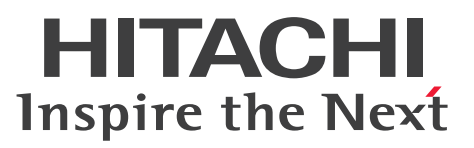

JP1 Version 10

JP1/Automatic Operation 構築ガイド

手引・操作書

3021-3-082-70

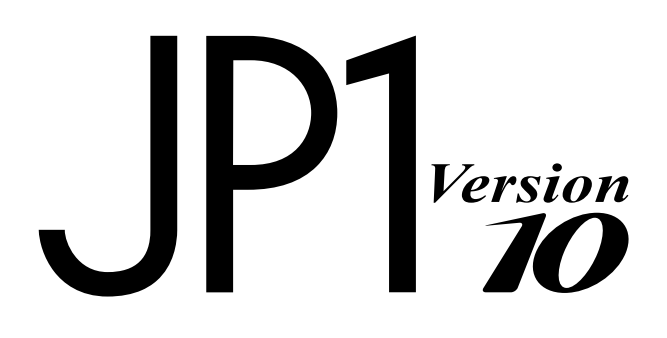

# <span id="page-1-0"></span>前書き

### ■ 対象製品

P-242C-E1A4 JP1/Automatic Operation 10-52 (適用 OS: Windows Server 2008 R2, Windows Server 2012, Windows Server 2012 R2)

製品構成一覧および内訳形名

・P-242C-EAA4 JP1/Automatic Operation - Server 10-52(適用 OS:Windows Server 2008 R2, Windows Server 2012, Windows Server 2012 R2)

・P-242C-EBA4 JP1/Automatic Operation - Contents 10-52(適用 OS:Windows Server 2008 R2, Windows Server 2012, Windows Server 2012 R2)

P-F242C-E1A41 JP1/Automatic Operation コンテンツセット 10-52(適用 OS:Windows Server 2008 R2, Windows Server 2012, Windows Server 2012 R2)

P-822C-E1A1 JP1/Automatic Operation 10-52 (適用 OS: Linux 5 (AMD/Intel 64), Linux 5 Advanced Platform (AMD/Intel 64), Linux 6 (x64))

製品構成一覧および内訳形名

・P-CC822C-EAA1 JP1/Automatic Operation - Server 10-52(適用 OS:Linux 5 (AMD/Intel 64)Linux 5 Advanced Platform (AMD/Intel 64), Linux 6 (x64))

・P-CC822C-EBA1 JP1/Automatic Operation - Contents 10-52(適用 OS:Linux 5 (AMD/Intel 64), Linux 5 Advanced Platform (AMD/Intel 64), Linux 6 (x64))

P-F822C-E1A11 JP1/Automatic Operation コンテンツセット 10-52(適用 OS:Linux 5 (AMD/Intel 64), Linux 5 Advanced Platform (AMD/Intel 64), Linux 6 (x64))

### ■ 輸出時の注意

本製品を輸出される場合には、外国為替及び外国貿易法の規制並びに米国輸出管理規則など外国の輸出関 連法規をご確認の上、必要な手続きをお取りください。

なお、不明な場合は、弊社担当営業にお問い合わせください。

### ■ 商標類

Active Directory は、米国 Microsoft Corporation の、米国およびその他の国における登録商標または 商標です。

Adobe, および Flash は, Adobe Systems Incorporated (アドビシステムズ社)の米国ならびに他の 国における商標または登録商標です。

HP-UX は、Hewlett-Packard Development Company, L.P.のオペレーティングシステムの名称です。 IBM, AIX は,世界の多くの国で登録された International Business Machines Corporation の商標で す。

Intel は,アメリカ合衆国およびその他の国における Intel Corporation の商標です。

Internet Explorer は、米国 Microsoft Corporation の米国およびその他の国における登録商標または商 標です。

Itanium は,アメリカ合衆国およびその他の国における Intel Corporation の商標です。

Kerberos は,マサチューセッツ工科大学(MIT:Massachusetts Institute of Technology)で開発さ れたネットワーク認証のプロトコルの名称です。

Linux は、Linus Torvalds 氏の日本およびその他の国における登録商標または商標です。

Microsoft および Hyper-V は、米国 Microsoft Corporation の米国およびその他の国における登録商標 または商標です。

Microsoft .NET は、お客様,情報,システムおよびデバイスを繋ぐソフトウェアです。

Netscape は、AOL Inc.の登録商標です。

OpenStack(R)の文字表記と OpenStack のロゴは、米国とその他の国における OpenStack Foundation の登録商標/サービスマークまたは商標/サービスマークのいずれかであり、OpenStack Foundation の 許諾を得て使用しています。日立製作所は、OpenStack Foundation や OpenStack コミュニティの関 連企業ではなく,また支援や出資を受けていません。

Oracle と Java は, Oracle Corporation 及びその子会社,関連会社の米国及びその他の国における登録 商標です。

Red Hat は,米国およびその他の国で Red Hat, Inc. の登録商標もしくは商標です。

RSA および BSAFE は、米国 EMC コーポレーションの米国およびその他の国における商標または登録商 標です。

すべての SPARC 商標は、米国 SPARC International, Inc. のライセンスを受けて使用している同社の米 国およびその他の国における商標または登録商標です。SPARC 商標がついた製品は,米国 Sun Microsystems, Inc. が開発したアーキテクチャに基づくものです。

SQL Server は、米国 Microsoft Corporation の米国およびその他の国における登録商標または商標です。 UNIX は,The Open Group の米国ならびに他の国における登録商標です。

VERITAS および NetBackup は、Symantec Corporation の米国およびその他の国における商標または 登録商標です。

VMware, vCenter Server は, 米国およびその他の地域における VMware, Inc. の登録商標または商標 です。

VMware, VMware vSphere ESX は、米国およびその他の地域における VMware, Inc. の登録商標ま たは商標です。

Windows は,米国 Microsoft Corporation の米国およびその他の国における登録商標または商標です。 Windows PowerShell は、米国 Microsoft Corporation の米国およびその他の国における登録商標また は商標です。

Windows Server は、米国 Microsoft Corporation の米国およびその他の国における登録商標または商 標です。

Windows Vista は、米国 Microsoft Corporation の米国およびその他の国における登録商標または商標 です。

その他記載の会社名,製品名は,それぞれの会社の商標もしくは登録商標です。

This product includes software developed by Andy Clark.

This product includes software developed by the Apache Software Foundation (http:// www.apache.org/).

This product includes software developed by Ben Laurie for use in the Apache-SSL HTTP server project.

This product includes software developed by Daisuke Okajima and Kohsuke Kawaguchi (http:// relaxngcc.sf.net/).

This product includes software developed by IAIK of Graz University of Technology.

This product includes software developed by the Java Apache Project for use in the Apache JServ servlet engine project (http://java.apache.org/).

This product includes software developed by Ralf S. Engelschall <rse@engelschall.com> for use in the mod\_ssl project (http://www.modssl.org/).

Portions of this software were developed at the National Center for Supercomputing Applications (NCSA) at the University of Illinois at Urbana-Champaign.

This product includes software developed by the University of California, Berkeley and its contributors.

This software contains code derived from the RSA Data Security Inc. MD5 Message-Digest Algorithm, including various modifications by Spyglass Inc., Carnegie Mellon University, and Bell Communications Research, Inc (Bellcore).

Regular expression support is provided by the PCRE library package, which is open source software, written by Philip Hazel, and copyright by the University of Cambridge, England. The original software is available from ftp://ftp.csx.cam.ac.uk/pub/software/programming/pcre/

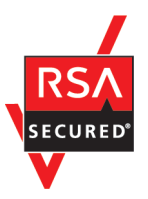

本製品は,米国 EMC コーポレーションの RSA BSAFE(R)ソフトウェアを搭載しています。

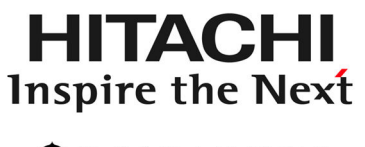

@株式会社 日立製作所

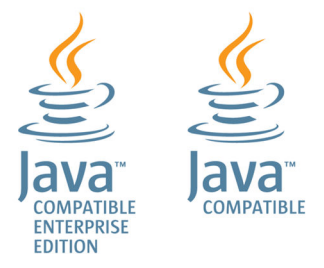

# ■ 発行

2015 年 3 月 3021-3-082-70

# ■ 著作権

All Rights Reserved. Copyright (C) 2012, 2015, Hitachi, Ltd.

# <span id="page-5-0"></span>変更内容

# 変更内容 (3021-3-082-70) JP1/Automatic Operation 10-52, JP1/Automatic Operation コンテンツセット 10-52

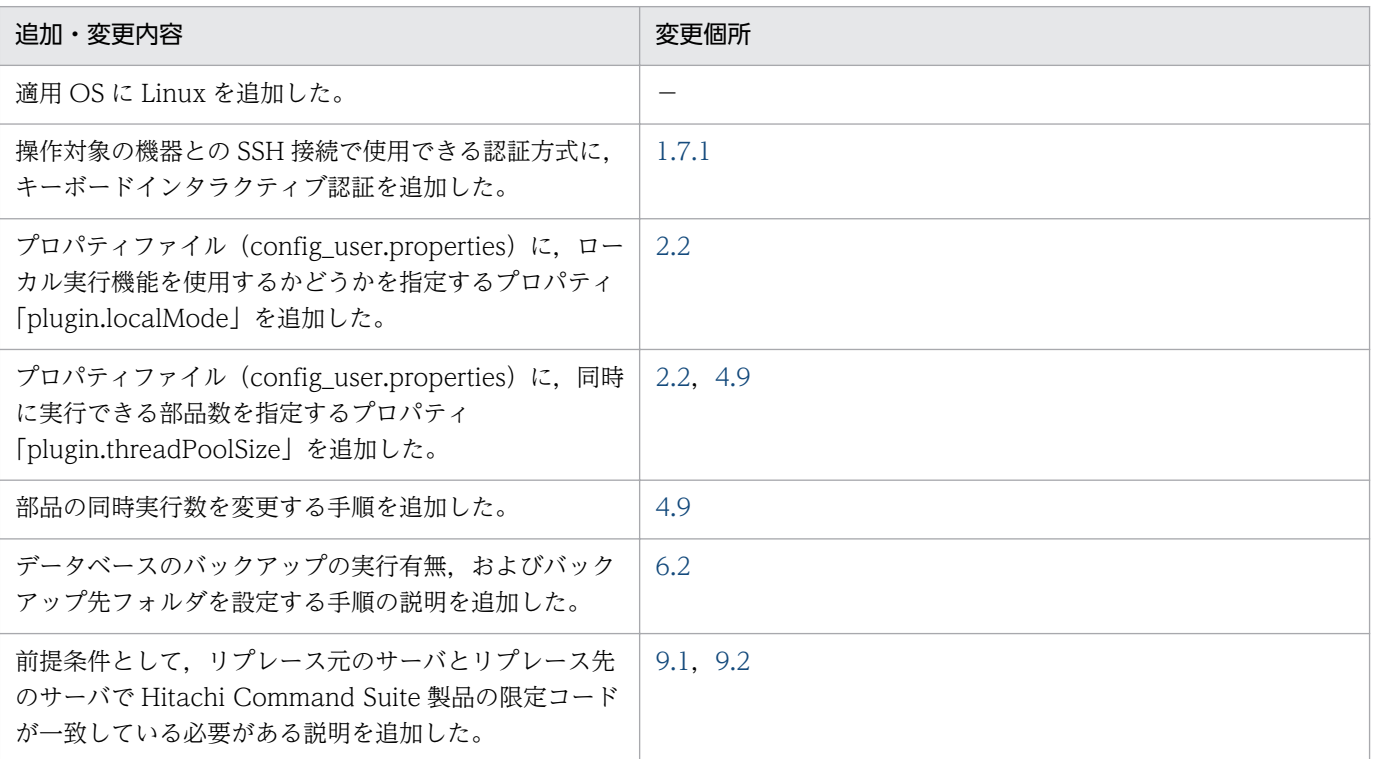

単なる誤字・脱字などはお断りなく訂正しました。

# <span id="page-6-0"></span>はじめに

このマニュアルは、JP1/Automatic Operation の構築方法について説明したものです。なお、このマ ニュアルでは,JP1/Automatic Operation を JP1/AO と表記します。

JP1/AO マニュアルの参考情報および用語解説については、マニュアル「JP1/AO 導入・設計ガイド」を 参照してください。

## ■ 対象読者

このマニュアルは、次の方にお読みいただくことを前提に説明しています。

- JP1/AO のシステムを構築する方
- JP1/AO の構築方法,上書きインストール方法,アンインストール方法,または環境の移行方法につ いて知りたい方

# ■ マイクロソフト製品の表記について

このマニュアルでは,マイクロソフト製品の名称を次のように表記しています。

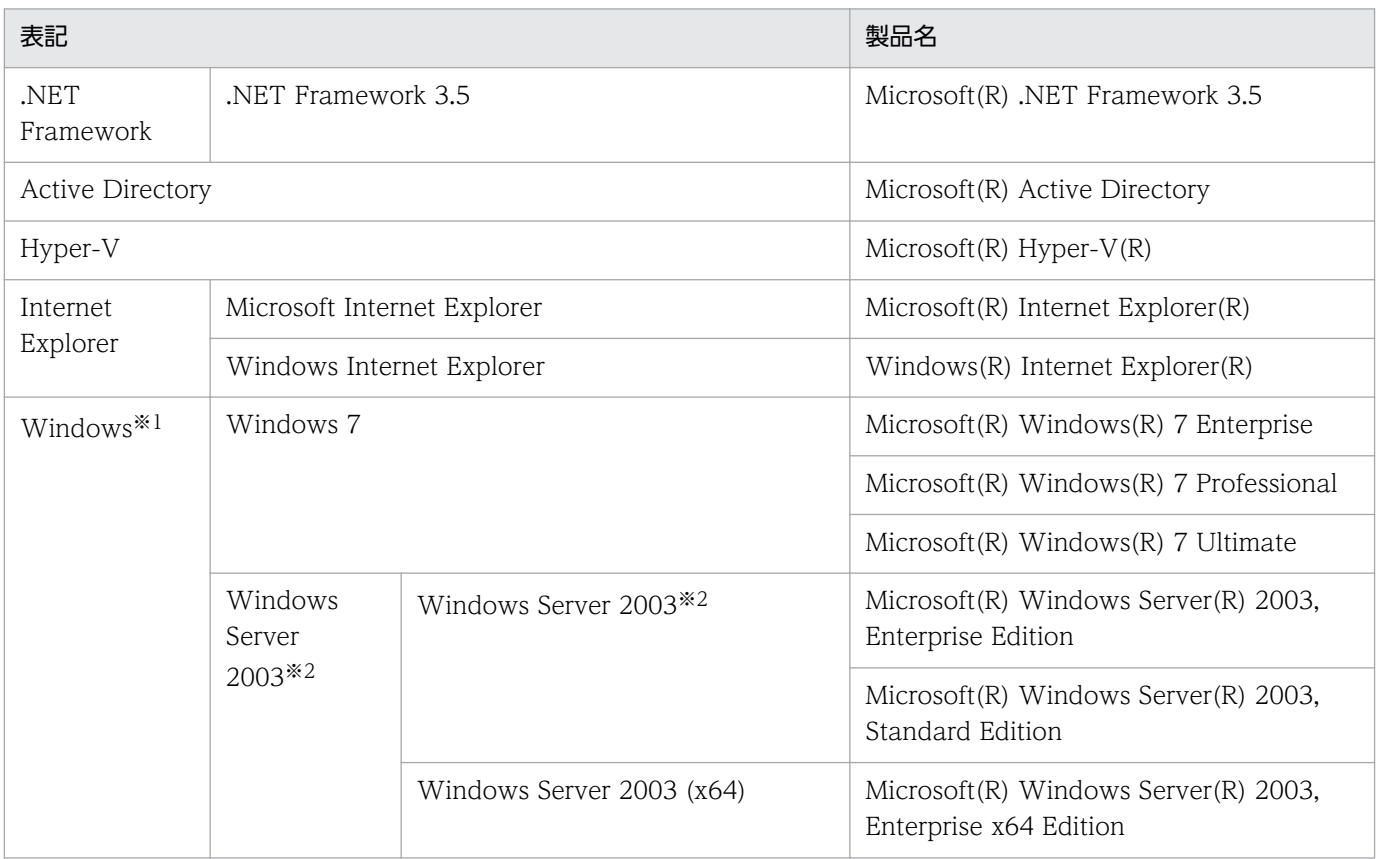

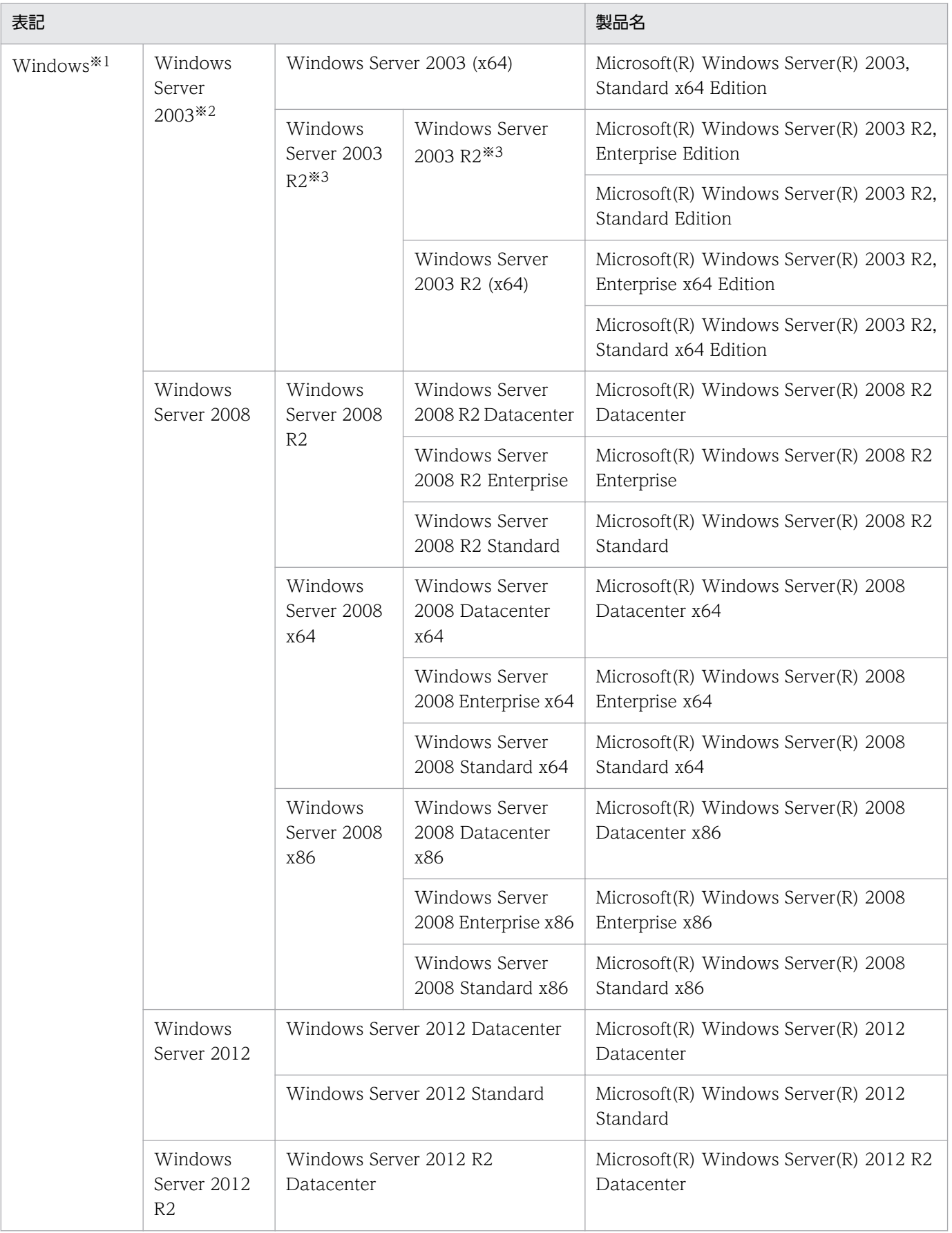

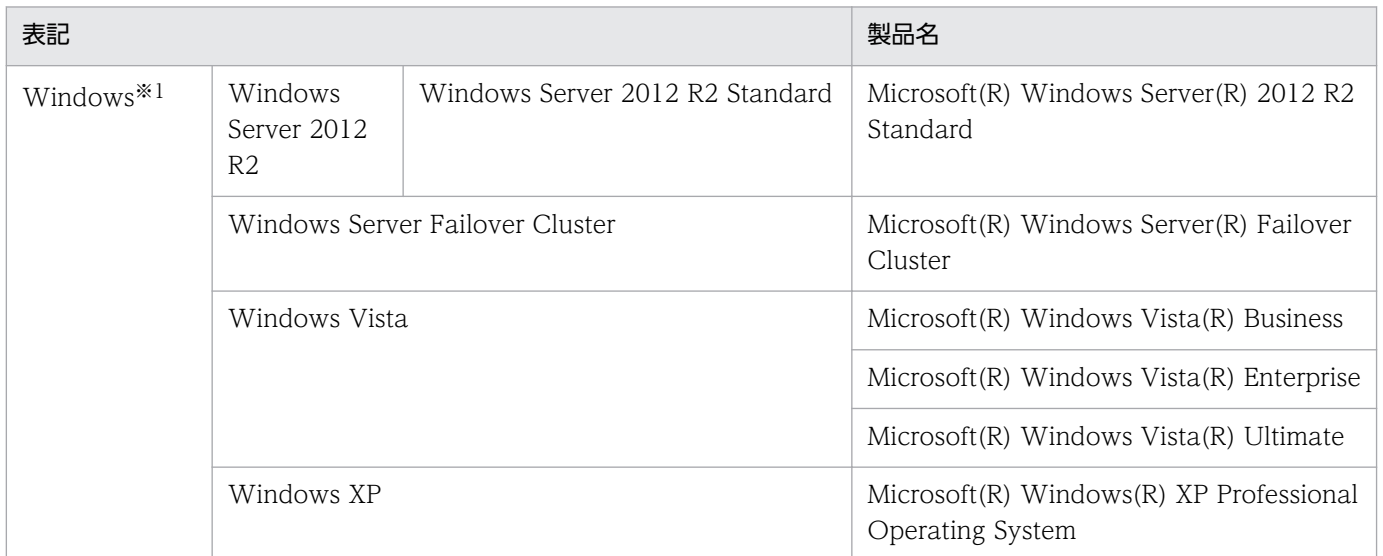

#### 注※1

JP1/AO サーバの OS について説明している場合は, Windows Server 2008 R2, Windows Server 2012 および Windows Server 2012 R2 のことを示します。

注※2

Windows Server 2003 (x64)または Windows Server 2003 R2 を併記している場合は、Windows Server 2003 (x64)および Windows Server 2003 R2 は含みません。

注※3

Windows Server 2003 R2 (x64)を併記している場合は, Windows Server 2003 R2 (x64)は含み ません。

# ■ マニュアルで使用している書式について

このマニュアルで使用する書式について説明します。

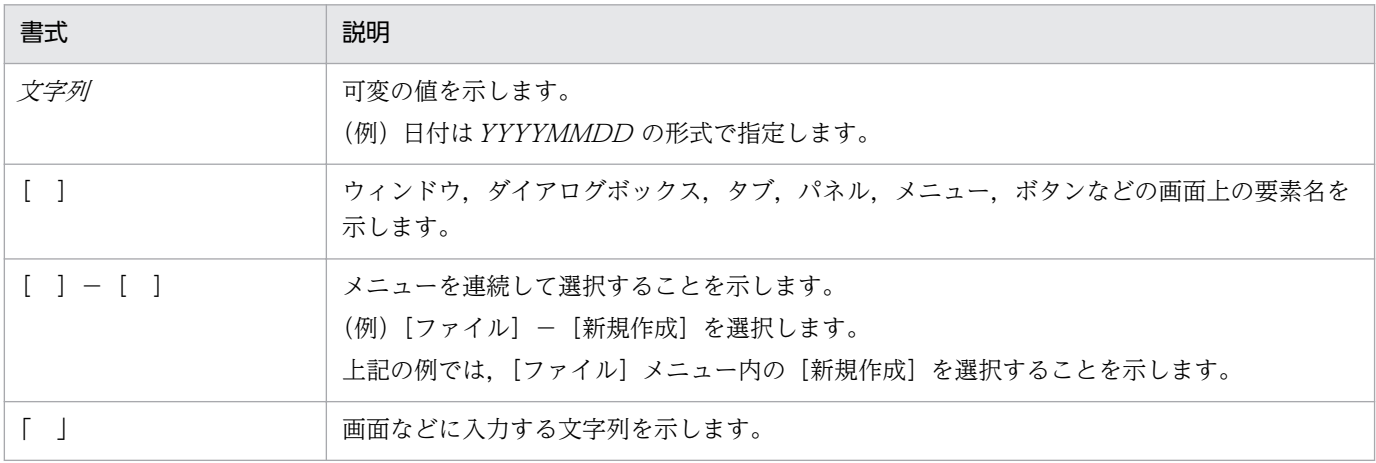

# ■ インストール先フォルダの表記

このマニュアルでは, Windows 版 JP1/AO のデフォルトのインストール先フォルダを次のように表記 しています。

JP1/AO のインストール先フォルダ

システムドライブ ¥Program Files (x86)¥Hitachi¥JP1AO

共通コンポーネントのインストール先フォルダ

システムドライブ ¥Program Files (x86)¥Hitachi¥HiCommand¥Base

なお,Linux 版 JP1/AO のインストール先フォルダは次のとおりです。

JP1/AO のインストール先フォルダ

- /opt/jp1ao/
- /var/opt/jp1ao/

共通コンポーネントのインストール先フォルダ

/opt/HiCommand/Base64

# 目次

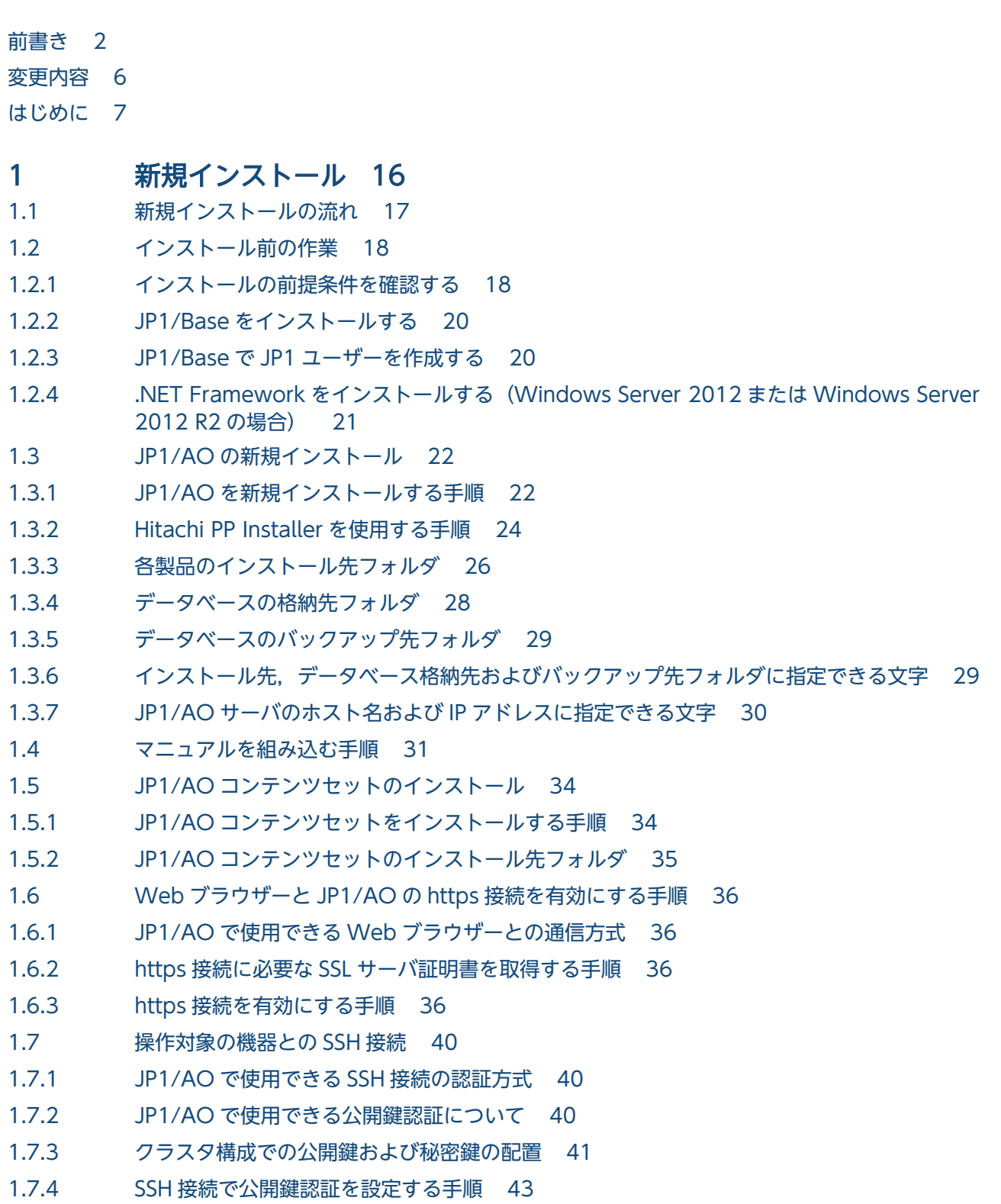

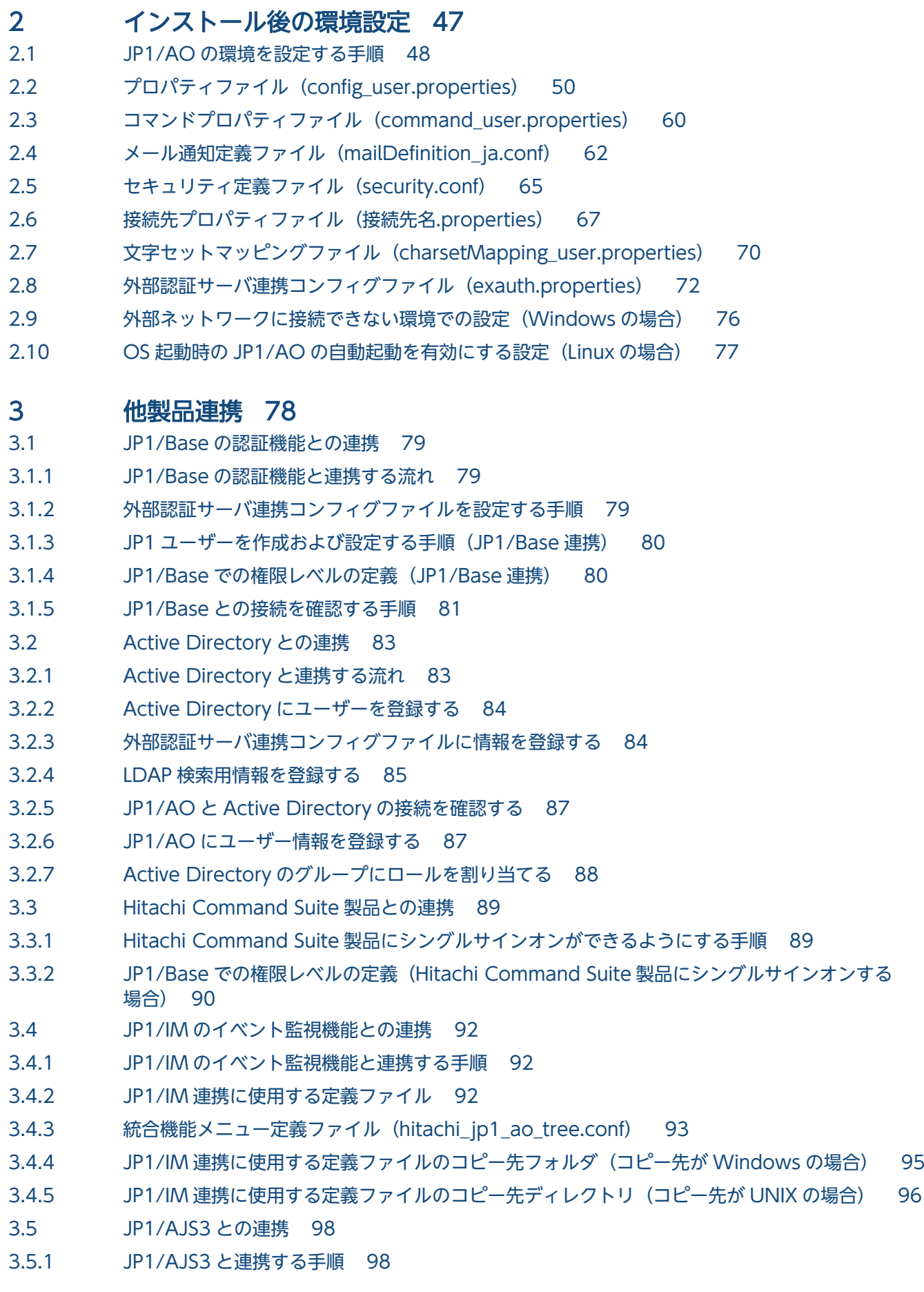

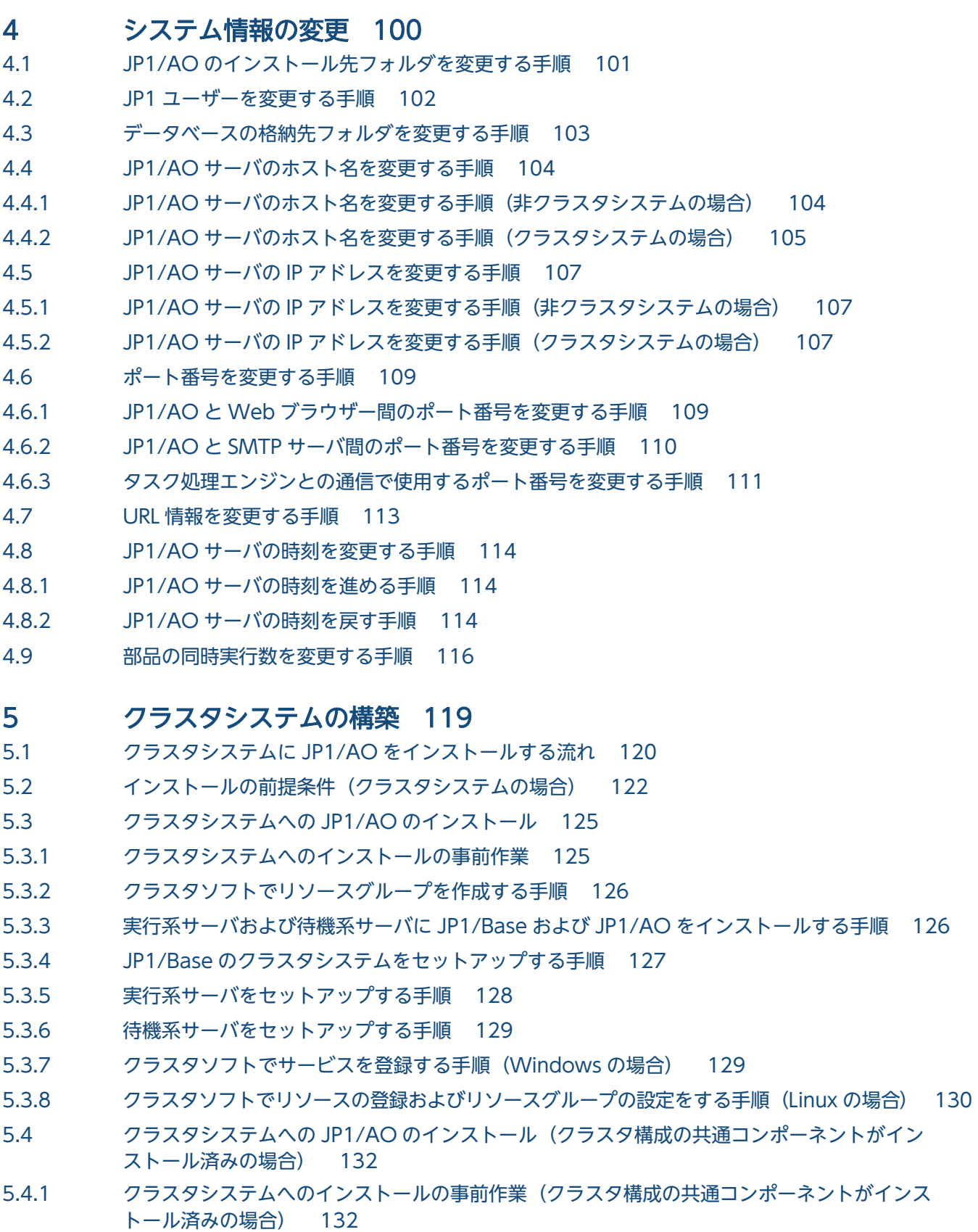

- 5.4.2 [インストール前にサービスを設定する手順\(共通コンポーネントがインストール済みの場合\) 133](#page-132-0)
- 5.4.3 [実行系サーバおよび待機系サーバに JP1/Base および JP1/AO をインストールする手順\(共](#page-133-0) [通コンポーネントがインストール済みの場合\) 134](#page-133-0)
- 5.4.4 [実行系サーバをセットアップする手順\(共通コンポーネントがインストール済みの場合\) 135](#page-134-0)
- 5.4.5 [待機系サーバをセットアップする手順\(共通コンポーネントがインストール済みの場合\) 136](#page-135-0)
- 5.4.6 [クラスタソフトでサービスを登録する手順\(共通コンポーネントがインストール済みの場合\) 136](#page-135-0)
- 5.5 [クラスタ設定ファイル\(cluster.conf\) 139](#page-138-0)
- 5.6 [JP1/AO の共有ディスクに作成されるフォルダ 140](#page-139-0)
- 5.7 [クラスタソフトで登録するクラスタサービス制御コマンド 142](#page-141-0)
- 5.7.1 [クラスタサービス制御コマンドを登録するための事前作業 142](#page-141-0)
- 5.7.2 [共通コンポーネントのデータベースを制御するコマンド\(sc\\_hbase64\\_hirdb コマンド\) 143](#page-142-0)
- 5.7.3 HBase 64 Storage Mgmt SSO Service を制御するコマンド (sc\_hbase64\_hsso コマンド) 144
- 5.7.4 [HBase 64 Storage Mgmt Web SSO Service](#page-144-0) を制御するコマンド (sc\_hbase64\_hweb コ [マンド\) 145](#page-144-0)
- 5.7.5 [HBase 64 Storage Mgmt Web Service](#page-145-0) を制御するコマンド (sc\_hbase64\_web コマンド) 146
- 5.7.6 HAutomation Engine Web Service を制御するコマンド (sc\_automation コマンド) 147
- 5.7.7 [HAutomation Engine を制御するコマンド 148](#page-147-0)
- 5.7.8 [stopcluster コマンド 149](#page-148-0)

# 6 [上書きインストール 151](#page-150-0)

- 6.1 [上書きインストールの流れ 152](#page-151-0)
- 6.2 [JP1/AO を上書きインストールする手順\(非クラスタシステムの場合\) 153](#page-152-0)
- 6.3 [JP1/AO を上書きインストールする手順\(クラスタシステムの場合\) 155](#page-154-0)
- 6.3.1 [上書きインストール\(クラスタシステムの場合\)の事前作業 155](#page-154-0)
- 6.3.2 [上書きインストール前にサービスを設定する手順\(Windows](#page-155-0) のクラスタシステムの場合) 156
- 6.3.3 [上書きインストール前にリソースを設定する手順\(Linux のクラスタシステムの場合\) 158](#page-157-0)
- 6.3.4 [実行系サーバで JP1/AO を上書きインストールする手順\(Windows のクラスタシステムの](#page-157-0) [場合\) 158](#page-157-0)
- 6.3.5 実行系サーバで JP1/AO [を上書きインストールする手順\(Linux](#page-158-0) のクラスタシステムの場合) 159
- 6.3.6 [待機系サーバで JP1/AO を上書きインストールする手順\(Windows のクラスタシステムの](#page-159-0) [場合\) 160](#page-159-0)
- 6.3.7 待機系サーバで JP1/AO [を上書きインストールする手順\(Linux](#page-159-0) のクラスタシステムの場合) 160
- 6.3.8 [リソースグループのフェールオーバーを有効にする手順\(Windows](#page-160-0) のクラスタシステムの場合)161
- 6.3.9 [リソースグループのフェールオーバーを有効にする手順\(Linux](#page-160-0) のクラスタシステムの場合) 161
- 6.4 [JP1/AO コンテンツセットの上書きインストール 163](#page-162-0)
- 6.4.1 [JP1/AO コンテンツセットを上書きインストールする手順 163](#page-162-0)

### 7 [バージョンアップインストール 165](#page-164-0)

7.1 [バージョンアップインストールの流れ 166](#page-165-0)

### 8 [アンインストール 167](#page-166-0)

- 8.1 [アンインストールの流れ 168](#page-167-0)
- 8.2 [アンインストールの準備をする 169](#page-168-0)
- 8.3 [JP1/AO をアンインストールする手順\(非クラスタシステムの場合\) 170](#page-169-0)
- 8.4 [JP1/AO をアンインストールする手順\(クラスタシステムの場合\) 172](#page-171-0)
- 8.4.1 [アンインストールの前にサービスを設定する手順\(Windows](#page-171-0) のクラスタシステムの場合) 172
- 8.4.2 [アンインストールの前にリソースを設定する手順\(Linux のクラスタシステムの場合\) 174](#page-173-0)
- 8.4.3 [JP1/AO および関連製品をアンインストールする手順\(クラスタシステムの場合\) 175](#page-174-0)
- 8.4.4 [JP1/Base の論理ホストを削除する手順 176](#page-175-0)
- 8.4.5 [共有フォルダに作成されたフォルダを削除する手順\(クラスタシステムの場合\) 176](#page-175-0)
- 8.4.6 [クラスタソフトからサービスを削除する手順\(Windows のクラスタシステムの場合\) 177](#page-176-0)
- 8.4.7 [クラスタソフトからリソースを削除する手順\(Linux のクラスタシステムの場合\) 177](#page-176-0)
- 8.4.8 [JP1/Base を設定する手順\(クラスタシステムの場合\) 178](#page-177-0)
- 8.5 [JP1/AO Contents および JP1/AO コンテンツセットをアンインストールする手順 179](#page-178-0)

### 9 [リプレース 180](#page-179-0)

- 9.1 [JP1/AO システムをリプレースする手順\(ホスト名または IP アドレスが同一である環境に対](#page-180-0) [してリプレースする場合\) 181](#page-180-0)
- 9.2 [JP1/AO システムをリプレースする手順\(ホスト名または IP アドレスが異なる環境に対して](#page-183-0) [リプレースする場合\) 184](#page-183-0)

### 10 [構築時のトラブルシューティング 187](#page-186-0)

- 10.1 [タスク処理エンジンの実行エージェントの設定に失敗する場合の対処方法 188](#page-187-0)
- 10.2 [エラーダイアログに表示される内容で対処できない場合の対処方法 190](#page-189-0)

### [付録 191](#page-190-0)

- 付録 A [参考情報 192](#page-191-0)
- 付録 A.1 [フォルダ一覧\(Windows の場合\) 192](#page-191-0)
- 付録 A.2 [フォルダ一覧\(Linux の場合\) 193](#page-192-0)
- 付録 A.3 [各バージョンの変更内容 194](#page-193-0)

### [索引 198](#page-197-0)

<span id="page-15-0"></span>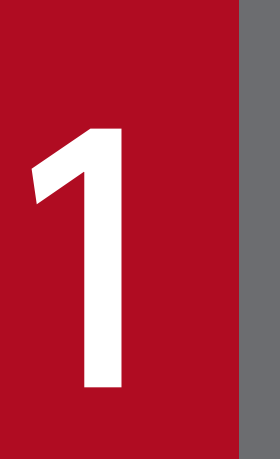

# 新規インストール

JP1/AO の新規インストールについて説明しています。

<span id="page-16-0"></span>前提条件の確認や JP1/Base のインストールのあと、提供媒体を使用して JP1/AO をインストールします。 新規インストールは,次の流れで進めます。

### 表 1‒1 新規インストールの流れ

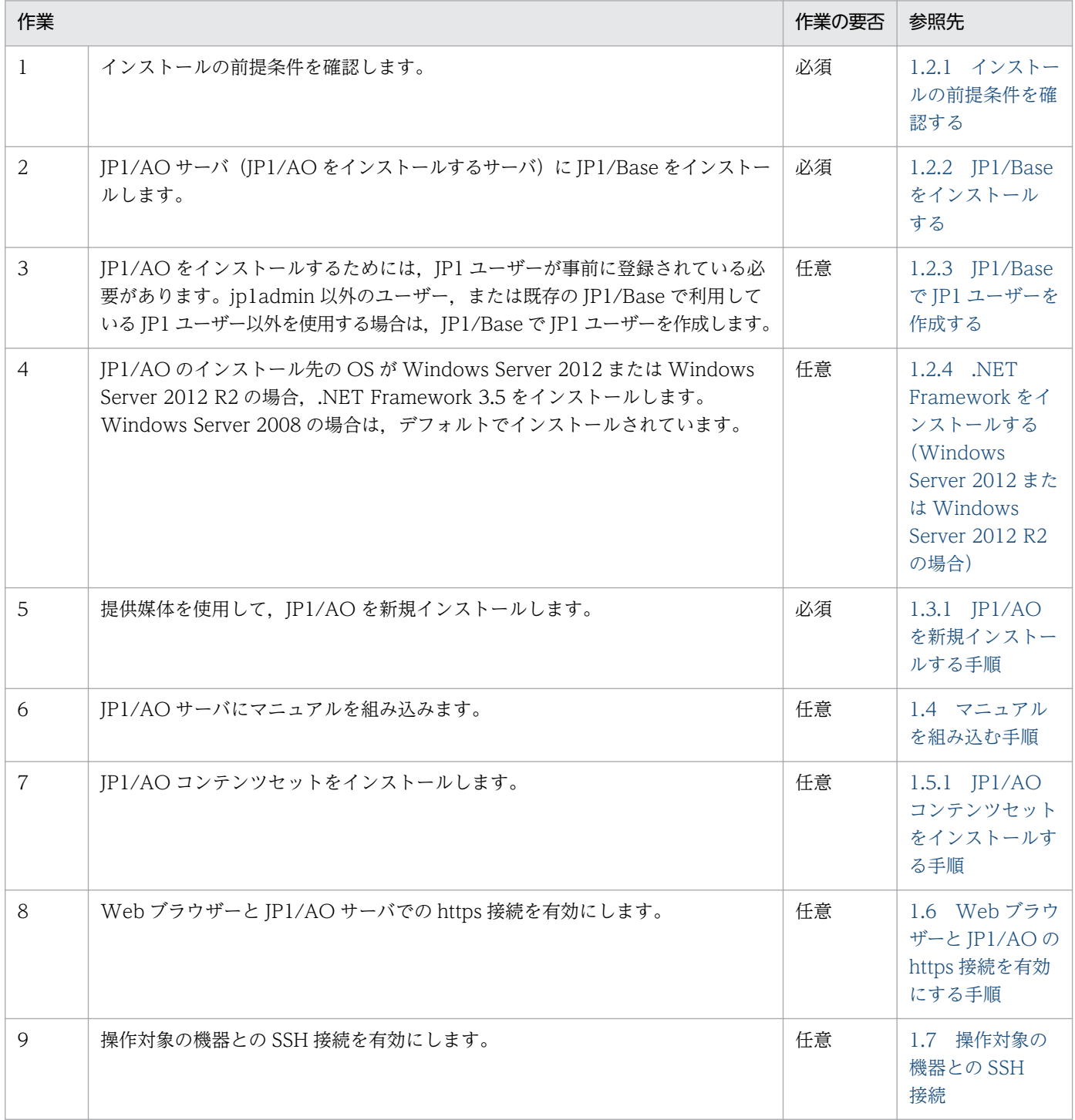

# <span id="page-17-0"></span>1.2.1 インストールの前提条件を確認する

JP1/AO をインストールする前に,インストールする環境の確認および設定が必要です。

#### JP1/AO サーバ (JP1/AO をインストールするサーバ)について

- Administrators 権限または root 権限を持つユーザーで JP1/AO サーバにログインし、次の項目を確認 します。
	- JP1/AO のインストールに必要なディスク容量および前提 OS を確認します。 詳細はリリースノートを参照してください。
	- ネットワーク環境が TCP/IP プロトコルであることを確認します。
	- ローカルホスト内のネットワーク送受信が遮断されていないことを確認します。 IP アドレス「127.0.0.1」に対するローカルホスト内のネットワーク送受信が遮断されている環境 では、IP1/AO サーバのインストールおよび運用はできません。ファイアウォールの設定などで通 信を遮断しないでください。
- JP1/AO サーバの OS が Windows の場合,コントロールパネルで,地域の設定が「日本」,言語の設 定が「日本語」になっていることを確認してください。
- JP1/AO サーバの OS が Linux の場合,ロケールの設定で,LANG 環境変数には「ja\_JP.UTF-8」ま たは「ja\_JP.utf8」を設定してください。

#### JP1/AO 以外の製品との関連について

- JP1/AO のインストールを始める前に、次に示す排他製品をアンインストールしてください。
	- JP1/AJS3 Manager
	- JP1/AJS3 Agent
	- JP1/AJS2 Manager
	- JP1/AJS2 Agent
- Hitachi Command Suite 製品がインストールされている場合は,Hitachi Command Suite 製品の サービスを停止します。

Hitachi Command Suite 製品が JP1/AO サーバにインストールされている場合,共通コンポーネン トが JP1/AO と共有で使用されます。JP1/AO をインストールするときは、Hitachi Command Suite 製品をすべて停止する必要があります。同様に, JP1/AO サーバに Hitachi Command Suite 製品を インストールする場合は、JP1/AO のサービスを停止する必要があります。

• JP1/AO をインストールすると、JP1/Base のサービスが開始されます。JP1/Base でサービスの開始 順序を制御している場合は,サービスが開始しても問題ないことを確認してください。

### JP1/AO サーバで実施する作業について

• セキュリティ監視ソフトウェア,ウイルス検出ソフトウェア,およびプロセス監視ソフトウェアを停止 します。

これらのソフトウェアが動作している場合,インストールが失敗するおそれがあります。

• Windows でのインストールの実行時に、JP1/AO のサービスの [スタートアップの種類] が [無効] になっているとサービスが開始できないため、インストールが失敗します。次のサービスの [スタート アップの種類]を「自動]または「手動]に設定してください。

なお. IP1/Base が IP1/AO サーバにインストールされている場合, Hitachi Command Suite 製品が JP1/AO サーバにインストールされている場合,または JP1/AO を上書きインストールする場合によっ て,サービスの存在有無が異なります。存在するサービスの[スタートアップの種類]を変更してくだ さい。

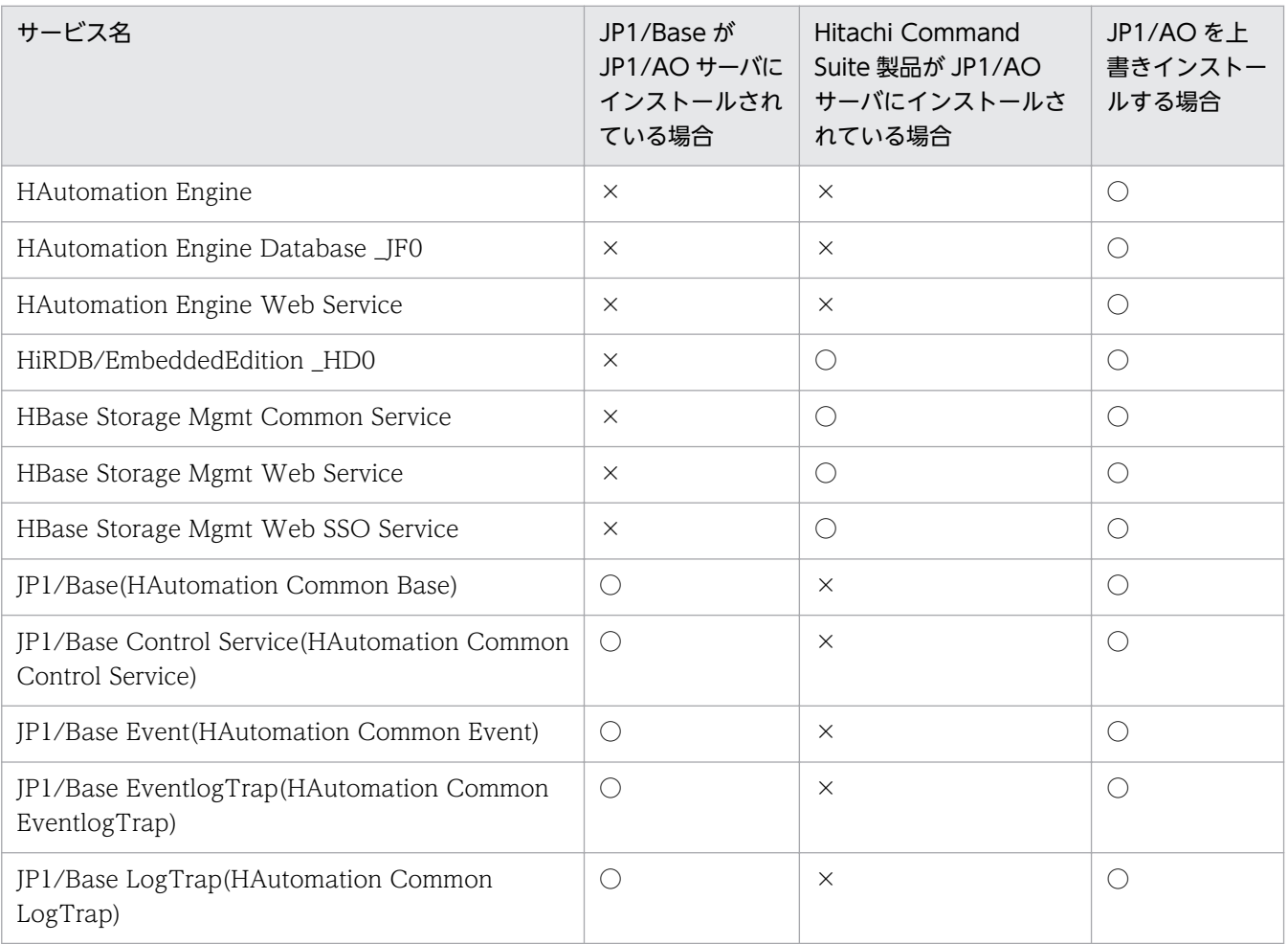

(凡例)

○:存在する ×:存在しない

- JP1/AO サーバの OS が Linux の場合,インストール時に自動でファイアウォールの例外登録は行わ れません。OS で決められた手順に従って,例外登録を行ってください。
- Windows イベントログがほかのプログラムで使用されている場合は,次のように対処します。
	- [イベントビューア] ウィンドウが開いている場合は閉じます。
- <span id="page-19-0"></span>•[コンピュータの管理]ウィンドウが開いている場合は閉じます。
- イベントログ監視プログラムを停止します。

インストール時に,イベントログを参照するプログラムが動作しているとインストールが失敗するおそ れがあります。

• JP1/AO サーバの OS が Windows の場合,インストールを実行するときは,コマンドプロンプトを 閉じてください。

インストール前からコマンドプロンプトを開いたままにした場合,インストール時に設定する環境変数 の設定が反映されません。

#### 関連トピック

- マニュアル「IP1/AO 運用ガイド」−「IP1/AO のサービス」のトピック
- マニュアル「IP1/AO 導入・設計ガイド| 「他製品と連携するための機能| のトピック
- マニュアル「Hitachi Command Suite Software システム構成ガイド (Web Version)」 − 「Hitachi Command Suite の常駐プロセス 」のトピック
- マニュアル「/P1/AO 導入・設計ガイド」−「ポート番号一覧 」のトピック

# 1.2.2 JP1/Base をインストールする

JP1/AO サーバに,前提製品である JP1/Base をインストールします。

#### 関連トピック

• マニュアル「IP1/Base 運用ガイド| – 「インストールとセットアップ」のトピック

# 1.2.3 JP1/Base で JP1 ユーザーを作成する

JP1/AO をインストールするためには、JP1 ユーザーが事前に登録されている必要があります。少なくと も 1 つの JP1 ユーザーが存在し、かつ、ユーザーマッピングされていることを確認してください。

なお, JP1/Base をインストールすると, jp1admin ユーザーがデフォルトで作成されます。jp1admin 以 外のユーザーを,JP1 ユーザーとして使用する場合は,JP1/Base で JP1 ユーザーを作成する必要がありま す。

jp1admin ユーザーや,既存の JP1/Base で利用しているユーザーを使用する場合でも, Administrators 権限または root 権限を持つ OS ユーザーとマッピングされていること,および次の JP1 ユーザーの権限レ ベルの表に記載されている権限が付与されていることを確認してください。

#### JP1/Base で JP1 ユーザーを作成するには:

1. JP1/Base を使用して JP1 ユーザーを作成し、次の表に示す権限レベルを設定します。

### <span id="page-20-0"></span>表 1‒2 JP1 ユーザーの権限レベル

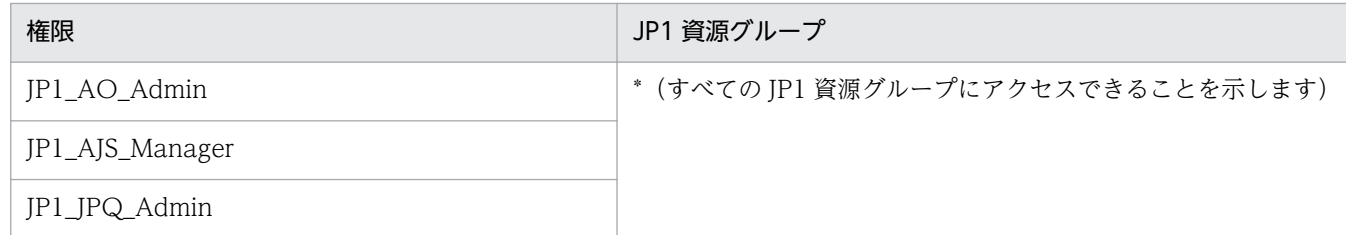

2. 作成した JP1 ユーザーに対して,Administrators 権限または root 権限を持つ OS ユーザーとマッピ ングします。

JP1/AO サーバの OS が Windows の場合, Administrators グループに所属するビルトイン Administrator 以外のユーザーをマッピングするときは UAC を無効にしてください。UAC を有効に している場合はサービスの実行に失敗します。

### 関連トピック

- マニュアル「IP1/Base 運用ガイド」−「ユーザー管理の設定」のトピック
- マニュアル「IP1/AO 運用ガイド」−「ビルトインサービス共有プロパティ一覧| のトピック

# 1.2.4 .NET Framework をインストールする(Windows Server 2012 ま たは Windows Server 2012 R2 の場合)

JP1/AO をインストールする OS が Windows Server 2012 または Windows Server 2012 R2 の場 合,.NET Framework 3.5 が必要です。

#### .NET Framework をインストールするには:

- 1. サーバーマネージャーを起動します。
- 2.[管理] [役割と機能の追加] を選択します。
- 3.「.NET Framework 3.5」を指定してインストールします。

# <span id="page-21-0"></span>1.3.1 JP1/AO を新規インストールする手順

日立統合インストーラまたは Hitachi PP Installer から,インストールします。

#### 事前作業

前提条件の確認や JP1/Base のインストールなど, JP1/AO をインストールする前に必要な作業を実施し ます。

#### JP1/AO を新規インストールするには:

1. 提供媒体をセットし,日立統合インストーラまたは Hitachi PP Installer を実行します。 Hitachi PP Installer の使用方法については,「[1.3.2 Hitachi PP Installer](#page-23-0) を使用する手順」を参照し てください。Hitachi PP Installer でのインストールが完了したら,手順 8 以降を実施してください。

#### 2. ウィザードに従って設定を進めます。※

- JP1/AO のインストール先フォルダを指定します。
- JP1/Base および JP1/AJS3 連携に使用する JP1 ユーザーを指定します。
- 3. これまでにウィザードで設定した情報が表示されるため、内容を確認します。※ 必要に応じて [設定編集] ボタンをクリックして、次の項目を変更します。
	- データベースの格納先フォルダ
	- JP1/AO サーバの IP アドレスまたはホスト名
	- JP1/AO サーバのポート番号
	- バックアップの実行有無およびバックアップ先フォルダ インストール中の障害に備え,Hitachi Command Suite 製品と共有しているデータベースのバッ クアップの実行有無,およびバックアップ先フォルダを設定します。この項目は,Hitachi Command Suite 製品がすでにインストールされている場合だけ設定が必要です。
- 4. [インストール]ボタンをクリックして, JP1/AO のインストールを開始します。

IP1/AO のインストールが完了すると、IP1/AO - Contents のインストールウィザードが表示されま す。※

5. JP1/AO - Contents のインストール先フォルダを指定します。※

#### 6. これまでにウィザードで設定した情報が表示されるため,内容を確認します。※

#### 7.[インストール]ボタンをクリックして,JP1/AO - Contents のインストールを開始します。※

8. ポート番号にデフォルト値以外を入力した場合は、ポート番号の変更手順を実施します。

9. インストール完了後, hcmdssrv コマンドまたはhcmds64srv コマンドにstart オプションを指定して実 行し,JP1/AO のサービスを開始します。

注※

Hitachi PP Installer の場合、インストールウィザードは表示されません。また、JP1/AO をインス トールすると,JP1/AO - Contents も同時にインストールされます。

# ■ ポイント

インストール時に JP1 ユーザーを指定することで, JP1/Base の機能でユーザーを認証します。こ のとき登録された JP1 ユーザーの情報は、JP1/AO のサービス共有プロパティから変更できます。

### 注意事項

- インストールを中断した場合,空のフォルダが作成されていることがあります。作成された空 のフォルダは手動で削除してください。
- 共通コンポーネントのインストールに失敗し,再度インストールする場合,前回のインストー ル先と異なるインストール先は指定できません。異なるインストール先を指定した場合でも, 前回のインストール先に自動的にインストールされます。

#### 作業結果

• Windows の [コントロールパネル] の [プログラム] – [プログラムと機能] に製品名が表示され ます。

#### 表 1-3 [プログラムと機能]に表示される製品名

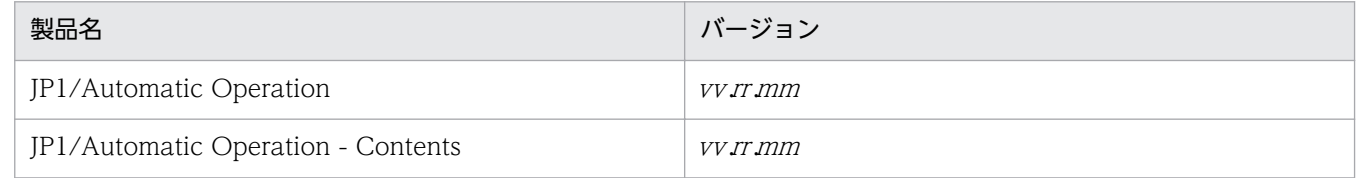

- Windows の場合、スタートメニューの [すべてのプログラム] に [JP1 Automatic Operation] が 追加されます。
- Windows の場合,JP1/AO の外部接続で使用する一部のポートについては,ファイアウォールの例外 登録が行われます。

#### 関連トピック

- [1.3.3 各製品のインストール先フォルダ](#page-25-0)
- [1.3.4 データベースの格納先フォルダ](#page-27-0)
- [1.3.5 データベースのバックアップ先フォルダ](#page-28-0)

- <span id="page-23-0"></span>• マニュアル「IP1/AO 運用ガイド」−「IP1/AO のサービス」のトピック
- マニュアル「IP1/AO 運用ガイド」−「ビルトインサービス共有プロパティ一覧」のトピック
- マニュアル「JP1/AO 導入・設計ガイド」−「JP1/AO の外部接続で使用するポート」のトピック

# 1.3.2 Hitachi PP Installer を使用する手順

Hitachi PP Installer は, JP1/AO の提供媒体に格納されています。ここでは, Hitachi PP Installer を使 用した次の操作について説明します。

- Hitachi PP Installer を起動する
- Hitachi PP Installer を使用して JP1/AO をインストールする
- Hitachi PP Installer を使用して JP1/AO をアンインストールする
- Hitachi PP Installer を使用して現在インストールされている日立製品のバージョンを確認する

OS 側で実施する手順の詳細については,OS のドキュメントを参照してください。

#### 事前作業

root 権限のユーザーで IP1/AO サーバ (IP1/AO サーバとなるサーバ)にログインします。

#### Hitachi PP Installer を起動するには:

- 1. JP1/AO の提供媒体をセットします。
- 2. 提供媒体をマウントします。マウント方法の詳細は、OS のドキュメントを参照してください。 /bin/mount -r -o mode=0544 /dev/cdrom /mnt/cdrom

デバイススペシャルファイル名 (/dev/cdrom), および提供媒体ファイルシステムのマウントディレ クトリ名 (/mnt/cdrom)は環境によって異なります。

3. Hitachi PP Installer を起動します。

環境によって,提供媒体のディレクトリ名やファイル名の見え方が異なる場合があります。ls コマン ドで確認の上,表示されたファイル名を入力してください。

/mnt/cdrom/ x64lin/setup /mnt/cdrom

/mnt/cdrom にはご使用になる提供媒体のマウントディレクトリ名を指定してください。

#### 4. 提供媒体をアンマウントします。

インストール完了後,アンマウントします。アンマウント方法の詳細は,OS のドキュメントを参照し てください。

/bin/umount /mnt/cdrom

/mnt/cdrom にはご使用になる提供媒体のマウントディレクトリ名を指定してください。

#### Hitachi PP Installer を使用して JP1/AO をインストールするには:

- 1. Hitachi PP Installer を起動すると表示される初期画面で,「I」を入力します。 インストールできるソフトウェアの一覧が表示されます。
- 2. インストールしたいソフトウェアにカーソルを移動し,スペースバーで選択します。

#### 3.「I」を入力します。

JP1/AO がインストールされます。インストール完了後,「Q」を入力すると初期画面に戻ります。

#### 実行結果

次のインストールログファイルを参照してください。

- /var/opt/jp1ao/logs 配下 JP1AO\_Inst\_ $VV$ R R\_yyyy-mm-dd-HH-MM-SS.log<sup>\*\*1\*2</sup>
- /opt/HiCommand/Base64/log/HInst 配下 inst\_yyyymmdd -HHMMSS -nn .log※3
- /tmp 配下
	- hcmds64inst.log
	- hcmds64rtn.inst
	- hcmdshdb result
- 注※1

インストールが中断された場合,/tmp 配下に格納されていることがあります。

注※2

VV.R.R は JP1/AO のバージョンおよびリビジョン, yyyy-mm-dd は実行年月日, HH-MM-SS は 実行時刻を示します。

注※3

vyyymmdd は実行年月日, HHMMSS は実行時刻を示します。nn は 01∼30 の世代番号です。

#### Hitachi PP Installer を使用して JP1/AO をアンインストールするには:

1. 次のコマンドを実行して、Hitachi PP Installer を起動します。

/etc/hitachi\_setup

2. 表示された初期画面で,「D」を入力します。

削除できるソフトウェアの一覧が表示されます。

- 3. 削除したいソフトウェアにカーソルを移動し,スペースバーで選択します。
- 4.「D」を入力します。

ソフトウェアが削除されます。削除完了後,「Q」を入力すると初期画面に戻ります。

#### <span id="page-25-0"></span>実行結果

次のアンインストールログファイルを参照してください。

- /tmp 配下 JP1AO\_Uninstall.log
- /opt/HiCommand/Base64/log/HInst 配下 uinst\_yyyymmdd-HHMMSS-nn.log※

注※

yyyymmdd は実行年月日, HHMMSS は実行時刻を示します。nn は 01~30 の世代番号です。

#### Hitachi PP Installer を使用して現在インストールされている日立製品のバージョンを確認するには:

- 1. 次のコマンドを実行して、Hitachi PP Installer を起動します。 /etc/hitachi\_setup
- 2. 表示された初期画面で,「L」を入力します。

インストール済みの日立製品の一覧が表示されます。

# 1.3.3 各製品のインストール先フォルダ

JP1/AO サーバの OS が Windows の場合,各製品のインストール先フォルダは,インストール時のウィ ザードで指定します。JP1/AO サーバの OS が Linux の場合,インストール先フォルダは固定されてい て,変更できません。

### 表 1-4 デフォルトのインストール先フォルダ (Windows の場合)

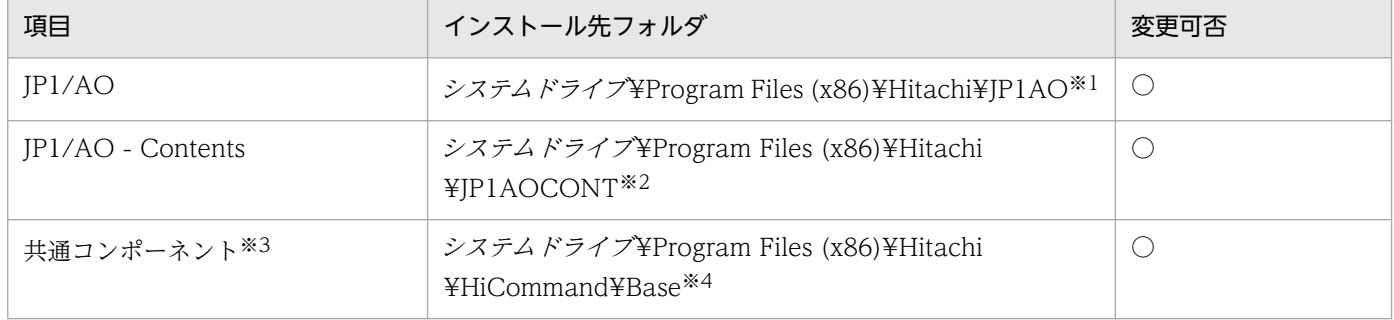

(凡例)

○:変更できます。

注※1

「JP1AO」の部分は固定です。このマニュアルでは「システムドライブ¥Program Files (x86)¥Hitachi ¥JP1AO」を「JP1/AO のインストール先フォルダ」と表記しています。

#### 注※2

「JP1AOCONT」の部分は固定です。

**JP1/Automatic Operation 構築ガイド** 26

Hitachi Command Suite 製品と共通して使用する機能を集めたコンポーネントです。JP1/AO の機能 の一部としてインストールされます。

Hitachi Command Suite 製品がインストールされていた場合,共通コンポーネントはインストール済 みです。このとき、共通コンポーネントのインストール先は、Hitachi Command Suite 製品のインス トール時に作成されたフォルダになります。そのため、「システムドライブ¥Program Files (x86)¥Hitachi¥HiCommand¥Base」のフォルダは作成されません。

#### 注※4

「HiCommand¥Base」の部分は固定です。

IP1/AO のインストール先フォルダを変更すると,「システムドライブ¥Program Files (x86)¥Hitachi」の部分が変更されます。

#### 表 1-5 インストール先フォルダ (Linux の場合)

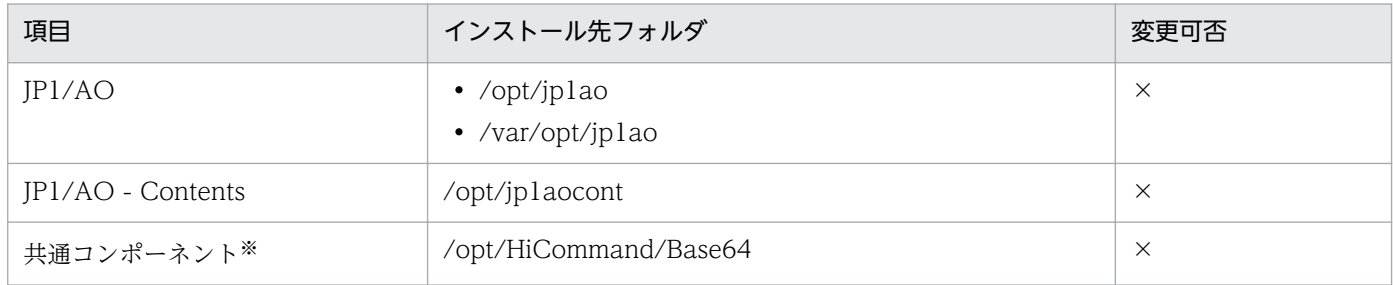

(凡例)

×:変更できません。

注※

Hitachi Command Suite 製品と共通して使用する機能を集めたコンポーネントです。JP1/AO の機能 の一部としてインストールされます。

JP1/AO サーバの OS が Windows の場合,次に示すフォルダは、インストール先に指定できません。ま た,JP1/AO コンテンツセットのインストール先フォルダ配下は,インストール先に指定しないでください。

### 表 1-6 インストール先に指定できないフォルダ

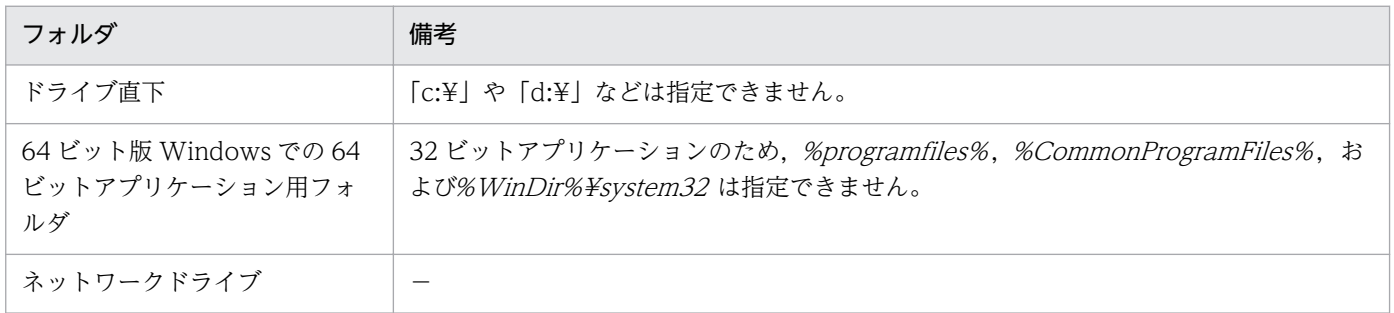

(凡例)

−:なし

### <span id="page-27-0"></span>関連トピック

- [1.3.1 JP1/AO を新規インストールする手順](#page-21-0)
- [1.3.6 インストール先,データベース格納先およびバックアップ先フォルダに指定できる文字](#page-28-0)
- [4.1 JP1/AO のインストール先フォルダを変更する手順](#page-100-0)

# 1.3.4 データベースの格納先フォルダ

JP1/AO サーバの OS が Windows の場合,インストール時のウィザードで,各製品のデータベースの格 納先フォルダを指定できます。なお、JP1/AO サーバの OS が Linux の場合、各製品のデータベースの格 納先フォルダは固定されていて,変更できません。

#### 表 1-7 デフォルトのデータベース格納先フォルダ (Windows の場合)

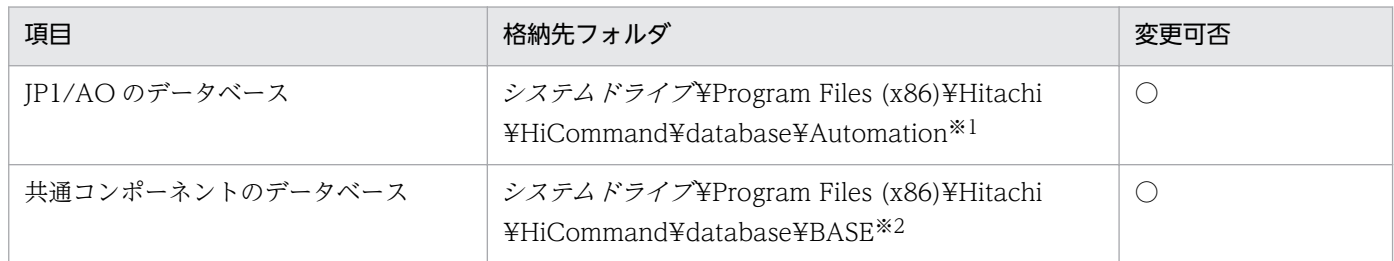

```
(凡例)
```
○:変更できます。

#### 注※1

「Automation」の部分は固定です。

#### 注※2

「BASE」の部分は固定です。

IP1/AO のデータベースの格納先フォルダを変更すると、「システムドライブ¥Program Files (x86)¥Hitachi¥HiCommand¥database」の部分が変更されます。

#### 表 1-8 データベース格納先フォルダ (Linux の場合)

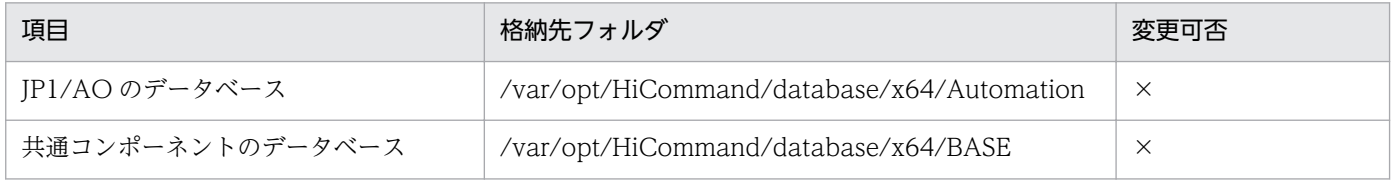

(凡例)

×:変更できません。

### 関連トピック

• [1.3.1 JP1/AO を新規インストールする手順](#page-21-0)

- <span id="page-28-0"></span>• 1.3.6 インストール先,データベース格納先およびバックアップ先フォルダに指定できる文字
- [4.3 データベースの格納先フォルダを変更する手順](#page-102-0)

# 1.3.5 データベースのバックアップ先フォルダ

JP1/AO サーバの OS が Windows の場合,インストール時のウィザードで指定したデータベースのバッ クアップ先に「dbexported\_hdb」フォルダが作成され、バックアップデータが格納されます。なお. IP1/ AOサーバの OS が Linux の場合、データベースのバックアップ先フォルダは固定されていて、変更でき ません。

#### 表 1‒9 デフォルトのバックアップ先フォルダ

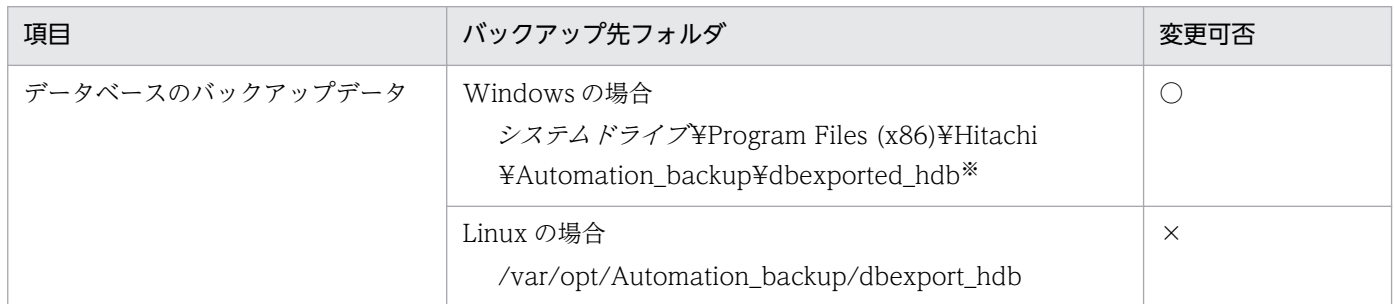

(凡例)

○:変更できます。

×:変更できません。

#### 注※

「dbexported\_hdb」の部分は固定です。

#### 関連トピック

- [1.3.1 JP1/AO を新規インストールする手順](#page-21-0)
- 1.3.6 インストール先,データベース格納先およびバックアップ先フォルダに指定できる文字

# 1.3.6 インストール先,データベース格納先およびバックアップ先フォルダ に指定できる文字

JP1/AO サーバの OS が Windows の場合に,インストール先,データベース格納先およびバックアップ 先フォルダに指定できる文字を示します。

### <span id="page-29-0"></span>表 1-10 インストール先、データベース格納先およびバックアップ先に指定できる文字

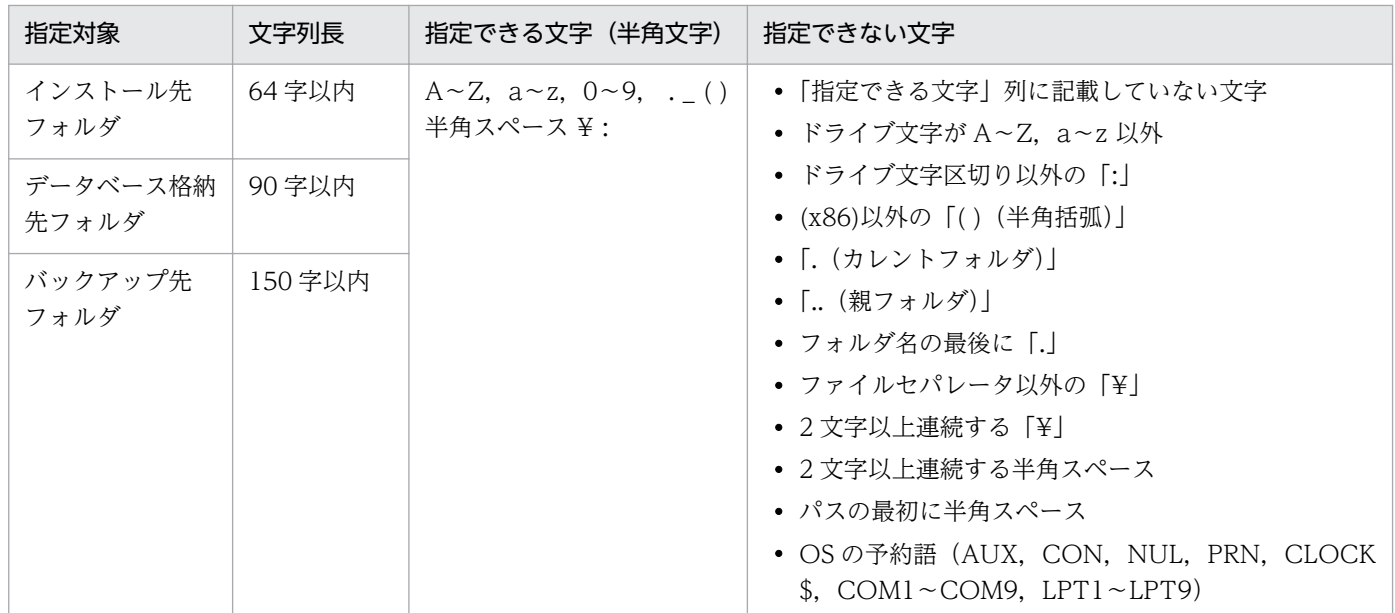

### 関連トピック

- [1.3.3 各製品のインストール先フォルダ](#page-25-0)
- [1.3.4 データベースの格納先フォルダ](#page-27-0)
- [1.3.5 データベースのバックアップ先フォルダ](#page-28-0)

# 1.3.7 JP1/AO サーバのホスト名および IP アドレスに指定できる文字

JP1/AO サーバのホスト名および IP アドレスに指定できる文字を示します。

IP アドレスの行頭に「[」,行末に「]」が指定された場合,IPv6 として扱われます。その他の場合は,IPv4 アドレスまたはホスト名が入力されたものとして扱われます。

#### 表 1-11 JP1/AO サーバのホスト名および IP アドレスに指定できる文字

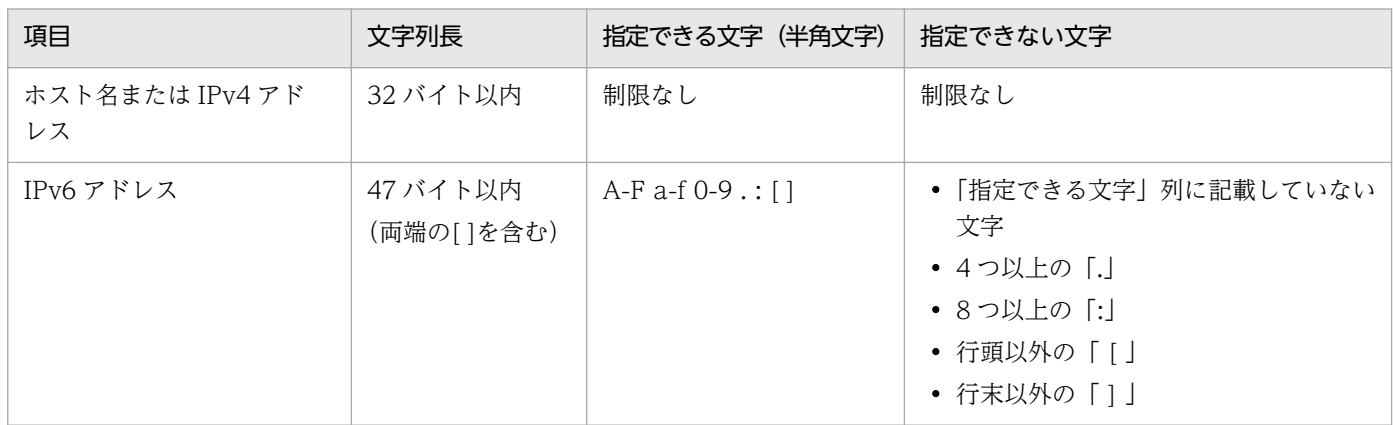

# <span id="page-30-0"></span>1.4 マニュアルを組み込む手順

JP1/AO サーバにマニュアルを組み込むと, JP1/AO のメイン画面の [ヘルプ] ボタンからマニュアルを 参照できます。

クラスタシステムの場合は,実行系および待機系の両方でマニュアルを組み込む手順を実施してください。

#### マニュアルを組み込むには:

1. マニュアルの提供媒体をセットします。

2.JP1/AOサーバに、次の名称でマニュアルのコピー先フォルダを作成します。

表 1-12 対象マニュアルと作成するフォルダ (Windows の場合)

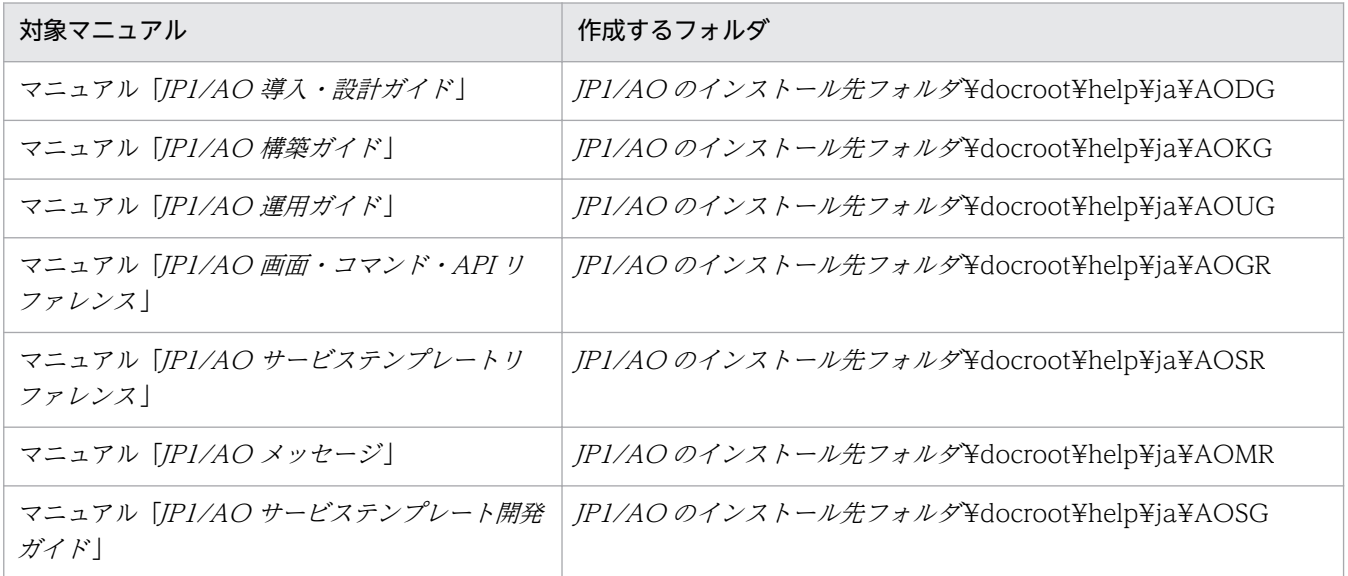

#### 表 1-13 対象マニュアルと作成するフォルダ (Linux の場合)

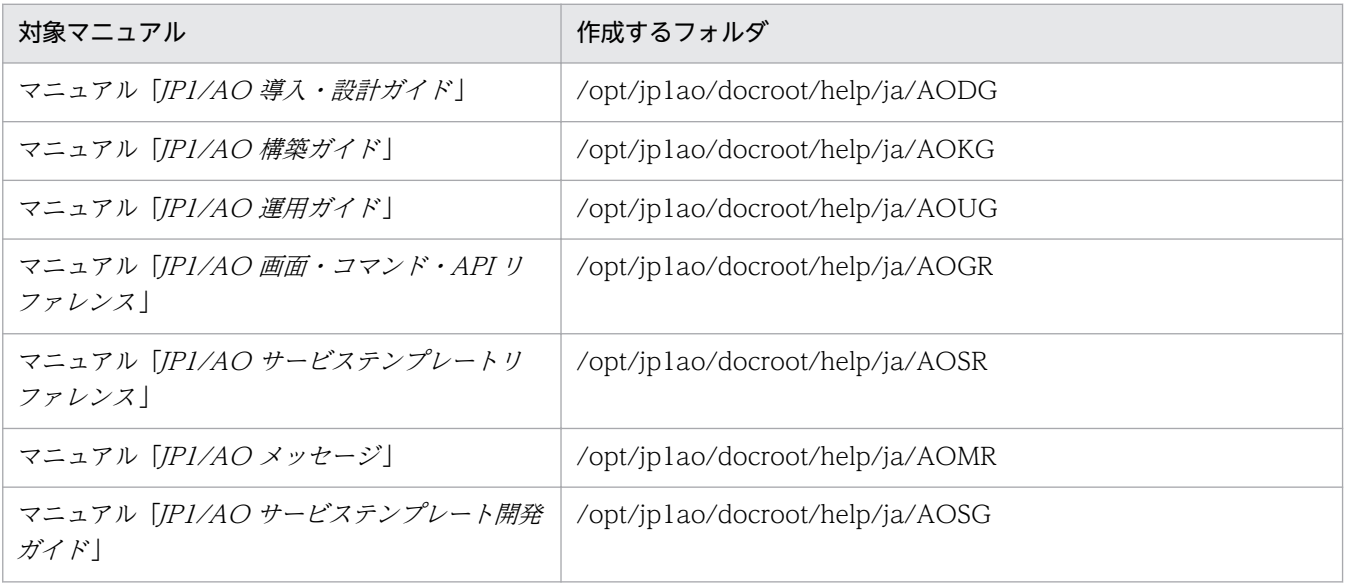

3. マニュアルの提供媒体から,次のファイルおよびフォルダをマニュアルごとにコピーします。

コピー対象のファイル

JP1/AO サーバの OS が Windows の場合

「マニュアルの提供媒体をセットしたドライブ¥MAN¥3021¥0マニュアルの資料番号を基にし た数字※D」下のすべての HTML ファイルおよび GRAPHICS フォルダ

JP1/AO サーバの OS が Linux の場合

「/マニュアルの提供媒体のマウントポイント /MAN/3021/0マニュアルの資料番号を基にした 数字※D」下のすべての HTML ファイルおよび GRAPHICS フォルダ

注※ マニュアルの資料番号の先頭の 4 桁および「-」を省略した数字が入ります。6 桁に満たない 数字の場合は、後ろに 00 が追加されています。

#### コピー先のフォルダ

手順 2 で作成したフォルダ

マニュアル名称と資料番号の関連については、マニュアル「IP1/AO 導入·設計ガイド」の「IP1/ AO マニュアルの参考情報」のトピックを参照してください。

#### 4. JP1/AO サーバにある次のファイルを削除します。

JP1/AO サーバの OS が Windows の場合

JP1/AO のインストール先フォルダ ¥docroot¥help¥ja¥INDEX.HTM

JP1/AO サーバの OS が Linux の場合

/opt/jp1ao/docroot/help/ja/INDEX.HTM

#### 5. 次のファイルをコピーします。

コピー対象のファイル

JP1/AO サーバの OS が Windows の場合

JP1/AO のインストール先フォルダ ¥docroot¥help¥INDEX\_JA.HTM

JP1/AO サーバの OS が Linux の場合

/opt/jp1ao/docroot/help/ja/INDEX\_JA.HTM

#### コピー先のフォルダ

JP1/AO サーバの OS が Windows の場合

JP1/AO のインストール先フォルダ ¥docroot¥help¥ja

JP1/AO サーバの OS が Linux の場合

/opt/jp1ao/docroot/help/ja

#### 6. コピーしたファイルの名称を INDEX.HTM に変更します。

#### 作業結果

マニュアルが組み込まれ、メイン画面の「ヘルプ」ボタンからマニュアルを参照できます。

## 関連トピック

- [1.1 新規インストールの流れ](#page-16-0)
- [1.3.3 各製品のインストール先フォルダ](#page-25-0)

# <span id="page-33-0"></span>1.5.1 JP1/AO コンテンツセットをインストールする手順

IP1/AO コンテンツセットをインストールすると、IP1/AO でサービステンプレートまたはサービステン プレートセットを利用できるようになります。JP1/AO コンテンツセットは,日立統合インストーラまた は Hitachi PP Installer から,ウィザードに従ってインストールします。Hitachi PP Installer の使用方法 については,「[1.3.2 Hitachi PP Installer を使用する手順](#page-23-0)」を参照してください。Hitachi PP Installer でのインストールが完了したら,手順 4 を実施してください。

#### 事前作業

- Administrators 権限または root 権限を持つユーザーでログインします。
- JP1/AO がインストールされていることを確認します。 なお,JP1/AO コンテンツセットの排他製品はないため,排他製品の確認は不要です。

#### JP1/AO コンテンツセットをインストールするには:

1. 提供媒体をセットします。

- 2. ウィザードに従って, JP1/AO コンテンツセットのインストール先フォルダを指定します。※ JP1/AO と同一のインストール先フォルダにインストールしないでください。
- 3. [インストール] ボタンをクリックして、インストールを開始します。※
- 4. Admin ロールを持つユーザーでimportservicetemplate コマンドを実行して、JP1/AO のサービステ ンプレートまたはサービステンプレートセットを JP1/AO にインポートします。

注※

Hitachi PP Installer の場合,インストールウィザードは表示されません。

#### 作業結果

• Windows の [コントロールパネル] の [プログラム] - [プログラムと機能] に製品名が表示され ます。

製品名

JP1/Automatic Operation コンテンツセット

バージョン

vv .rr.mm

• サービステンプレートセットが次のフォルダに格納されます。

JP1/AO コンテンツセットのインストール先フォルダ ¥contents¥setup または/opt/jp1aocont/ contents/setup

<span id="page-34-0"></span>サービステンプレートがインポートされたかどうかは、「サービス追加]ダイアログボックスまたは listservices コマンドで確認できます。

#### 関連トピック

• 1.5.2 JP1/AO コンテンツセットのインストール先フォルダ

# 1.5.2 JP1/AO コンテンツセットのインストール先フォルダ

JP1/AO サーバの OS が Windows の場合, JP1/AO コンテンツセットのインストール先フォルダは,イ ンストール時のウィザードで指定します。

JP1/AO コンテンツセットは,JP1/AO と同一のインストール先にインストールしないでください。

なお, JP1/AO サーバの OS が Linux の場合, JP1/AO コンテンツセットのインストール先フォルダは固 定されていて,変更できません。

#### 表 1–14 デフォルトの JP1/AO コンテンツセットのインストール先フォルダ

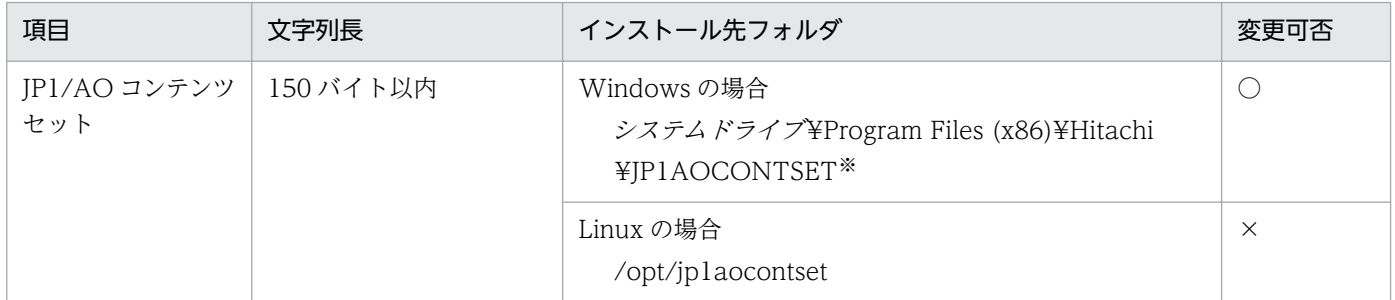

(凡例)

○:変更できます。

×:変更できません。

注※

「JP1AOCONTSET」の部分は固定です。

#### 関連トピック

• [1.5.1 JP1/AO コンテンツセットをインストールする手順](#page-33-0)

# <span id="page-35-0"></span>1.6.1 JP1/AO で使用できる Web ブラウザーとの通信方式

Web ブラウザーと JP1/AO の接続には、http 接続または https 接続を選択できます。https 接続を使用 するには CA (認証局)からの SSL サーバ証明書の取得と,https 接続を有効にする設定が必要です。

JP1/AO では,デフォルトで http 接続が設定されています。

なお, クラスタシステムの場合は, 実行系サーバと待機系サーバの両方で https 接続を有効にする設定を してください。

# 1.6.2 https 接続に必要な SSL サーバ証明書を取得する手順

CSR ファイルを作成し、CA に送付して SSL サーバ証明書を取得します。

#### 事前作業

• Administrators 権限または root 権限を持つユーザーで JP1/AO サーバにログインします。

#### SSL サーバ証明書を取得する手順

- 1.hcmdsssltool コマンドまたはhcmds64ssltool コマンドを実行して、SHA256withRSA 対応の秘密鍵 ファイルと CA 送付用の CSR ファイルを保存します。
- 2. 保存した CSR ファイルを CA に送付して、SHA256withRSA 対応の SSL サーバ証明書ファイル (PEM 形式)を取得します。

# 1.6.3 https 接続を有効にする手順

httpsd.conf ファイル(Windows の場合)または user\_httpsd.conf ファイル(Linux の場合)を設定し, 秘密鍵ファイルおよび SSL サーバ証明書ファイルを指定したフォルダに格納して、Web サーバの https 接続を有効にします。

#### 事前作業

- Administrators 権限または root 権限を持つユーザーで JP1/AO サーバにログインします。
- JP1/AO のサービスを停止します。

非クラスタシステムの場合

hcmdssrv コマンドまたはhcmds64srv コマンドにstop オプションを指定して実行します。

クラスタシステムの場合

クラスタソフトを使用してサービスをオフラインにします。
### https 接続を有効にする手順

- 1. httpsd.conf ファイルまたは user\_httpsd.conf ファイルを https 接続を使用する設定に変更します。 httpsd.conf ファイルおよび user\_httpsd.conf ファイルは次のフォルダに格納されています。
	- httpsd.conf ファイル (Windows の場合) 共通コンポーネントのインストール先フォルダ ¥httpsd¥conf
	- user\_httpsd.conf ファイル (Linux の場合) /opt/HiCommand/Base64/uCPSB/httpsd/conf

httpsd.conf ファイルまたは user\_httpsd.conf ファイルは、デフォルトでは https 接続を使用するため のディレクティブがコメントアウトされ、http 接続を使用する設定になっています。そこで、https 接 続を有効にするには,次のように変更します。

- https 接続では不要なディレクティブをコメントアウトします。
- https 接続に必要なディレクティブを追加します。
- https 接続に必要で,デフォルトではコメントアウトされているディレクティブを有効にします。

# ■ ポイント

httpsd.conf ファイルおよび user\_httpsd.conf ファイルでは行頭に「#」のある行はコメント 行として扱われます。行頭の「#」を削除することでディレクティブとして機能します。

次に JP1/AO のインストール後 (http 接続を使用する場合)の httpsd.conf ファイルの内容と, https 接続を使用する場合の設定に変更した httpsd.conf ファイルの内容を示します。OS が Windows の場 合に, http 接続では「23015」, https 接続では「23016」のデフォルトのポート番号を使用する場合 の例です。

http 接続を使用する場合の httpsd.conf ファイル(デフォルト)

```
Listen 23015
Listen [::]:23015
SSLDisable
SSLSessionCacheSize 0
#Listen 23016
#Listen [::]:23016
#<VirtualHost *:23016>
# ServerName JP1/AOサーバ名またはIPアドレス
# SSLEnable
# SSLProtocol SSLv3 TLSv1
# SSLRequiredCiphers AES256-SHA:AES128-SHA:DES-CBC3-SHA
# SSLRequireSSL
# SSLCertificateFile "共通コンポーネントのインストール先フォルダ/httpsd/conf/ssl/
server/httpsd.pem"
# SSLCertificateKeyFile "共通コンポーネントのインストール先フォルダ/httpsd/conf/ssl/
server/httpsdkey.pem"
# SSLCACertificateFile "共通コンポーネントのインストール先フォルダ/httpsd/conf/ssl/
cacert/anycert.pem"
```
https 接続を使用する場合の httpsd.conf ファイル(変更後)

```
#Listen 23015※1
#Listen [::]:23015※1
Listen 127.0.0.1:23015※2
SSLDisable
SSLSessionCacheSize 0
Listen 23016※3
Listen [::]:23016※3
\langleVirtualHost *:23016>\times3
  ServerName JP1/A0サーバ名またはIPアドレス<sup>※3</sup>
   SSLEnable※3
  SSLProtocol TLSv11 TLSv12<sup>※3※4</sup>
   SSLRequiredCiphers AES256-SHA:AES128-SHA:DES-CBC3-SHA※3
  SSLRequireSSL<sup>※3</sup>
  SSLCertificateFile "共通コンポーネントのインストール先フォルダ/httpsd/conf/ssl/
server/httpsd.pem"<sup>※3</sup>
  SSLCertificateKeyFile "共通コンポーネントのインストール先フォルダ/httpsd/conf/ssl/
server/httpsdkey.pem"<sup>※3</sup>
# SSLCACertificateFile "共通コンポーネントのインストール先フォルダ/httpsd/conf/ssl/
cacert/anycert.pem"※5
   SSLSessionCacheTimeout 3600※3
</VirtualHost>※3
```
#### 注※1

https 接続を使用する場合に不要なディレクティブです。行頭に「#」を追加してコメントアウトし ます。

### 注※2

https 接続を使用する場合に必要なディレクティブです。行を追加します。

注※3

https 接続を使用する場合に必要なディレクティブです。行頭の「#」を削除して有効にします。

注※4

SSLProtocol には,"TLSv11 TLSv12"を指定してください。TLS 1.1 または TLS 1.2 での接続に 限定できます。

### 注※5

https 接続で、チェーンした CA で発行された SSL サーバ証明書を使用する場合に必要なディレク ティブです。必要に応じて行頭の「#」を削除して有効にします。

### ポイント

共通コンポーネントのインストール先フォルダ以下のフォルダに限らず, httpsd.conf ファイル または user\_httpsd.conf ファイル内で格納先に指定した任意のフォルダに, SSL サーバ証明書 ファイルおよび秘密鍵ファイルは格納できます。なお,指定するフォルダにはジャンクション やシンボリックリンクを含めないでください。

- 2. SSLCertificateFile ディレクティブには SSL サーバ証明書ファイルの格納先を絶対パスで指定します。 SSL サーバ証明書ファイルを httpsd.conf ファイルまたは user\_httpsd.conf ファイルの SSLCertificateFile ディレクティブで指定したパスに格納します。
- 3. SSLCertificateKeyFile ディレクティブには秘密鍵ファイルの格納先を絶対パスで指定します。 秘密鍵ファイルを httpsd.conf ファイルまたは user\_httpsd.conf ファイルの SSLCertificateKeyFiled ディレクティブで指定したパスに格納します。
- 4. チェーンした CA で発行された SSL サーバ証明書ファイルを使用する場合, SSLCACertificateFile ディレクティブにチェーン CA の証明書ファイルの格納先を絶対パスで指定します。
- 5. Windows の場合, hcmdsfwcancel コマンドを実行して、ファイアウォールの例外登録をします。 Linux の場合, OS で決められた手順に従って例外登録をします。手順の詳細については, OS のドキュ メントを参照してください。
- 6. JP1/AO のサービスを開始します。
	- 非クラスタシステムの場合

hcmdssrv コマンドまたはhcmds64srv コマンドにstart オプションを指定して実行します。

クラスタシステムの場合

クラスタソフトを使用してサービスをオンラインにします。

7. Web ブラウザーから JP1/AO サーバへ接続する URL 情報を更新します。

hcmdschgurl コマンドまたはhcmds64chgurl コマンドを実行して、URL 情報を更新します。

SSL サーバ証明書にホスト名を指定しているときはホスト名を,IP アドレスを指定しているときは IP アドレスを URL に指定します。

### 関連トピック

- マニュアル「JP1/Base 運用ガイド」−「JP1/Base を起動および終了する」のトピック
- マニュアル「JP1/AO 運用ガイド」−「JP1/AO にログインする手順」のトピック
- マニュアル「IP1/AO 運用ガイド」−「保守とメンテナンス」のトピック

### 1.7.1 JP1/AO で使用できる SSH 接続の認証方式

JP1/AO では,操作対象の機器と SSH 接続をする際の認証方式として,パスワード認証,公開鍵認証,ま たはキーボードインタラクティブ認証が設定できます。

• パスワード認証

操作対象の機器と,パスワード認証による SSH 接続を行います。パスワード認証を設定する場合は, 操作対象の機器側の設定で,SSH サーバのパスワード認証を有効にする必要があります。

• 公開鍵認証

JP1/AO サーバに秘密鍵ファイルを,操作対象の機器に公開鍵ファイルを配置して,公開鍵認証による SSH 接続を行います。

• キーボードインタラクティブ認証 操作対象の機器と,キーボードインタラクティブ認証による SSH 接続を行います。キーボードインタ ラクティブ認証を設定する場合は,操作対象の機器側の設定で,SSH サーバのキーボードインタラク ティブ認証を有効にする必要があります。なお,JP1/AO で使用できるキーボードインタラクティブ認 証は,password サブメソッドだけに対応しています。

### 関連トピック

- 1.7.2 JP1/AO で使用できる公開鍵認証について
- [1.7.4 SSH 接続で公開鍵認証を設定する手順](#page-42-0)

### 1.7.2 JP1/AO で使用できる公開鍵認証について

操作対象の機器と公開鍵認証による SSH 接続を行いたい場合は、IP1/AO サーバに秘密鍵ファイルを、操 作対象の機器に公開鍵ファイルを配置します。

### ■ ポイント

ここでは,公開鍵ファイルおよび秘密鍵ファイルを JP1/AO サーバで作成する場合を例に説明して います。公開鍵ファイルおよび秘密鍵ファイルは、JP1/AO サーバ以外の機器で作成することもで きます。その場合も, IP1/AO サーバの秘密鍵ファイルに対応した公開鍵ファイルを操作対象の機 器に配置してください。

鍵の配置を次の図に示します。

### <span id="page-40-0"></span>図 1-1 公開鍵認証での鍵の配置

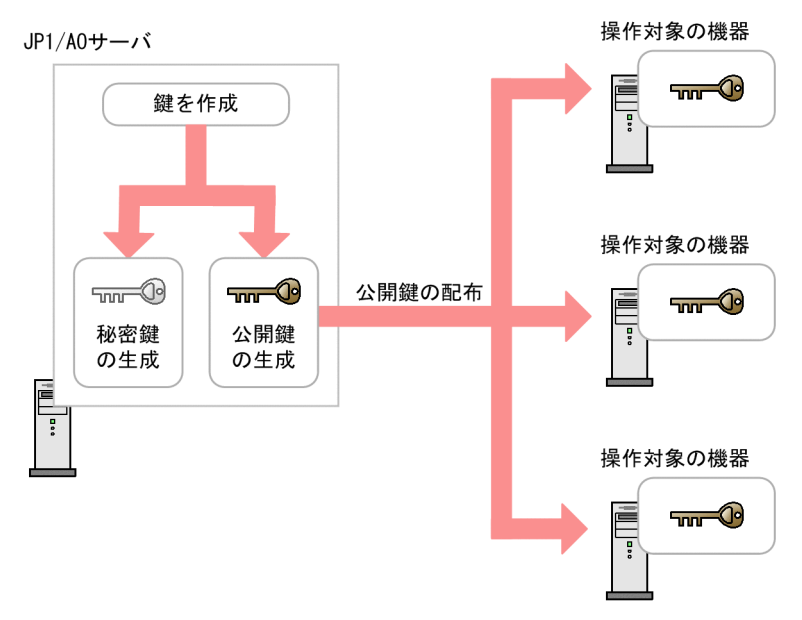

### 関連トピック

• [1.7.4 SSH 接続で公開鍵認証を設定する手順](#page-42-0)

### 1.7.3 クラスタ構成での公開鍵および秘密鍵の配置

IP1/AO をクラスタ構成にしている場合、同じ鍵を使用するか別の鍵を使用するかで、公開鍵ファイルお よび秘密鍵ファイルの配置方法が異なります。

- 実行系サーバと待機系サーバで同じ鍵を使用する場合 実行系サーバの秘密鍵ファイルを待機系サーバにコピーし,配置してください。
- 実行系サーバと待機系サーバで別の鍵を使用する場合 実行系サーバと待機系サーバでそれぞれに公開鍵および秘密鍵を作成し、両方の公開鍵ファイルを操作 対象の機器に配置してください。

なお,どちらの場合も,秘密鍵ファイルは実行系サーバと待機系サーバとで同じパスに配置してください。

### ポイント

ここでは、公開鍵ファイルおよび秘密鍵ファイルを JP1/AO サーバで作成する場合を例に説明して います。公開鍵ファイルおよび秘密鍵ファイルは、JP1/AO サーバ以外の機器で作成することもで きます。その場合も、JP1/AO サーバの秘密鍵ファイルに対応した公開鍵ファイルを操作対象の機 器に配置してください。

クラスタ構成での鍵の配置について,次の図に示します。

### 図1-2 公開鍵認証での鍵の配置(実行系サーバと待機系サーバで同じ鍵を使用する場合)

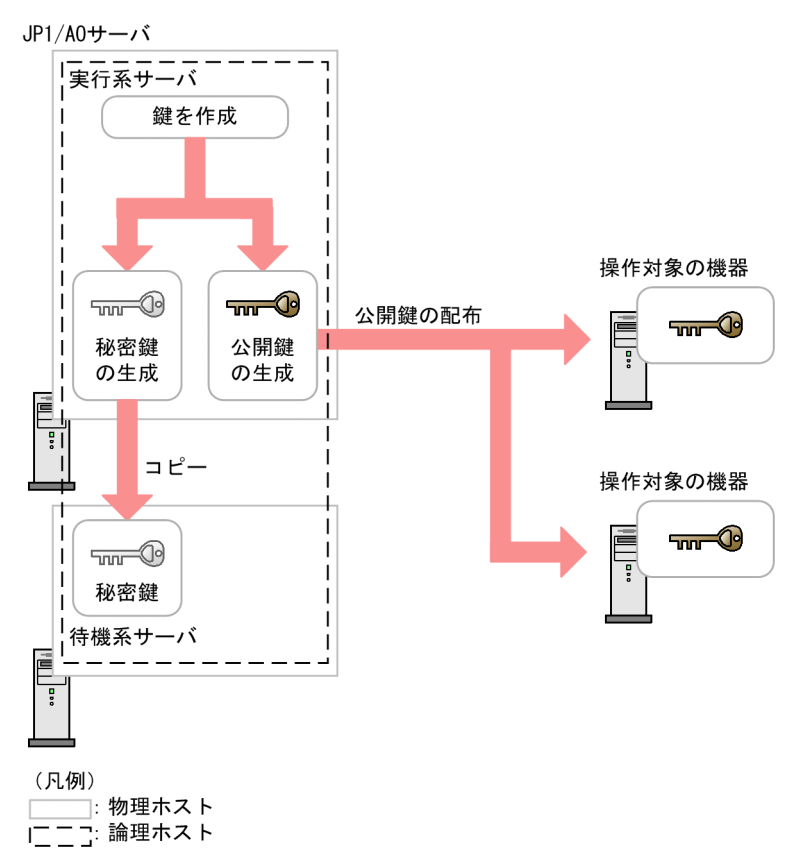

### <span id="page-42-0"></span>図 1-3 公開鍵認証での鍵の配置(実行系サーバと待機系サーバで別の鍵を使用する場合)

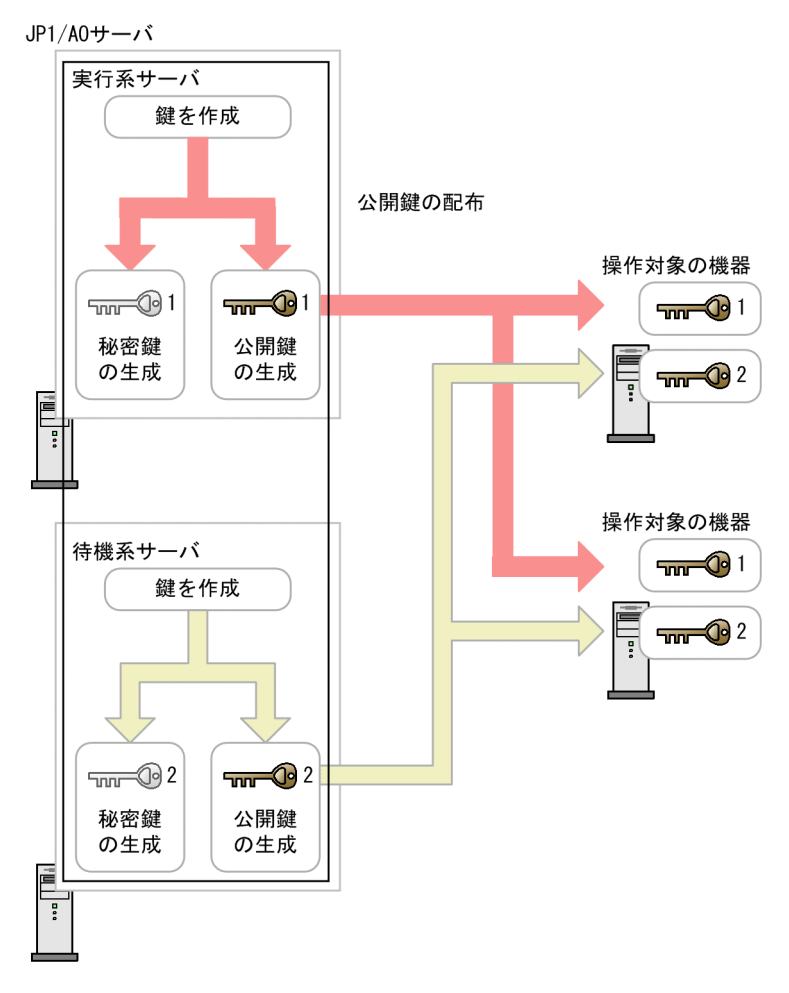

(凡例) ┐: 物理ホスト \_\_\_\_\_: 物埋ホスト<br>- \_ \_ \_: 論理ホスト<br>- \_ \_ \_:

# 1.7.4 SSH 接続で公開鍵認証を設定する手順

公開鍵認証は,次の流れで設定します。

- 1. SSH サーバを設定する
- 2. 公開鍵ファイルおよび秘密鍵ファイルを作成する
- 3. 秘密鍵ファイルを JP1/AO サーバに配置する
- 4. 秘密鍵のパスフレーズを設定する
- 5. 公開鍵ファイルを操作対象の機器に配置する

各手順の詳細を次に示します。

なお, OS 側で実施する手順の詳細については、OS のドキュメントを参照してください。

1. 新規インストール

### SSH サーバを設定する手順

- 1. 操作対象の機器に, root ユーザーでログインします。
- 2. sshd\_config ファイルを開きます。

格納先フォルダは OS ごとに異なります。

- HP-UX の場合 /opt/ssh/etc/sshd\_config
- HP-UX 以外の場合 /etc/ssh/sshd\_config
- 3. PubkeyAuthentication の値に yes を設定します。
- 4. コマンドを実行し, sshd サービスを再起動します。実行するコマンドの例を, OS ごとに示します。 ただし,コマンドは OS のバージョンによって異なる可能性があります。
	- Linux の場合 (Red Hat Enterprise Linux 6.4 の例) /etc/rc.d/init.d/sshd restart
	- Solaris の場合 (Solaris 10 の例) /usr/sbin/svcadm restart ssh
	- AIX の場合 (AIX 6.1 の例) kill -HUP sshdのプロセスID
	- HP-UX の場合 (HP-UX 11i V3の例) /sbin/init.d/secsh stop; /sbin/init.d/secsh start

### 公開鍵および秘密鍵を作成する手順

OS の機能やツールを使用して,公開鍵ファイルおよび秘密鍵ファイルを作成します。ツールを使用する 場合,作成の手順はツールのドキュメントを参照してください。

作成した秘密鍵ファイルは JP1/AO サーバに, 公開鍵ファイルは操作対象の機器にそれぞれ配置してくだ さい。

## ■ ポイント

- 公開鍵ファイルおよび秘密鍵ファイルは, JP1/AO サーバで作成することをお勧めします。JP1/ AO サーバで作成すると,作成した秘密鍵を送付する必要がなく,より安全に公開鍵認証を設 定できるためです。
- 鍵の種類は,RSA 暗号または DSA 暗号のどちらかを選択できます。
- 使用できる鍵長は OS ごとに異なります。操作対象の機器の OS の仕様に従って,公開鍵ファ イルおよび秘密鍵ファイルを作成してください。

ここでは参考として、操作対象の機器で公開鍵および秘密鍵を作成する場合を例に、作成の手順を説明し ます。

1. 操作対象の機器に, root ユーザーでログインします。

2. ssh-keygen コマンドを実行します。作成する鍵の種類によって、次のように入力してください。

- RSA 鍵を作成する場合 ssh-keygen -t rsa
- DSA 鍵を作成する場合 ssh-keygen -t dsa
- 3. 秘密鍵を出力するパスとファイル名を指定します。

パスとファイル名には,マルチバイト文字を含めないでください。

公開鍵は秘密鍵と同じパスに,秘密鍵ファイルの名前の末尾に「.pub」が付いたファイル名で出力され ます。

4. 秘密鍵のパスフレーズを指定します。

秘密鍵のパスフレーズの入力を求められるため,パスフレーズを入力してリターンキーを押します。再 度入力を求められるので,パスフレーズを入力し,リターンキーを押します。

なお,パスフレーズは指定しないこともできます。その場合は何も入力しないで,リターンキーを押し てください。

5. 作成した秘密鍵ファイルを,JP1/AO サーバに送付します。

### 秘密鍵を JP1/AO サーバに配置する手順

作成した秘密鍵を JP1/AO サーバに配置します。配置する手順を次に示します。

- 1. 作成した秘密鍵ファイルを JP1/AO サーバの任意のパスに配置します。
- 2. プロパティファイル (config\_user.properties) の「ssh.privateKeyFile」に, 秘密鍵ファイルを絶対 パスで指定します。

## ポイント

- 秘密鍵ファイルは,JP1/AO のインストール先フォルダの配下以外に配置することをお勧めし ます。秘密鍵ファイルを JP1/AO のインストール先フォルダの配下に配置すると、JP1/AO の アンインストール時に,秘密鍵ファイルが自動で削除されるためです。
- JP1/AO をクラスタ構成にしている場合,秘密鍵ファイルは,実行系サーバと待機系サーバと で同じパスに配置してください。秘密鍵は,実行系サーバと待機系サーバとで同じものを使用 することも,別のものを使用することもできます。

### 秘密鍵のパスフレーズを設定する手順

JP1/AO のビルトインサービス共有プロパティにパスフレーズを設定します。なお、秘密鍵ファイルを作 成した際,パスフレーズに空文字を指定した場合,この手順を実施する必要はありません。

- 1.[管理]画面の「サービス共有プロパティ]ビューで,ビルトインサービス共有プロパティ「秘密鍵の パスフレーズ(SSH 公開鍵認証用)」を選択し,[サービス共有プロパティ設定]ボタンをクリックしま す。
- 2.[サービス共有プロパティ設定] ダイアログボックスの[プロパティ値]テキストボックスに, 秘密鍵 ファイルを作成した際に指定したパスフレーズを入力します。
- 3. [OK] ボタンをクリックします。

### 公開鍵を操作対象の機器に配置する手順

作成した公開鍵ファイルを操作対象の機器に配置します。配置する手順を次に示します。

- 1. cat コマンドをリダイレクトするなどして, 公開鍵ファイルの内容を authorized keys ファイルに追 加します。
- 2. chmod コマンドを実行し,authorized\_keys ファイルが格納されているフォルダの属性を 700 に設定 します。authorized\_keys ファイルは,デフォルトでは「.ssh」フォルダに格納されています。
- 3. chmod コマンドを実行し、authorized\_keys ファイルの属性を 600 に設定します。

### ■ ポイント

JP1/AO をクラスタ構成にしていて、実行系サーバと待機系サーバとで異なる秘密鍵を使用する場 合,それぞれの秘密鍵ファイルに対応した公開鍵ファイルを操作対象の機器に配置します。

### 関連トピック

- [1.7.3 クラスタ構成での公開鍵および秘密鍵の配置](#page-40-0)
- 2.2 プロパティファイル (config\_user.properties)
- マニュアル「/P1/AO 運用ガイド」−「ビルトインサービス共有プロパティ一覧」のトピック

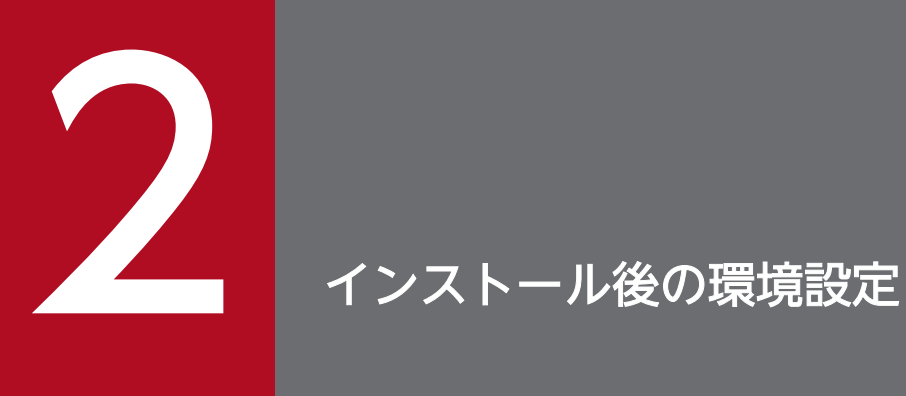

運用を開始する前,または運用中に必要な JP1/AO の環境設定について説明しています。

# <span id="page-47-0"></span>2.1 JP1/AO の環境を設定する手順

定義ファイルを編集することで,JP1/AO の環境設定を実施します。

### JP1/AO の環境を設定するには:

### 1. 設定内容に応じて、定義ファイルをテキストエディタで開きます。

### 表 2‒1 設定内容と使用する定義ファイル

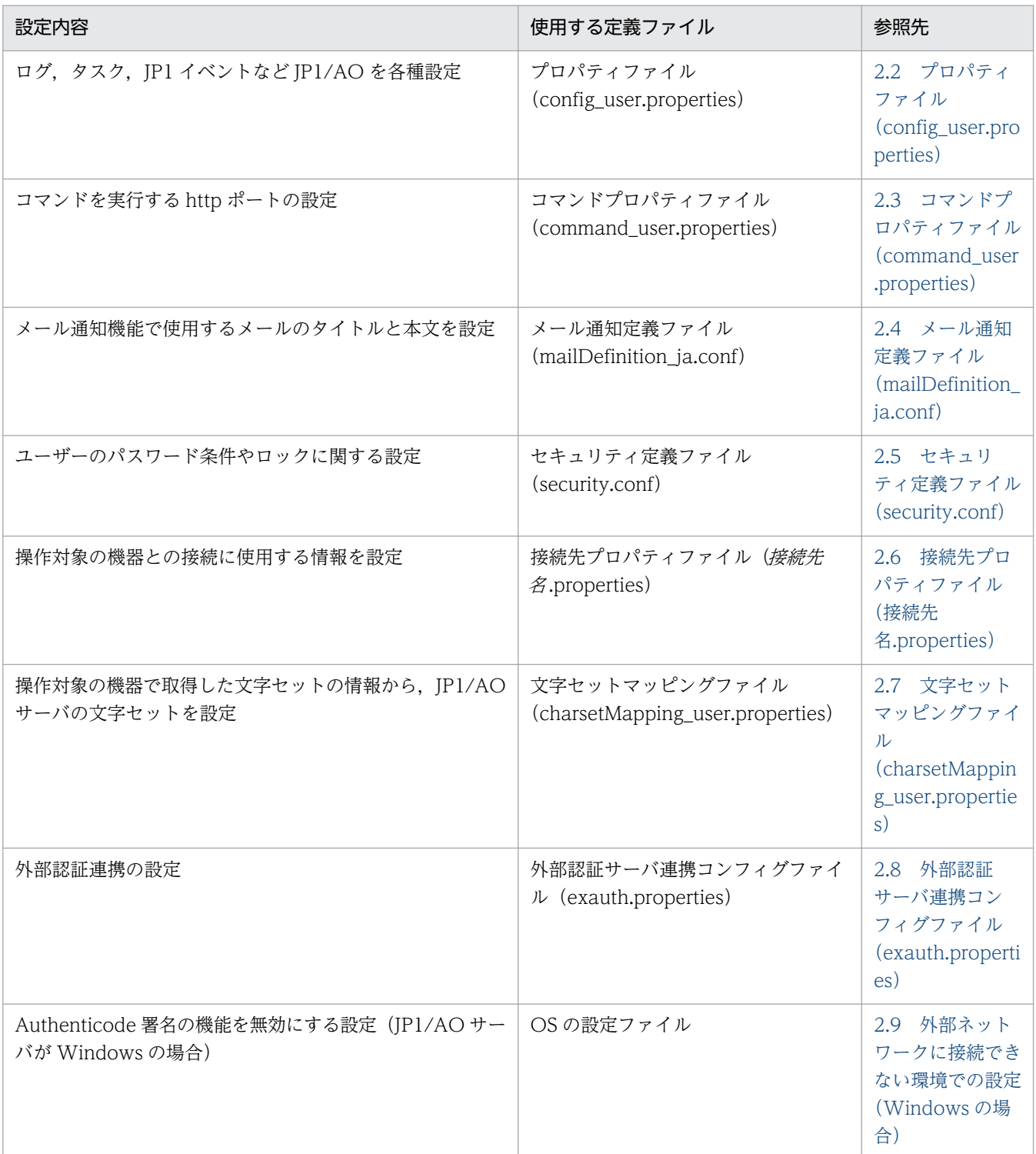

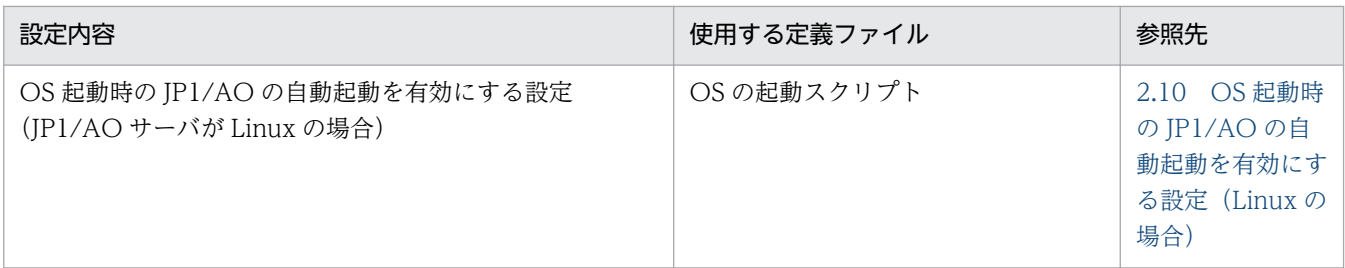

2. 定義ファイルを編集し、上書き保存します。

3. 必要に応じてサービスを再開したり、コマンドを実行したりして、定義ファイルに設定した内容を反映 させます。

# ■注意事項

定義ファイルで使用できる改行コードは,JP1/AO サーバの OS によって異なります。Windows では CR+LF, Linux では LF を使用します。例えば、定義ファイルを Windows 環境で編集し, Linux 環境に適用する場合,改行コードは LF を使用してください。

<sup>2.</sup> インストール後の環境設定

# <span id="page-49-0"></span>2.2 プロパティファイル(config\_user.properties)

ログ, タスク, JP1 イベントなど JP1/AO の各種設定をするための定義ファイルです。

### 形式

指定キー名=設定値

### 格納先フォルダ

非クラスタシステムの場合

JP1/AO のインストール先フォルダ ¥conf または/opt/jp1ao/conf

クラスタシステムの場合

共有フォルダ名¥jp1ao¥conf または共有フォルダ名/jp1ao/conf

### 定義の反映契機

サービス (HAutomation Engine Web Service)の再起動

### 記述内容

指定キー名と設定値を1行に1つずつ指定します。プロパティファイルを記述するときは、次の点に注意 してください。

- •「#」で始まる行はコメント行として扱われます。
- 空白行は無視されます。
- エンコーディングは ISO8859-1 です。
- 大文字と小文字は区別されます。
- 指定する文字列内に「¥」が含まれる場合は,「¥¥」と記述する必要があります。 この場合,「¥¥」で 1 バイトとしてサイズを計算してください。
- 設定値が有効な値ではない場合,メッセージ KNAE02022-W が統合トレースログおよび公開ログに 出力され,デフォルト値が設定されます。
- 同一の指定キーをファイル内に複数指定した場合は,あとに指定したものが有効となります。

### 設定項目

### 表 2‒2 プロパティファイルの設定項目

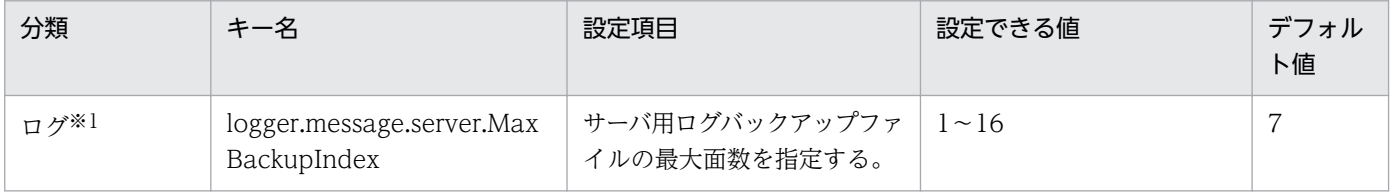

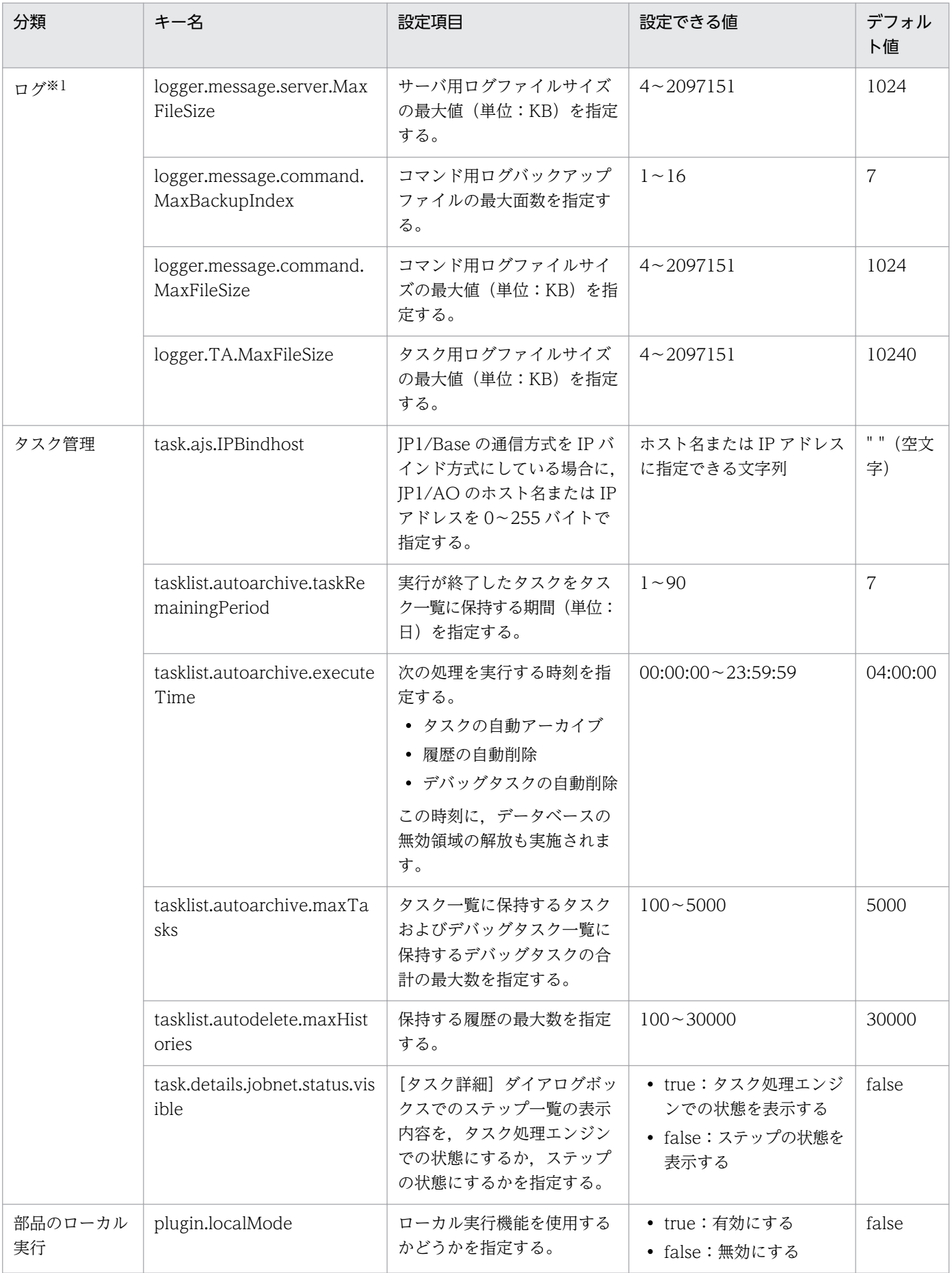

2. インストール後の環境設定

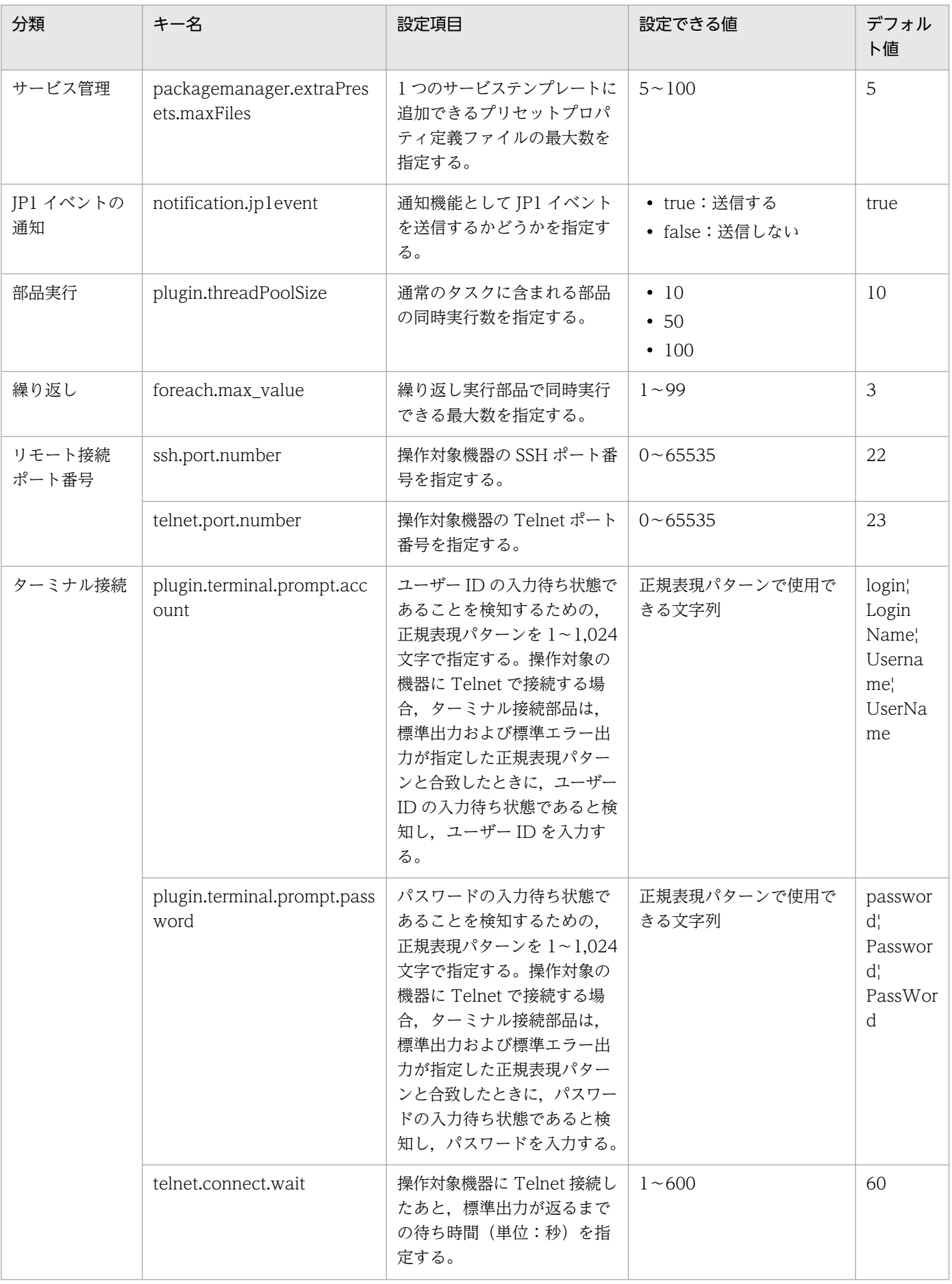

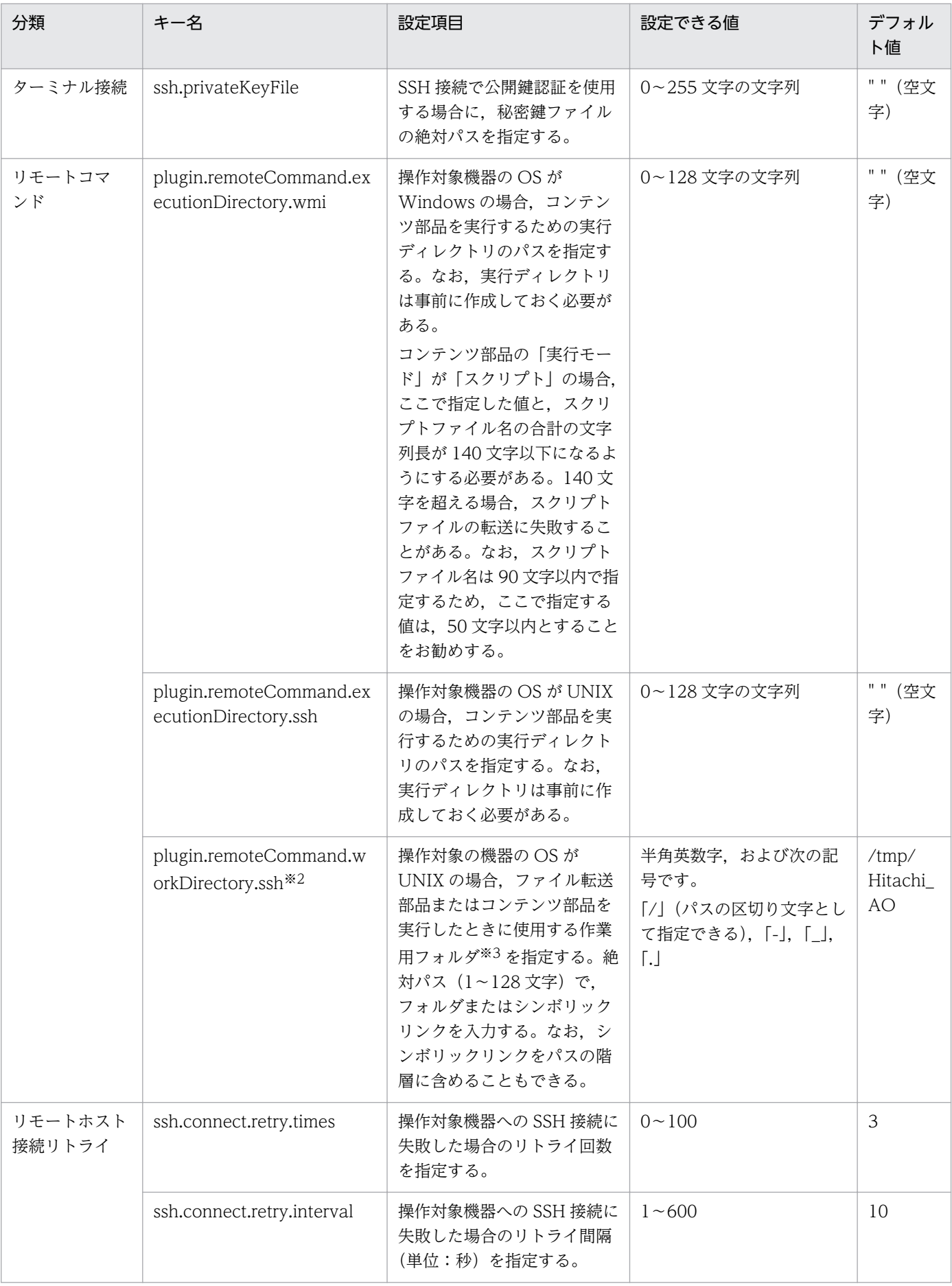

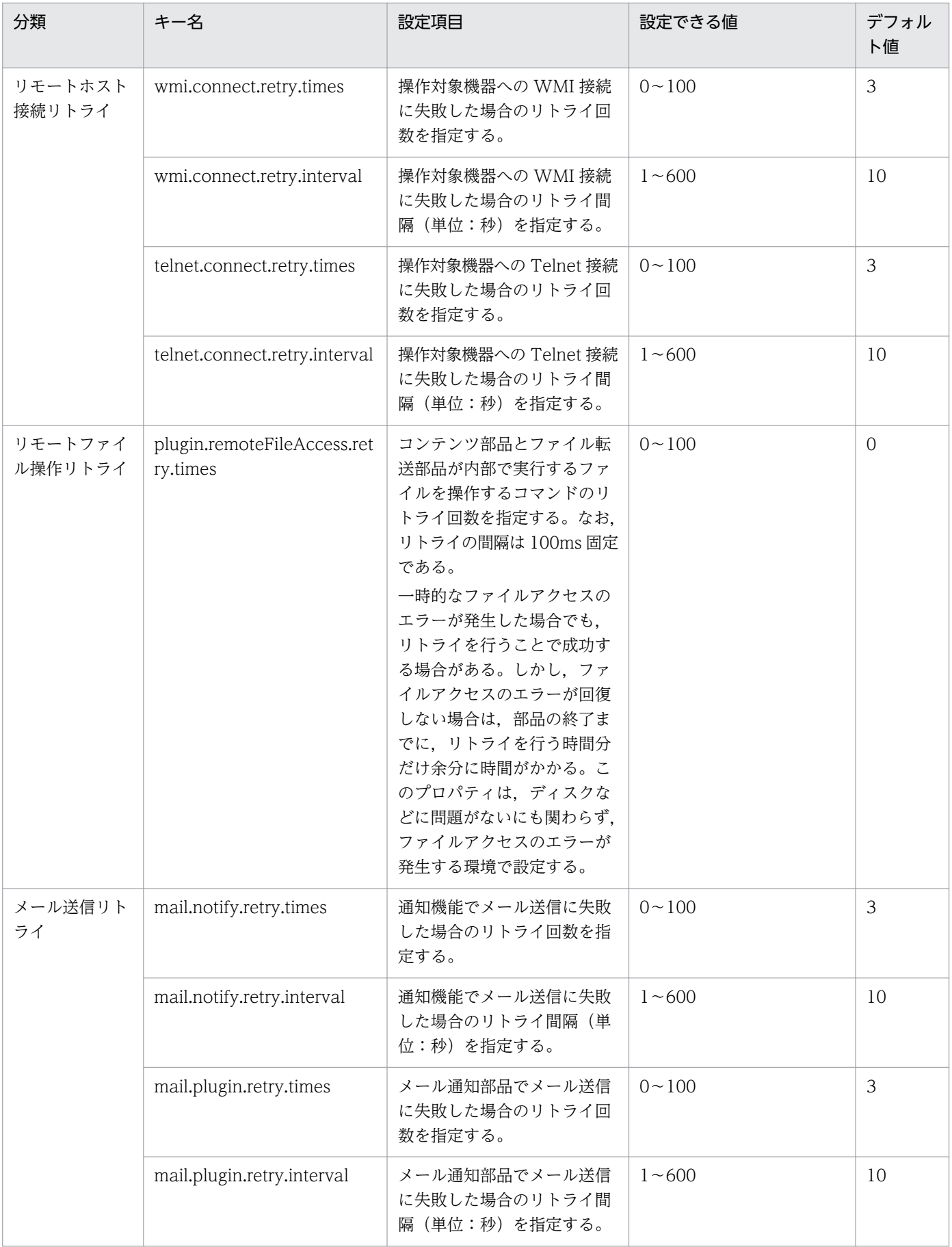

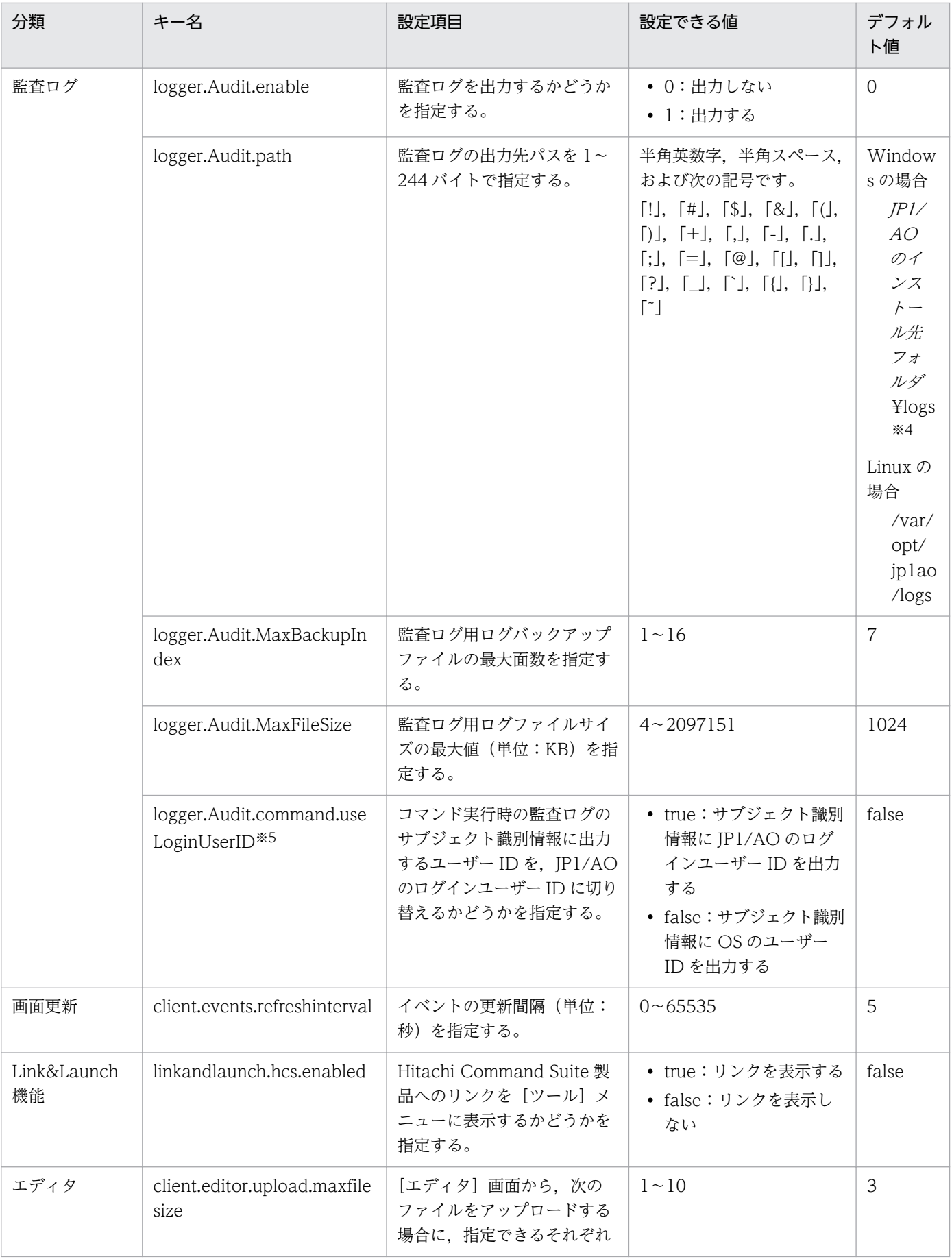

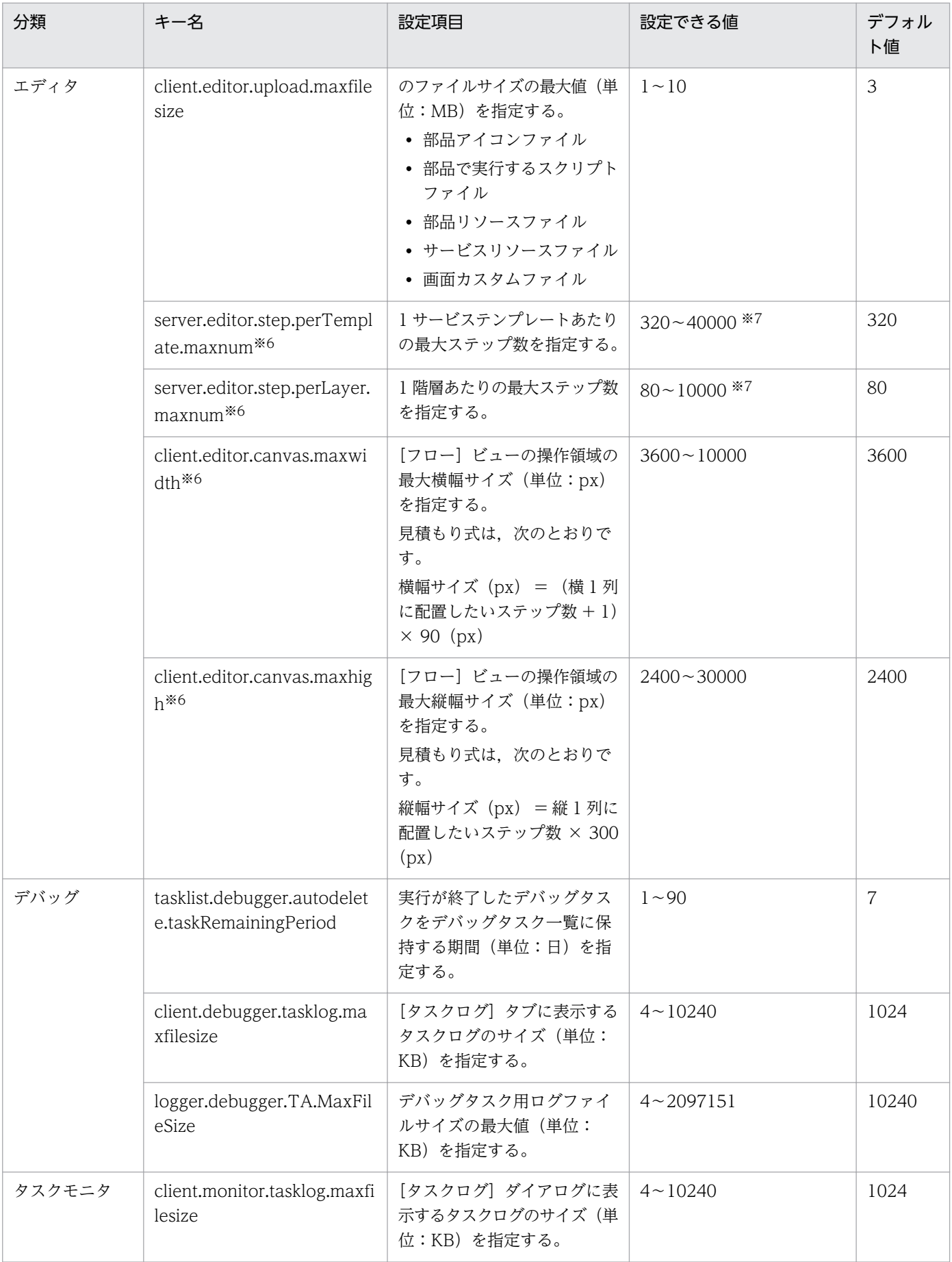

2. インストール後の環境設定

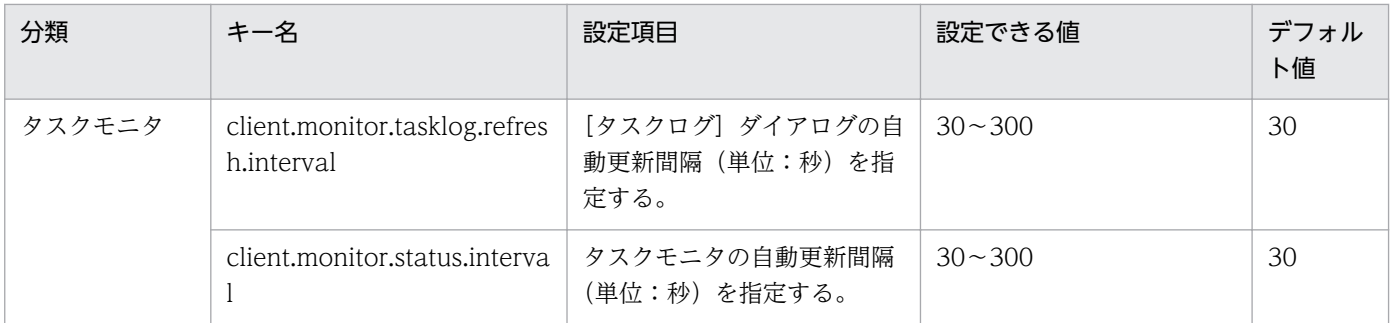

注※1

タスク用ログの出力しきい値は,サービス共有プロパティで設定できます。

注※2

このプロパティで指定したパスや親フォルダのパスを,ファイル転送部品の送信先フォルダや受信元 フォルダに指定しないでください。指定した場合は,製品サポートの対象外となります。

注※3

- 作業用フォルダには,接続ユーザーに対する読み込み権限,書き込み権限,および実行権限が必要 となります。
- ファイル転送部品またはコンテンツ部品を実行した際に、作業用フォルダのアクセス権を777(す べてのユーザーにアクセス権を設定)に変更します。作業用フォルダに指定したパスが存在しない 場合、部品の実行時に作業用フォルダが作成されます。なお、フォルダの作成に失敗した場合、部 品の実行は異常終了します。

注※4

出力するファイル名は「Audit[n].log」です。[n]には面数の整数値が入ります。

注※5

監査ログのサブジェクト識別情報に出力されるユーザー ID が切り替わるコマンドを次に示します。

- deleteservicetemplate コマンド
- importservicetemplate コマンド
- listservices コマンド
- listtasks コマンド
- stoptask コマンド
- submittask コマンド

注※6

これらの定義は、IP1/AO 10-02 以前との互換用プロパティです。

注※7

これらの定義は、次の条件すべてに合致する場合だけ編集してください。これらの条件に合致しない場 合は,定義を編集する必要はありません。なお,定義を編集する場合は,サービステンプレートの複製 および編集をする前に実施してください。

- 10-02 以前の JP1/AO で作成したサービステンプレートを編集する場合
- 編集するサービステンプレートのステップの合計が 320 を超えている,または 1 階層あたりのス テップ数が 80 を超えている場合

#### 定義例

```
logger.message.server.MaxBackupIndex = 7
logger.message.server.MaxFileSize = 1024
logger.message.command.MaxBackupIndex = 7
logger.message.command.MaxFileSize = 1024
logger.TA.MaxFileSize = 10240
task.ajs.IPBindhost = 
tasklist.autoarchive.taskRemainingPeriod = 7
tasklist.autoarchive.executeTime = 04:00:00
tasklist.autoarchive.maxTasks = 5000
tasklist.autodelete.maxHistories = 30000
task.details.jobnet.status.visible = false
plugin.localMode = false
packagemanager.extraPresets.maxFiles = 5
plugin.remoteCommand.workDirectory.ssh = /tmp/Hitachi AO
notification.jp1event = true
plugin.threadPoolSize = 10
foreach.max value = 3ssh.port.number = 22
telnet.port.number = 23
plugin.terminal.prompt.account = login|Login Name|Username|UserName
plugin.terminal.prompt.password = password|Password|PassWord
telnet.connect.wait = 60
ssh.connect.retry.times = 3
ssh.connect.retry.interval = 10
wmi.connect.retry.times = 3
wmi.connect.retry.interval = 10
telnet.connect.retry.times = 3
telnet.connect.retry.interval = 10
mail.notify.retry.times = 3
mail.notify.retry.interval = 10
mail.plugin.retry.times = 3
mail.plugin.retry.interval = 10
logger. Audit. enable = \thetalogger.Audit.path = C:\nexists Program Files (x86)\\Hitachi\\JP1A0\\logs
logger.Audit.MaxBackupIndex = 7
logger.Audit.MaxFileSize = 1024
logger.Audit.command.useLoginUserID = false
client.events.refreshinterval = 5
linkandlaunch.hcs.enabled = false
client.editor.upload.maxfilesize = 3
server.editor.step.perTemplate.maxnum = 320
server.editor.step.perLayer.maxnum = 80
client.editor.canvas.maxwidth = 3600
client.editor.canvas.maxhigh = 2400
tasklist.debugger.autodelete.taskRemainingPeriod = 7
client.debugger.tasklog.maxfilesize = 1024
logger.debugger.TA.MaxFileSize = 10240
client.monitor.tasklog.maxfilesize = 1024
client.monitor.tasklog.refresh.interval = 30
client.monitor.status.interval = 30
```
### 関連トピック

• [2.1 JP1/AO の環境を設定する手順](#page-47-0)

# <span id="page-59-0"></span>2.3 コマンドプロパティファイル(command\_user.properties)

コマンドを実行する http ポートを設定するための定義ファイルです。

JP1/AO と Web ブラウザー間のポート番号を変更した場合は,コマンドを実行する http ポートも同じ番 号に変更する必要があります。

### 形式

指定キー名 =設定値

### 格納先フォルダ

非クラスタシステムの場合

JP1/AO のインストール先フォルダ¥conf または/opt/jp1ao/conf

クラスタシステムの場合

共有フォルダ名 ¥jp1ao¥conf または共有フォルダ名 /jp1ao/conf

#### 定義の反映契機

定義ファイルの更新

### 記述内容

指定キー名と設定値を1行に1つずつ指定します。コマンドプロパティファイルを記述するときは、次の 点に注意してください。

- •「#」で始まる行はコメント行として扱われます。
- 空白行は無視されます。
- エンコーディングは ISO8859-1 です。
- 大文字と小文字は区別されます。
- 指定する文字列内に「¥」が含まれる場合は,「¥¥」と記述する必要があります。 この場合,「¥¥」で 1 バイトとしてサイズを計算してください。
- 設定値が有効な値ではない場合,メッセージ KNAE02022-W が統合トレースログおよび公開ログに 出力され,デフォルト値が設定されます。
- 同一の指定キーをファイル内に複数指定した場合は,あとに指定したものが有効となります。

### 設定項目

#### 表 2‒3 コマンドプロパティファイルの設定項目

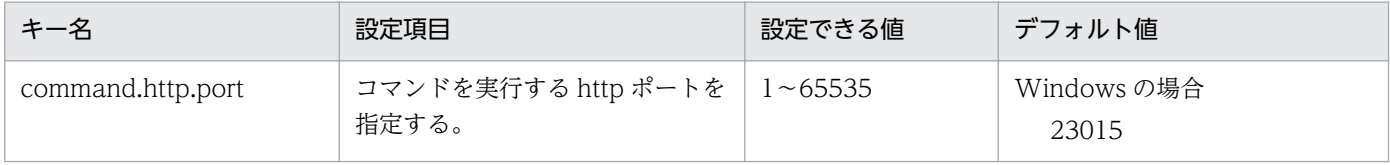

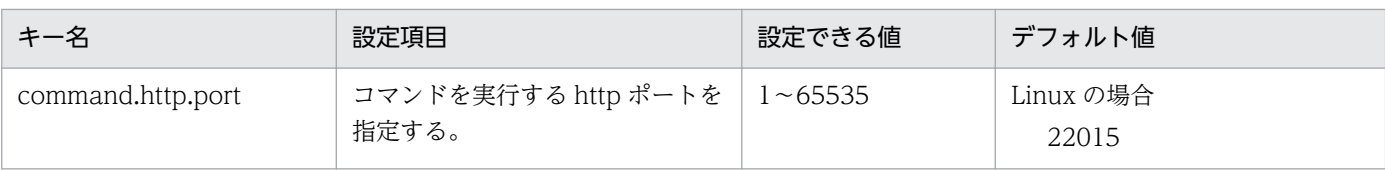

### 定義例

command.http.port = 23015

### 関連トピック

• [2.1 JP1/AO の環境を設定する手順](#page-47-0)

<sup>2.</sup> インストール後の環境設定

# <span id="page-61-0"></span>2.4 メール通知定義ファイル(mailDefinition\_ja.conf)

タスクが異常検出または失敗の状態になった場合に,メールで通知するための定義ファイルです。

#### 形式

```
<?xml version="1.0" encoding="UTF-8" standalone="yes" ?>
<mail xmlns="http://www.hitachi.com/products/it/software/xml/automation/conf/
mailDefinition">
<title>メールタイトル</title>
<br />body>メール本文</body>
\langle/mail>
```
### 格納先フォルダ

非クラスタシステムの場合

JP1/AO のインストール先フォルダ ¥conf または/opt/jp1ao/conf

クラスタシステムの場合

共有フォルダ名 ¥jp1ao¥conf または共有フォルダ名 /jp1ao/conf

#### 定義の反映契機

JP1/AO の起動

#### 記述内容

メール通知定義ファイルを XML 形式で編集します。編集する個所は「メールタイトル」と「メール本文」 の部分です。

記述するときは次の点に注意してください。

- メール通知定義ファイルがない場合や,XML として形式が誤っている場合は読み込みエラーとなりま す。この場合,デフォルトのタイトルと本文でメールが送信されます。
- XML として正しい形式で<mail><title><body>以外のタグを指定しても、その要素は無視されます。
- <title>や<body>のタグを省略した場合は、それぞれ空文字が指定されます。
- <mail>タグは省略できません。省略した場合,形式不正で読み込みエラーとなります。
- タグの大文字と小文字は区別されます。

#### 設定項目

#### 表 2‒4 メール通知定義ファイルの設定項目

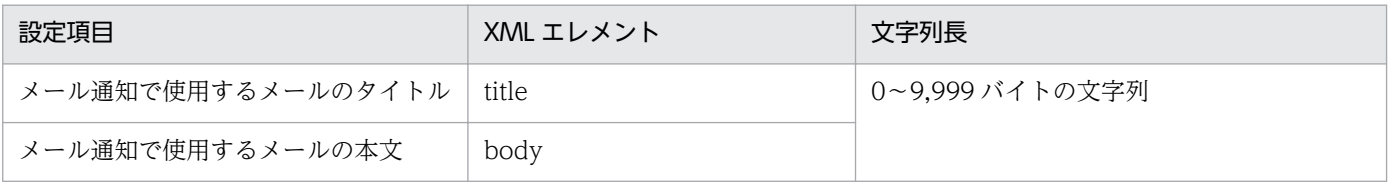

### 表 2-5 メール通知定義ファイルの設定項目とデフォルト値

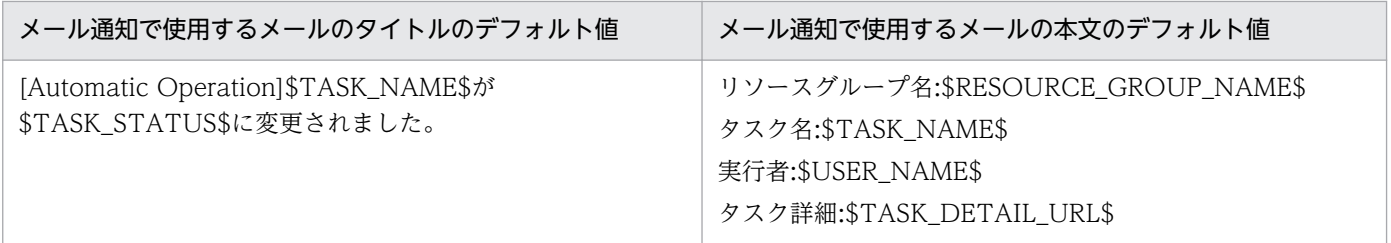

メールタイトルおよびメール本文に,XML の文法上使用できない文字を使用したい場合は,XML の実体 参照を使用します。

### 表 2-6 XML の実体参照

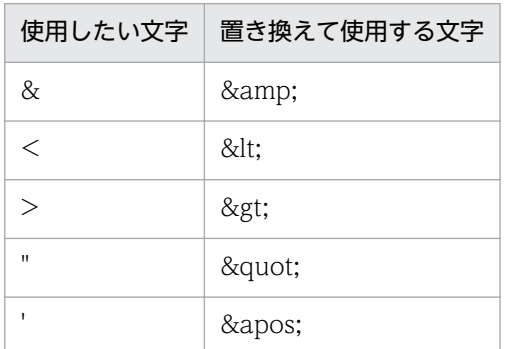

メールタイトルおよびメール本文には,次の埋め込み文字を使用できます。

### 表 2-7 メール通知定義ファイルの埋め込み文字

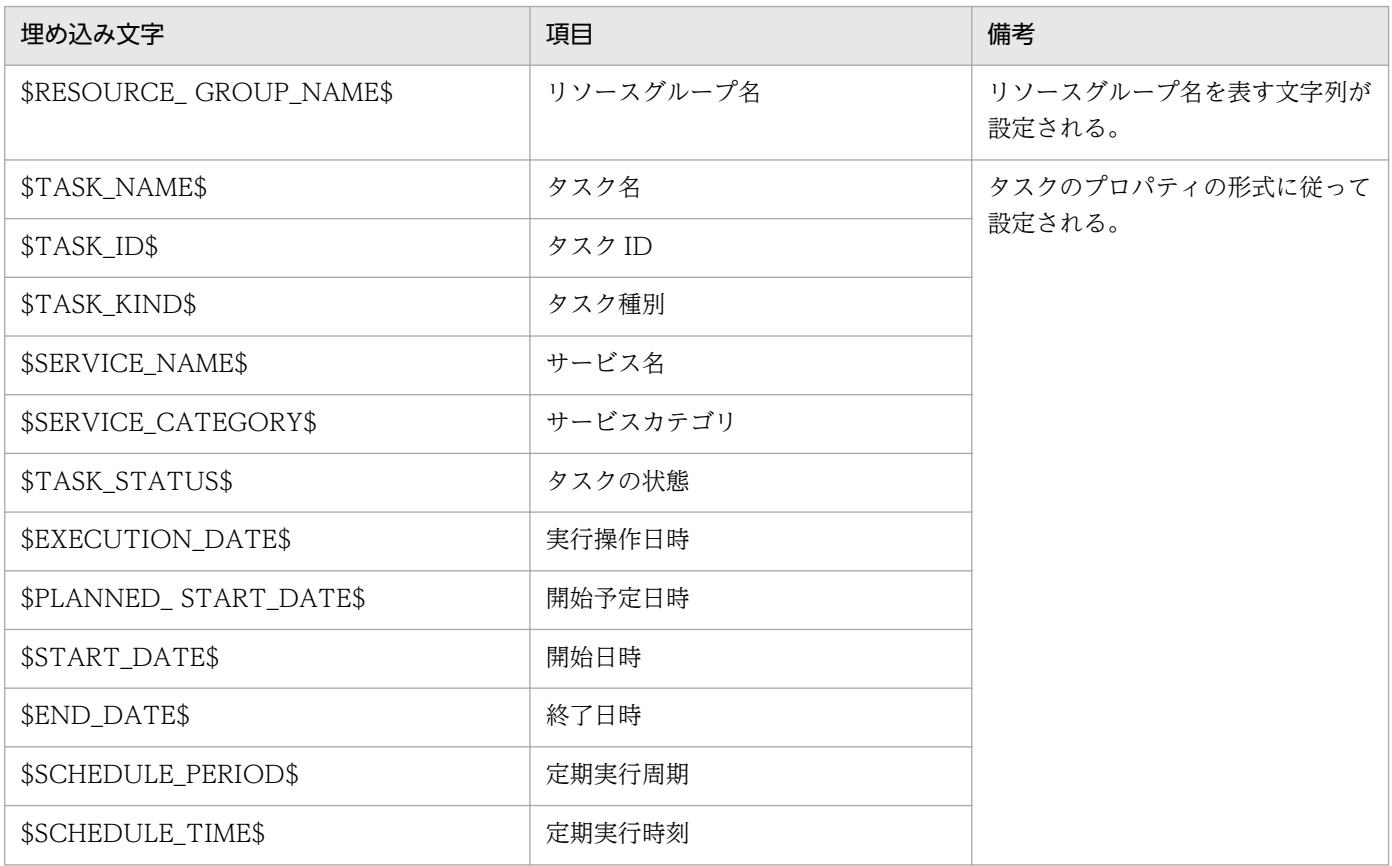

2. インストール後の環境設定

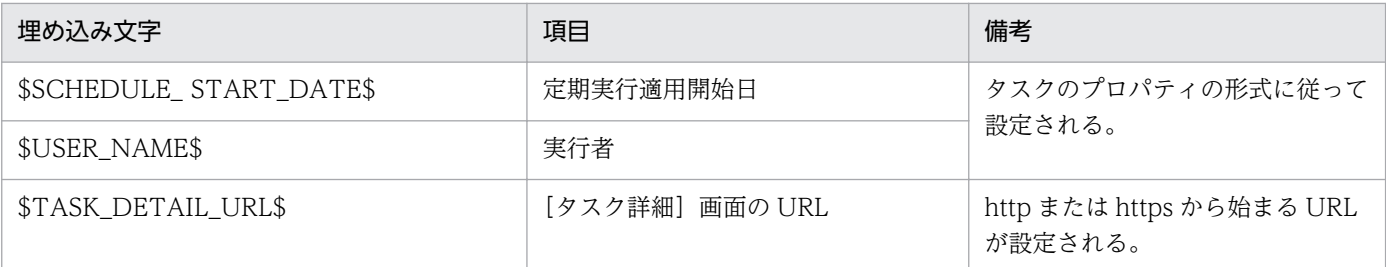

該当するタスクの状態によって,プロパティの値が空となる場合があります。この場合,埋め込み文字が 取得する値は空白になります。

### 定義例

タスクの状態が変更された場合に,リソースグループ名,タスク名,実行者,およびタスク詳細を通知す る例

<?xml version="1.0" encoding="UTF-8" standalone="yes" ?> <mail xmlns="http://www.hitachi.com/products/it/software/xml/automation/conf/ mailDefinition"> <title>[Automatic Operation]\$TASK\_NAME\$が\$TASK\_STATUS\$に変更されました。</title> <body> リソースグループ名: \$RESOURCE GROUP NAME\$ タスク名:\$TASK\_NAME\$ 実行者:\$USER\_NAME\$ タスク詳細:\$TASK\_DETAIL\_URL\$ </body>  $\langle$ /mail>

### 関連トピック

• [2.1 JP1/AO の環境を設定する手順](#page-47-0)

<sup>2.</sup> インストール後の環境設定

# <span id="page-64-0"></span>2.5 セキュリティ定義ファイル(security.conf)

ユーザーのパスワード条件やロックに関する設定をするための定義ファイルです。

クラスタシステムの場合,実行系サーバと待機系サーバで同じ設定をしてください。

### 形式

指定キー名 =設定値

### 格納先フォルダ

共通コンポーネントのインストール先フォルダ¥conf¥sec または/opt/HiCommand/Base64/conf/sec

#### 定義の反映契機

定義ファイルの更新

#### 記述内容

指定キー名と設定値を 1 行に 1 つずつ指定します。セキュリティ定義ファイルを記述するときは、次の点 に注意してください。

- •「#」で始まる行はコメント行として扱われます。
- 空白行は無視されます。
- 大文字と小文字は区別されます。
- 設定値が有効な値ではない場合,デフォルト値が設定されます。
- 同一の指定キーをファイル内に複数指定した場合は,あとに指定したものが有効となります。

#### 定義例

```
# This is the minimum length of the password
# (minimum: 1 -256characters)
password.min.length=4
# This is the minimum number of uppercase characters included in the password
# (minimum: 0-256 characters, character type: A-Z)
password.min.uppercase=0
# This is the minimum number of lowercase characters included in the password
# (minimum: 0-256 characters, character type: a-z)
password.min.lowercase=0
# This is the minimum number of numeric characters included in the password
# (minimum: 0-256 characters, character type: 0-9)
password.min.numeric=0
# This is the minimum number of symbolic characters included in the password
# (minimum: 0-256 characters, character type: ! # $ % & ' ( ) * + - . = @ \ ^ |)
password.min.symbol=0
```
# This specifies whether the user ID can be used for the password. # (true = cannot use the user ID, false = can use the user ID) password.check.userID=false # This is the minimum number of login failures before an account is locked # (minimum: 0-10 times) account.lock.num=0

### 設定項目

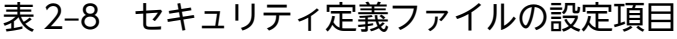

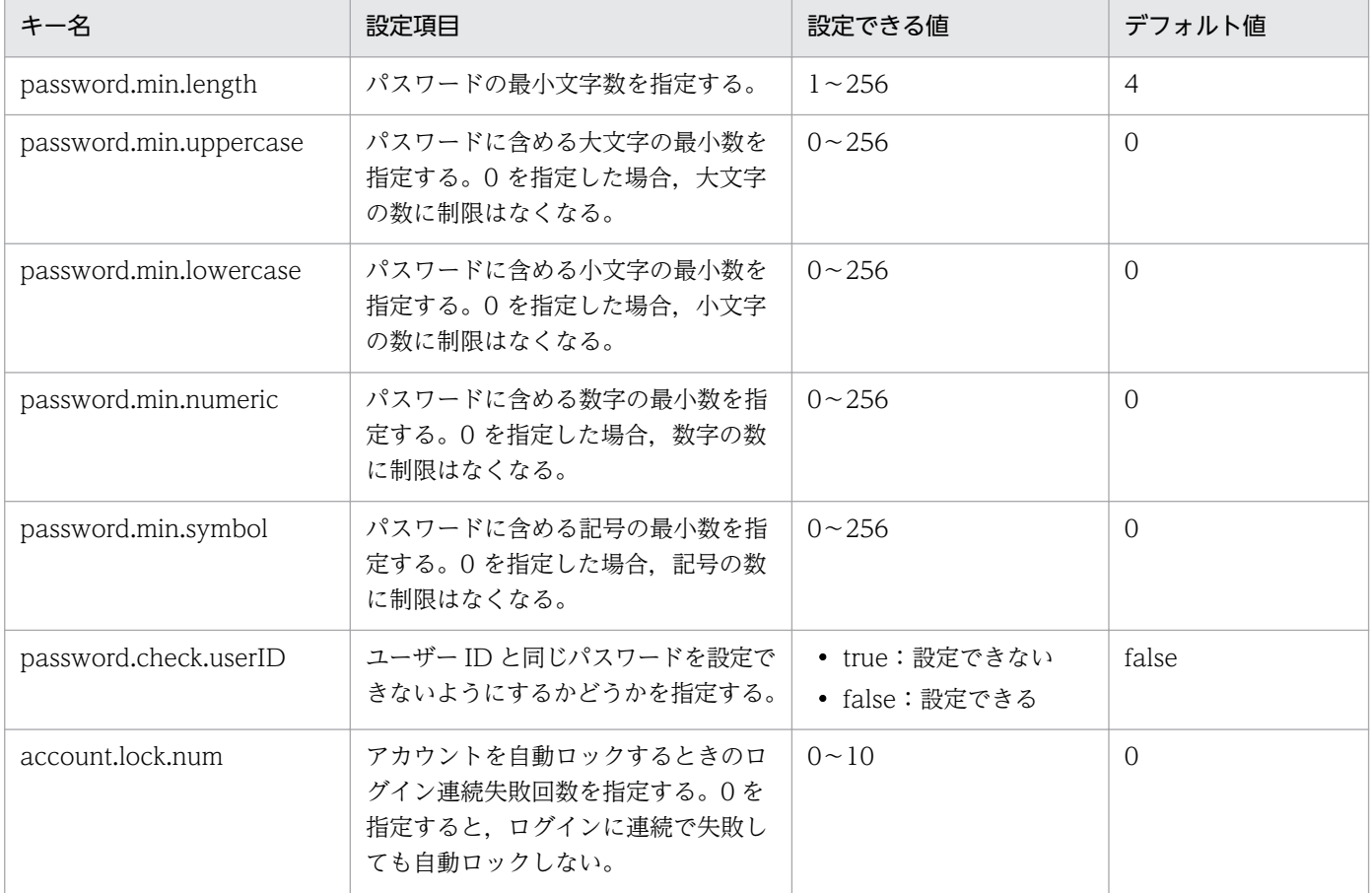

### 関連トピック

• [2.1 JP1/AO の環境を設定する手順](#page-47-0)

# <span id="page-66-0"></span>2.6 接続先プロパティファイル(接続先名.properties)

次の部品を実行する際に,操作対象の機器との接続に使用する情報を設定するための定義ファイルです。

- 汎用コマンド実行部品
- ファイル転送部品
- ターミナル接続部品
- コンテンツ部品

### 形式

指定キー名=設定値

### 格納先フォルダ

非クラスタシステムの場合

JP1/AO のインストール先フォルダ¥conf¥plugin¥destinations または/opt/jp1ao/conf/plugin/ destinations

クラスタシステムの場合

共有フォルダ名 ¥jp1ao¥conf¥plugin¥destinations または共有フォルダ名 /jp1ao/conf/plugin/ destinations

#### 定義の反映契機

接続先プロパティファイルを参照する部品の実行時

### 記述内容

指定キー名と設定値を1行に1つずつ指定します。接続先プロパティファイルを記述するときは、次の点 に注意してください。

- •「#」で始まる行はコメント行として扱われます。
- 空白行は無視されます。
- エンコーディングは ISO8859-1 です。
- 大文字と小文字は区別されます。
- 指定する文字列内に「¥」が含まれる場合は,「¥¥」と記述する必要があります。 この場合,「¥¥」で 1 バイトとしてサイズを計算してください。
- 同一の指定キーをファイル内に複数指定した場合は,あとに指定したものが有効となります。
- 接続先プロパティファイルに不正な設定値が設定された場合,接続先プロパティファイルを参照する部 品は,実行エラーとなります。

• ファイル名は、ホスト名.properties, またはIP アドレス.properties の形式で指定します。ただし, IPv6 アドレスの場合,「:」はファイル名に使用できないため,「-」に置き変えて指定してください。 例えば,IPv6 アドレスが「2001::234:abcd」の場合は「2001--234-abcd.properties」と指定します。

### 設定項目

### 表 2‒9 接続先プロパティファイルの設定項目

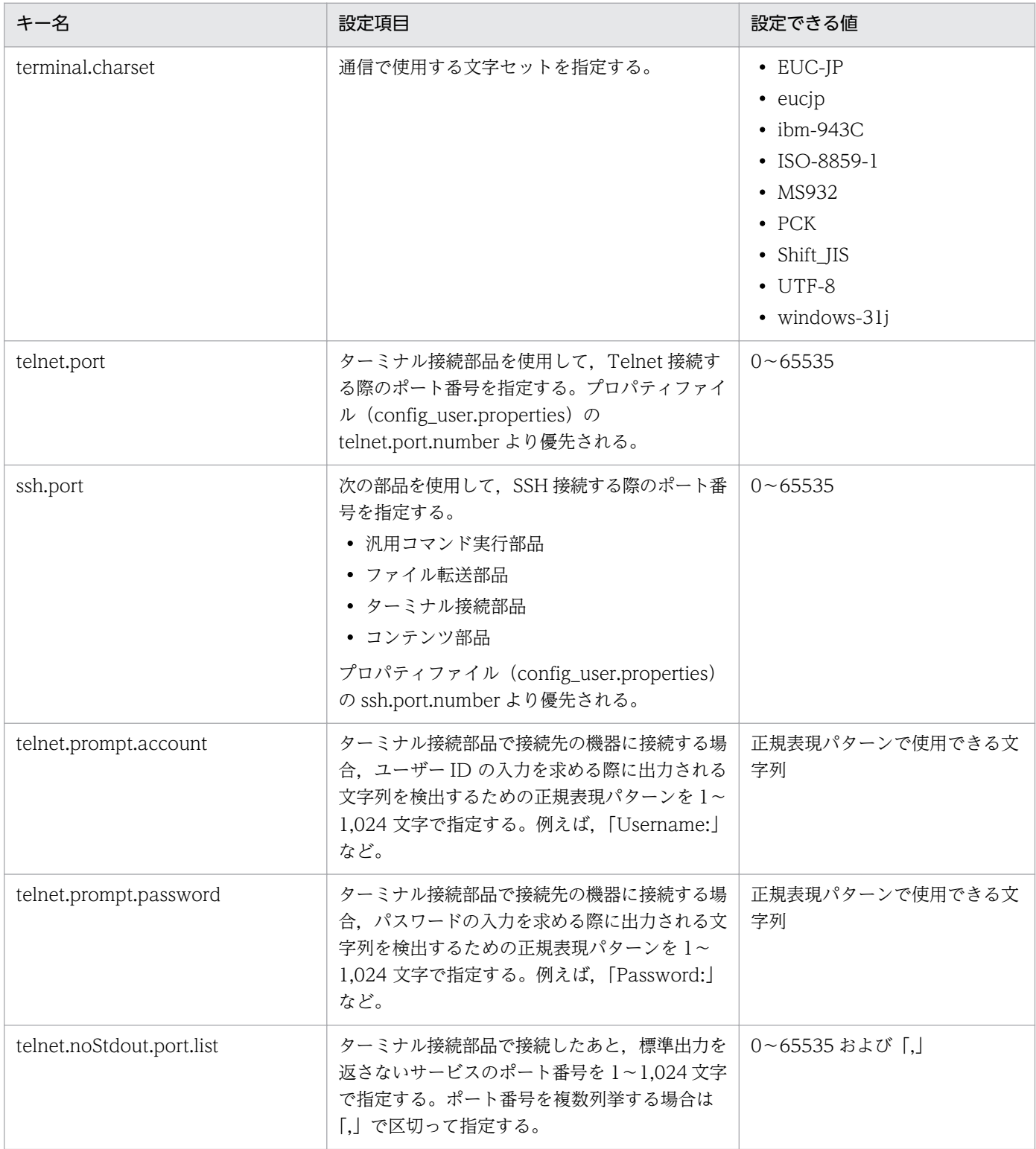

### 定義例

terminal.charset=UTF-8 telnet.port=23 ssh.port=22 telnet.prompt.account=login telnet.prompt.password=password telnet.noStdout.port.list=25,80,110

# <span id="page-69-0"></span>2.7 文字セットマッピングファイル(charsetMapping\_user.properties)

操作対象の機器で取得した文字セットの情報から,JP1/AO サーバの文字セットを設定するための定義ファ イルです。

### 形式

指定キー名=設定値

### 格納先フォルダ

非クラスタシステムの場合

JP1/AO のインストール先フォルダ ¥conf¥plugin または/opt/jp1ao/conf/plugin

クラスタシステムの場合

共有フォルダ名¥jp1ao¥conf¥plugin または共有フォルダ名/jp1ao/conf/plugin

### 定義の反映契機

JP1/AO の起動時

### 記述内容

指定キー名と設定値を 1 行に 1 つずつ指定します。指定キー名には,操作対象の機器が返した/usr/bin/ locale charmap コマンドの値をそのまま設定します。「"」が含まれる場合は,「"」を付けて設定してくだ さい。設定値には,指定キー名に対応する文字セットを設定します。

設定できる文字セットは次のとおりです。

- EUC-JP
- eucjp
- ibm-943C
- ISO-8859-1
- MS932
- PCK
- Shift IIS
- UTF-8
- windows-31j

文字セットマッピングファイルを記述するときは,次の点に注意してください。

- •「#」で始まる行はコメント行として扱われます。
- 空白行は無視されます。
- エンコーディングは ISO8859-1 です。
- 2. インストール後の環境設定
- 大文字と小文字は区別されます。
- 指定する文字列内に「¥」が含まれる場合は,「¥¥」と記述する必要があります。 この場合,「¥¥」で 1 バイトとしてサイズを計算してください。
- 同一の指定キーをファイル内に複数指定した場合は,あとに指定したものが有効となります。
- 文字セットマッピングファイルに不正な設定値が設定された場合,文字セットマッピングファイルを参 照する部品は,実行エラーとなります。

### 定義例

操作対象の機器が HP-UX の例

"utf8.cm" = UTF-8 "iso88591.cm" = ISO-8859-1 "SJIS.cm" = Shift\_JIS "eucJP.cm" = EUC-JP

# <span id="page-71-0"></span>2.8 外部認証サーバ連携コンフィグファイル(exauth.properties)

外部認証連携に必要な設定をするための定義ファイルです。

### 形式

指定キー名=設定値

### 格納先フォルダ

共通コンポーネントのインストール先フォルダ¥conf または/opt/HiCommand/Base64/conf

#### 定義の反映契機

コンフィグファイルを保存すると即座に反映されます。

但し,コンフィグファイルの定義変更時にログイン中のユーザーは,再度ログインするまで変更内容が反 映されません。また,コンフィグファイルの定義変更時にログイン中のユーザーは,認証方式がログイン 時と異なって表示される場合があります。

### 記述内容

指定キー名と設定値を 1 行に 1 つずつ指定します。外部認証サーバ連携コンフィグファイルを記述すると きは,次の点に注意してください。

- •「#」で始まる行はコメント行として扱われます。
- 空白行は無視されます。
- 大文字と小文字は区別されます。
- 設定値の前後には,空白を指定できません。
- 設定値は「"」で囲まないでください。

#### 設定項目

### 表 2-10 外部認証サーバ連携コンフィグファイルの設定項目

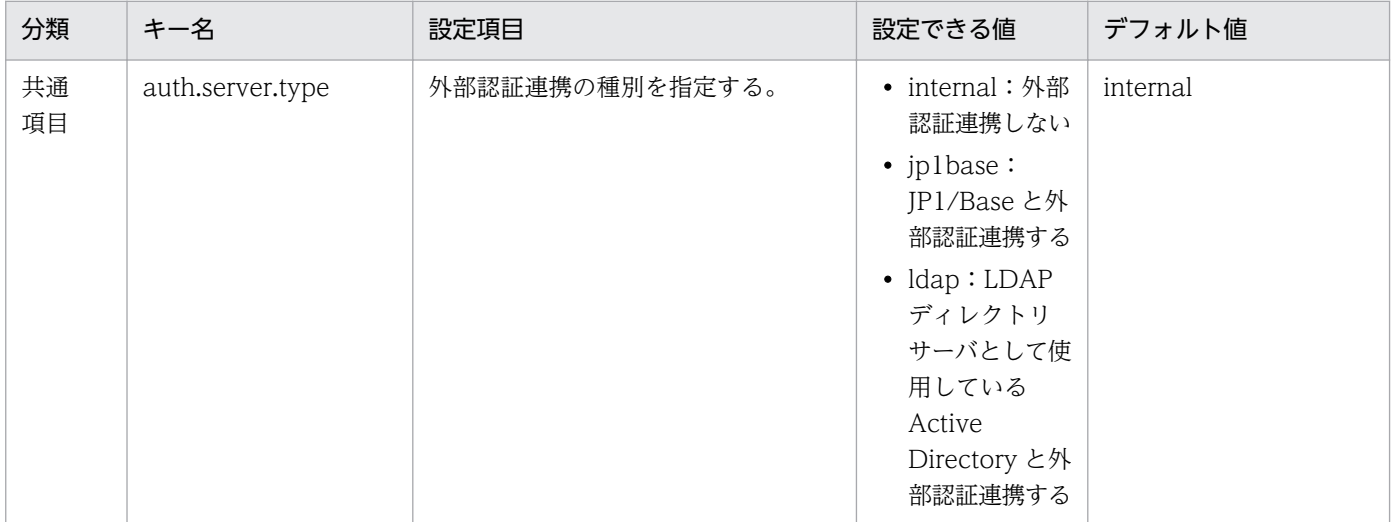
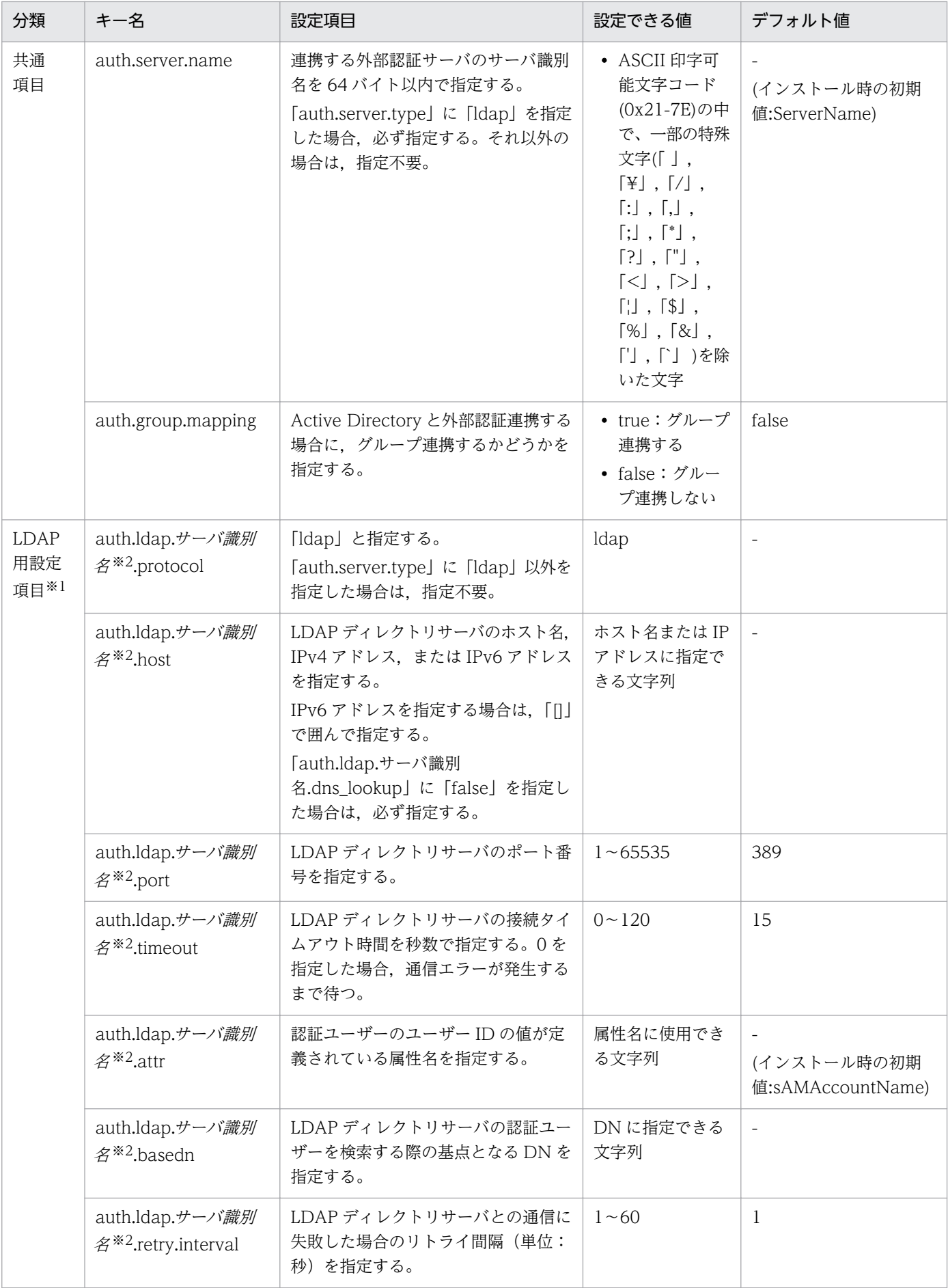

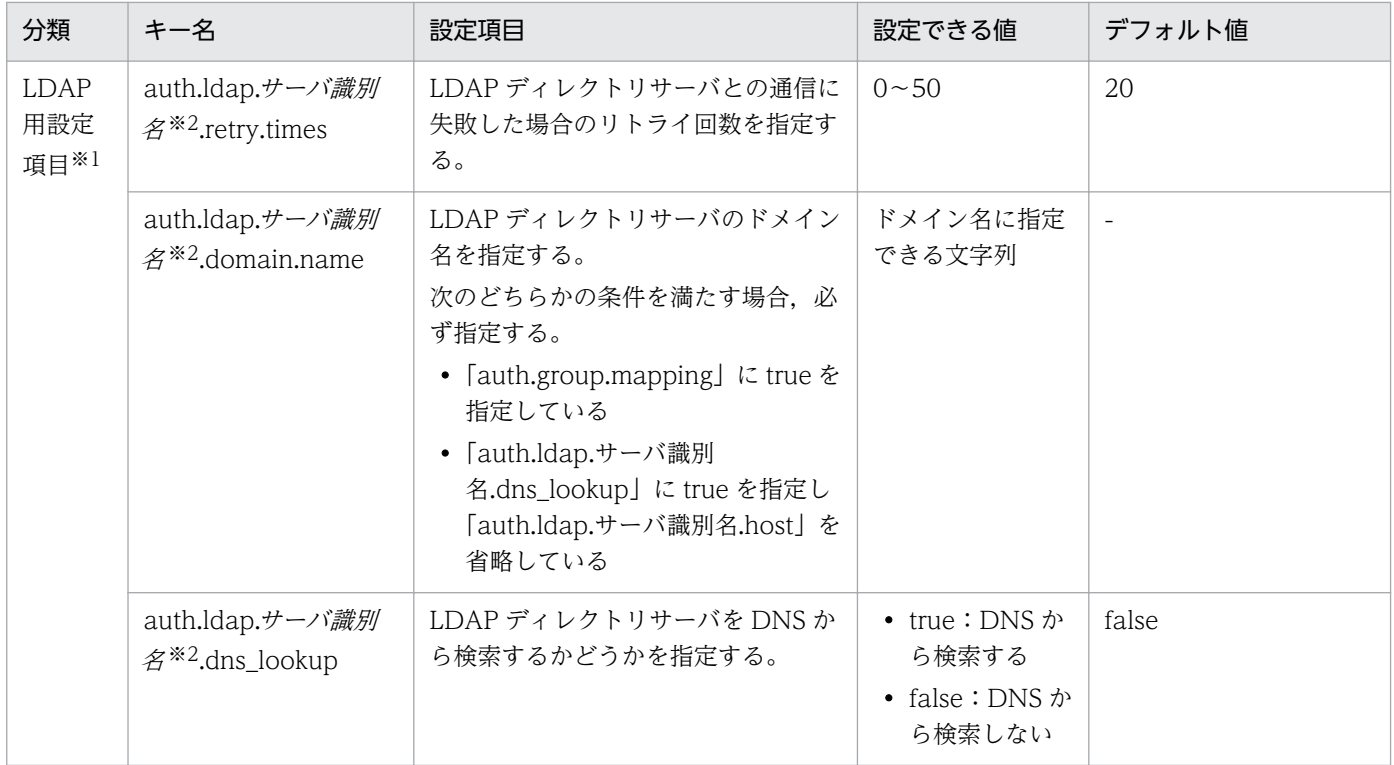

注※1

「auth.server.type」に「ldap」以外を指定した場合,設定内容は無視されます。

注※2

サーバ識別名には,「auth.server.name」で指定したサーバ識別名と同じ値を指定してください。

## 定義例

- 次の条件を満たす場合の定義例
	- Active Directory と外部認証連携する
	- グループ連携しない
	- LDAP 検索用ユーザーの登録が不要
	- DNS を使用しない

```
auth.server.type=ldap
auth.server.name=ServerName1
auth.ldap.ServerName1.protocol=ldap
auth. Idap. ServerName1.host=adhost1
auth.ldap.ServerName1.attr=cn
auth.ldap.ServerName1.basedn=cn=Users,dc=example,dc=com
```
- 次の条件を満たす場合の定義例
	- Active Directory と外部認証連携する
	- グループ連携する
	- LDAP 検索用ユーザーの登録が必要

• DNS を使用する

auth.server.type=ldap auth.server.name=ServerName1 auth.ldap.ServerName1.protocol=ldap auth.ldap.ServerName1.attr= sAMAccountName auth. Idap. ServerName1. basedn=dc=example, dc=com auth.ldap.ServerName1.domain.name=example.com auth. Idap. ServerName1.dns\_lookup=true auth.group.mapping=true

## 関連トピック

• [3.2 Active Directory との連携](#page-82-0)

# 2.9 外部ネットワークに接続できない環境での設定(Windows の場合)

JP1/AO では Authenticode で署名されたプログラムを利用します。Authenticode で署名されたプログ ラムは,必要に応じて外部ネットワークに接続して,署名を確認しています。そのため,外部ネットワー クに接続できない環境では,サービス実行の延長で動く部品が実行されるまで,数十秒掛かる場合があり ます。

外部ネットワークに接続できない環境で IP1/AO を運用する場合は, IP1/AO サーバに次の設定を行うこ とで,Authenticode 署名の機能を無効にし,部品実行までの時間を短縮できます。

1. テキストエディタで次の両方のファイルを開いてください。

システムドライブ :¥Windows¥Microsoft.NET¥Framework¥v2.0.50727¥aspnet.config システムドライブ :¥Windows¥Microsoft.NET¥Framework¥v2.0.50727¥CONFIG ¥machine.config

2. 次のとおり、generatePublisherEvidence のenabled にfalse を設定し、保存してください。

<configuration>  $\langle$ runtime $\rangle$ <generatePublisherEvidence enabled="false"/>  $\langle$ /runtime $\rangle$  $\langle$  / configuration  $\rangle$ 

# 2.10 OS 起動時の JP1/AO の自動起動を有効にする設定 (Linux の場合)

JP1/AO サーバが Linux の場合, OS 起動時に JP1/AO を自動起動させない設定になっています。

OS 起動時に JP1/AO を自動起動させたい場合は,OS の起動スクリプトに,環境変数 LANG の設定値を 指定し、hcmds64srv コマンドを実行するように記述してください。

## 例

export LANG=ja\_JP.utf8 /opt/HiCommand/Base64/bin/hcmds64srv -start

<sup>2.</sup> インストール後の環境設定

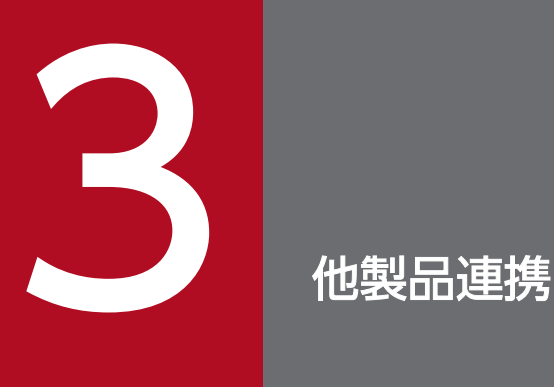

JP1/AO と他製品との連携について説明しています。

# <span id="page-78-0"></span>3.1 JP1/Base の認証機能との連携

## 3.1.1 JP1/Base の認証機能と連携する流れ

外部認証サーバ連携コンフィグファイルの設定と. IP1 ユーザー作成および設定が必要です。

JP1/Base の認証機能との連携は,次の流れで進めます。

### 表 3‒1 JP1/Base の認証機能と連携する流れ

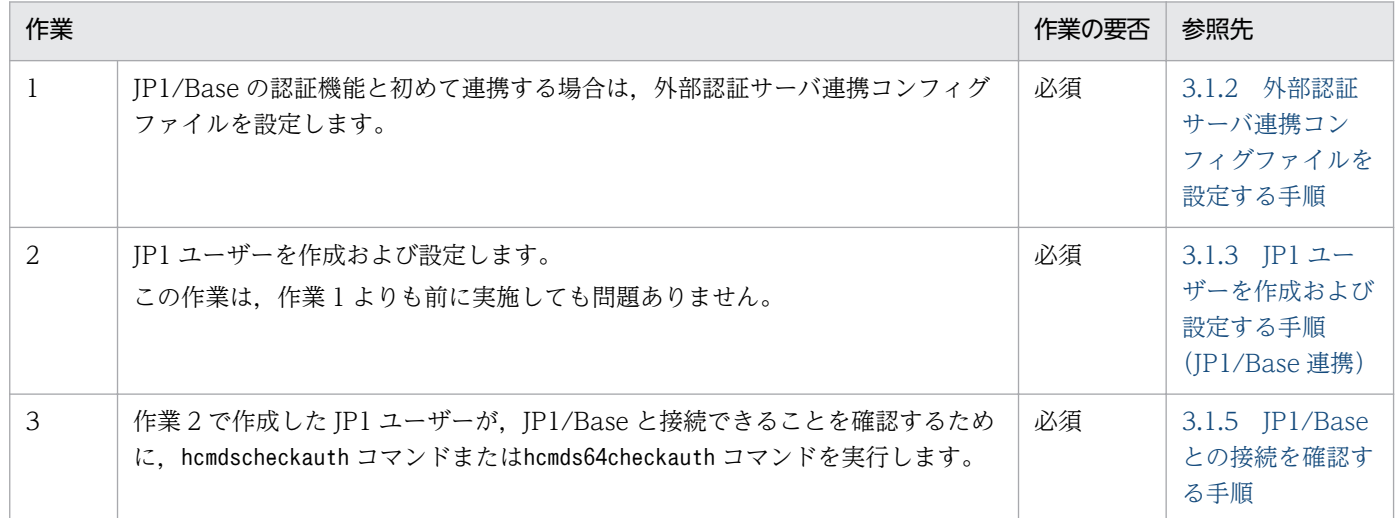

## 関連トピック

• マニュアル「IP1/AO 運用ガイド| - 「IP1/Base の認証機能との連携| のトピック

## 3.1.2 外部認証サーバ連携コンフィグファイルを設定する手順

JP1/Base の認証機能と連携するために、外部認証サーバ連携コンフィグファイルを設定します。

IP1/Base の認証機能と連携するには、IP1 ユーザーの作成および設定も必要です。次に示す手順の前かあ とに, JP1/Base の認証機能と連携する JP1 ユーザーを作成,設定してください。

なお,クラスタシステムの場合,実行系サーバと待機系サーバで同じ設定をしてください。

#### JP1/Base の認証機能と連携するには:

1. 外部認証サーバ連携コンフィグファイル(exauth.properties)を開きます。 外部認証サーバ連携コンフィグファイルは次のフォルダに格納されています。 共通コンポーネントのインストール先フォルダ¥conf または/opt/HiCommand/Base64/conf

2. 指定キー「auth.server.type」の値に「jp1base」を指定します。

<span id="page-79-0"></span>3. 外部認証サーバ連携コンフィグファイルを上書き保存します。

## 関連トピック

- 3.1.3 IP1 ユーザーを作成および設定する手順 (IP1/Base 連携)
- [2.8 外部認証サーバ連携コンフィグファイル\(exauth.properties\)](#page-71-0)

## 3.1.3 JP1 ユーザーを作成および設定する手順(JP1/Base 連携)

JP1/Base の認証機能と連携して, JP1/AO のユーザーアカウントを管理するために, JP1 ユーザーを作成 および設定します。

なお,クラスタシステムの場合,実行系サーバと待機系サーバで同じ設定をしてください。

#### JP1 ユーザーを作成および設定するには:

1. JP1/Base の操作画面でユーザーを作成します。

JP1/Base と連携する場合,JP1/AO の操作画面でユーザーやユーザーグループを登録する必要はあり ません。

2. JP1/Base で、JP1 資源グループ名および権限レベルを指定します。

IP1 資源グループ名には、IP1/AO のリソースグループ名を指定します。

All Resources の権限を与えたい場合は、JP1 資源グループ名に「\*」を指定します。

#### 関連トピック

- マニュアル「IP1/Base 運用ガイド」−「ユーザー管理の設定」のトピック
- 3.1.4 JP1/Base での権限レベルの定義(JP1/Base 連携)

## 3.1.4 JP1/Base での権限レベルの定義(JP1/Base 連携)

JP1/Base と連携するために,JP1/AO 上のロールに応じて権限レベルを定義します。

権限レベル「IP1 AO Admin」および「IP1 AO Develop」は、IP1 資源グループ名「\*」だけに設定で きます。「\*」以外の JP1 資源グループ名に「JP1\_AO\_Admin」または「JP1\_AO\_Develop」を設定した 場合,そのユーザーは JP1/AO にログインできません。

なお,クラスタシステムの場合,実行系サーバと待機系サーバで同じ設定をしてください。

#### 表 3-2 権限レベルの定義 (JP1/Base 連携)

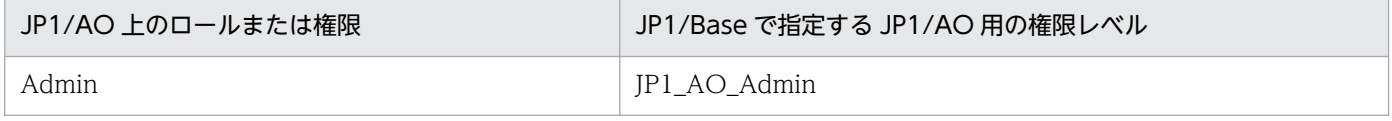

<span id="page-80-0"></span>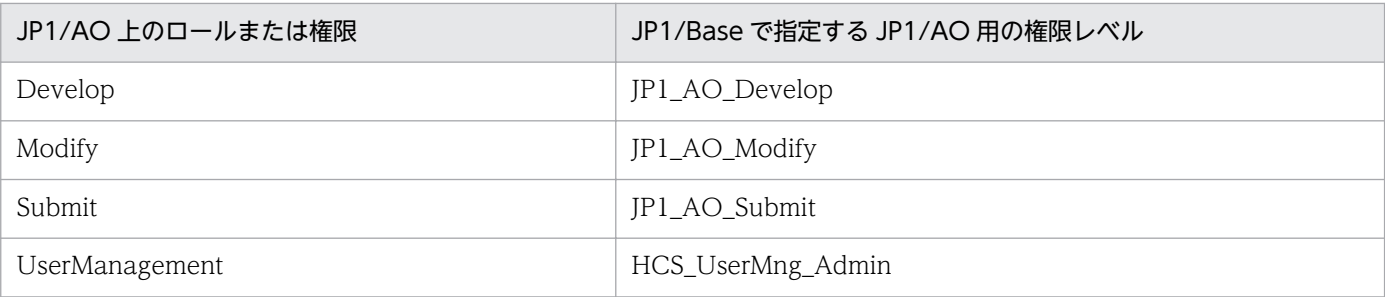

なお, JP1/Base のインストール時にデフォルトで作成される jp1admin ユーザーで JP1/AO にログイン した場合, All Resources に対する Admin ロールと UserManagement 権限を付与されたユーザーとし て扱われます。

10-10 より前のバージョンの JP1/Base を使用している場合は,JP1/Base のアクセス権限レベルファイ ルを次のように変更し,jbsaclreload コマンドを実行してください。

表 3-3 アクセス権限レベルファイルの定義内容

| ファイルのパス                                                                                      | ファイル名          | 変更する項目                           | 変更する定義内容                                                                                                    |
|----------------------------------------------------------------------------------------------|----------------|----------------------------------|----------------------------------------------------------------------------------------------------|
| Windows の場合<br>システムドライブ<br>¥Program Files<br>$(x86)$ ¥Hitachi<br>¥JP1Base¥conf<br>¥user_acl* | JP1_AccessLeve | ; for JP1/Automatic<br>Operation | JP1_AO_Admin:AO:Admin,Develop,Modify,Exe<br>cute.View<br>JP1_AO_Develop:AO:Develop,Modify,Execute,<br>View<br>JP1_AO_Modify:AO:Modify,Execute,View<br>JP1_AO_Submit:AO:Execute,View |
| Linux の場合<br>/etc/opt/<br>jp1base/conf/<br>user acl                                          |                |                                  | HCS_UserMng_Admin:HBase:Admin                                                                                                    |

注※

「システムドライブ¥Program Files (x86)¥Hitachi¥JP1Base¥」は,JP1/Base のデフォルトの格納先 です。ユーザーが格納先を変更している場合,このパスとは異なります。

## 関連トピック

- マニュアル「JP1/Base 運用ガイド」−「ユーザー管理の設定」のトピック
- マニュアル「JP1/AO 導入・設計ガイド」−「ユーザーとアクセス権の検討」のトピック
- マニュアル「JP1/Base 運用ガイド」−「jbsaclreload」のトピック

# 3.1.5 JP1/Base との接続を確認する手順

JP1 ユーザーを作成および設定したあと,JP1/Base と接続できているかどうかをユーザーごとに確認しま す。

なお,クラスタシステムの場合,実行系サーバと待機系サーバで同じ手順を実施してください。

### JP1/Base との接続を確認するには:

1. hcmdscheckauth コマンドまたはhcmds64checkauth コマンドを実行します。

## 関連トピック

• マニュアル「JP1/AO 画面・コマンド・API リファレンス」−「hcmdscheckauth/hcmds64checkauth コ マンド」のトピック

# <span id="page-82-0"></span>3.2 Active Directory との連携

# 3.2.1 Active Directory と連携する流れ

Active Directory との連携ではグループ連携するかどうかを選択します。

グループ連携しない場合,同じユーザーを JP1/AO と Active Directory に登録して, Active Directory でユーザー認証します。JP1/AO にはパスワードの登録は不要です。

グループ連携する場合, Active Directory のグループを JP1/AO のユーザーグループとして登録して利用 します。そのため,必要に応じて JP1/AO のユーザーグループとして登録する Active Directory のグルー プを作成し,JP1/AO にログインするユーザーを所属させてください。

Active Directory との連携は、次の流れで進めます。なお、クラスタシステムの場合は、実行系サーバと 待機系サーバで同じ設定をしてください。

## 表 3-4 Active Directory と連携する流れ

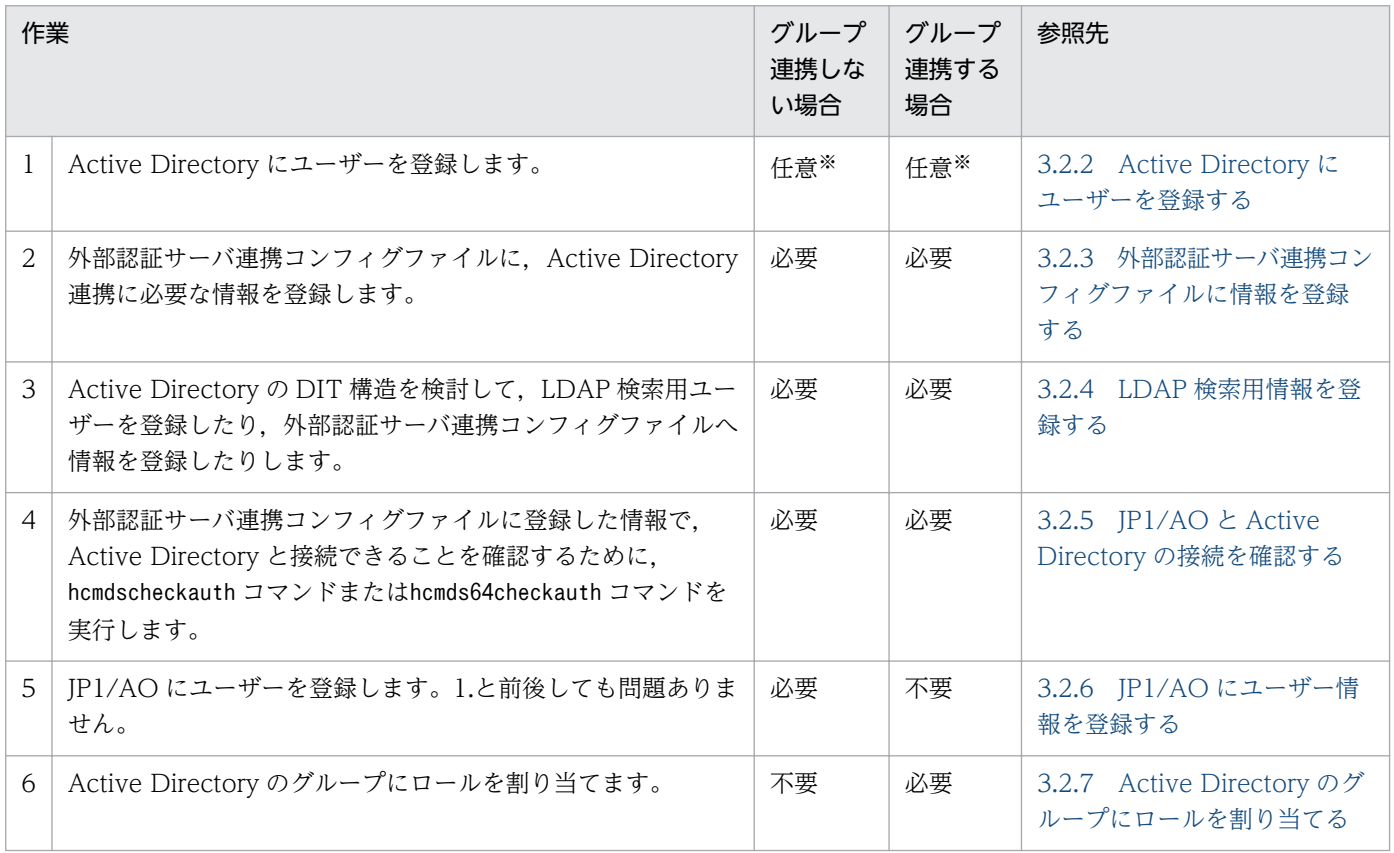

#### 注※

Active Directory に登録済みのユーザーで JP1/AO にログインする場合,この作業は不要です。

# <span id="page-83-0"></span>■ ポイント

外部認証サーバ連携コンフィグファイルに設定内容として登録する DN には,サロゲートペア文字 を含むことはできません。

また、グループ連携する場合, Active Direcotry のグループの DN の先頭の RDN は、JP1/AO のユーザーグループに使用できる文字コード,文字列長の条件を満たす値の必要があります。

#### 関連トピック

• マニュアル「JP1/AO 運用ガイド」−「Active Directory との連携」のトピック

# 3.2.2 Active Directory にユーザーを登録する

IP1/AO にログインするユーザーを, Active Directory に登録します。Active Directory に登録済みの ユーザーで JP1/AO にログインする場合,この手順は不要です。

グループ連携する場合, Active Directory のグループを IP1/AO のユーザーグループとして登録して利 用します。そのため,必要に応じて JP1/AO のユーザーグループとして登録する Active Directory のグ ループを作成し、IP1/AO にログインするユーザーを所属させてください。

なお, グループ連携しない場合は, Active Directory のユーザー ID と JP1/AO のユーザー ID は合わせ てください。

## 3.2.3 外部認証サーバ連携コンフィグファイルに情報を登録する

外部認証サーバ連携コンフィグファイル (exauth.properties) に、Active Directory 連携に必要な情報 を登録します。

外部認証サーバ連携コンフィグファイルは次のフォルダに格納されています。

共通コンポーネントのインストール先フォルダ¥conf または/opt/HiCommand/Base64/conf

#### 表 3-5 外部認証サーバ連携コンフィグファイルに登録する情報

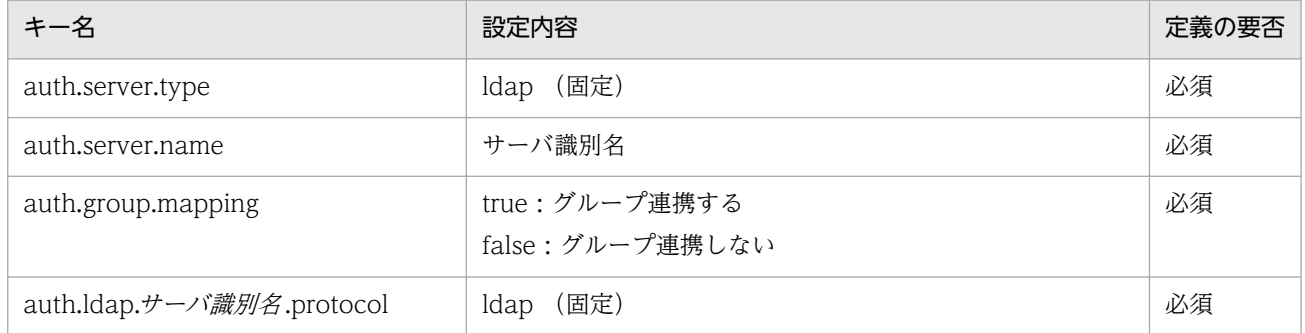

<span id="page-84-0"></span>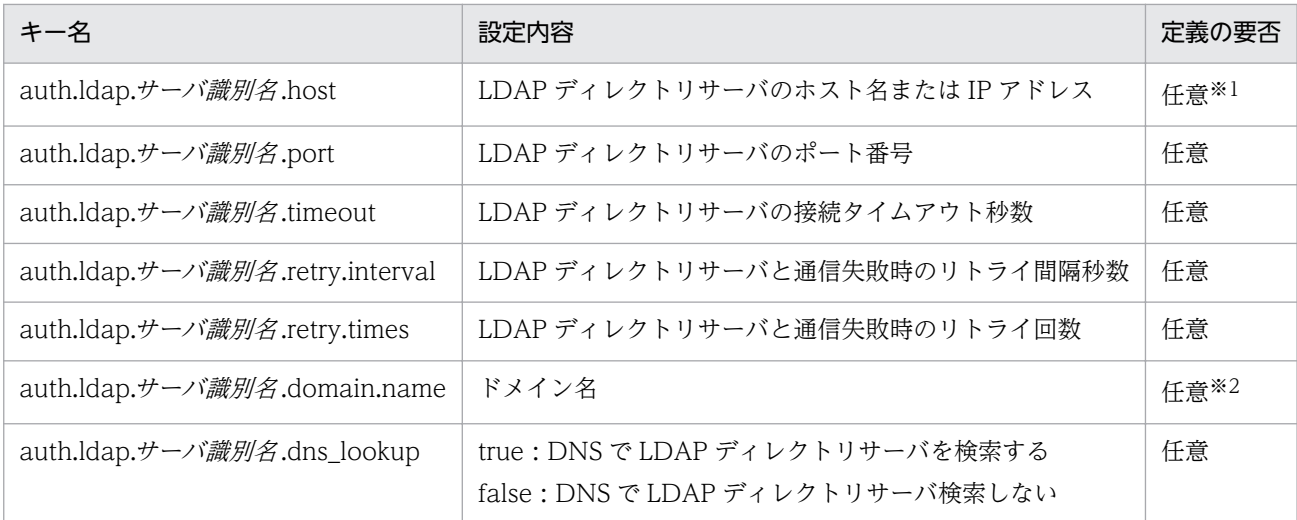

注※1

「auth.ldap.サーバ識別名.dns\_lookup」に false を指定している場合, 必ず指定してください。 注※2

次のどちらかに該当する場合,必ず指定してください。

- •「auth.group.mapping」に true を指定している場合
- [auth.ldap.サーバ識別名.dns\_lookup」に true を指定し, [auth.ldap.サーバ識別名.host] を省略 した場合

## 関連トピック

[2.8 外部認証サーバ連携コンフィグファイル\(exauth.properties\)](#page-71-0)

## 3.2.4 LDAP 検索用情報を登録する

Active Directory 連携では DN が必要な簡易認証を使用します。また、Active Directory でユーザー情 報を検索するために,LDAP 検索用情報が必要です。

なお,LDAP 検索用情報は,次の情報のことです。

- 外部認証サーバ連携コンフィグファイルに設定した情報
- LDAP 検索用ユーザー

JP1/AO にログインするユーザー情報が、DIT (Directory Information Tree)構造として 1 つの DN の 直下に列挙されているかどうかで、登録する LDAP 検索用情報が異なります。そのため、DIT 構造を確認 してから,LDAP 検索用情報を登録します。

#### 1. DIT の構造を確認して必要な作業を決定する

• JP1/AO と Active Directory 連携するすべてのユーザーのユーザーエントリーが,特定の DN の 直下に列挙されている DIT の構造では,LDAP 検索用ユーザーの登録は不要です。

次に LDAP 検索用ユーザーの登録が不要な DIT ツリー構造の例を示します。

## 図 3-1 DIT ツリー構造の例 (LDAP 検索用ユーザーの登録が不要な場合)

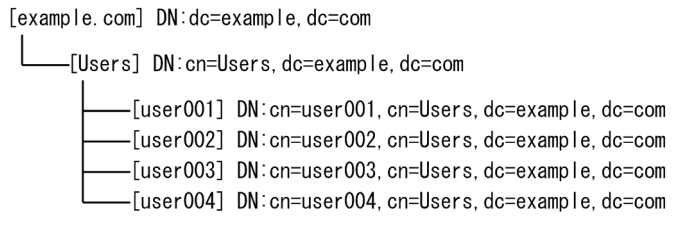

この例ではすべてのユーザーエントリーが,1 つの DN「cn=Users,dc=example,dc=com」の直 下に列挙されているので、LDAP 検索用ユーザーの登録は不要です。LDAP 検索用ユーザーの登録 が不要の場合,2.の手順を実行します。

ただし,この例の条件を満たしたときでも例外として,同じユーザーでユーザーエントリーの RDN の属性値と JP1/AO のユーザー ID が一致しないことがある場合は,LDAP 検索用ユーザーの登録 が必要になります。この場合,3.の手順を実行します。

• JP1/AO と Active Directory 連携するユーザーのユーザーエントリーが、Active Directory で複 数の DN の下に列挙されている DIT の構造では,LDAP 検索用ユーザーの登録が必要です。 次に LDAP 検索用ユーザーの登録が必要な DIT ツリー構造の例を示します。

図 3-2 DIT ツリー構造の例 (LDAP 検索用ユーザーの登録が必要な場合)

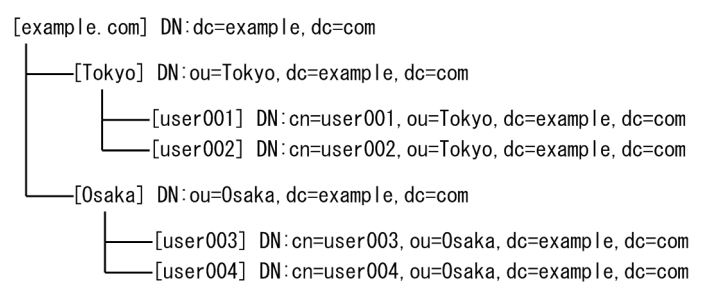

この例ではユーザーエントリーが 2 つの DN「ou=Tokyo,dc=example,dc=com」および 「ou=Osaka,dc=example,dc=com」の下に列挙されているので,LDAP 検索用ユーザーの登録が 必要になります。

LDAP 検索用ユーザーの登録が必要な場合、3.の手順を実行します。

#### 2. LDAP 検索用ユーザー登録が不要な場合の作業を実行する

次の表に従って,外部認証サーバ連携コンフィグファイルに情報を登録します。

表 3-6 外部認証サーバ連携コンフィグファイルの設定 (LDAP 検索用ユーザーの登録が不要 の場合)

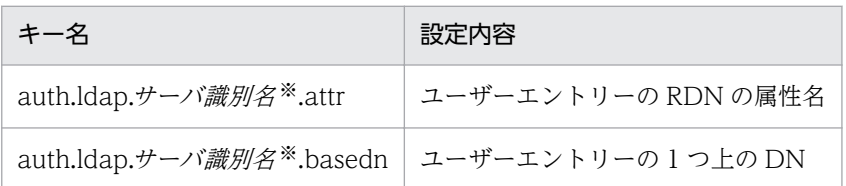

<span id="page-86-0"></span>注※ キー名 auth.server.name で定義した設定内容を登録する。

- 3. LDAP 検索用ユーザーの登録が必要な場合の作業を実行する
	- hcmdsldapuser コマンドまたはhcmds64ldapuser コマンドを使用して LDAP 検索用ユーザーを登録 します。
	- 次の表に従って,外部認証サーバ連携コンフィグファイルに情報を登録します。

表 3-7 外部認証サーバ連携コンフィグファイルの設定 (LDAP 検索用ユーザーの登録が 必要な場合)

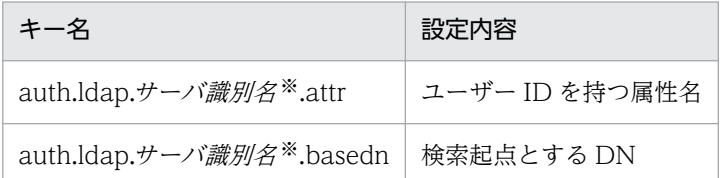

注※ キー名 auth.server.name で定義した設定内容を登録する。

## 関連トピック

- マニュアル「JP1/AO 画面・コマンド・API リファレンス」−「hcmdsldapuser/hcmds64ldapuser」 のトピック
- [2.8 外部認証サーバ連携コンフィグファイル\(exauth.properties\)](#page-71-0)

# 3.2.5 JP1/AO と Active Directory の接続を確認する

hcmdscheckauth コマンドまたはhcmds64checkauth コマンドを実行し、外部認証サーバ連携コンフィグファ イル (exauth.properties) に登録した情報で、Active Directory と接続できるかどうかを確認します。

## 関連トピック

マニュアル「IP1/AO 画面・コマンド・API リファレンス| – 「hcmdscheckauth/hcmds64checkauth| のトピック

# 3.2.6 JP1/AO にユーザー情報を登録する

グループ連携しない場合,Active Directory に登録したユーザーを JP1/AO にも登録します。Active Directory のユーザー ID と JP1/AO のユーザー ID は合わせてください。なお, パスワードの設定は不要 です。

## 関連トピック

• マニュアル「IP1/AO 運用ガイド」−「IP1/AO にユーザーを登録する手順」のトピック

# <span id="page-87-0"></span>3.2.7 Active Directory のグループにロールを割り当てる

グループ連携する場合, [グループ追加] ダイアログボックスで, Active Directory のグループを JP1/AO のユーザーグループとして登録します。そのあと,登録したユーザーグループにリソースグループおよび ロールを割り当てます。

## 関連トピック

- マニュアル「JP1/AO 運用ガイド」−「JP1/AO と連携する Active Directory のグループを登録する 手順」のトピック
- マニュアル「JP1/AO 運用ガイド」−「リソースグループとロールをユーザーグループに割り当てる手 順」のトピック

# 3.3.1 Hitachi Command Suite 製品にシングルサインオンができるように する手順

Link&Launch 機能を使用して、Hitachi Command Suite 製品にシングルサインオンができるようにする には、権限レベルの定義やプロパティファイルの編集が必要です。シングルサインオンを利用すると、IP1/ AO で作成したユーザーやユーザーグループを Hitachi Command Suite 製品と共有できます。

## 事前作業

- ラウンチする Hitachi Command Suite 製品が、JP1/AO サーバにインストールされていることを確 認します。
- ラウンチする URL には,Hitachi Command Suite 製品のインストール時に指定したホスト名または IP アドレスが利用されます。そのため, IP1/AO を Web ブラウザーから操作する端末で,ホスト名 が正しく解決されていることを確認してください。
- IP1 ユーザーで Hitachi Command Suite 製品にシングルサインオンする場合, IP1/Base の認証機能 と連携していることを確認します。

## Hitachi Command Suite 製品にシングルサインオンができるようにするには:

- 1. JP1 ユーザーで Hitachi Command Suite 製品にシングルサインオンする場合,JP1/Base で権限レ ベルを定義します。
- 2. プロパティファイル (config\_user.properties) の linkandlaunch.hcs.enabled キーに「true」を指 定します。
- 3.[タスク]画面でタスクを確認し、実行状態(実行中、応答待ち中、異常検出、停止中)のものがあれ ば,実行停止するか,停止状態になるまで待ちます。
- 4. JP1/AO のサービスを停止します。
	- 非クラスタシステムの場合

hcmdssrv コマンドに/stop オプションを指定して実行します。

クラスタシステムの場合

クラスタソフトを使用してサービスをオフラインにします。

## 5. JP1/AO のサービスを開始します。

非クラスタシステムの場合

hcmdssrv コマンドに/start オプションを指定して実行します。

クラスタシステムの場合

クラスタソフトを使用してサービスをオンラインにします。

## 作業結果

[ツール]メニューに製品名のリンクが表示され,Hitachi Command Suite 製品にシングルサインオンで きるようになります。

## 関連トピック

- [3.1 JP1/Base の認証機能との連携](#page-78-0)
- 3.3.2 JP1/Base での権限レベルの定義(Hitachi Command Suite 製品にシングルサインオンする場 合)
- [2.2 プロパティファイル\(config\\_user.properties\)](#page-49-0)
- マニュアル「JP1/AO 運用ガイド」−「JP1/AO のサービス」のトピック

# 3.3.2 JP1/Base での権限レベルの定義(Hitachi Command Suite 製品に シングルサインオンする場合)

JP1/Base で管理するユーザーで, JP1/AO から Hitachi Command Suite 製品にシングルサインオンす るためには,JP1/Base で各製品に対応する権限レベルを設定する必要があります。

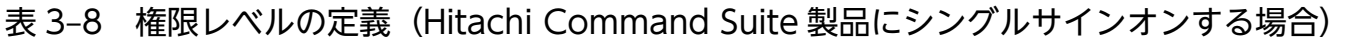

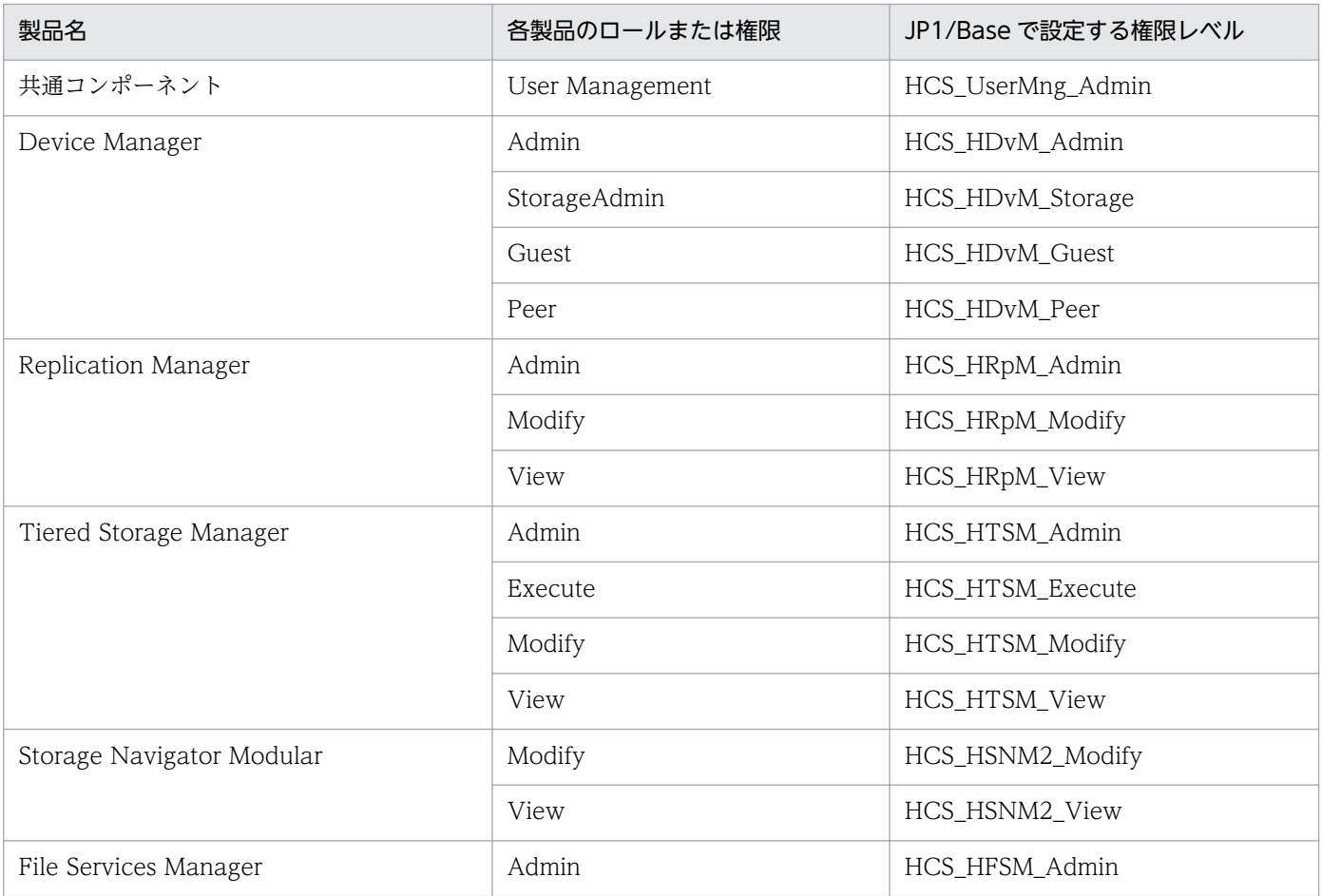

JP1/Automatic Operation 構築ガイド インタイム しょうしょう しょうしょう しょうしょう しょうしゅうしょう しょうしょう しょうしょう

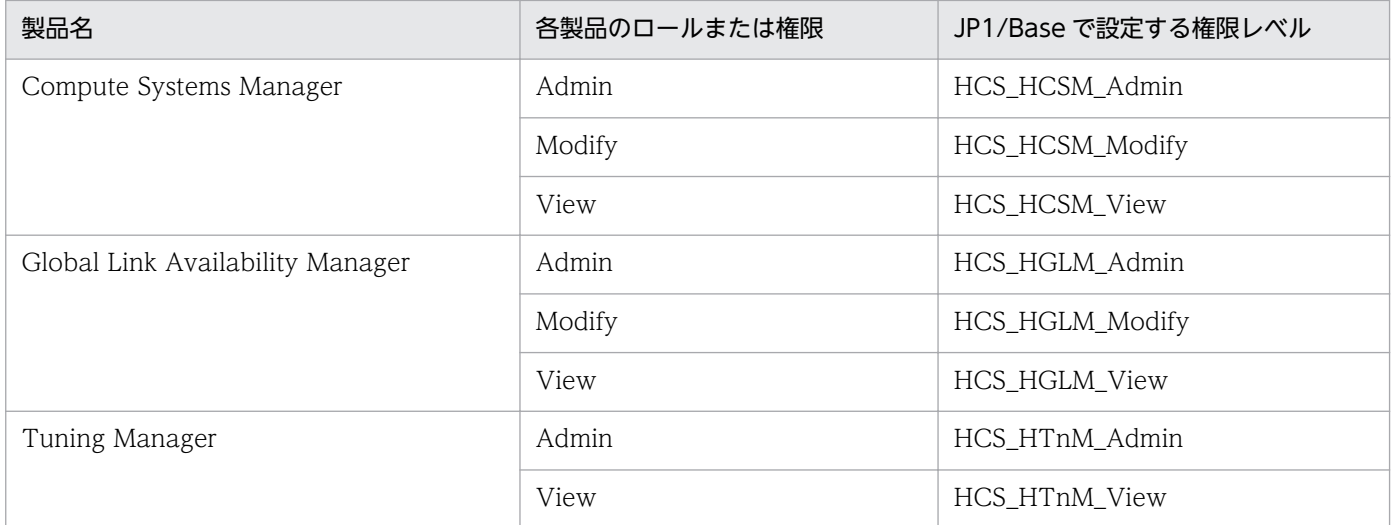

## 関連トピック

• マニュアル [JP1/Base 運用ガイド」–「ユーザー管理の設定」のトピック

<sup>3.</sup> 他製品連携

## <span id="page-91-0"></span>3.4.1 JP1/IM のイベント監視機能と連携する手順

IP1/IM のイベント監視機能と連携することで. IP1/IM を使用して IP1 イベントを一元監視できます。

#### 事前作業

JP1/IM と連携する場合の前提条件を確認します。

#### JP1/IM のイベント監視機能と連携するには:

1. 統合機能メニュー定義ファイルを編集します。

2. オブジェクトタイプ定義ファイル,イベント拡張属性定義ファイル,モニター画面呼び出し定義ファイ ル,および統合機能メニュー定義ファイルを,JP1/IM - Manager および JP1/IM - View のフォルダ にコピーします。

これらの定義ファイルは,Windows 環境用です。Linux 環境の JP1/IM に定義ファイルをコピーする 場合は、テキストエディタやnkf コマンドなどを使用して、文字コードを UTF-8 に変換し、改行コー ドを LF に変更してからコピーしてください。

- 3. 定義ファイルを有効にするため,JP1/IM を再起動します。
- 4. JP1 イベントの通知が有効になっていることを確認します。

プロパティファイル (config\_user.properties)内の notification.jp1event キーが「true」であれば, JP1 イベントの通知が有効になっています。

#### 関連トピック

- マニュアル「JP1/AO 導入・設計ガイド」−「JP1/IM Manager と連携する場合の構成」のトピッ ク
- 3.4.2 JP1/IM 連携に使用する定義ファイル
- [3.4.3 統合機能メニュー定義ファイル\(hitachi\\_jp1\\_ao\\_tree.conf\)](#page-92-0)
- [3.4.4 JP1/IM 連携に使用する定義ファイルのコピー先フォルダ\(コピー先が Windows の場合\)](#page-94-0)
- [3.4.5 JP1/IM 連携に使用する定義ファイルのコピー先ディレクトリ\(コピー先が UNIX の場合\)](#page-95-0)
- [2.2 プロパティファイル\(config\\_user.properties\)](#page-49-0)

## 3.4.2 JP1/IM 連携に使用する定義ファイル

JP1/IM と連携するために、統合機能メニュー定義ファイル、オブジェクトタイプ定義ファイル. イベン ト拡張属性定義ファイル,およびモニター画面呼び出し定義ファイルを使用します。

JP1/Automatic Operation 構築ガイド  $92$ 

<span id="page-92-0"></span>統合機能メニュー定義ファイルは、JP1/AO サーバのホスト名やポート番号などの部分を編集する必要が あります。

## 格納先フォルダ

非クラスタシステムの場合

JP1/AO のインストール先フォルダ ¥conf¥event または/opt/jp1ao/conf/event

クラスタシステムの場合

共有フォルダ名¥jp1ao¥conf¥event または共有フォルダ名/jp1ao/conf/event

#### 表 3‒9 JP1/IM 連携に使用する定義ファイル

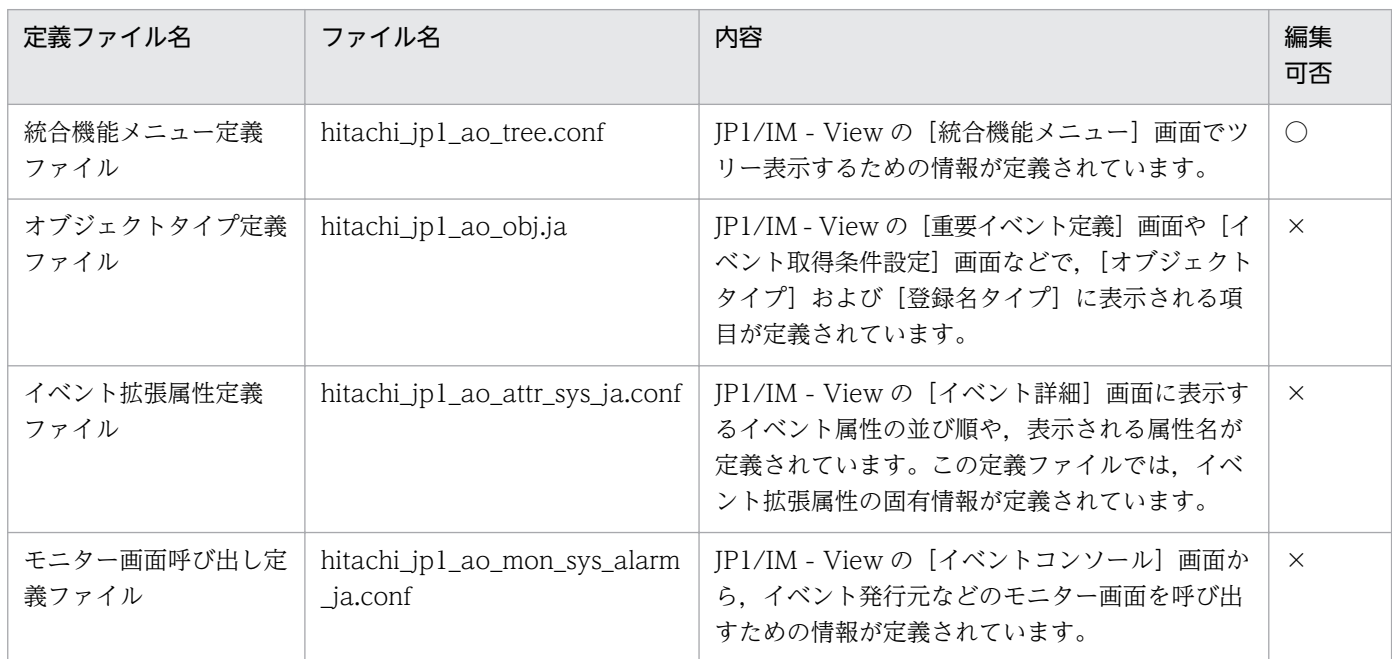

(凡例)

○:編集できます。 ×:編集できません。

## 関連トピック

- [3.4.1 JP1/IM のイベント監視機能と連携する手順](#page-91-0)
- 3.4.3 統合機能メニュー定義ファイル(hitachi\_jp1\_ao\_tree.conf)

# 3.4.3 統合機能メニュー定義ファイル(hitachi\_jp1\_ao\_tree.conf)

JP1/IM のイベント監視機能と連携するときに編集する定義ファイルです。

JP1/IM - View の[統合機能メニュー]画面でツリー表示するための情報が定義されています。

## 形式

指定キー名 =設定値

## 格納先フォルダ

非クラスタシステムの場合

JP1/AO のインストール先フォルダ ¥conf¥event¥jp1imview¥ja または/opt/jp1ao/conf/event/ jp1imview/ja

クラスタシステムの場合

共有フォルダ名 ¥jp1ao¥conf¥event¥jp1imview¥ja または共有フォルダ名 /jp1ao/conf/event/ jp1imview/ja

## 定義の反映契機

サービス (IP1/IM) の再起動

## 記述内容

統合機能メニュー定義ファイル内の<JP1\_AO\_HOST>の部分に JP1/AO サーバのホスト名または IP ア ドレスを指定し、<PORT\_NO>の部分に JP1/AO を操作する端末のポート番号を指定します。

異なるサーバ上の JP1/AO の Web 画面を起動させる場合,統合機能メニュー定義ファイルにはそれぞれ のサーバに対応するブロックを定義する必要があります。

## 定義例

JP1/AO のホスト名が「AO-Host」,ポート番号が「23015」の Web サーバに HTTP 接続する場合の例

#All Rights Reserved. Copyright (C) 2012, Hitachi, Ltd. #Licensed Material of Hitachi, Ltd.

#Comment 定義ファイルが統合機能メニュー定義ファイルであることを宣言 @file type="function-definition", version="0300";

```
#Comment 機能ツリーメニュー定義ブロック-フォルダ
@define-block type="function-tree-def"; 
id="jco_folder_ AutomaticOperation";
parent id="root":
name="IT運用自動化"; 
@define-block-end;
#Comment 機能ツリーメニュー定義ブロック-階層1
@define-block type="function-tree-def";
id="jco_JP1_AO";
parent_id="jco_folder_ AutomaticOperation";
name="IT運用自動化基盤";
execute id="default browser":
arguments="http://AO-Host:23015/Automation/launcher/Login?jp1token=%JCO_JP1TOKEN$ENC
$URLENC%";
```
<span id="page-94-0"></span>2 台のサーバを統合機能メニュー定義ファイルに設定する場合の例

```
#All Rights Reserved. Copyright (C) 2012, Hitachi, Ltd.
#Licensed Material of Hitachi, Ltd. 
#Comment 定義ファイルが統合機能メニュー定義ファイルであることを宣言
@file type="function-definition", version="0300"; 
#Comment 機能ツリーメニュー定義ブロック-フォルダ
@define-block type="function-tree-def"; 
id="jco_folder_ AutomaticOperation";
parent_id="root";
name="IT運用自動化"; 
@define-block-end;
#Comment 機能ツリーメニュー定義ブロック-階層1
@define-block type="function-tree-def";
id="jco_JP1_AO1";
parent \overline{id}="jco folder AutomaticOperation";
name="IT運用自動化基盤01";
execute_id="default_browser";
arguments="http://AO-Host:23015/Automation/launcher/Login?jp1token=%JCO_JP1TOKEN$ENC
$URLENC%";
@define-block-end;
#------------------------------------------------------------------------------- 
@define-block type="function-tree-def"; 
id="jco_JP1_AO2"; 
parent \overline{id}="jco folder AutomaticOperation";
name="IT運用自動化基盤02"; 
execute id="default browser":
arguments="http://AO-Host:23015/Automation/launcher/Login?jp1token=%JCO_JP1TOKEN$ENC
$URLENC%";
@define-block-end;
```
## 関連トピック

- [3.4.1 JP1/IM のイベント監視機能と連携する手順](#page-91-0)
- マニュアル「/P1/AO 導入・設計ガイド」−「システム構成の検討」のトピック

# 3.4.4 JP1/IM 連携に使用する定義ファイルのコピー先フォルダ (コピー先 が Windows の場合)

JP1/IM 連携に使用する定義ファイルは編集したあと,JP1/IM - Manager および JP1/IM - View のフォ ルダにコピーします。

コピー先フォルダは,物理ホストの場合と論理ホストの場合で異なります。

## 表 3-10 JP1/IM 連携に使用する定義ファイルのコピー先 (Windows の場合)

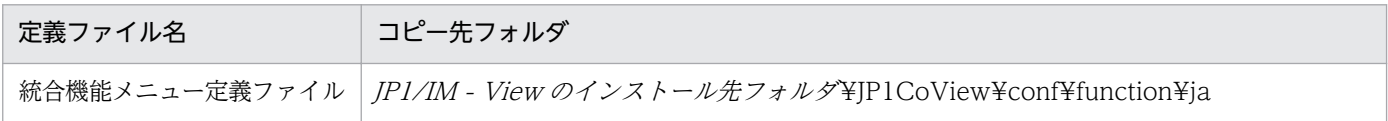

<span id="page-95-0"></span>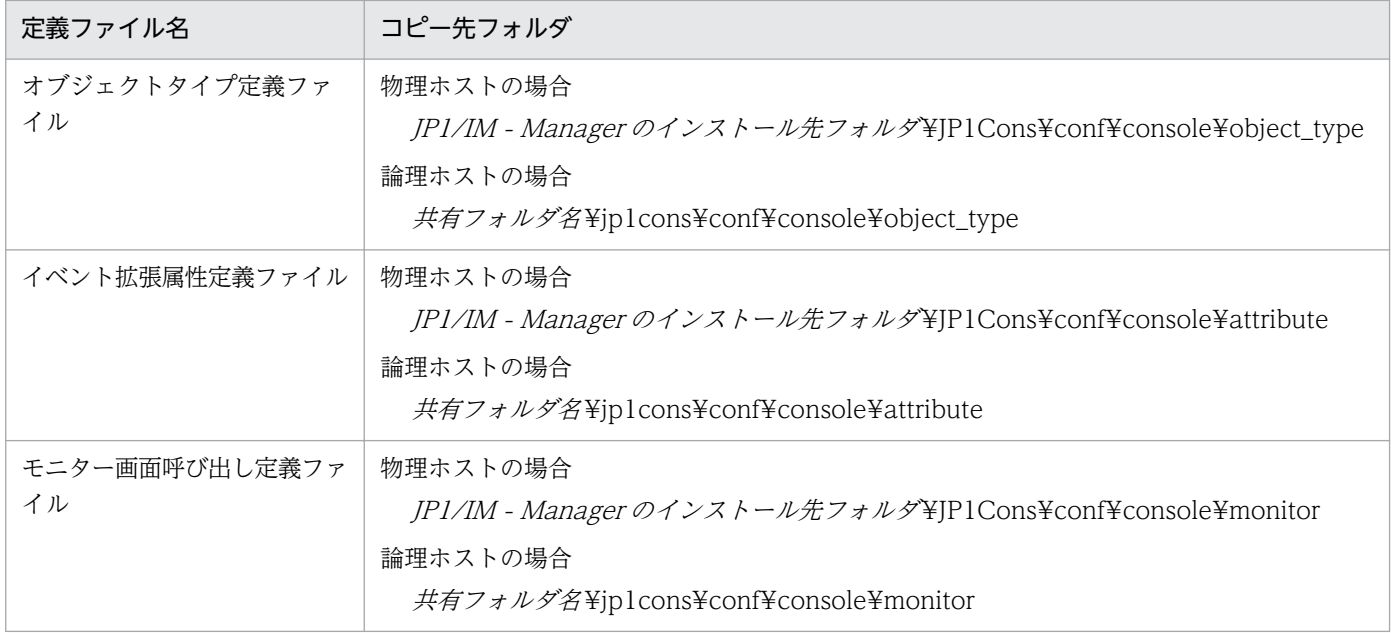

## 関連トピック

• [3.4.1 JP1/IM のイベント監視機能と連携する手順](#page-91-0)

# 3.4.5 JP1/IM 連携に使用する定義ファイルのコピー先ディレクトリ (コピー 先が UNIX の場合)

JP1/IM 連携に使用する定義ファイルは編集したあと、JP1/IM - Manager のディレクトリにコピーします。 コピー先ディレクトリは,物理ホストの場合と論理ホストの場合で異なります。

## 表 3-11 JP1/IM 連携に使用する定義ファイルのコピー先 (UNIX の場合)

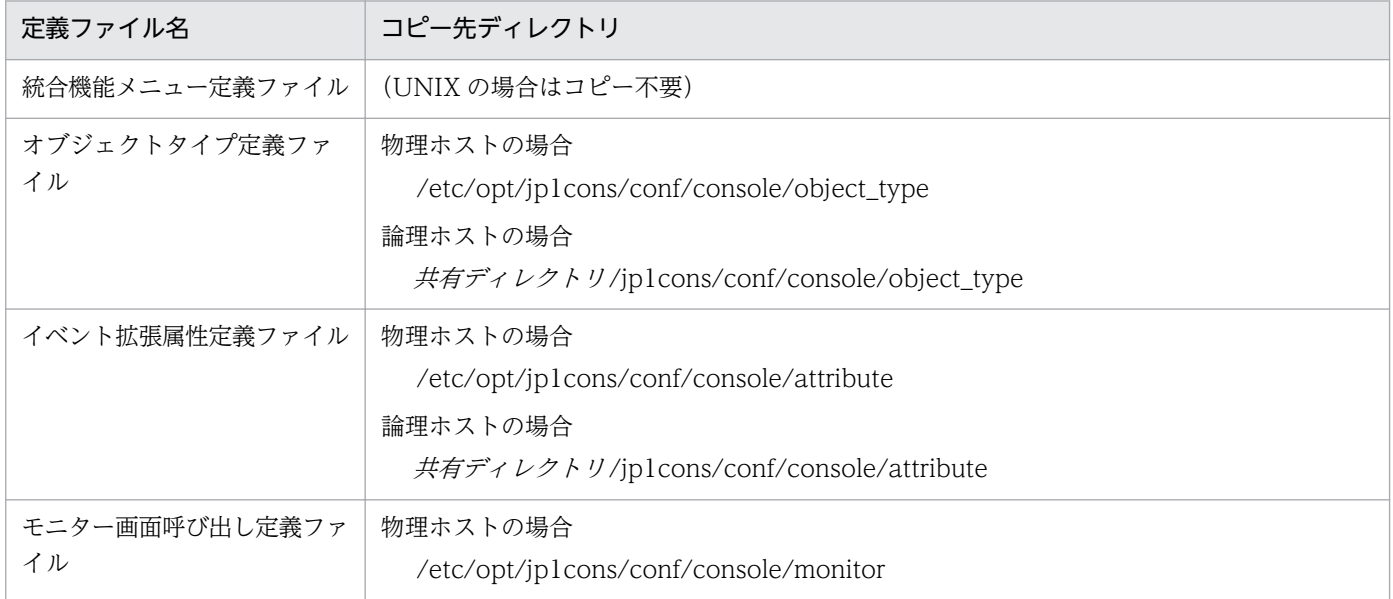

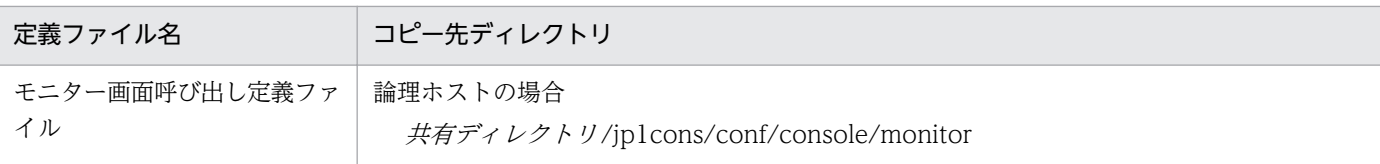

## 関連トピック

• [3.4.1 JP1/IM のイベント監視機能と連携する手順](#page-91-0)

<sup>3.</sup> 他製品連携

## 3.5.1 JP1/AJS3 と連携する手順

IP1/AIS3 と連携することで, IP1/AIS3 サーバから IP1/AO サーバに対して、次のコマンドの実行を自 動化することができます。

- stoptask コマンド
- submittask コマンド

## 図 3‒3 JP1/AJS3 との連携

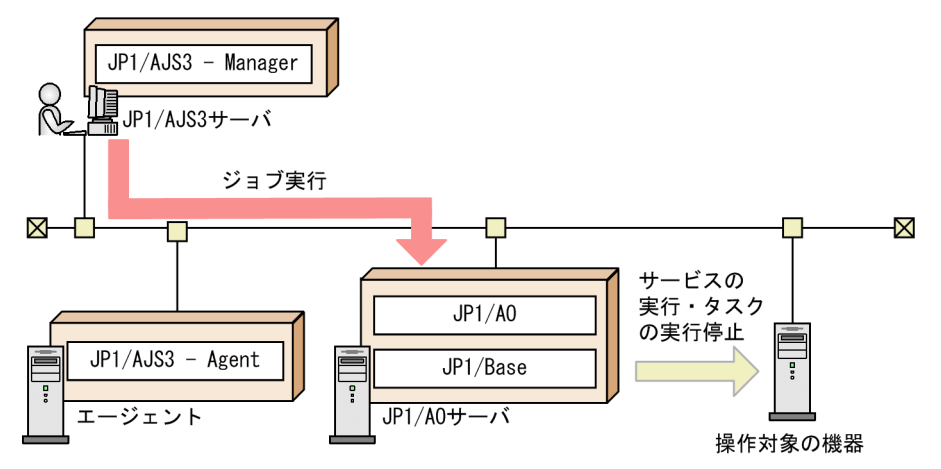

#### 事前作業

JP1/AO サーバのファイアウォールが有効の場合,ファイアウォールの例外登録が必要です。JP1/AO サー バのファイアウォールで,JP1/AJS3 - Manager との通信で使用する次のポートを例外登録してください。

- 20241/tcp (jp1ajs2qman)
- 20242/tcp ( $jplajs2qagt$ )
- 20243/tcp (jp1ajs2qnfy)

## JP1/AJS3 と連携するには:

1. JP1/AJS3 サーバ上の JP1/AJS3 - Manager でajsagtadd コマンドを実行し、JP1/AO を実行エージェ ントとして登録します。

ajsagtadd コマンドの-a オプションには任意の名称を,-s オプションには JP1/AO サーバ名を指定し てください。

2. JP1/AJS3 サーバのジョブネット定義で,PC ジョブを定義します。

[詳細定義−[PC Job]]ダイアログボックスでは,次の設定をしてください。

•「実行エージェント」には,手順 1 で-a オプションに指定した名称を設定してください。

- •[定義]タブの「実行ファイル名」には,stoptask コマンドまたはsubmittask コマンドのファイル 名を設定してください。
- •[定義]タブの「パラメーター」には,コマンドに指定する引数を設定してください。
- •[属性]タブの「実行先サービス」には,「標準」を設定してください。

## 3. 手順 2 で定義した PC ジョブを含むジョブネットを JP1/AJS3 サーバに実行登録します。

## 注意事項

- JP1/AO サーバで管理できるタスク数(デバッグタスクを含む)は,プロパティファイル (config\_user.properties)で定義できます。デフォルトは 5,000件です。 次の方法で生成させたタス クの合計が,プロパティファイル(config\_user.properties)での値を超えないように運用してくださ い。なお、タスク数が最大数を超えた場合、終了日時が最も古いタスクまたはデバッグタスクから、最 大数を超えた分のタスクが自動的にアーカイブされ,デバッグタスクは自動削除されます。
	- •[サービス実行]ダイアログボックスでサービスを実行し,生成されたタスク
	- デバッグ実行し、生成されたデバッグタスク
	- JP1/AO サーバ上で, submittask コマンドを実行し, 生成されたタスク
	- JP1/AJS3 サーバから, submittask コマンドを実行し, 生成されたタスク

## 関連トピック

- マニュアル「JP1/AO 画面・コマンド・API リファレンス」−「stoptask」,「submittask」のト ピック
- マニュアル「JP1/Automatic Job Management System 3 コマンドリファレンス 1」− 「aisagtadd コマンド」のトピック
- マニュアル「JP1/Automatic Job Management System 3 操作ガイド」−「[詳細定義− [PC Job]] ダイアログボックス」のトピック

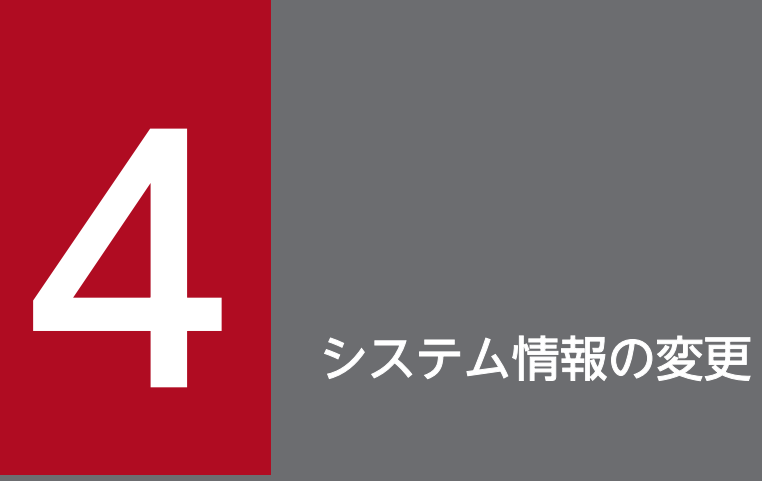

JP1/AO のインストール時に設定した項目や、JP1/AO のシステムに関わる設定を変更する方法 について説明しています。

# 4.1 JP1/AO のインストール先フォルダを変更する手順

インストール先フォルダを変更するには,JP1/AO を一度アンインストールしてから新規インストールし ます。なお, JP1/AO サーバの OS が Linux の場合は、インストール先フォルダを変更できません。

なお,インストール先フォルダを変更する場合,バックアップからプロパティファイル (config\_user.properties)の定義をリカバリーすることはできません。再インストール後、定義を設定し 直してください。

## 関連トピック

- [1.3.3 各製品のインストール先フォルダ](#page-25-0)
- [8.1 アンインストールの流れ](#page-167-0)
- [1.1 新規インストールの流れ](#page-16-0)
- 2.2 プロパティファイル (config\_user.properties)

<sup>4.</sup> システム情報の変更

# 4.2 JP1 ユーザーを変更する手順

JP1/AJS3 と連携するための JP1 ユーザーは、JP1/AO の画面で変更できます。

#### 事前作業

JP1/AO でタスクを実行していないことを確認します。

#### JP1 ユーザーを変更するには:

- 1.[管理]画面の左ペインで [サービス共有プロパティ]を選択します。
- 2. 右ペインで [JP1 ユーザー名] を選択して [サービス共有プロパティ設定] ボタンをクリックします。
- 3. 変更後の JP1 ユーザー名を入力して [OK] ボタンをクリックします。
- 4. 右ペインで [JP1 ユーザーのパスワード] を選択して [サービス共有プロパティ設定] ボタンをクリッ クします。
- 5. 変更後の JP1 ユーザーのパスワードを入力して [OK] ボタンをクリックします。

### 関連トピック

• [1.2.3 JP1/Base で JP1 ユーザーを作成する](#page-19-0)

<sup>4.</sup> システム情報の変更

# 4.3 データベースの格納先フォルダを変更する手順

データベースの格納先フォルダを変更するには、JP1/AO を一度アンインストールしてから新規インストー ルします。なお, JP1/AO サーバの OS が Linux の場合は、データベースの格納先フォルダを変更できま せん。

なお,データベースの格納先フォルダを変更する場合,バックアップからプロパティファイル (config\_user.properties)の定義をリカバリーすることはできません。再インストール後、定義を設定し 直してください。

## 関連トピック

- [1.3.4 データベースの格納先フォルダ](#page-27-0)
- [8.1 アンインストールの流れ](#page-167-0)
- [1.1 新規インストールの流れ](#page-16-0)
- 2.2 プロパティファイル (config\_user.properties)

<sup>4.</sup> システム情報の変更

# 4.4.1 JP1/AO サーバのホスト名を変更する手順(非クラスタシステムの場 合)

Hitachi Command Suite 製品がインストールされている場合は,同時に Hitachi Command Suite 製品 の設定変更が必要です。詳細は、Hitachi Command Suite 製品のマニュアルを参照してください。

## JP1/AO サーバのホスト名を変更するには:

## 表 4‒1 JP1/AO サーバのホスト名を変更する手順

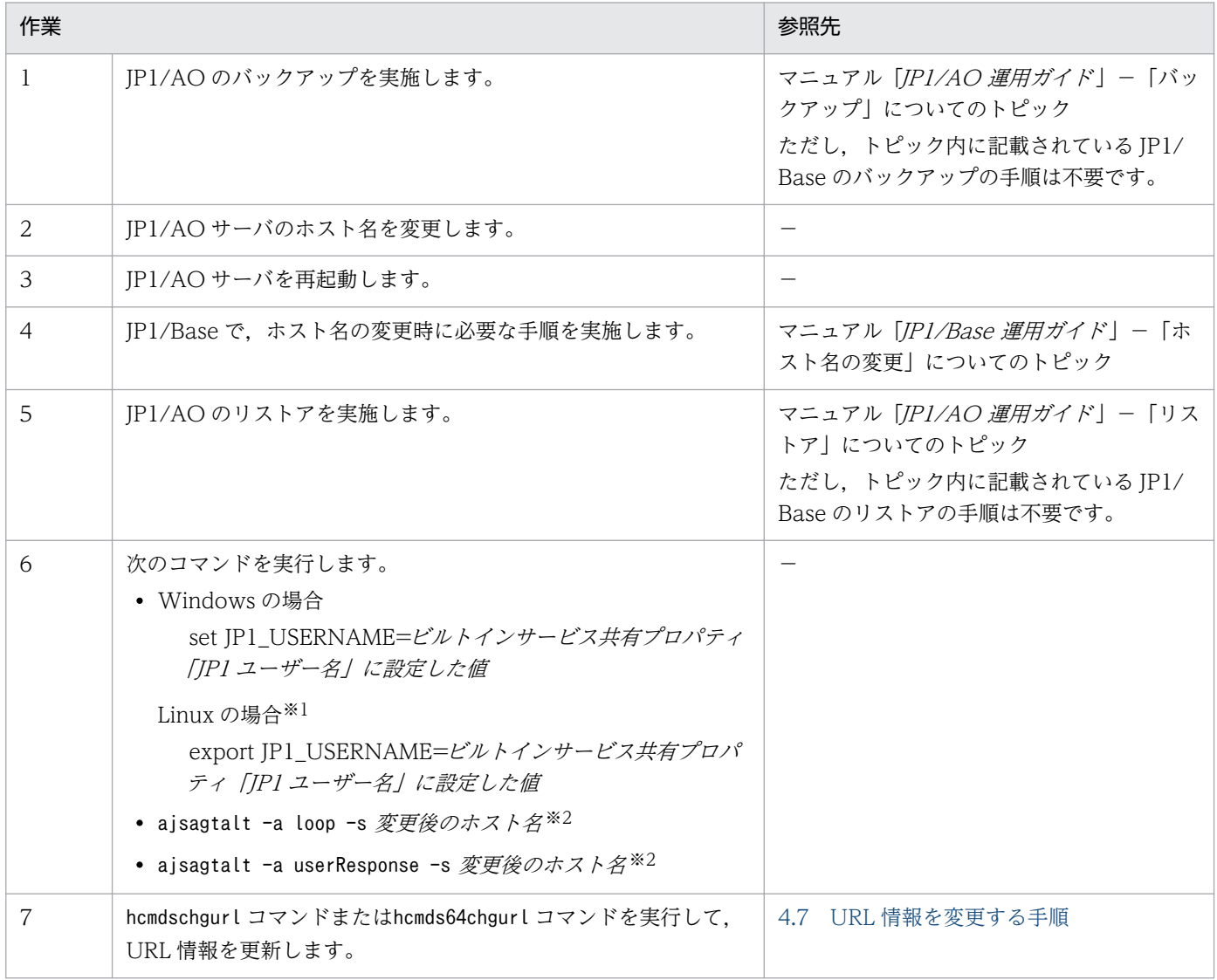

(凡例)

−:なし

Bourne Shell 系のエディタを使用する場合の例です。

注※2

コマンド名の先頭にajs が付くコマンドは,タスク処理エンジンのシステムファイルの格納先フォルダ 内に格納されています。詳細は,「[付録 A.1 フォルダ一覧\(Windows の場合\)」](#page-191-0)または「[付録 A.2](#page-192-0)  [フォルダ一覧\(Linux の場合\)」](#page-192-0)のトピックを参照してください。

# 4.4.2 JP1/AO サーバのホスト名を変更する手順 (クラスタシステムの場合)

ホスト名を変更するには、JP1/AO を一度アンインストールしてから再インストールする必要があります。

クラスタシステムの場合,論理ホストのホスト名は変更できますが,物理ホストのホスト名は変更できま せん。

Hitachi Command Suite 製品がインストールされている場合は、同時に Hitachi Command Suite 製品 の設定変更が必要です。詳細は,Hitachi Command Suite 製品のマニュアルを参照してください。

## 事前作業

OS の Administrators 権限または root 権限. およびクラスタの管理権限を持つユーザーで. IP1/AO サー バにログインします。

## JP1/AO サーバのホスト名を変更するには:

## 表 4‒2 JP1/AO サーバのホスト名を変更する手順

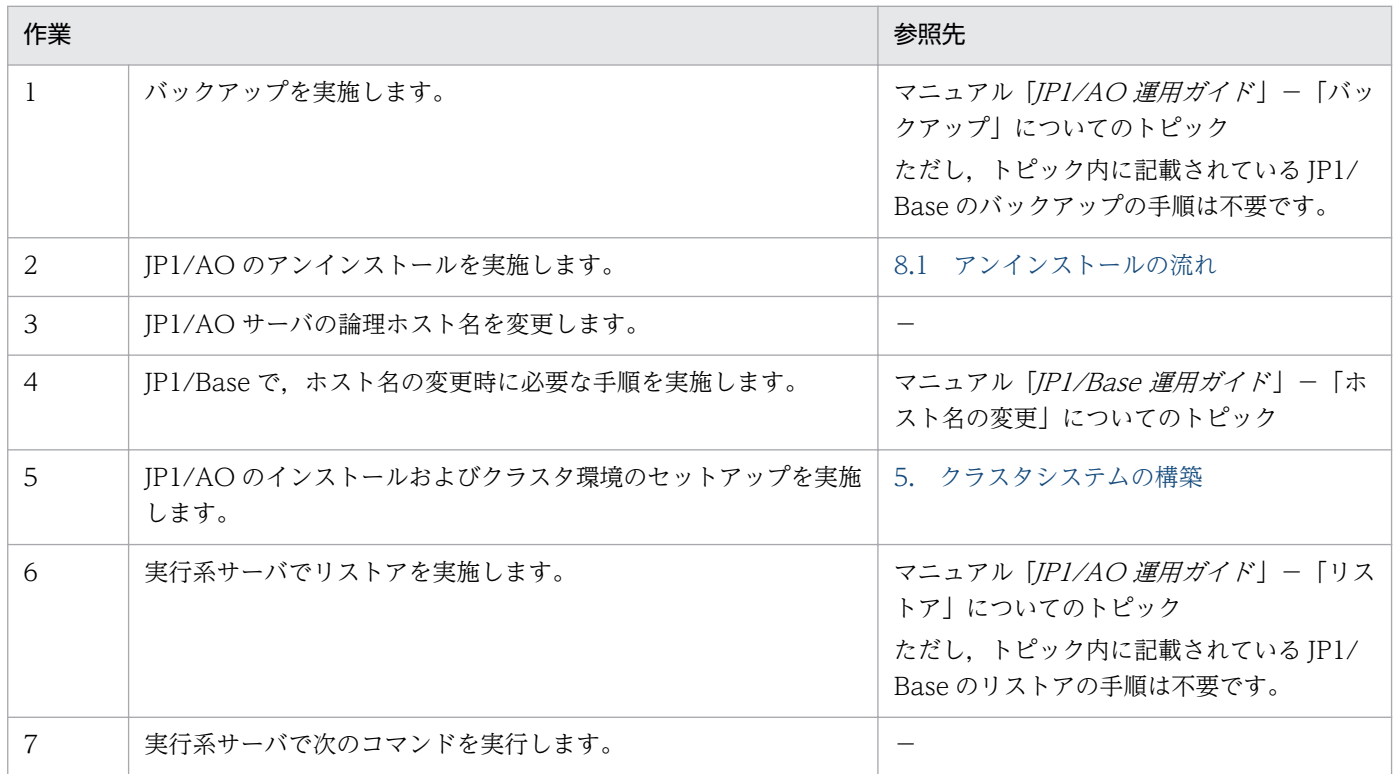

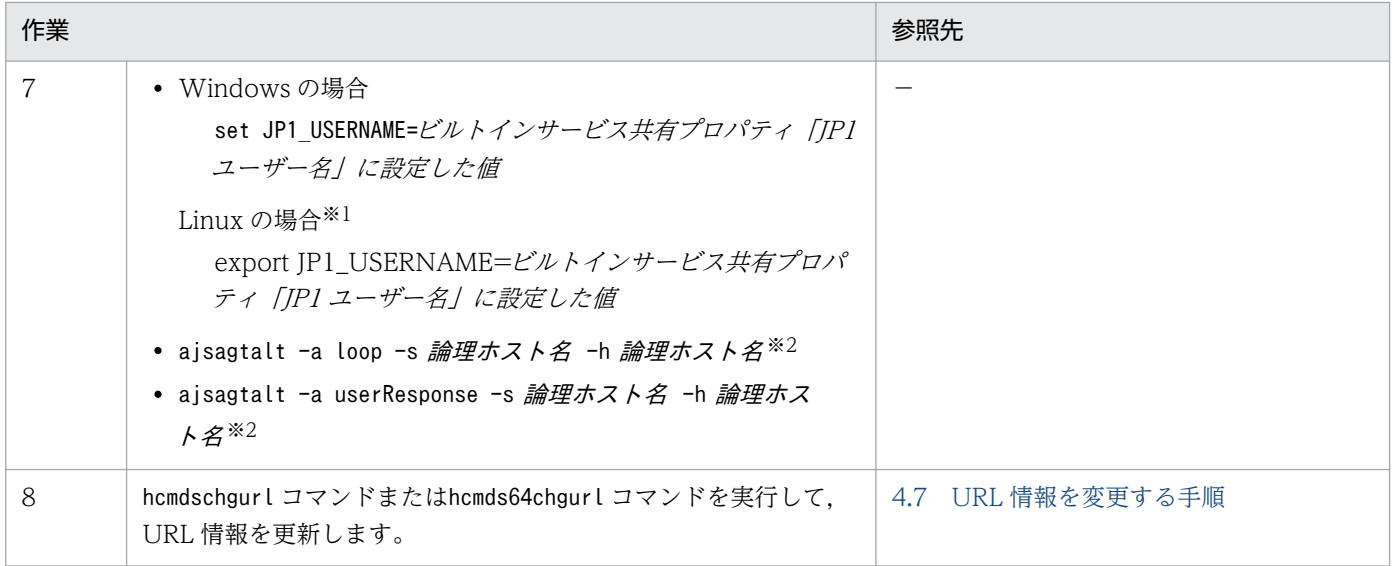

#### (凡例)

−:なし

注※1

Bourne Shell 系のエディタを使用する場合の例です。

注※2

コマンド名の先頭にajs が付くコマンドは,タスク処理エンジンのシステムファイルの格納先フォルダ 内に格納されています。詳細は,「[付録 A.1 フォルダ一覧\(Windows の場合\)」](#page-191-0)または「[付録 A.2](#page-192-0)  [フォルダ一覧\(Linux の場合\)」](#page-192-0)のトピックを参照してください。

# 4.5.1 JP1/AO サーバの IP アドレスを変更する手順(非クラスタシステム の場合)

IP1/AO サーバの IP アドレスを変更するには、IP1/AO および IP1/Base のサービスの停止・開始が必要 です。

IP アドレスを変更する手順は,IPv4 の場合も IPv6 の場合も同じです。

#### JP1/AO サーバの IP アドレスを変更するには:

- 1.[タスク]画面でタスクを確認し,実行状態(実行中,応答待ち中,異常検出,停止中)のものがあれ ば,実行停止するか,停止状態になるまで待ちます。
- 2. hcmdssrv コマンドまたはhcmds64srv コマンドにstop オプションを指定して実行し, JP1/AO のサービ スを停止します。
- 3. JP1/Base のサービスを停止します。
- 4. JP1/AO サーバの IP アドレスを変更します。
- 5. hcmdssrv コマンドまたはhcmds64srv コマンドにstart オプションを指定して実行し,JP1/AO のサー ビスを開始します。

#### 関連トピック

• マニュアル「/P1/Base 運用ガイド」−「JP1/Base を起動および終了する」のトピック

# 4.5.2 JP1/AO サーバの IP アドレスを変更する手順(クラスタシステムの 場合)

IP1/AOサーバの IP アドレスを変更するには、IP1/AO のサービスを登録しているリソースグループをオ フラインにしたり,サービスを停止したりする必要があります。

IP アドレスを変更する手順は,IPv4 の場合も IPv6 の場合も同じです。

#### 事前作業

OS の Administrators 権限または root 権限、およびクラスタの管理権限を持つユーザーで, JP1/AO サー バにログインします。

#### 4. システム情報の変更

JP1/AO サーバの IP アドレスを変更するには:

- 1.[タスク]画面でタスクを確認し、実行状態(実行中,応答待ち中,異常検出,停止中)のものがあれ ば,実行停止するか,停止状態になるまで待ちます。
- 2. 実行系サーバで JP1/AO のサービスを登録しているリソースグループをクラスタソフトでオフライン にします。
- 3. JP1/AO サーバの物理 IP アドレスを変更します。
- 4. 実行系サーバでクラスタソフトを使用して、JP1/AO のサービスを登録しているリソースグループを オンラインにします。
### 4.6.1 JP1/AO と Web ブラウザー間のポート番号を変更する手順

JP1/AO と Web ブラウザー間のポート番号を変更するには,定義ファイルの編集やファイアウォールの 例外登録が必要です。

なお,クラスタシステムの場合,実行系サーバと待機系サーバで同じ手順を実施してください。

#### 事前作業

JP1/AO で待機中および実行中のタスクがないことを確認します。

[タスク]画面でタスクを確認し、実行状態(実行中,応答待ち中,異常検出,停止中)のものがあれば, 実行停止するか,停止状態になるまで待ちます。

#### JP1/AO と Web ブラウザー間のポート番号を変更するには:

#### 1. JP1/AO のサービスを停止します。

非クラスタシステムの場合

hcmdssrv コマンドまたはhcmds64srv コマンドにstop オプションを指定して実行します。

クラスタシステムの場合

クラスタソフトを使用してサービスをオフラインにします。

#### 2. 次のとおり定義ファイルのキーを編集して、ポート番号の設定を変更します。

JP1/AO と Web ブラウザー間の通信方式によって変更する内容が異なります。

通信方式が http の場合

•「*共通コンポーネントのインストール先フォルダ*¥httpsd¥conf¥httpsd.conf」(Windowsの場 合)または「/opt/HiCommand/Base64/uCPSB/httpsd/conf/user\_httpsd.conf」(Linux の 場合)にある「Listen」

Windows の場合,次の行の「23015」に変更後の番号を設定します。Linux の場合,「23015」 を「22015」に読み替えてください。

Listen 23015 Listen [::]:23015

クラスタシステムの場合,実行系サーバと待機系サーバで同じ設定をしてください。

•「command\_user.properties」にある「command.http.port」

非クラスタシステムの場合とクラスタシステムの場合で,定義ファイルの格納フォルダが異なり ます。

非クラスタシステムの場合

JP1/AO のインストール先フォルダ ¥conf または/opt/jp1ao/conf

4. システム情報の変更

クラスタシステムの場合

共有フォルダ名 ¥jp1ao¥conf または共有フォルダ名 /jp1ao/conf

通信方式が https の場合

「*共通コンポーネントのインストール先フォルダ*¥httpsd¥conf¥httpsd.conf」(Windows の場合) または「/opt/HiCommand/Base64/uCPSB/httpsd/conf/user\_httpsd.conf」(Linux の場合) にある「Listen」および「VirtualHost ホスト名:ポート」

Windows の場合,次の行の「23016」に変更後の番号を設定します。Linux の場合,「23016」を 「22016」に読み替えてください。

Listen 23016 Listen [::]:23016 <VirtualHost \*:23016>

3. Windows の場合, hcmdsfwcancel コマンドを実行して, ファイアウォールの例外登録をします。

Linux の場合, OS の手順に従って例外登録をします。手順の詳細については、OS のドキュメントを 参照してください。

クラスタシステムの場合,実行系サーバと待機系サーバの両方で実施してください。

4. JP1/AO のサービスを開始します。

非クラスタシステムの場合

hcmdssrv コマンドまたはhcmds64srv コマンドにstart オプションを指定して実行します。

クラスタシステムの場合

クラスタソフトを使用してサービスをオンラインにします。

5. hcmdschgurl コマンドまたはhcmds64chgurl コマンドを実行して,URL 情報を更新します。

### 関連トピック

- マニュアル「IP1/AO 運用ガイド| − 「IP1/AO のサービス| のトピック
- [4.7 URL 情報を変更する手順](#page-112-0)

### 4.6.2 JP1/AO と SMTP サーバ間のポート番号を変更する手順

JP1/AO と SMTP サーバ間のポート番号は[サービス共有プロパティ設定]ビューで変更します。

#### JP1/AO と SMTP サーバ間のポート番号を変更するには:

- 1.[管理] タブの左ペインで「サービス共有プロパティ]を選択します。
- 2. 右ペインで 「SMTP サーバのポート番号」を選択して「サービス共有プロパティ設定]ボタンをクリッ クします。
- 3. 変更後のポート番号を入力し, [OK] ボタンをクリックします。

<sup>4.</sup> システム情報の変更

#### 関連トピック

• マニュアル「IP1/AO 運用ガイド」−「ビルトインサービス共有プロパティ一覧」のトピック

### 4.6.3 タスク処理エンジンとの通信で使用するポート番号を変更する手順

タスク処理エンジンとの通信で使用するポート番号を変更するには,タスク処理エンジンの定義ファイル の編集や. 「aiscd DNA.properties」ファイルの作成が必要です。

デフォルトのポート番号は「22250」です。

#### 事前作業

JP1/AO で待機中および実行中のタスクがないことを確認します。

[タスク]画面でタスクを確認し、実行状態(実行中,応答待ち中,異常検出,停止中)のものがあれば, 実行停止するか,停止状態になるまで待ちます。

#### タスク処理エンジンとの通信で使用するポート番号を変更するには:

#### 1. JP1/AO のサービスを停止します。

非クラスタシステムの場合

hcmdssrv コマンドまたはhcmds64srv コマンドにstop オプションを指定して実行します。

クラスタシステムの場合

クラスタソフトを使用してサービスをオフラインにします。

#### 2. services ファイルをテキストエディタで開きます。格納先は次のとおりです。

Windows の場合

%WinDir% ¥system32¥drivers¥etc¥services

Linux の場合

/etc/services

#### 3. 開いたファイルの「jp1ajs3cdinetd」で定義しているポート番号の値を書き換えて保存します。

4. 次のフォルダに,ファイル名「ajscd\_DNA.properties」のファイルを作成します。

Windows の場合

JP1/AO のインストール先フォルダ ¥system¥AJS3CD¥conf

Linux の場合

/opt/jp1ao/system/AJS3CD/conf/

#### 5. 作成したファイルに次の 1 文を記述し保存します。

ajscd.port\_number=手順 3 で記述したポート番号

#### 6. JP1/AO のサービスを開始します。

非クラスタシステムの場合

hcmdssrv コマンドまたはhcmds64srv コマンドにstart オプションを指定して実行します。

クラスタシステムの場合

クラスタソフトを使用してサービスをオンラインにします。

### 関連トピック

• マニュアル「JP1/AO 運用ガイド」−「JP1/AO のサービス」のトピック

<sup>4.</sup> システム情報の変更

# <span id="page-112-0"></span>4.7 URL 情報を変更する手順

IP1/AO サーバのホスト名や IP アドレス, IP1/AO と Web ブラウザー間のポート番号を変更した場合, hcmdschgurl コマンドまたはhcmds64chgurl コマンドで URL 情報を変更する必要があります。

#### URL 情報を変更するには:

各手順の例は,URL 情報「http://192.168.11.33:23015」を「http://192.168.11.55:23015」に変更す る場合の指定例です。

1.hcmdschgurl コマンドまたはhcmds64chgurl コマンドにlist オプションを指定して実行し、現在登録さ れている URL 情報を検索します。

Windows の場合の例

hcmdschgurl /list http://192.168.11.33:23015 JP1/Automatic Operation

2.hcmdschgurl コマンドまたはhcmds64chgurl コマンドにchange オプションを指定して実行し,URL 情報 を更新します。

Windows の場合の例

hcmdschgurl /change "http://192.168.11.33:23015" "http://192.168.11.55:23015" The URL was changed from "http://192.168.11.33:23015" to "http://192.168.11.55:23015".

3. hcmdschgurl コマンドまたはhcmds64chgurl コマンドにlist オプションを指定して実行し,URL 情報が 変更されたことを確認します。

Windows の場合の例

hcmdschgurl /list http://192.168.11.55:23015 JP1/Automatic Operation

## 4.8 JP1/AO サーバの時刻を変更する手順

### 4.8.1 JP1/AO サーバの時刻を進める手順

JP1/AO サーバの時刻を進める場合は,製品の再起動が必要です。

クラスタシステムの場合は,実行系サーバと待機系サーバの両方の時刻を変更してください。また, JP1/AO システムの開始および停止手順は,マニュアル「JP1/AO 運用ガイド」の手順に従ってください。

#### JP1/AO サーバの時刻を進めるには:

- 1. [タスク]画面でタスクを確認し,実行状態(実行中,応答待ち中,異常検出,停止中)のものがあれ ば,実行停止するか,停止状態になるまで待ちます。
- 2. JP1/AO のサービスを停止します。
	- 非クラスタシステムの場合

hcmdssrv コマンドまたはhcmds64srv コマンドにstop オプションを指定して実行します。

クラスタシステムの場合

クラスタソフトを使用してサービスをオフラインにします。

- 3. JP1/Base のサービスを停止します。
- 4. JP1/AO サーバの時刻を進めます。
- 5. JP1/AO のサービスを開始します。
	- 非クラスタシステムの場合

hcmdssrv コマンドまたはhcmds64srv コマンドにstart オプションを指定して実行します。

クラスタシステムの場合

クラスタソフトを使用してサービスをオンラインにします。

#### 関連トピック

• マニュアル「JP1/AO 運用ガイド」−「JP1/AO のサービス」のトピック

### 4.8.2 JP1/AO サーバの時刻を戻す手順

JP1/AO サーバの時刻が進んでいるため,時刻を戻す場合は,製品の再起動が必要です。

クラスタシステムの場合は,実行系サーバと待機系サーバの両方の時刻を変更してください。また, IP1/AO システムの開始および停止手順は、マニュアル「IP1/AO 運用ガイド」の手順に従ってください。

#### JP1/AO サーバの時刻を戻すには:

- 1. [タスク]画面でタスクを確認し,実行状態(実行中,応答待ち中,異常検出,停止中)のものがあれ ば,実行停止するか,停止状態になるまで待ちます。
- 2. JP1/AO のサービスを停止します。
	- 非クラスタシステムの場合

hcmdssrv コマンドまたはhcmds64srv コマンドにstop オプションを指定して実行します。

クラスタシステムの場合

クラスタソフトを使用してサービスをオフラインにします。

- 3. JP1/Base のサービスを停止します。
- 4. JP1/AO サーバが示す現在時刻をメモに控えます。
- 5. JP1/AO サーバの時刻を戻します。
- 6. 手順 4 でメモに控えた時刻が過ぎるのを待ってから,サービスを開始します。

非クラスタシステムの場合

hcmdssrv コマンドまたはhcmds64srv コマンドにstart オプションを指定して実行します。

クラスタシステムの場合

クラスタソフトを使用してサービスをオンラインにします。

NTP で時刻を自動的に修正する場合,サーバの時刻が実際の時刻よりも進んだときは,サーバの時刻をさ かのぼらせないで修正する機能を使用してください。NTP で時刻を自動的に修正する機能の中には、時刻 のずれ幅が一定時間内であれば少しずつ時刻を修正し,一定時間を超えると時刻をさかのぼらせて修正す るものがあります。時刻のずれ幅が,少しずつ修正される範囲を超えないように,時刻調整の頻度を設定 してください。

### 関連トピック

• マニュアル「IP1/AO 運用ガイド| − 「IP1/AO のサービス| のトピック

# 4.9 部品の同時実行数を変更する手順

部品の同時実行数を変更する場合は,製品の再起動が必要です。

部品の同時実行数を変更できるのは,通常のタスクに含まれる部品の同時実行数です。部品の同時実行数 には,10,50,または 100 を指定してください。

また、それぞれの値に応じて JP1/AO サーバのメモリー所要量、およびタスク処理エンジンの実行エー ジェントの多重度の設定値を見直す必要があります。

#### 部品の同時実行数を変更するには:

1. 部品の同時実行数を見積もります。その値に応じて,JP1/AO サーバのメモリー所要量を確保してく ださい。部品の同時実行数に応じた JP1/AO サーバのメモリー所要量を次の表に示します。

表 4‒3 部品の同時実行数に応じた JP1/AO サーバのメモリー所要量

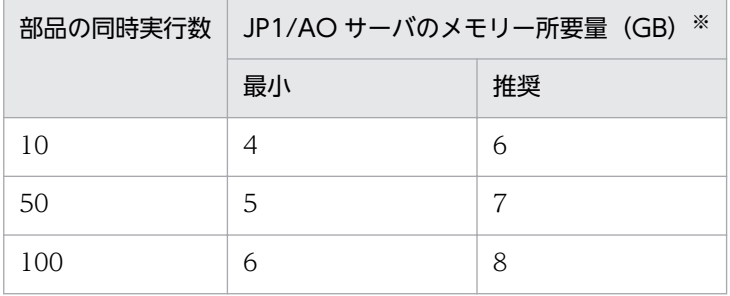

注※

次の処理が同時に上限値に達する可能性がある場合は,「推奨」のメモリー所要量を確保することを お勧めします。対象となる処理の上限値は次のとおりです。

- ユーザー応答待ち部品の上限値 70 個
- 繰り返し実行部品の上限値 20 個
- デバッグタスクの上限値 10 個
- 2. 次のコマンドラインを実行し,環境変数「JP1 USERNAME」の値を設定します。

Windows の場合

```
set JP1 USERNAME=ビルトインサービス共有プロパティ「IP1 ユーザー名」の値
```
Linux の場合※

export JP1 USERNAME=ビルトインサービス共有プロパティ「IP1 ユーザー名」の値

注※ Bourne Shell 系のエディタを使用する場合の例です。

### 3. タスク処理エンジンの実行エージェントの多重度を設定するため、次の形式でajsagtalt コマンドを実 行します。

非クラスタシステムの場合

#### ajsagtalt -a @SYSTEM -c 0:00-0:00=実行エージェントの多重度※

4. システム情報の変更

クラスタシステムの場合

ajsagtalt -h 論理ホスト名 -a @SYSTEM -c 0:00-0:00=実行エージェントの多重度※

注※

コマンド名の先頭にajs が付くコマンドは,タスク処理エンジンのシステムファイルの格納先フォ ルダ内に格納されています。詳細は,「[付録 A.1 フォルダ一覧\(Windows の場合\)](#page-191-0)」または[「付](#page-192-0) [録 A.2 フォルダ一覧\(Linux の場合\)](#page-192-0)」のトピックを参照してください。

実行エージェントの多重度には、部品の同時実行数に応じて、次の表の値を設定してください。

#### 表 4-4 部品の同時実行数に応じた実行エージェントの多重度の設定値

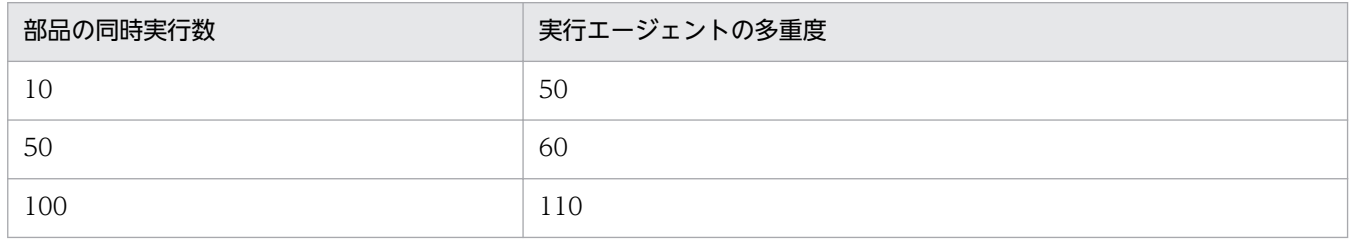

4. プロパティファイル (config\_user.properties) のキー [plugin.threadPoolSize] に, 部品の同時実 行数を指定します。部品の同時実行数には、10,50,または 100 を,次の形式で指定してください。 plugin.threadPoolSize = 部品の同時実行数

#### 5. JP1/AO のサービスを停止します。

非クラスタシステムの場合

hcmdssrv コマンド,またはhcmds64srv コマンドにstop オプションを指定して実行します。

クラスタシステムの場合

クラスタソフトを使用してサービスをオフラインにします。

#### 6. JP1/AO のサービスを開始します。

非クラスタシステムの場合

hcmdssrv コマンド,またはhcmds64srv コマンドにstart オプションを指定して実行します。

クラスタシステムの場合

クラスタソフトを使用してサービスをオンラインにします。

### ポイント

実行時間の長い部品を同時に実行した場合,部品の同時実行数に達すると,処理能力に余裕がある ときでも,実行待ちの状態になります。この場合,部品の同時実行数を増加させると,不要な待ち 時間を減少させ,全体の処理時間を短縮できます。ただし,実行時間の短い部品を大量に実行した 場合など、JP1/AO の処理能力を十分に使用している状態では、部品の同時実行数を増加させても 処理時間は短縮できません。

### 関連トピック

• [2.2 プロパティファイル\(config\\_user.properties\)](#page-49-0)

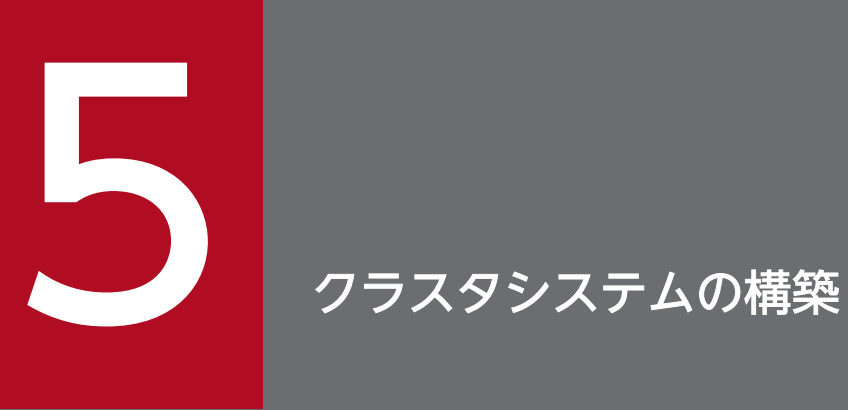

JP1/AO のクラスタシステムを構築する方法について説明しています。

# 5.1 クラスタシステムに JP1/AO をインストールする流れ

前提条件の確認のあと、実行系サーバおよび待機系サーバそれぞれに JP1/AO をインストールします。 クラスタシステムへの JP1/AO のインストールは,次の流れで進めます。

#### 表 5-1 クラスタシステムに JP1/AO をインストールする流れ

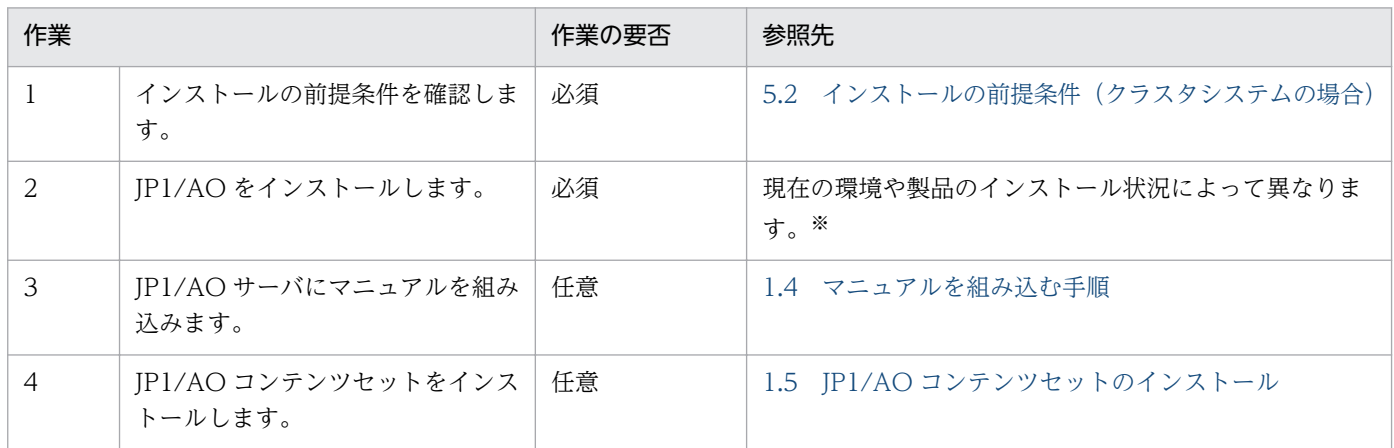

注※

JP1/AO をインストールする手順は,現在の環境や製品のインストール状況によって異なります。

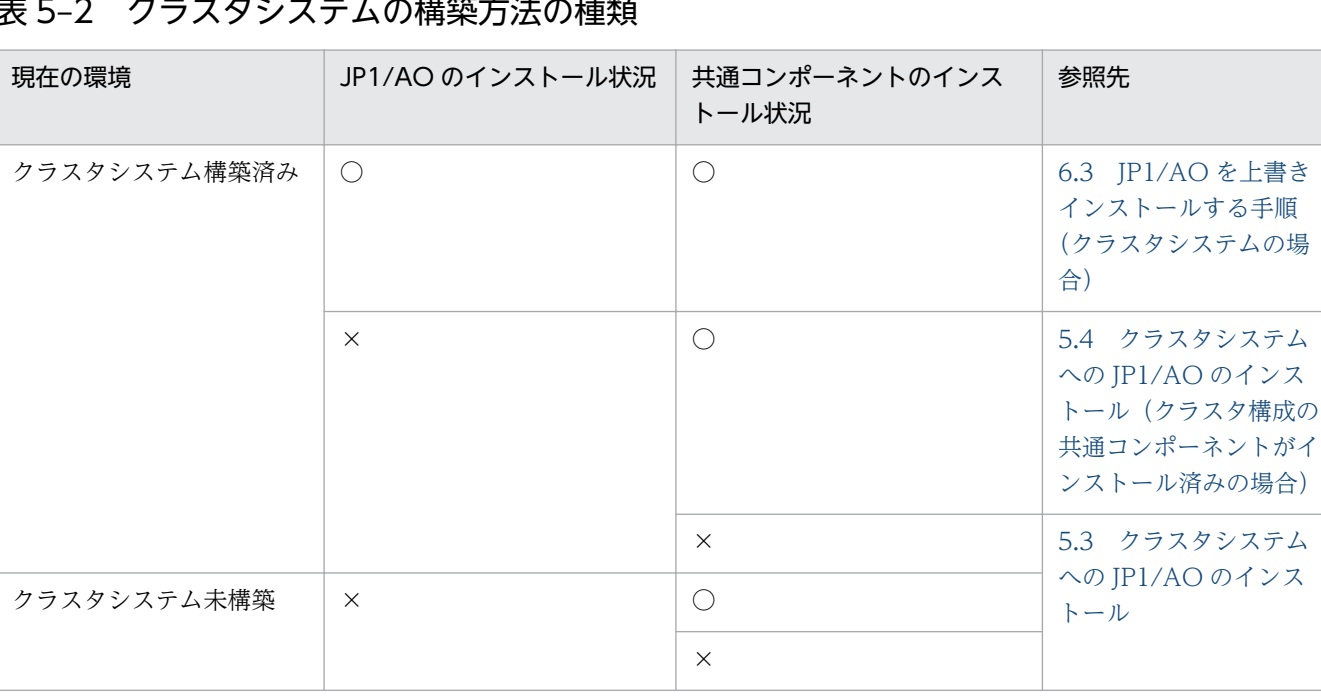

### 表 5‒2 クラスタシステムの構築方法の種類

(凡例)

○:インストール済み ×:未インストール

なお,次のようなクラスタシステムの構築はサポート対象外となります。

- クラスタシステム未構築の環境で運用中の JP1/AO を,クラスタ構成に移行する
- 共通コンポーネントがインストール済みの環境に,Linux のクラスタシステムを新規構築する

JP1/AO をインストールする前に,前提ソフトウェアである JP1/Base のインストールが必要です。 JP1/Base のインストールおよびセットアップ手順は,「[5.3 クラスタシステムへの](#page-124-0) JP1/AO のインス [トール](#page-124-0)」または「5.4 クラスタシステムへの [JP1/AO のインストール\(クラスタ構成の共通コンポー](#page-131-0) [ネントがインストール済みの場合\)](#page-131-0)」に記載されている手順を参照してください。

# <span id="page-121-0"></span>5.2 インストールの前提条件(クラスタシステムの場合)

クラスタシステムに JP1/AO をインストールする前に,インストールする環境の確認および設定が必要で す。

• 排他製品

JP1/AO のインストール作業を始める前に,排他製品をアンインストールしてください。排他製品を次 に示します。

- JP1/AJS3 Manager
- JP1/AJS3 Agent
- JP1/AJS2 Manager
- JP1/AJS2 Agent
- OS. クラスタソフト
	- OS は次のどれかであること。

Windows

- Windows Server 2008 R2 Enterprise
- Windows Server 2008 R2 Datacenter
- Windows Server 2012 Datacenter
- Windows Server 2012 Standard
- Windows Server 2012 R2 Datacenter
- Windows Server 2012 R2 Standard

#### Linux

- Linux 5 (AMD/Intel 64)
- Linux 5 Advanced Platform (AMD/Intel 64)
- Linux  $6$  ( $x64$ )

前提 OS の詳細および最新情報については,リリースノートを参照してください。

- クラスタソフトは Windows Server Failover Cluster(WSFC)または HA モニタであること。
- JP1/AO およびクラスタソフトが前提とするパッチやサービスパックが適用済みであること。
- 構成
	- フェールオーバーしても同じ処理ができるように,各サーバの環境が同じになっていること。
	- 2 台以上のサーバによるクラスタ構成になっていること。
- ディスク

システムがダウンしたときにファイルが消えないように,ジャーナル機能を持つファイルシステムなど でファイルが保護されていること。

- ネットワーク
	- ホスト名(hostname コマンドの結果)に対応する IP アドレスで通信できること。クラスタソフト などによって通信ができない状態に変更されないこと。
	- JP1/AO の動作中に,クラスタソフトやネームサーバなどによって,ホスト名と IP アドレスの対応 が変更されないこと。
	- ホスト名に対応した LAN ボードがネットワークのバインド設定で最優先になっていること。ハー トビート用などほかの LAN ボードが優先になっていないこと。
- DNS 運用

ドメイン名を除いたホスト名が入力されていること。JP1/Base が FQDN 形式のホスト名をサポート していないため、JP1/AO でも FQDN 形式のホスト名は使用できません。

• 環境変数

JP1/Base の環境変数「JP1\_HOSTNAME」が,システム環境変数またはユーザー環境変数として設定 されていないこと。サービスを開始できなくなるおそれがあります。

• 共有ディスク

フェールオーバーしたときに実行系サーバで書き込んだデータが破損しないように、次のすべての条件 が満たされていることを確認します。条件が満たされていない場合,JP1/AO でエラー,データ消失, 起動失敗などの問題が発生し,正常に動作しないおそれがあります。

- 共有ディスク上に JP1/AO がインストールされていないこと。
- 実行系サーバから待機系サーバへ引き継ぎできる共有ディスクが使用できること。
- JP1/AO を起動する前に,共有ディスクが割り当てられること。
- JP1/AO を実行中に,共有ディスクの割り当てが解除されないこと。
- JP1/AO を停止したあとに,共有ディスクの割り当てが解除されること。
- 共有ディスクが,不当に複数サーバから使用されないよう排他制御されていること。
- システムダウンなどでファイルが消えないように,ジャーナル機能を持つファイルシステムなどで ファイルが保護されていること。
- フェールオーバー後,ファイルに書き込んだ内容が保証されて引き継がれること。
- フェールオーバー時に共有ディスクを使用しているプロセスがあっても、強制的にフェールオーバー できること。
- 共有ディスクの障害を検知した場合の回復処置として,JP1/AO の起動や停止が必要な場合は,ク ラスタソフトから JP1/AO を起動や停止できること。
- 論理ホスト名,IP アドレス

LAN ボードに障害が発生した場合に回復処理が実施されるように、次の条件を確認します。条件が満 たされていない場合、クラスタソフトなどの制御によって LAN ボードが切り替えられるか、またはほ かのサーバにフェールオーバーするまで、通信エラーが発生して JP1/AO が正常に動作しないおそれ があります。

• 論理ホスト名が 32 バイト以内であること。

- 論理ホスト名に英数字,「-」(ハイフン)以外の文字が使用されていないこと。
- 引き継ぎできる論理 IP アドレスを使って通信できること。
- 論理ホスト名から論理 IP アドレスが一意に求められること。
- 論理ホスト名が hosts ファイルやネームサーバに設定され,TCP/IP 通信ができること。
- JP1/AO を起動する前に,論理 IP アドレスが割り当てられること。
- JP1/AO の実行中に,論理 IP アドレスが削除されないこと。
- JP1/AO の実行中に,論理ホスト名と論理 IP アドレスの対応が変更されないこと。
- JP1/AO を停止したあとに,論理 IP アドレスが削除されること。
- ネットワーク障害を検知した場合の回復処置はクラスタソフトなどが制御し、IP1/AO が回復処理 を意識する必要がないこと。また,回復処置の延長で JP1/AO の起動や停止が必要な場合は,クラ スタソフトから JP1/AO に起動や停止を実行要求すること。
- ポート番号

実行系サーバおよび待機系サーバで, Web サーバに接続するポート番号の設定が同一になっているこ と。ポート番号が同一になっていない場合,フェールオーバーで系が切り替わったときに,Web ブラ ウザーで JP1/AO の操作画面を表示できなくなります。ポート番号を変更する場合は、実行系サーバ と待機系サーバの両方で同一のポート番号になるように変更してください。

# <span id="page-124-0"></span>5.3 クラスタシステムへの JP1/AO のインストール

クラスタシステムを構築する場合,実行系サーバおよび待機系サーバそれぞれに JP1/AO をインストール する必要があります。

なお、クラスタシステムで JP1/AO のセットアップを行うと、Hitachi Command Suite 製品が利用する 共通コンポーネントもクラスタセットアップされます。

JP1/AO のインストールは次の流れで進めます。

#### 表 5‒3 クラスタシステムへの JP1/AO のインストールの流れ

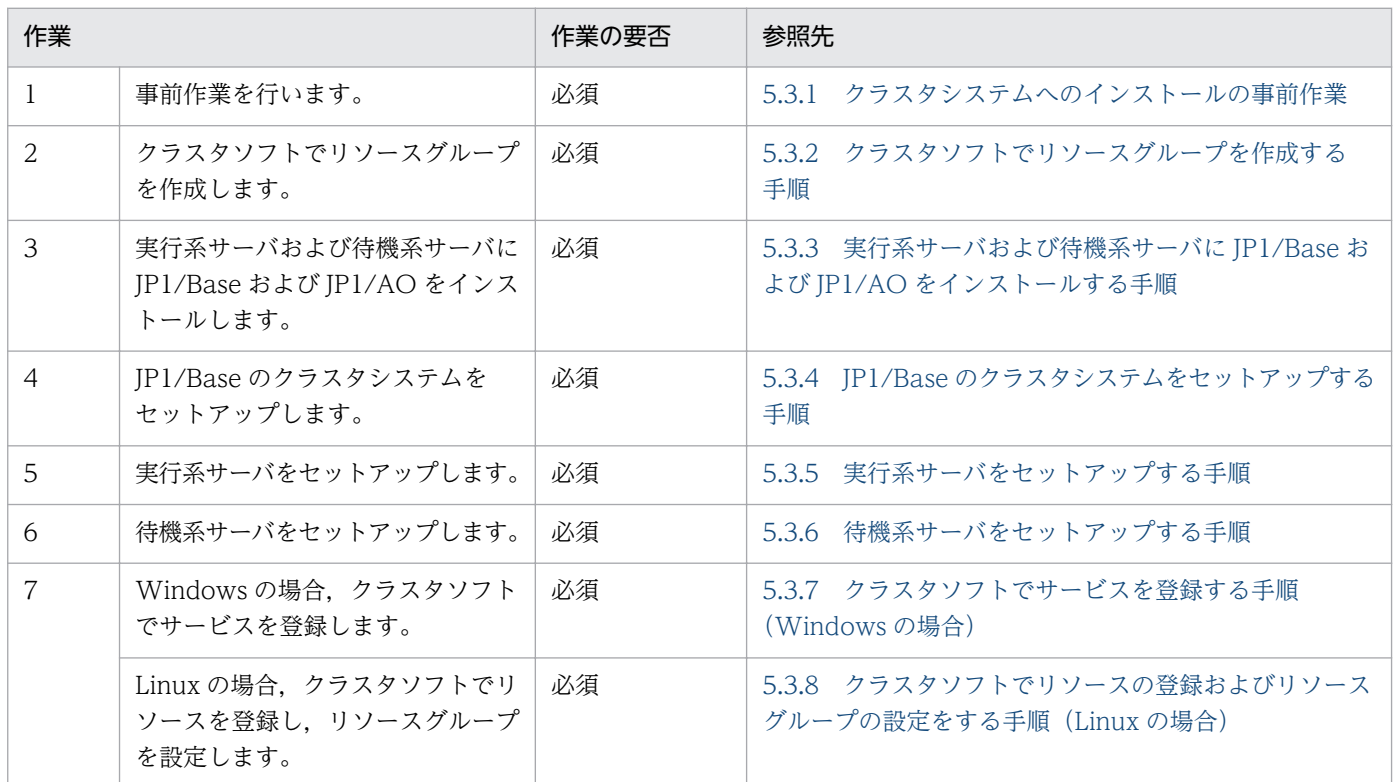

### 関連トピック

• [5.2 インストールの前提条件\(クラスタシステムの場合\)](#page-121-0)

# 5.3.1 クラスタシステムへのインストールの事前作業

クラスタシステムに JP1/AO をインストールする前に次の作業を行ってください。

#### 事前作業

- インストールの前提条件(クラスタシステムの場合)を確認します。
- OS の Administrators 権限または root 権限, およびクラスタの管理権限を持つユーザーで, JP1/AO サーバにログインします。

# <span id="page-125-0"></span>5.3.2 クラスタソフトでリソースグループを作成する手順

クラスタソフトでリソースグループを作成します。

#### クラスタソフトでリソースグループを作成するには:

#### 1. 実行系サーバと待機系サーバにクラスタソフトをインストールし,クラスタシステムを構築します。

- OS の提供する手順に従って,クラスタソフトをインストールします。
- クラスタソフトでクラスタを作成します。

#### 2. クラスタソフトでリソースグループを作成します。

リソースグループとは,クラスタ化するサービスの集まりで,サービスフェールオーバーの単位を指し ます。

- JP1/AO で利用する共有ディスクを,クラスタソフトのリソースグループに登録します。
- Windows の場合,クライアントアクセスポイントを,クラスタソフトのリソースグループに登録 します。

ネットワーク名には JP1/AO で利用する論理ホスト名を指定します。IP アドレスには JP1/AO で 利用する論理 IP アドレスを指定します。

• Linux の場合, JP1/AO で利用する論理ホスト名と論理 IP アドレスを、クラスタソフトのリソース グループに登録します。

# 5.3.3 実行系サーバおよび待機系サーバに JP1/Base および JP1/AO をイ ンストールする手順

実行系サーバおよび待機系サーバに JP1/Base および JP1/AO をインストールします。

#### 実行系サーバおよび待機系サーバに JP1/Base および JP1/AO をインストールするには:

1. 実行系サーバと待機系サーバに JP1/AO および排他製品がインストールされていないことを確認します。 インストールされている場合はアンインストールします。

#### 2. 実行系サーバに JP1/Base をインストールします。

Windows の場合, JP1/Base のインストール先に実行系サーバと待機系サーバで同じ名称のドライブ およびフォルダを指定します。インストール後に再起動が必要というメッセージが画面に表示された場 合は再起動します。

Linux の場合,ローカルディスク上の規定のパスにインストールされます。

# 3. 実行系サーバの JP1/Base で JP1 ユーザーを作成します。

詳細は「[1.2.3 JP1/Base で JP1 ユーザーを作成する](#page-19-0)」を参照してください。

#### 4. 実行系サーバに JP1/AO をインストールします。

<span id="page-126-0"></span>Windows の場合、次の項目を指定します。

- データベースの格納先にローカルディスク上のパスを指定します。
- JP1/AO サーバのホスト名に物理ホスト名を指定します。
- JP1/AO のインストール先に実行系サーバと待機系サーバで同じ名称のドライブおよびフォルダを 指定します。インストール後に再起動が必要というメッセージが画面に表示された場合は再起動し ます。

Linux の場合,ローカルディスク上の規定のパスにインストールされます。

#### 5. 待機系サーバに JP1/Base をインストールします。

Windows の場合, JP1/Base のインストール先に実行系サーバと待機系サーバで同じ名称のドライブ およびフォルダを指定します。インストール後に再起動が必要というメッセージが画面に表示された場 合は再起動します。

Linux の場合,ローカルディスク上の規定のパスにインストールされます。

#### 6. 待機系サーバの JP1/Base で JP1 ユーザーを作成します。

詳細は「[1.2.3 JP1/Base で JP1 ユーザーを作成する](#page-19-0)」を参照してください。

#### 7. 待機系サーバに JP1/AO をインストールします。

Windows の場合、次の項目を指定します。

- データベースの格納先にローカルディスク上のパスを指定します。
- JP1/AO サーバのホスト名に物理ホスト名を指定します。
- JP1/AO のインストール先に実行系サーバと待機系サーバで同じ名称のドライブおよびフォルダを 指定します。インストール後に再起動が必要というメッセージが画面に表示された場合は再起動し ます。

Linux の場合,ローカルディスク上の規定のパスにインストールされます。

#### 関連トピック

- [5.2 インストールの前提条件\(クラスタシステムの場合\)](#page-121-0)
- [1.2.3 JP1/Base で JP1 ユーザーを作成する](#page-19-0)
- マニュアル「/P1/Base 運用ガイド」−「クラスタシステムで運用する場合の設定」のトピック

### 5.3.4 JP1/Base のクラスタシステムをセットアップする手順

実行系サーバと待機系サーバで JP1/Base のクラスタ環境をセットアップします。

IP1/Base をセットアップする際は、IP1/AO と同じ論理ホスト名を指定します。

<span id="page-127-0"></span>論理ホストの IP1/Base のプライマリー認証サーバには、IP1/AO と同じ論理ホスト名を指定します。そ れ以外の認証サーバを指定する場合は、その認証サーバと通信できることを確認してください。また、次 の JP1 ユーザーが認証サーバに登録されていることを確認してください。

- OS ユーザーとのマッピングができていること。
- •[「表 1‒2 JP1 ユーザーの権限レベル](#page-20-0)」に示す権限および JP1 資源グループにアクセスできること。

#### 関連トピック

- [1.2.3 JP1/Base で JP1 ユーザーを作成する](#page-19-0)
- マニュアル「*IP1/Base 運用ガイド* | −「クラスタシステムで運用する場合の設定| のトピック

### 5.3.5 実行系サーバをセットアップする手順

実行系サーバをセットアップします。

#### 実行系サーバをセットアップするには:

- 1. リソースグループの所有者が待機系サーバに移動している場合は,クラスタソフトを使用して実行系 サーバに移動します。
- 2. クラスタソフトでリソースグループをオンラインにします。
- 3. 実行系サーバでクラスタ設定ファイル(共通コンポーネントのインストール先フォルダ¥conf ¥cluster.conf または/opt/HiCommand/Base64/conf/cluster.conf)を作成します。 詳細は「[5.5 クラスタ設定ファイル\(cluster.conf\)](#page-138-0)」を参照してください。
- 4. Linux の場合は、実行系サーバでhcmds64srv コマンドにstatus オプションを指定して実行し、サービ スの起動状況を確認します。共通コンポーネントのデータベース (HiRDB service) が停止している場 合は、hcmds64dbsrv コマンドにstart オプションを指定して実行し、起動します。
- 5. 実行系サーバでサービス(HAutomation Engine Web Service)が起動している場合は, hcmdssrv コマンドまたはhcmds64srv コマンドにstop オプション,およびserver AutomationWebService オプショ ンを指定して実行し,停止します。
- 6. 実行系サーバでsetupcluster コマンドを実行します。

#### 関連トピック

- 5.5 クラスタ設定ファイル (cluster.conf)
- マニュアル「JP1/AO 運用ガイド」−「JP1/AO のサービス」のトピック

# <span id="page-128-0"></span>5.3.6 待機系サーバをセットアップする手順

待機系サーバをセットアップします。

#### 待機系サーバをセットアップするには:

- 1. クラスタソフトでリソースグループの所有者を待機系サーバに移動します。
- 2. 待機系サーバでクラスタ設定ファイル(*共通コンポーネントのインストール先フォルダ* ¥conf ¥cluster.conf または/opt/HiCommand/Base64/conf/cluster.conf)を作成します。
- 3. Linux の場合は、待機系サーバでhcmds64srv コマンドにstatus オプションを指定して実行し、サービ スの起動状況を確認します。共通コンポーネントのデータベース (HiRDB service) が停止している場 合は, hcmds64dbsrv コマンドにstart オプションを指定して実行し,起動します。
- 4. 待機系サーバでサービス (HAutomation Engine Web Service) が起動している場合は, hcmdssrv コマンドまたはhcmds64srv コマンドにstop オプション,およびserver AutomationWebService オプショ ンを指定して実行し,停止します。

5. 待機系サーバでsetupcluster コマンドを実行します。

#### 関連トピック

- [5.5 クラスタ設定ファイル\(cluster.conf\)](#page-138-0)
- マニュアル「*JP1/AO 運用ガイド*」−「JP1/AO のサービス」のトピック

### 5.3.7 クラスタソフトでサービスを登録する手順(Windows の場合)

Windows の場合に,クラスタソフトでサービスを登録します。

#### クラスタソフトでサービスを登録するには:

1. クラスタソフトで「現在の所有者」を実行系サーバに移動します。

#### 2. クラスタソフトでリソースグループにサービスを登録します。

次の順にサービスの依存関係を設定します。「IP1/Base Event 論理ホスト名」は、共有ディスクとク ライアントアクセスポイントに依存関係を設定します。

1〜7 はサービスリソースとして,8 はスクリプトリソースとして登録します。

- 1. JP1/Base Event 論理ホスト名
- 2. JP1/Base 論理ホスト名
- 3. HiRDB/ClusterService \_HD0
- 4. HBase Storage Mgmt Common Service
- 5. HBase Storage Mgmt Web Service
- 5. クラスタシステムの構築
- <span id="page-129-0"></span>6. HAutomation Engine Web Service
- 7. HAutomation Engine 論理ホスト名

#### 8. stopcluster コマンド

論理ホスト名 の部分には,クラスタ設定ファイルで指定した論理ホスト名が入ります。

[全般]タブの[スタートアップパラメーター]に値が指定されている場合は,値を削除します。 stopcluster コマンドについては,リソース名称および実行スクリプト名称には任意の値を指定してく ださい。また,このリソースがオフラインになるときだけstopcluster コマンドが実行されるよう設定 してください。設定方法については,使用するクラスタソフトのドキュメントを参照してください。 なお, 誤ってこのリソースをオンラインで実行した場合は, KNAE01635-E のメッセージが出力され, タスク操作が失敗します。この場合は,JP1/AO を停止し,このリソースをオフライン時にだけ実行す るよう設定したあとに,JP1/AO を再起動してください。

#### 3. クラスタソフトでリソースグループをオンラインにします。

#### 関連トピック

- [5.6 JP1/AO の共有ディスクに作成されるフォルダ](#page-139-0)
- マニュアル 「*JP1/Base 運用ガイド*」 − 「クラスタシステムで運用する場合の設定」 のトピック

# 5.3.8 クラスタソフトでリソースの登録およびリソースグループの設定をす る手順 (Linux の場合)

クラスタソフトでリソースを登録し,リソースグループの起動処理,停止処理,リソースの動作監視など の設定をします。

登録方法および設定方法の詳細については,クラスタソフトのドキュメントを参照してください。

#### クラスタソフトでリソースの登録およびリソースグループの設定をするには:

1. クラスタソフトでリソースグループをオフラインに変更します。

#### 2. クラスタソフトでリソースを登録します。

#### 3. リソースグループの起動処理,停止処理, リソースの動作監視などの設定をします。

リソースの依存関係を次に示します。

リソースグループがオンラインのときは 1〜9 の順でリソースが起動するように設定します。リソース グループがオフラインのときは 9〜1 の順でリソースが停止するように設定します。

各リソースの起動,停止,動作監視や強制停止をするため,クラスタソフトに登録するコマンドについ ては「[5.7 クラスタソフトで登録するクラスタサービス制御コマンド」](#page-141-0)を参照してください。

1. IP アドレスおよび共有ディスク

2. JP1/Base

<sup>5.</sup> クラスタシステムの構築

- 3. 共通コンポーネントのデータベース
- 4. HBase 64 Storage Mgmt SSO Service
- 5. HBase 64 Storage Mgmt Web SSO Service
- 6. HBase 64 Storage Mgmt Web Service
- 7. HAutomation Engine Web Service
- 8. HAutomation Engine
- 9. stopcluster コマンド

### 注意事項

stopcluster コマンドについては,リソースがオフラインになるときだけ実行されるよう設定し てください。

誤ってこのリソースがオンラインのときに実行すると, KNAE01635-E のメッセージが出力さ れ,タスク操作が失敗します。この場合は,JP1/AO を停止し,このリソースをオフライン時 にだけ実行するよう設定したあとに、JP1/AO を再起動してください。

4. クラスタソフトでリソースグループをオンラインにします。

### 関連トピック

• [5.6 JP1/AO の共有ディスクに作成されるフォルダ](#page-139-0)

# <span id="page-131-0"></span>5.4 クラスタシステムへの JP1/AO のインストール(クラスタ構成の共通コ ンポーネントがインストール済みの場合)

クラスタシステムを構築する場合、実行系サーバおよび待機系サーバそれぞれに IP1/AO をインストール する必要があります。

JP1/AO のインストールは次の流れで進めます。

### 表 5-4 クラスタシステムへの JP1/AO のインストールの流れ (クラスタ構成の共通コンポーネ ントがインストール済みの場合)

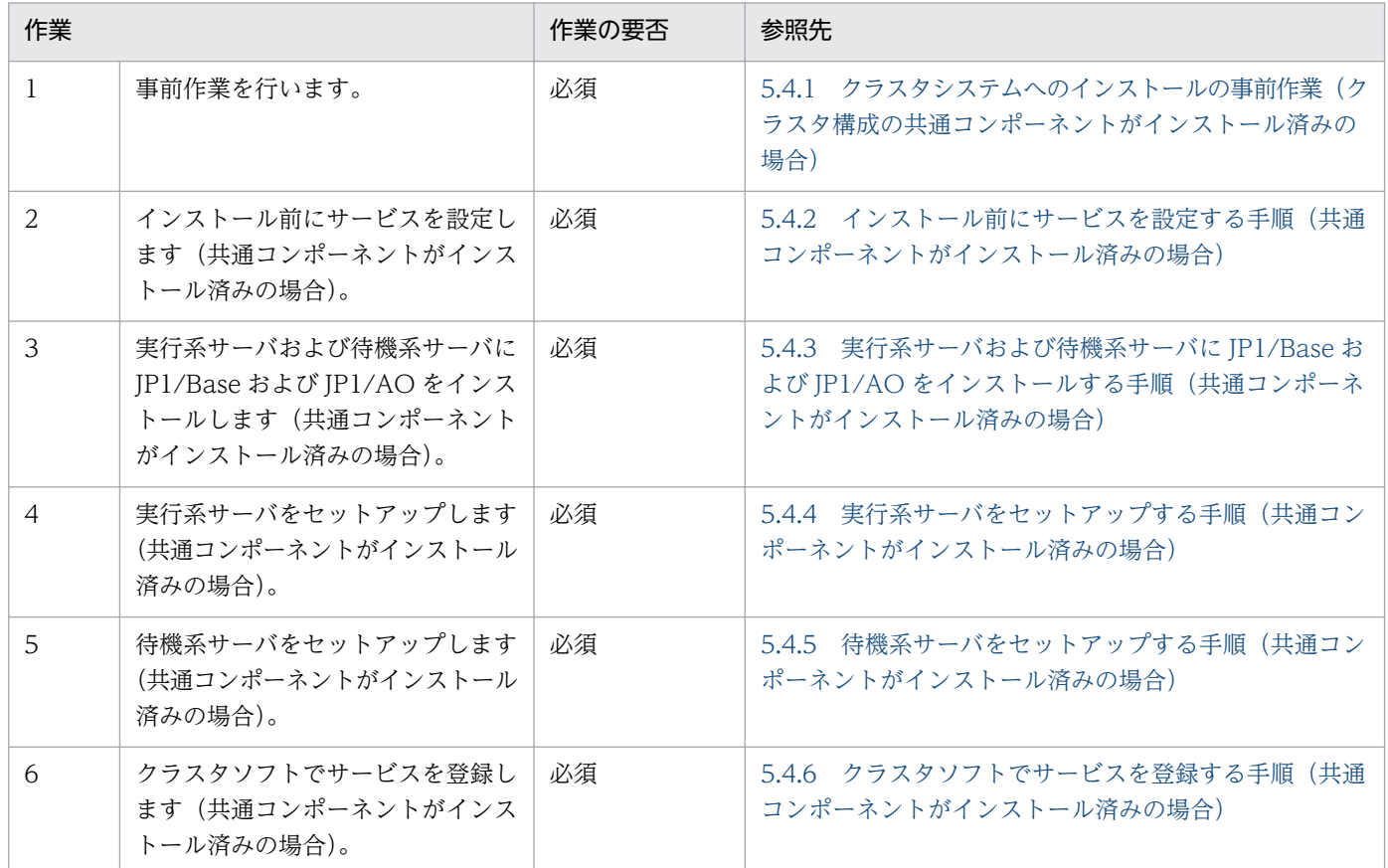

#### 関連トピック

• [5.2 インストールの前提条件\(クラスタシステムの場合\)](#page-121-0)

# 5.4.1 クラスタシステムへのインストールの事前作業(クラスタ構成の共通 コンポーネントがインストール済みの場合)

クラスタシステムに JP1/AO をインストールする前に次の作業を行ってください。

#### <span id="page-132-0"></span>事前作業

- インストールの前提条件(クラスタシステムの場合)を確認します。
- OS の Administrators 権限およびクラスタの管理権限を持つドメインユーザーで, JP1/AO サーバに ログインします。

# 5.4.2 インストール前にサービスを設定する手順(共通コンポーネントがイ ンストール済みの場合)

クラスタシステムに JP1/AO をインストール前にサービスを設定します。

#### インストール前にサービスを設定するには:

1. 実行系サーバおよび待機系サーバに JP1/AO および排他製品がインストールされていないことを確認 します。

インストールされている場合はアンインストールします。

- 2. クラスタソフトを使用して,Hitachi Command Suite 製品を登録しているリソースグループを実行系 サーバに移動します。
- 3. クラスタソフトを使用して,Hitachi Command Suite 製品を登録しているリソースグループをオンラ インにします。
- 4. クラスタソフトを使用して,サービス(HiRDB/ClusterService \_HD0)以外の Hitachi Command Suite 製品のサービスをオフラインに設定します。
- 5. 実行系サーバでhcmdssrv コマンドに/stop オプションを指定して実行し、JP1/AO のサービスを停止 します。
- 6. クラスタソフトを使用して,サービス(HiRDB/ClusterService \_HD0)をオフラインにします。
- 7. クラスタソフトを使用して、Hitachi Command Suite 製品を登録しているリソースグループを待機系 サーバに移動します。
- 8. クラスタソフトを使用して,Hitachi Command Suite 製品を登録しているリソースグループをオンラ インにします。
- 9. クラスタソフトを使用して、サービス (HiRDB/ClusterService HD0) 以外の Hitachi Command Suite 製品のサービスをオフラインに設定します。
- 10. 待機系サーバでhcmdssrv コマンドに/stop オプションを指定して実行し,JP1/AO のサービスを停止 します。
- 11. クラスタソフトを使用して、サービス (HiRDB/ClusterService HD0) をオフラインにします。

<span id="page-133-0"></span>12. クラスタソフトで, Hitachi Command Suite 製品を登録しているリソースグループのフェールオー バーを抑止します。

クラスタソフトでサービスを右クリックし,[プロパティ]−[ポリシー]で,リソースが失敗状態に なった場合は再起動しないように設定します。リソースグループに登録されているサービスすべてに対 して操作を実施して,フェールオーバーを抑止します。

#### 関連トピック

- [5.2 インストールの前提条件\(クラスタシステムの場合\)](#page-121-0)
- マニュアル「IP1/AO 運用ガイド」−「IP1/AO のサービス」のトピック

# 5.4.3 実行系サーバおよび待機系サーバに JP1/Base および JP1/AO をイ ンストールする手順(共通コンポーネントがインストール済みの場合)

実行系サーバおよび待機系サーバに JP1/Base および JP1/AO をインストールします。

#### 実行系サーバおよび待機系サーバに JP1/Base および JP1/AO をインストールするには:

- 1. 実行系サーバに JP1/Base をインストールします。
	- JP1/Base のインストール先は、実行系サーバと待機系サーバで同じ名称のドライブおよびフォルダを 指定します。
	- インストール後に,再起動が必要というメッセージが画面に表示された場合は再起動します。

#### 2. 実行系サーバの JP1/Base で JP1 ユーザーを作成します。

詳細は「[1.2.3 JP1/Base で JP1 ユーザーを作成する](#page-19-0)」を参照してください。

3. クラスタソフトを使用して、Hitachi Command Suite 製品を登録しているリソースグループを実行系 サーバに移動します。

#### 4. 実行系サーバに JP1/AO をインストールします。

- データベースの格納先は共有ディスク上のパスを指定します。
- JP1/AO サーバのホスト名に論理ホスト名を指定します。
- JP1/AO および JP1/AJS3 Manager のインストール先は、実行系サーバと待機系サーバで同じ名 称のドライブおよびフォルダを指定します。

インストール後に,再起動が必要というメッセージが画面に表示された場合は再起動します。

- 5. クラスタソフトを使用して、Hitachi Command Suite 製品を登録しているリソースグループを待機系 サーバに移動します。
- 6. 待機系サーバに JP1/Base をインストールします。

JP1/Base のインストール先は,実行系サーバと待機系サーバで同じ名称のドライブおよびフォルダを 指定します。

<span id="page-134-0"></span>インストール後に,再起動が必要というメッセージが画面に表示された場合は再起動します。

7. 待機系サーバの JP1/Base で JP1 ユーザーを作成します。

詳細は「[1.2.3 JP1/Base で JP1 ユーザーを作成する](#page-19-0)」を参照してください。

- 8. クラスタソフトを使用して, Hitachi Command Suite 製品を登録しているリソースグループを待機系 サーバに移動します。
- 9. 待機系サーバに JP1/AO をインストールします。
	- データベースの格納先は共有ディスク上のパスを指定します。
	- JP1/AO サーバのホスト名に論理ホスト名を指定します。
	- JP1/AO および JP1/AJS3 Manager のインストール先は,実行系サーバと待機系サーバで同じ名 称のドライブおよびフォルダを指定します。

インストール後に,再起動が必要というメッセージが画面に表示された場合は再起動します。

#### 関連トピック

- [1.2.3 JP1/Base で JP1 ユーザーを作成する](#page-19-0)
- マニュアル「IP1/Base 運用ガイド| 「クラスタシステムで運用する場合の設定| のトピック

# 5.4.4 実行系サーバをセットアップする手順(共通コンポーネントがインス トール済みの場合)

実行系サーバをセットアップします。

#### 実行系サーバをセットアップするには:

1. クラスタソフトを使用して, Hitachi Command Suite 製品を登録しているリソースグループを実行系 サーバに移動します。

#### 2. 実行系サーバで JP1/Base のクラスタ環境をセットアップします。

セットアップする際は、IP1/AO と同じ論理ホスト名を指定します。

論理ホストの IP1/Base のプライマリー認証サーバには、IP1/AO と同じ論理ホスト名を指定します。 それ以外の認証サーバを指定する場合は,その認証サーバと通信できることを確認して指定してくださ い。また、認証サーバに次の JP1 ユーザーが登録されていることを確認します。

- OS ユーザーとのマッピングができていること。
- •「[表 1‒2 JP1 ユーザーの権限レベル」](#page-20-0)に示す権限および JP1 資源グループにアクセスできること。
- 3. 実行系サーバでサービス (HAutomation Engine Web Service) が起動している場合は, hcmdssrv コマンドに/stop /server AutomationWebService オプションを指定して実行し,停止します。

4. 実行系サーバでsetupcluster コマンドを実行します。

#### <span id="page-135-0"></span>関連トピック

- [1.2.3 JP1/Base で JP1 ユーザーを作成する](#page-19-0)
- マニュアル「JP1/Base 運用ガイド」−「クラスタシステムで運用する場合の設定」のトピック
- マニュアル「*JP1/AO 運用ガイド*」−「JP1/AO のサービス」のトピック

# 5.4.5 待機系サーバをセットアップする手順(共通コンポーネントがインス トール済みの場合)

待機系サーバをセットアップします。

#### 待機系サーバをセットアップするには:

- 1. クラスタソフトを使用して,Hitachi Command Suite 製品を登録しているリソースグループを待機系 サーバに移動します。
- 2. 待機系サーバで JP1/Base のクラスタ環境をセットアップします。

セットアップする際は、JP1/AO と同じ論理ホスト名を指定します。

論理ホストのJP1/Base のプライマリー認証サーバには、JP1/AO と同じ論理ホスト名を指定します。 それ以外の認証サーバを指定する場合は,その認証サーバと通信できることを確認して指定してくださ い。また、認証サーバに次の JP1 ユーザーが登録されていることを確認します。

- OS ユーザーとのマッピングができていること。
- •「[表 1‒2 JP1 ユーザーの権限レベル」](#page-20-0)に示す権限および JP1 資源グループにアクセスできること。
- 3. 待機系サーバでサービス (HAutomation Engine Web Service) が起動している場合は, hcmdssrv コマンドに/stop /server AutomationWebService オプションを指定して実行し,停止します。

4. 待機系サーバでsetupcluster コマンドを実行します。

#### 関連トピック

- [1.2.3 JP1/Base で JP1 ユーザーを作成する](#page-19-0)
- マニュアル「JP1/Base 運用ガイド」−「クラスタシステムで運用する場合の設定」のトピック
- マニュアル「JP1/AO 運用ガイド」−「JP1/AO のサービス」のトピック

# 5.4.6 クラスタソフトでサービスを登録する手順(共通コンポーネントがイ ンストール済みの場合)

クラスタソフトでサービスを登録します。

### クラスタソフトでサービスを登録するには:

- 1. クラスタソフトを使用して, Hitachi Command Suite 製品を登録しているリソースグループを実行系 サーバに移動します。
- 2. クラスタソフトで Hitachi Command Suite 製品を登録しているリソースグループにサービスを登録 します。

次の順にサービスの依存関係を設定します。「IP1/Base Event 論理ホスト名」は、共有ディスクとク ライアントアクセスポイントに依存関係を設定します。

1〜7 はサービスリソースとして,8 はスクリプトリソースとして登録します。

- 1. JP1/Base Event 論理ホスト名
- 2. IP1/Base 論理ホスト名
- 3. HiRDB/ClusterService \_HD0
- 4. HBase Storage Mgmt Common Service
- 5. HBase Storage Mgmt Web Service
- 6. HAutomation Engine Web Service
- 7. HAutomation Engine 論理ホスト名

8. stopcluster コマンド

論理ホスト名 の部分には,クラスタ設定ファイルで指定した論理ホスト名が入ります。

- [全般]タブの[スタートアップパラメーター]に値が指定されている場合は,値を削除します。 stopcluster コマンドについては,リソース名称および実行スクリプト名称には任意の値を指定してく ださい。また,このリソースがオフラインになるときだけstopcluster コマンドが実行されるよう設定 してください。設定方法については,使用するクラスタソフトのドキュメントを参照してください。 なお, 誤ってこのリソースをオンラインで実行した場合は, KNAE01635-E のメッセージが出力され, タスク操作が失敗します。この場合は,JP1/AO を停止し,このリソースをオフライン時にだけ実行す るよう設定したあとに,JP1/AO を再起動してください。
- 3. クラスタソフトで,Hitachi Command Suite 製品を登録しているリソースグループのフェールオー バーを有効にします。

クラスタソフトでサービスまたはスクリプトを右クリックし,[プロパティ]−[ポリシー]で,リソー スが失敗状態になった場合は現在のノードで再起動を試みる設定,および再起動に失敗した場合は対象 のサービスまたはアプリケーションのすべてのリソースをフェールオーバーする設定をします。リソー スグループに登録されているすべてのサービス,およびすべてのスクリプトに対して操作を実施して, フェールオーバーを有効にします。

#### 4. クラスタソフトでリソースグループをオンラインにします。

### 関連トピック

• [5.6 JP1/AO の共有ディスクに作成されるフォルダ](#page-139-0)

- [5.5 クラスタ設定ファイル\(cluster.conf\)](#page-138-0)
- マニュアル「JP1/Base 運用ガイド」−「クラスタシステムで運用する場合の設定」のトピック

<span id="page-138-0"></span>クラスタを設定するために,実行系サーバおよび待機系サーバで作成する定義ファイルです。

クラスタのセットアップ手順やホスト名の変更手順に従って作成してください。

#### 形式

指定キー名 =設定値

#### 格納先フォルダ

共通コンポーネントのインストール先フォルダ¥conf または/opt/HiCommand/Base64/conf

#### 記述内容

指定キー名と設定値を 1 行に 1 つずつ指定します。

### ■ ポイント

virtualhost には、JP1/Base の論理ホスト名と同じ論理ホスト名を指定してください。論理ホスト 名の大文字と小文字は区別されます。大文字・小文字が異なる論理ホスト名を指定した場合, setupcluster コマンドが失敗します。

#### 実行系サーバの設定項目

mode=online virtualhost=論理ホスト名 onlinehost=実行系のサーバ名 standbyhost=待機系のサーバ名

### 待機系サーバの設定項目

mode=standby virtualhost=論理ホスト名 onlinehost=実行系のサーバ名 standbyhost=待機系のサーバ名

### 関連トピック

- [5.2 インストールの前提条件\(クラスタシステムの場合\)](#page-121-0)
- [5.3 クラスタシステムへの JP1/AO のインストール](#page-124-0)
- [5.4 クラスタシステムへの JP1/AO のインストール\(クラスタ構成の共通コンポーネントがインス](#page-131-0) [トール済みの場合\)](#page-131-0)

<span id="page-139-0"></span>クラスタシステムに JP1/AO をインストールするときに、setupcluster コマンドを実行すると、コマンド 実行時に指定した共有ディスクにフォルダが作成されます。

### 表 5-5 共有ディスクに作成されるフォルダ (Windows の場合)

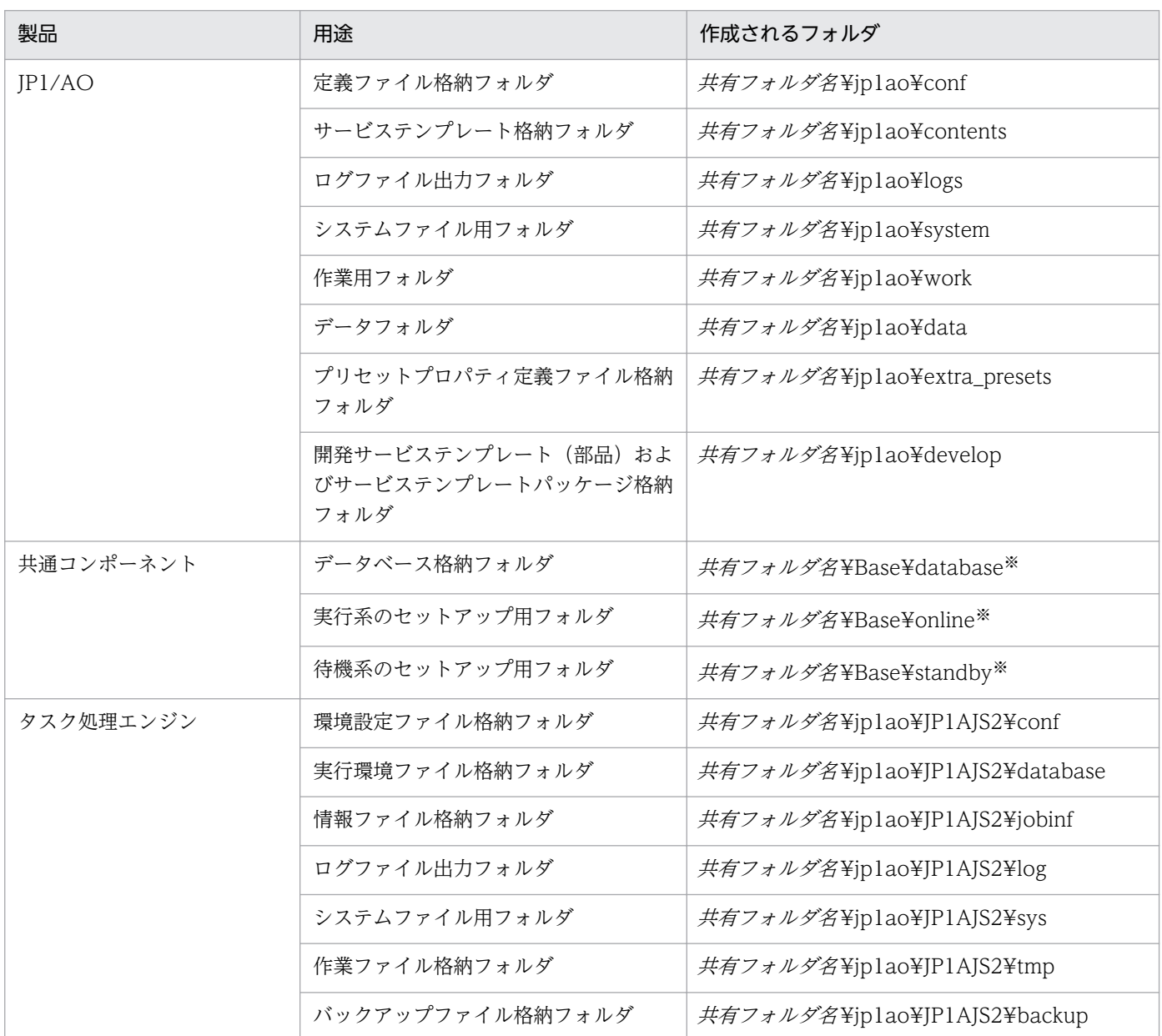

注※

すでにクラスタ環境の共通コンポーネントがある場合,共有ディスクに新規フォルダは作成されません。

### 表 5-6 共有ディスクに作成されるフォルダ (Linux の場合)

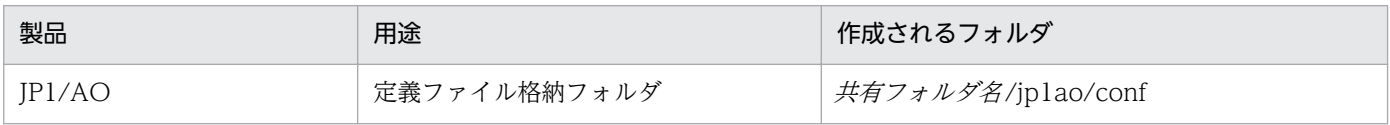

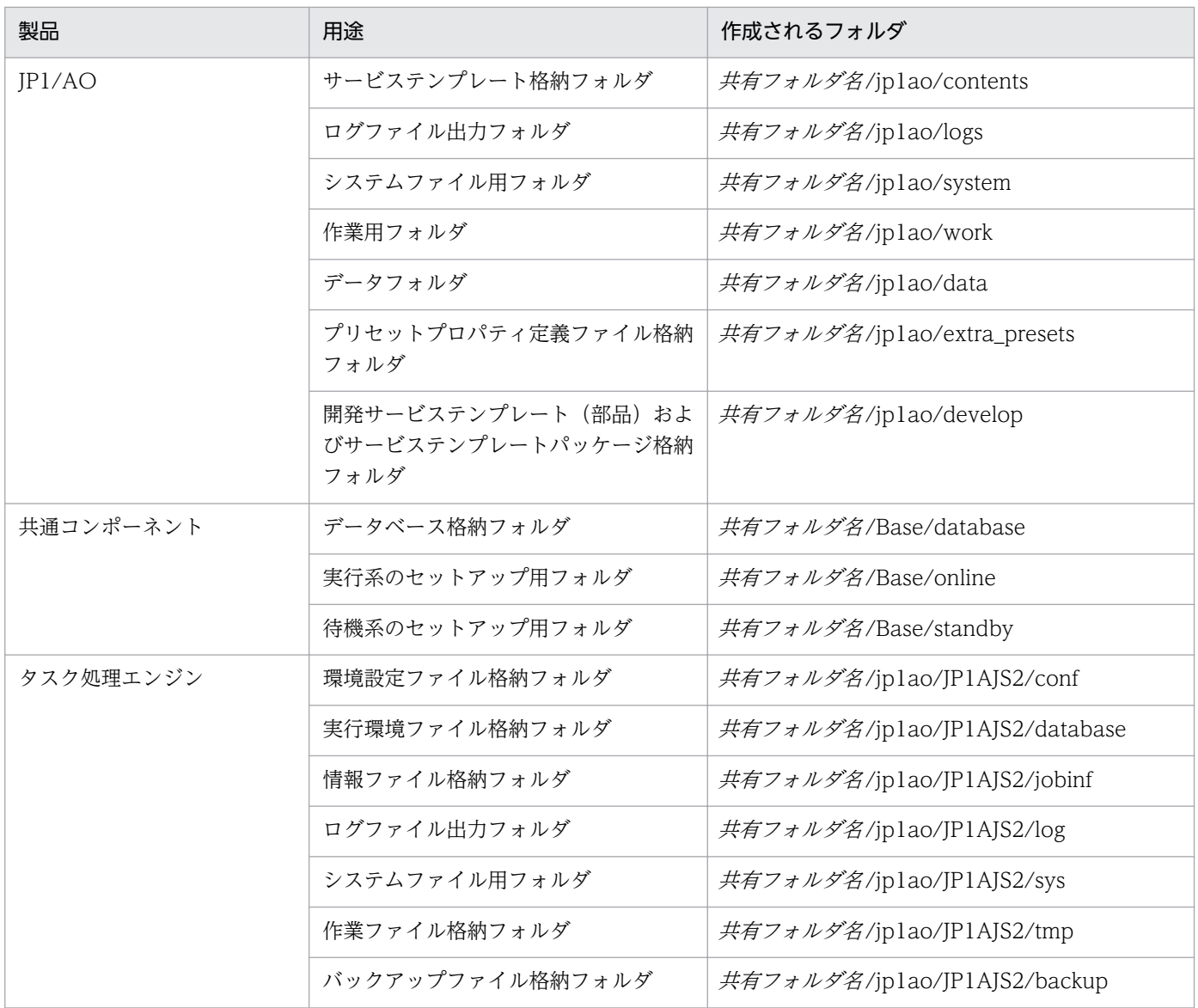

### 関連トピック

- [5.3 クラスタシステムへの JP1/AO のインストール](#page-124-0)
- [5.4 クラスタシステムへの JP1/AO のインストール\(クラスタ構成の共通コンポーネントがインス](#page-131-0) [トール済みの場合\)](#page-131-0)

# <span id="page-141-0"></span>5.7 クラスタソフトで登録するクラスタサービス制御コマンド

Linux でクラスタ構成を構築する場合、クラスタソフトで IP1/AO に関連するリソースを制御するコマン ドを登録することで,リソースの起動,停止,動作監視および強制停止を設定できます。JP1/AO ではこ れらのコマンドをクラスタサービス制御コマンドと呼びます。

ここでは,クラスタソフトにクラスタサービス制御コマンドを登録するための事前作業と,クラスタサー ビス制御コマンドの詳細を説明します。

クラスタソフトにクラスタサービス制御コマンドを登録する手順の詳細については,クラスタソフトのド キュメントを参照してください。

IP1/Base のサービスを制御するコマンドについては、IP1/Base のマニュアルを参照してください。

### 5.7.1 クラスタサービス制御コマンドを登録するための事前作業

クラスタソフトでクラスタサービス制御コマンドを登録するための事前作業を説明します。

#### モデルファイルをリネームしてクラスタサービス制御コマンドを作成する

- 1. クラスタサービス制御コマンドのモデルファイル(末尾に「.model」が付いたファイル)を同じディ レクトリにコピーします。モデルファイルは,/opt/jp1ao/tools ディレクトリに格納されています。 モデルファイルは次のとおりです。
	- sc\_automation.model
	- sc\_hbase64\_web.model
	- sc\_hbase64\_hweb.model
	- sc\_hbase64\_hsso.model
	- sc\_hbase64\_hirdb.model

2. コピーしたモデルファイルの名称から, 末尾の「.model」を削除してリネームします。

#### クラスタサービス制御コマンドを編集する

1. クラスタサービス制御コマンドの次のシェル変数に,共通コンポーネントのインストール先ディレクト リを指定します。

HCMDS HOME= $\langle common-component-installation-directors\rangle$ 

2. クラスタサービス制御コマンド「sc\_hbase64\_hirdb」の次のシェル変数に、論理ホスト名を指定しま す。このとき,論理ホスト名には cluster.conf の virtualhost と同じ値を指定してください。  $PDHOST = \langle logical-host-name \rangle$ 

### 注意事項

JP1/AO をバージョンアップインストールした際に,クラスタサービス制御コマンドのモデルファ イルがアップデートされる場合があります。そのため,バージョンアップインストール後は,作成 したクラスタサービス制御コマンドとモデルファイルのバージョンが一致しているかどうかを確認 してください。モデルファイルがバージョンアップされている場合は,クラスタサービス制御コマ ンドとして再度コピーし,編集してください。バージョンはファイル内のコメントに記載されてい ます。

# 5.7.2 共通コンポーネントのデータベースを制御するコマンド (sc\_hbase64\_hirdb コマンド)

共通コンポーネントのデータベースを制御するときに使用するクラスタサービス制御コマンド (sc\_hbase64\_hirdb コマンド)について、クラスタソフトでの登録時に必要な情報を示します。

使用するコマンド

sc hbase64 hirdb

格納先

/opt/jp1ao/tools

#### 表 5-7 sc\_hbase64\_hirdb コマンドの登録時に必要な情報

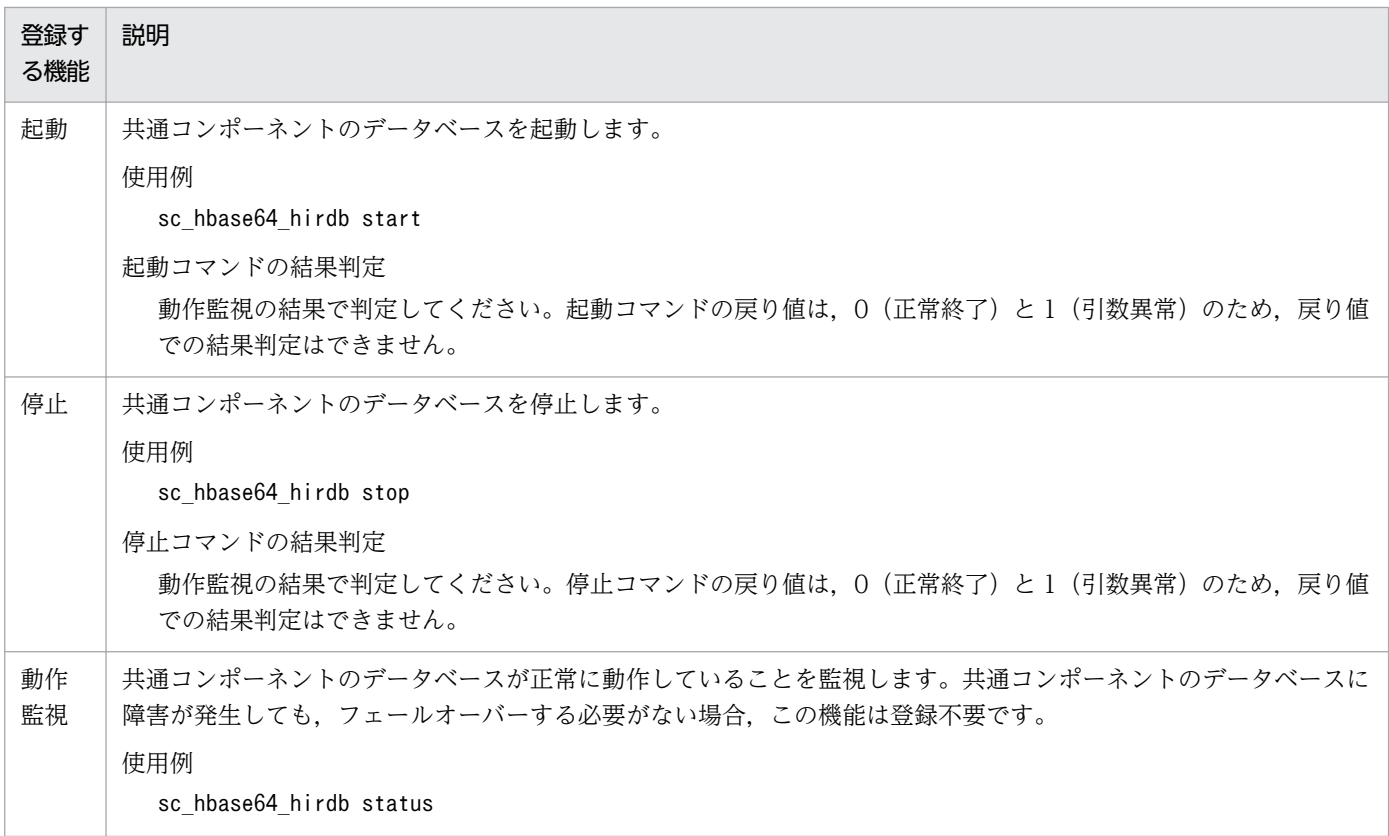

JP1/Automatic Operation 構築ガイド 143

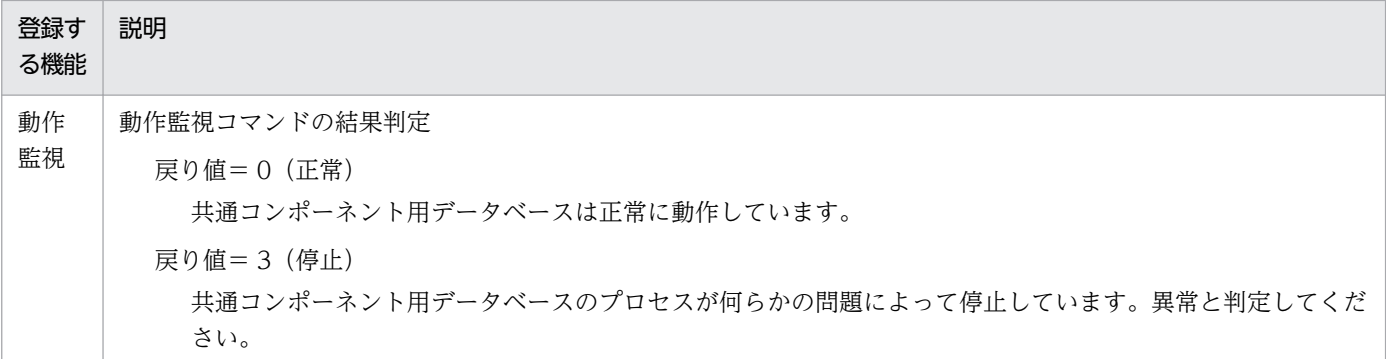

# 5.7.3 HBase 64 Storage Mgmt SSO Service を制御するコマンド (sc\_hbase64\_hsso コマンド)

HBase 64 Storage Mgmt SSO Service を制御するときに使用するクラスタサービス制御コマンド (sc\_hbase64\_hsso コマンド)について、クラスタソフトへの登録時に必要な情報を示します。

使用するコマンド

sc\_hbase64\_hsso

格納先

/opt/jp1ao/tools

### 表 5-8 sc\_hbase64\_hsso コマンドの登録時に必要な情報

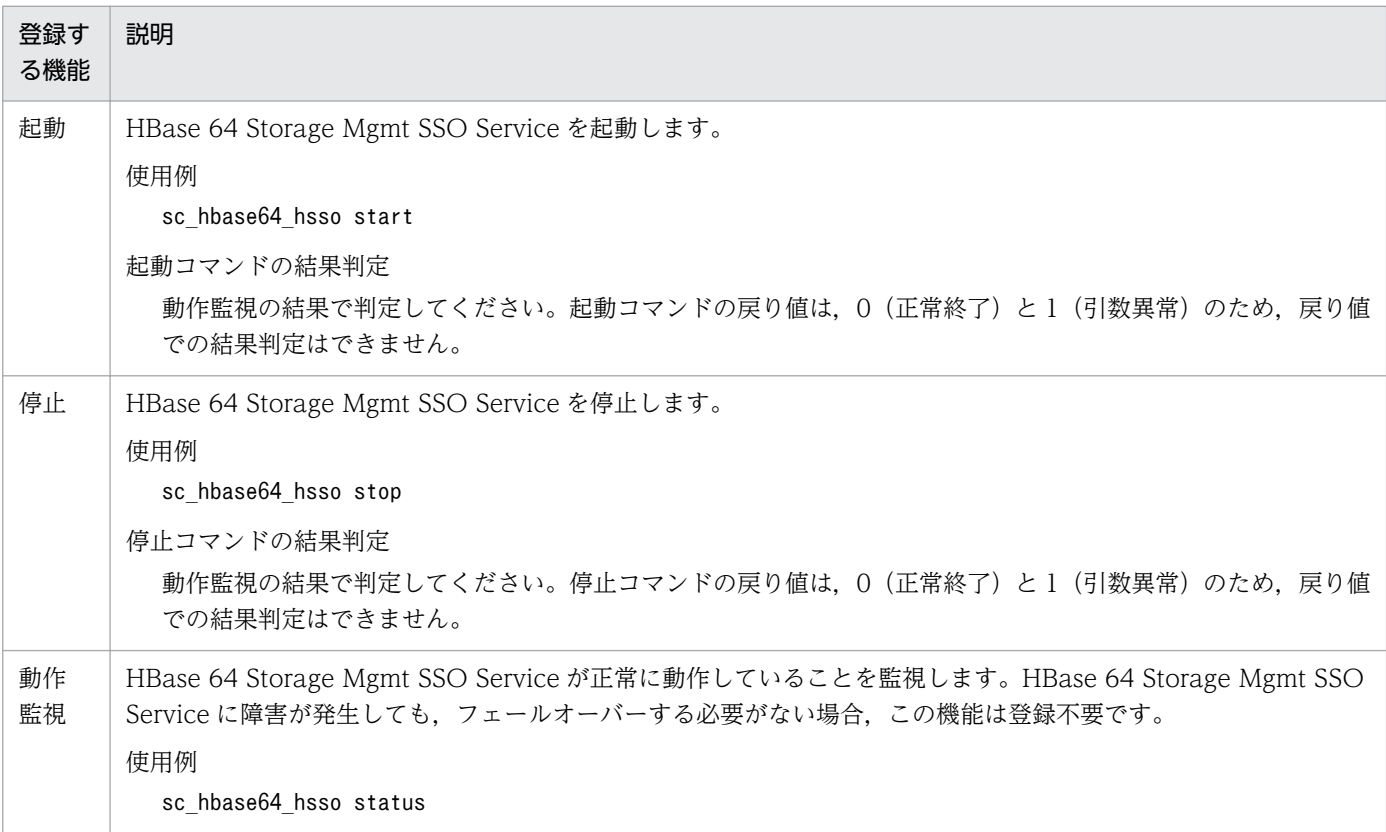
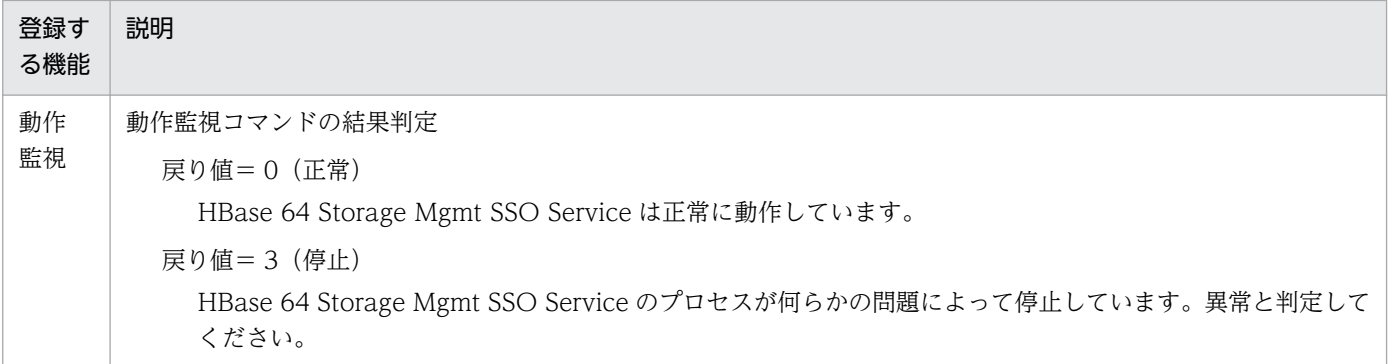

# 5.7.4 HBase 64 Storage Mgmt Web SSO Service を制御するコマンド (sc\_hbase64\_hweb コマンド)

HBase 64 Storage Mgmt Web SSO Service を制御するときに使用するクラスタサービス制御コマンド (sc\_hbase64\_hweb コマンド)について、クラスタソフトでの登録時に必要な情報を示します。

使用するコマンド

sc\_hbase64\_hweb

格納先

/opt/jp1ao/tools

## 表 5-9 sc\_hbase64\_hweb コマンドの登録時に必要な情報

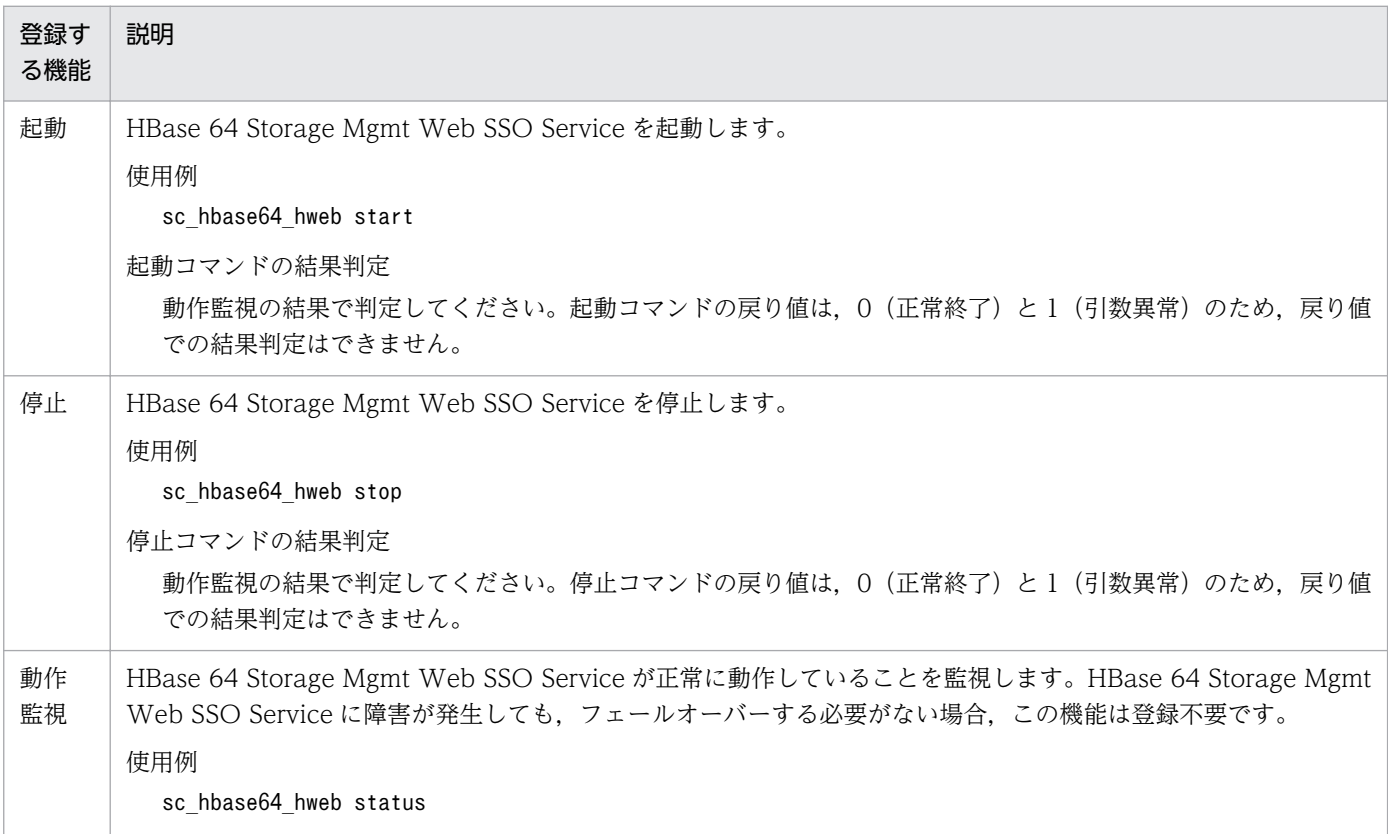

5. クラスタシステムの構築

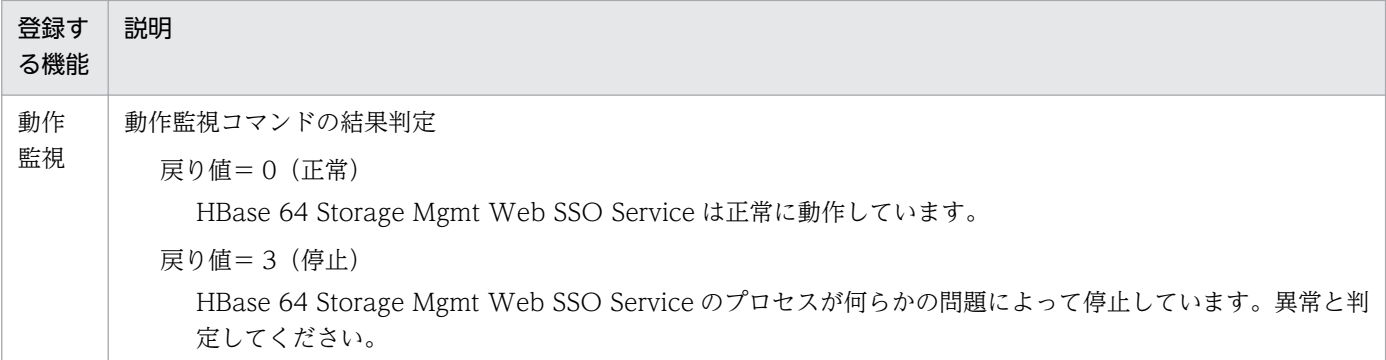

# 5.7.5 HBase 64 Storage Mgmt Web Service を制御するコマンド (sc\_hbase64\_web コマンド)

HBase 64 Storage Mgmt Web Service を制御するときに使用するクラスタサービス制御コマンド (sc\_hbase64\_web コマンド)について、クラスタソフトでの登録時に必要な情報を示します。

使用するコマンド

sc\_hbase64\_web

格納先

/opt/jp1ao/tools

## 表 5-10 sc\_hbase64\_web コマンドの登録時に必要な情報

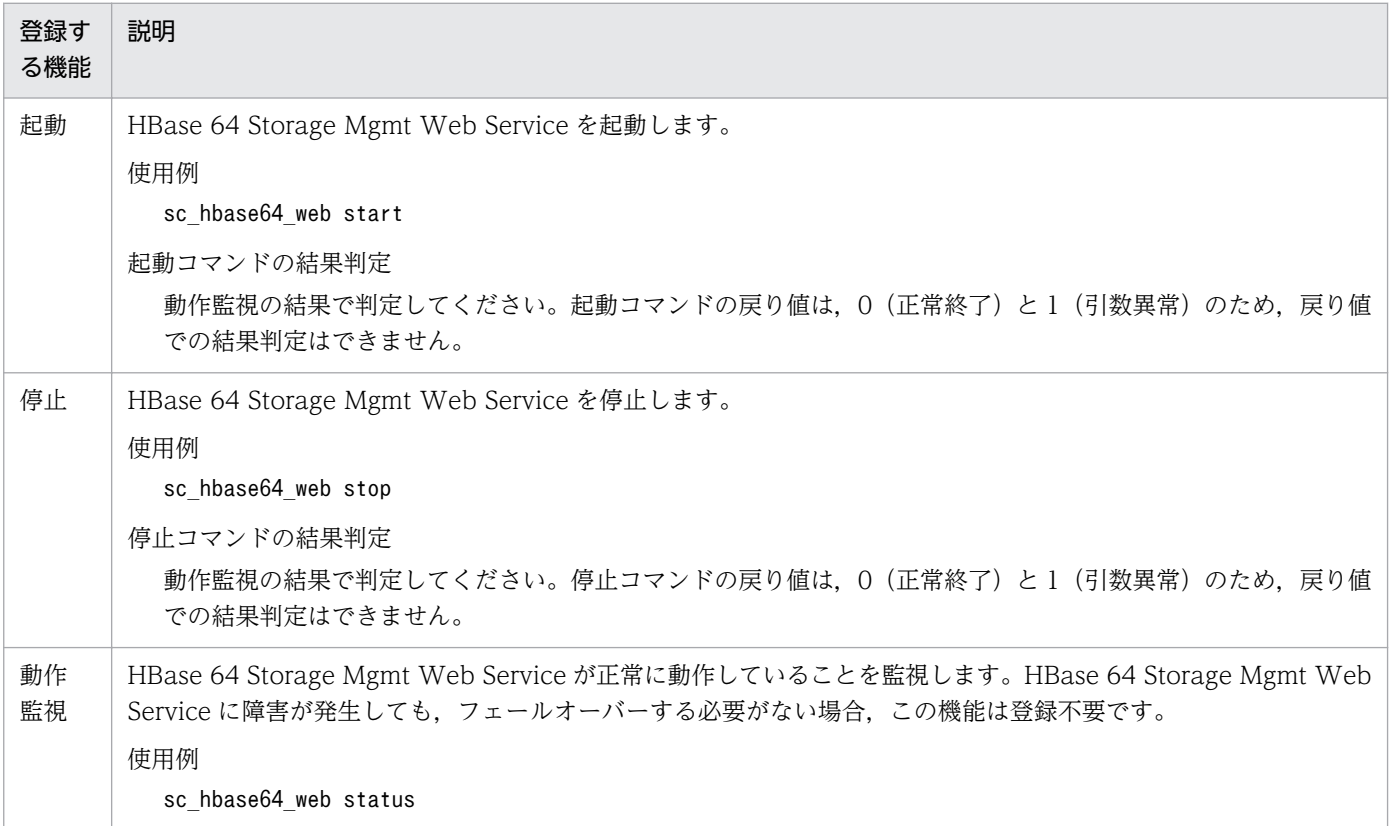

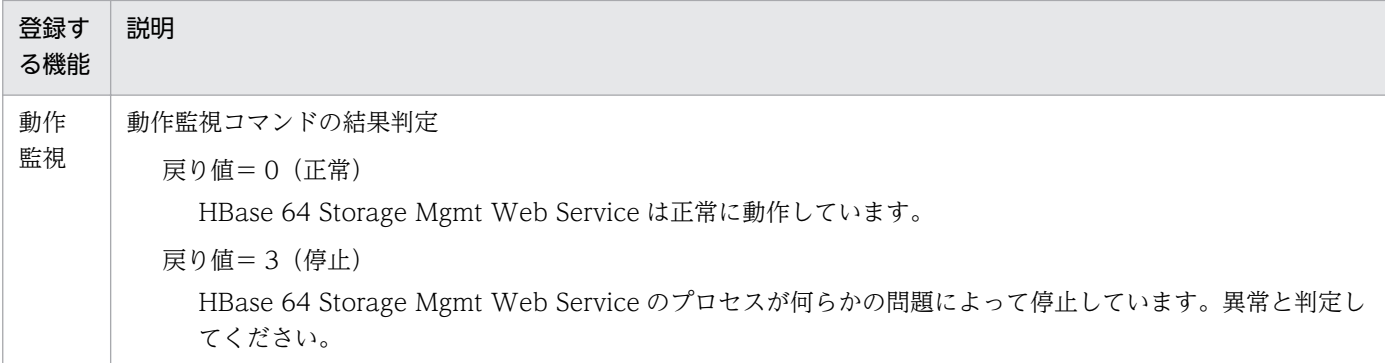

# 5.7.6 HAutomation Engine Web Service を制御するコマンド (sc\_automation コマンド)

HAutomation Engine Web Service を制御するときに使用するクラスタサービス制御コマンド (sc\_automation コマンド)について、クラスタソフトでの登録時に必要な情報を示します。

使用するコマンド

sc\_automation

## 格納先

/opt/jp1ao/tools

## 表 5-11 sc\_automation コマンドの登録時に必要な情報

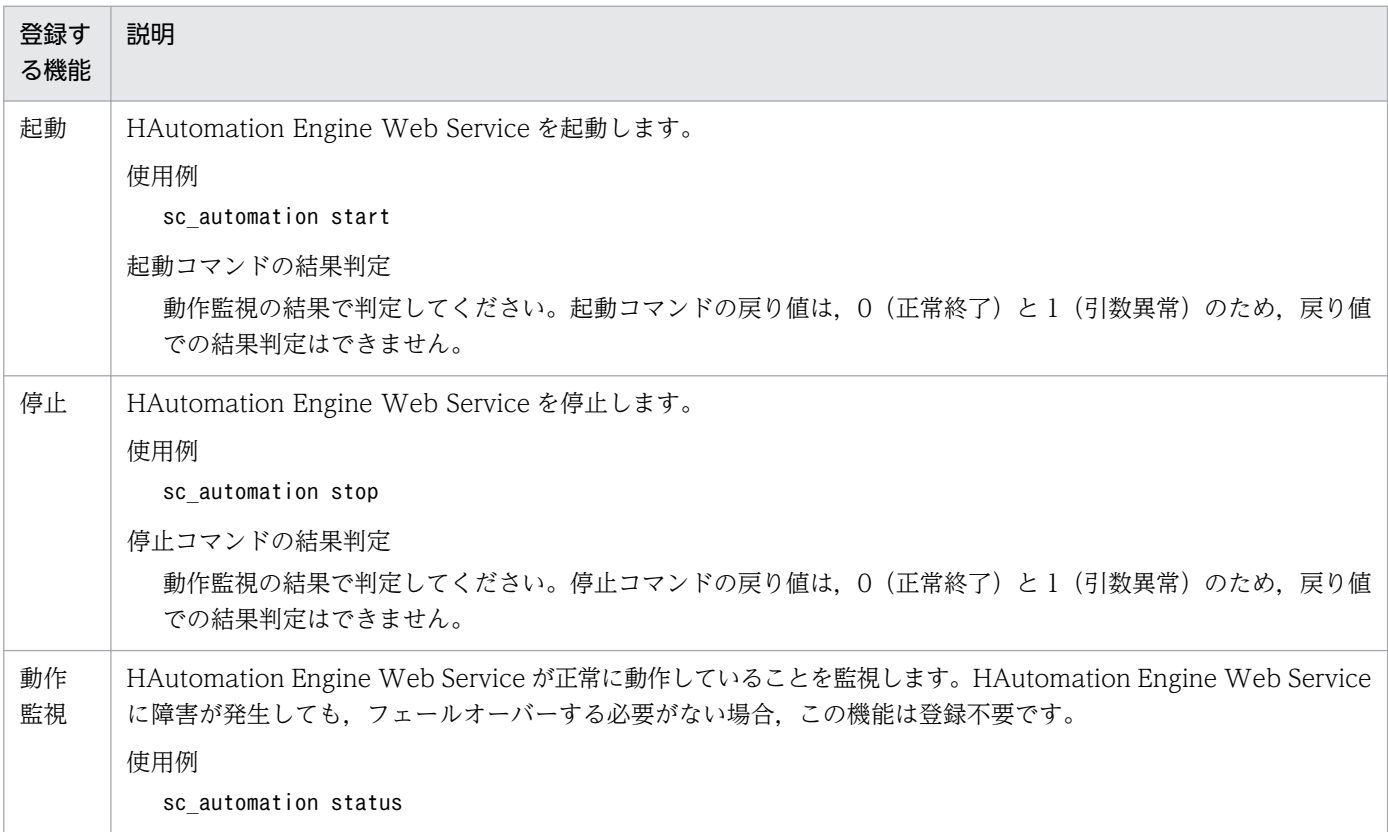

5. クラスタシステムの構築

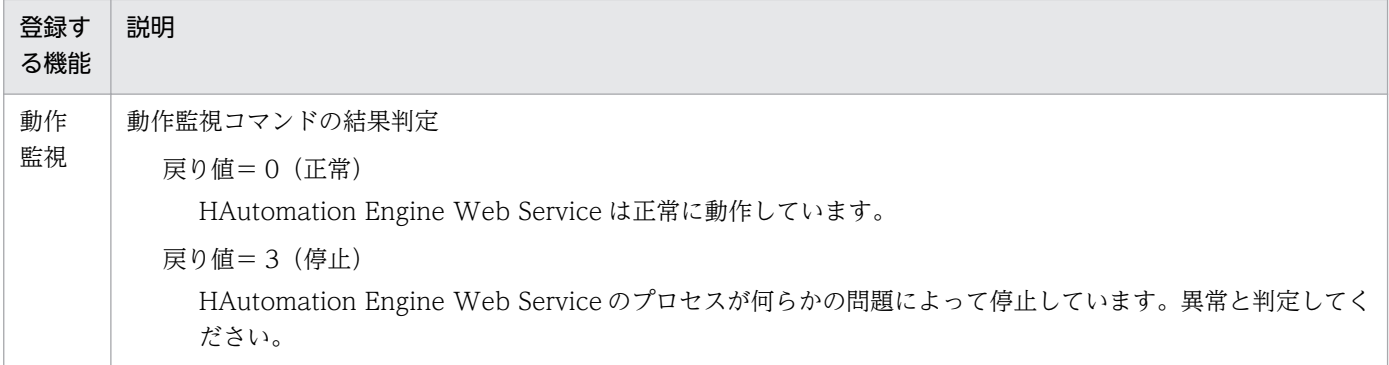

# 5.7.7 HAutomation Engine を制御するコマンド

HAutomation Engine(タスク処理エンジン)を制御するときに使用するクラスタサービス制御コマンド について,クラスタソフトでの登録時に必要な情報を示します。

機能によって使用するコマンドおよび格納先は異なります。

なお、各コマンドの詳細は、JP1/Automatic Job Management System 3 のマニュアルを参照してくだ さい。

## 表 5-12 HAutomation Engine (タスク処理エンジン)を制御するコマンドの登録時に必要な 情報

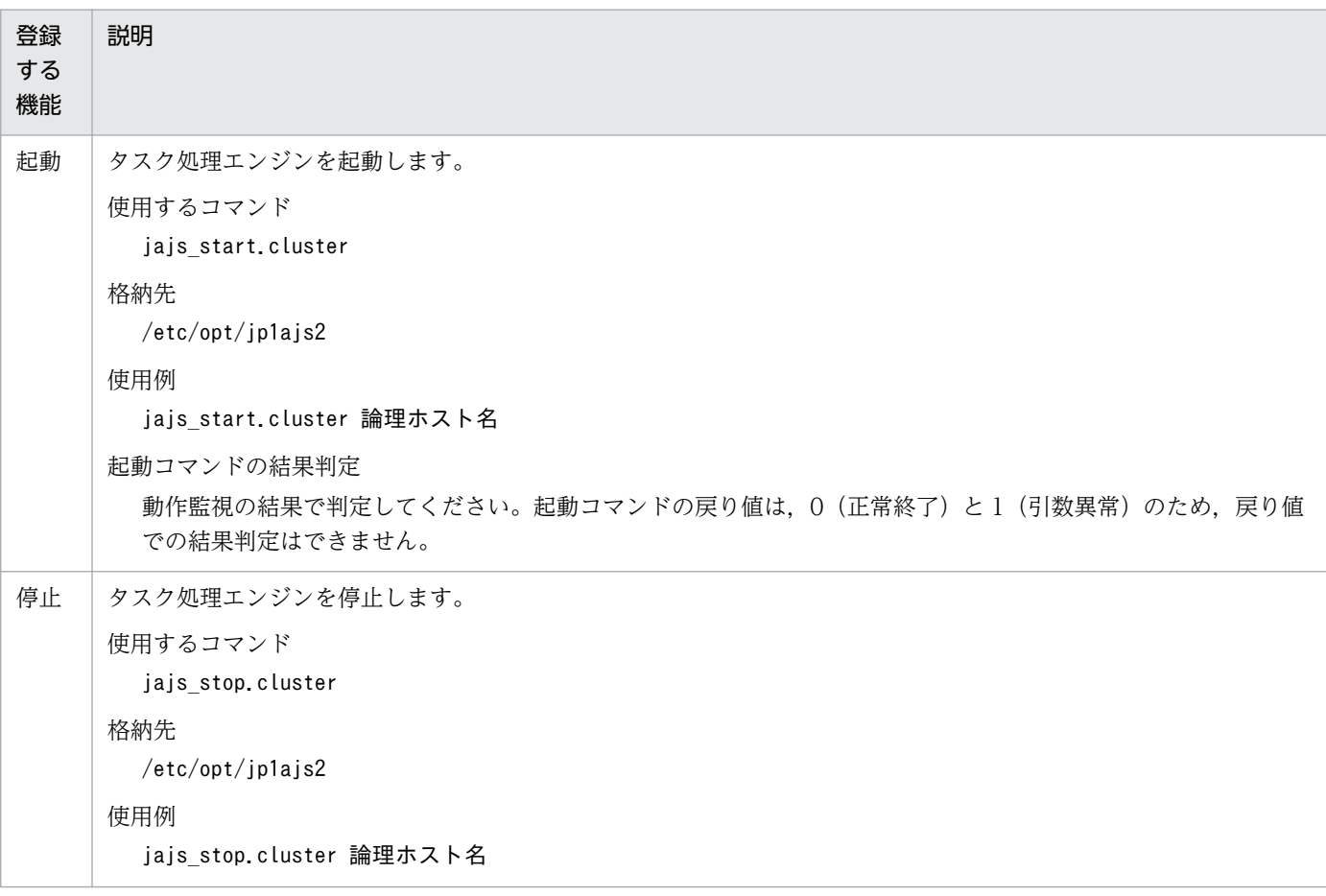

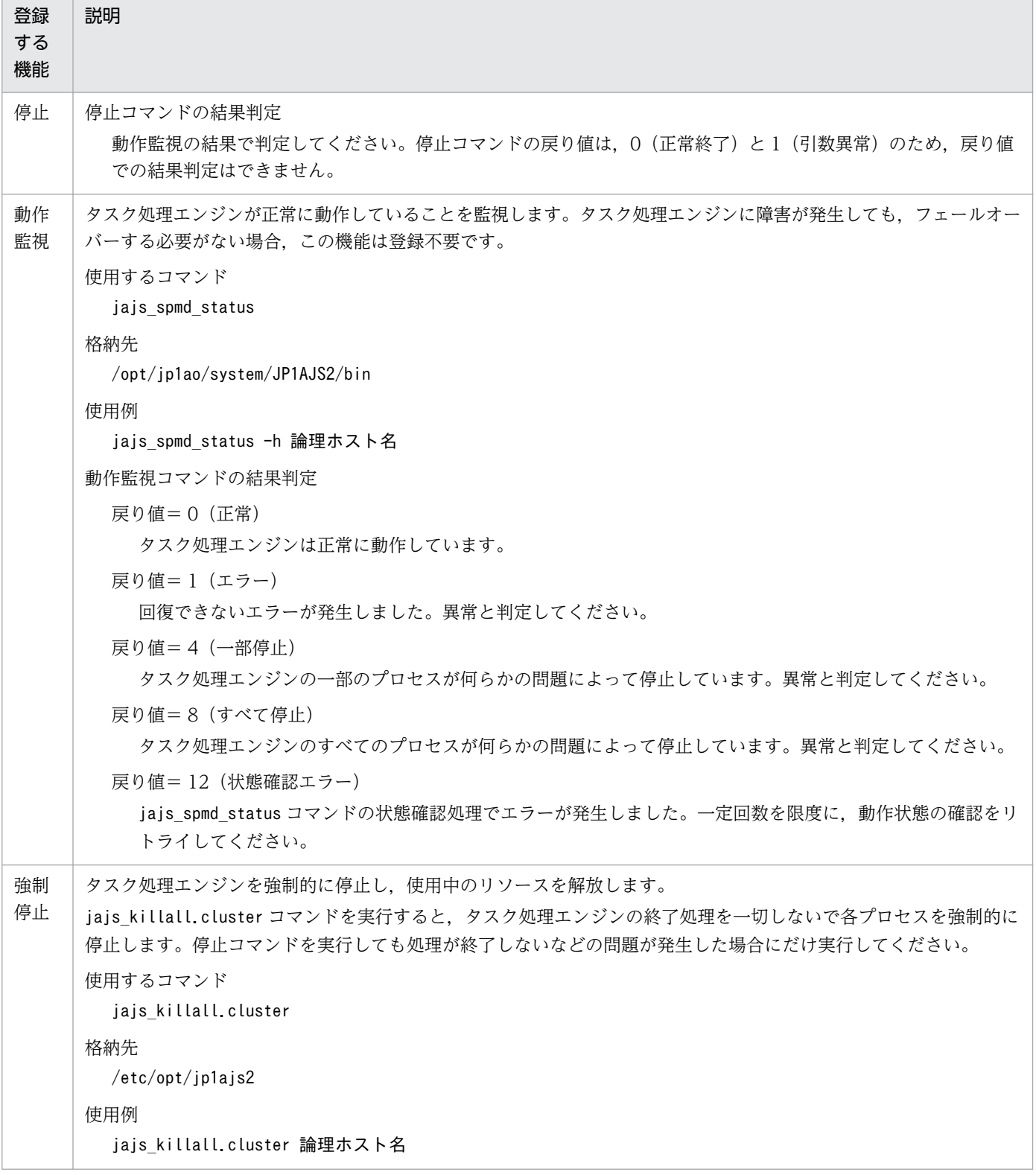

# 5.7.8 stopcluster コマンド

クラスタ環境で JP1/AO のサービスを停止するための準備を行うコマンドです。クラスタ環境で JP1/AO のサービスを停止する場合には,事前にこのコマンドを実行してください。

コマンドの詳細は、マニュアル「JP1/AO 画面・コマンド・API リファレンス」 – 「stopcluster コマン ド」のトピックを参照してください。

5. クラスタシステムの構築

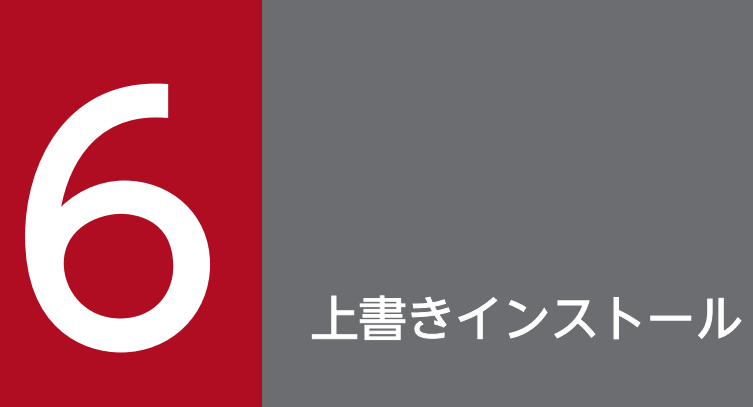

JP1/AO を上書きインストールする方法について説明しています。

# 6.1 上書きインストールの流れ

上書きインストールとは,製品をインストール済みの環境に,同一バージョンの製品をインストールする ことを指します。

上書きインストールは,次の流れで進めます。

## 表 6‒1 上書きインストールの流れ

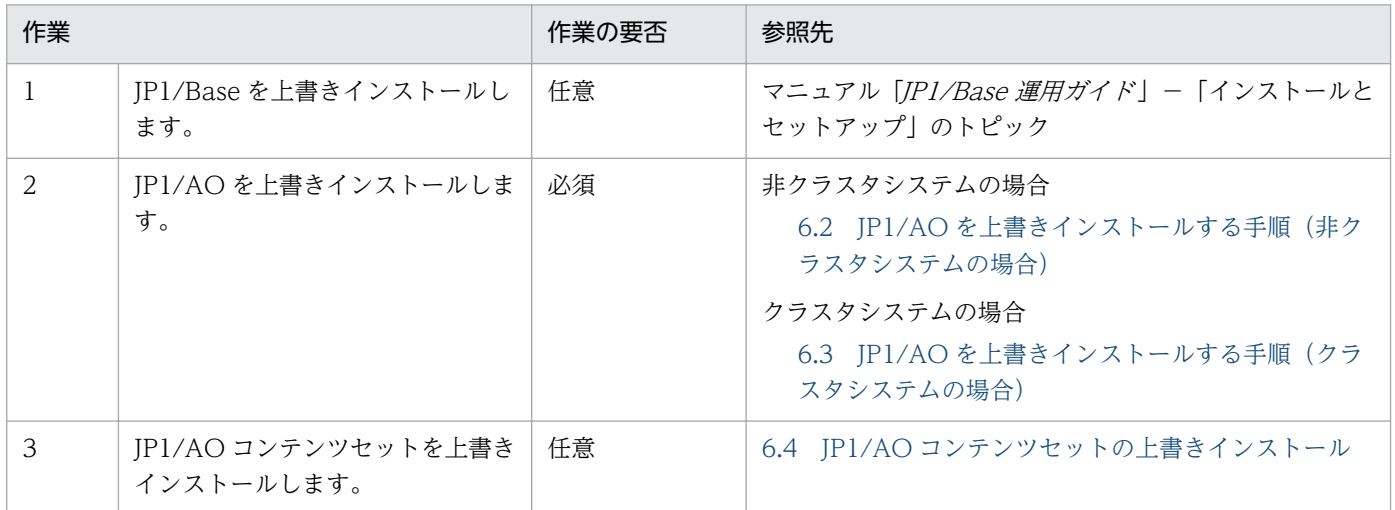

# <span id="page-152-0"></span>6.2 JP1/AO を上書きインストールする手順(非クラスタシステムの場合)

日立統合インストーラまたは Hitachi PP Installer から、JP1/AO を上書きインストールします。Hitachi PP Installer の使用方法については,[「1.3.2 Hitachi PP Installer を使用する手順](#page-23-0)」を参照してくださ い。Hitachi PP Installer でのインストールが完了したら,手順 5 を実施してください。

なお,次のファイルおよびフォルダは,上書きインストール時に上書きされません。

JP1/AO のインストール先フォルダ ¥conf または/opt/jp1ao/conf

- config\_user.properties
- command user.properties
- mailDefinition\_ja.conf

JP1/AO のインストール先フォルダ ¥conf¥plugin または/opt/jp1ao/conf/plugin

- charsetMapping user.properties
- destinations フォルダ配下

JP1/AO のインストール先フォルダ ¥docroot¥help¥ja または/opt/jp1ao/docroot/help/ja

• INDEX.HTM

共通コンポーネントのインストール先フォルダ¥CC¥web¥containers¥AutomationWebService ¥webapps¥Automation¥services¥custom または/opt/HiCommand/Base64/uCPSB/ httpsd/CC/web/containers/AutomationWebService/webapps/Automation/services/custom

• 配下のすべてのファイル

## 上書きインストールするには:

- 1. 提供媒体をセットします。
- 2. ウィザードに従って設定を進めます。※

上書きインストール中の障害に備え、Hitachi Command Suite 製品と共有しているデータベースの バックアップの実行有無,およびバックアップ先フォルダを設定します。この項目は、Hitachi Command Suite 製品がすでにインストールされている場合だけ設定が必要です。

- 3. これまでにウィザードで設定した情報を確認します。※
- 4. JP1/AO のインストールを開始します。
- 5. インストール完了後, hcmdssrv コマンドまたはhcmds64srv コマンドにstart オプションを指定して実 行し,JP1/AO のサービスを開始します。

注※

Hitachi PP Installer の場合,インストールウィザードは表示されません。

## 関連トピック

• [1.2 インストール前の作業](#page-17-0)

# <span id="page-154-0"></span>6.3 JP1/AO を上書きインストールする手順(クラスタシステムの場合)

クラスタシステムの場合は, 実行系サーバおよび待機系サーバの両方に JP1/AO を上書きインストールす る必要があります。

上書きインストールは次の流れで進めます。

## 表 6-2 上書きインストールの流れ (クラスタシステムの場合)

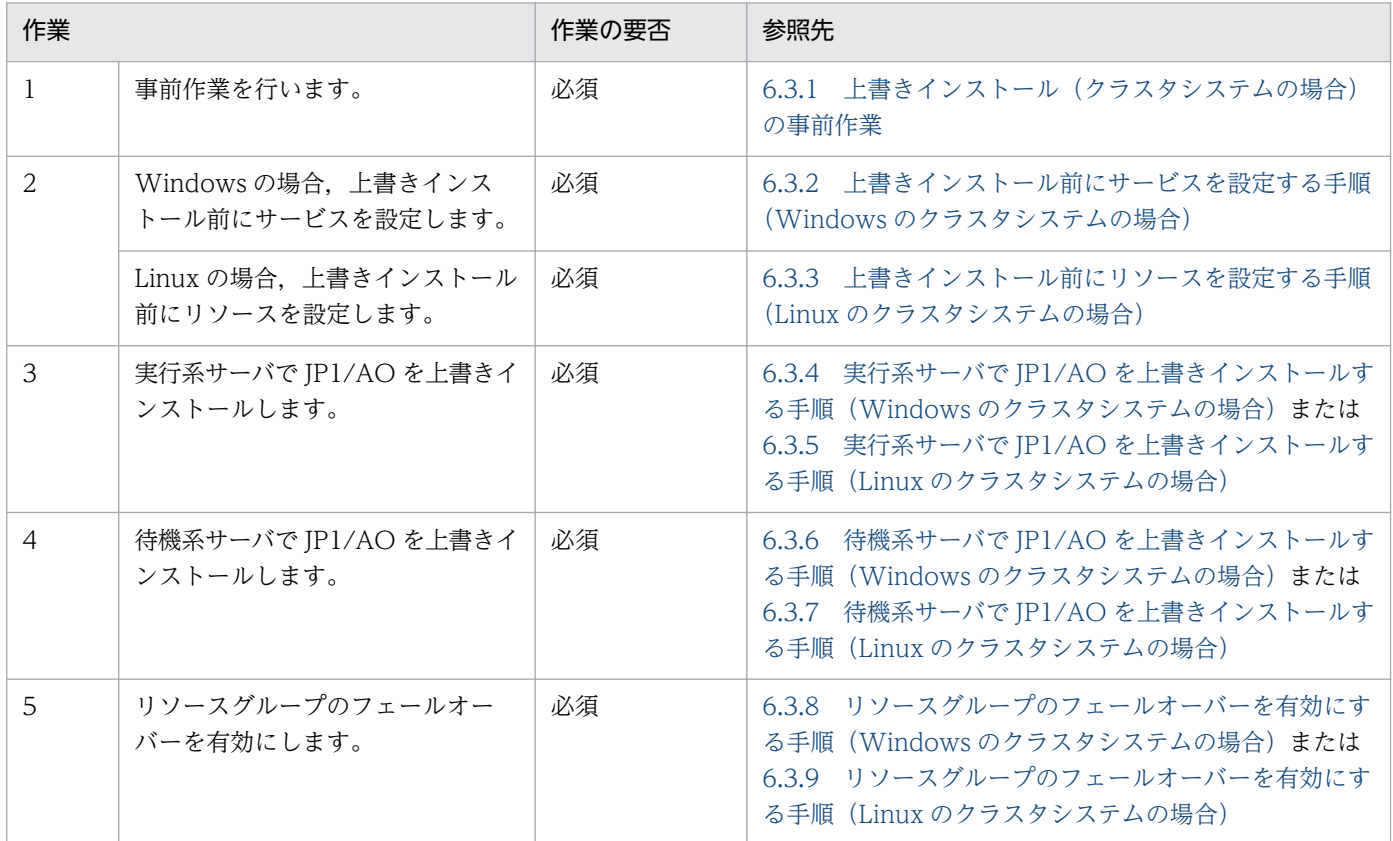

## 関連トピック

• [5.2 インストールの前提条件\(クラスタシステムの場合\)](#page-121-0)

# 6.3.1 上書きインストール(クラスタシステムの場合)の事前作業

JP1/AO を上書きインストールする前に次の作業を行ってください。

#### 事前作業

OS の Administrators 権限または root 権限、およびクラスタの管理権限を持つユーザーで, IP1/AO サー バにログインします。

なお,次のファイルは,上書きインストール時に上書きされません。

<span id="page-155-0"></span>共有フォルダ名 ¥conf または共有フォルダ名 /jp1ao/conf

- config\_user.properties
- command\_user.properties
- mailDefinition ja.conf

共有フォルダ名¥conf¥plugin または共有フォルダ名/jp1ao/conf/plugin

• charsetMapping\_user.properties

JP1/AO のインストール先フォルダ ¥docroot¥help¥ja または/opt/jp1ao/docroot/help/ja

• INDEX.HTM

/opt/jp1ao/tools

• 作成したクラスタサービス制御コマンド

共通コンポーネントのインストール先フォルダ¥CC¥web¥containers¥AutomationWebService ¥webapps¥Automation¥services¥custom または/opt/HiCommand/Base64/uCPSB/ httpsd/CC/web/containers/AutomationWebService/webapps/Automation/services/custom

• 配下のすべてのファイル

# 6.3.2 上書きインストール前にサービスを設定する手順(Windows のクラ スタシステムの場合)

Windows の場合,インストール前にサービスを設定します。

## インストール前にサービスを設定するには:

- 1.[タスク]画面でタスクを確認し,実行状態(実行中,応答待ち中,異常検出,停止中)のものがあれ ば,実行停止するか,停止状態になるまで待ちます。
- 2. クラスタソフトを使用して、JP1/AO のサービスを登録しているリソースグループを実行系サーバに 移動します。
- 3. クラスタソフトを使用して,JP1/AO のサービスを登録しているリソースグループをオンラインにし ます。
- 4. クラスタソフトを使用して,サービスおよびスクリプトをオフラインにします。

Hitachi Command Suite 製品がインストールされている場合、次のサービス以外のサービスおよびス クリプトをオフラインにします。

- HiRDB/ClusterService HD0
- JP1/Base\_論理ホスト名
- IP1/Base Event 論理ホスト名

Hitachi Command Suite 製品がインストールされていない場合、次のサービスおよびスクリプトをオ フラインにします。

- HAutomation Engine Web Service
- HAutomation Engine 論理ホスト名
- HBase Storage Mgmt Common Service
- HBase Storage Mgmt Web Service
- stopcluster コマンド※
- 5. 実行系サーバでhcmdssrv コマンドに/stop オプションを指定して実行し, JP1/AO のサービスを停止 します。
- 6. クラスタソフトを使用して、次のサービスをオフラインにします。
	- HiRDB/ClusterService \_HD0
	- JP1/Base 論理ホスト名
	- JP1/Base Event 論理ホスト名
- 7. クラスタソフトを使用して,JP1/AO のサービスを登録しているリソースグループを待機系サーバに 移動します。
- 8. クラスタソフトを使用して, JP1/AO のサービスを登録しているリソースグループをオンラインにし ます。
- 9. クラスタソフトを使用して,サービスおよびスクリプトをオフラインにします。

Hitachi Command Suite 製品がインストールされている場合,次のサービス以外のサービスおよびス クリプトをオフラインにします。

- HiRDB/ClusterService HD0
- JP1/Base\_論理ホスト名
- JP1/Base Event 論理ホスト名

Hitachi Command Suite 製品がインストールされていない場合、次のサービスおよびスクリプトをオ フラインにします。

- HAutomation Engine Web Service
- HAutomation Engine 論理ホスト名
- HBase Storage Mgmt Common Service
- HBase Storage Mgmt Web Service
- stopcluster コマンド※

## 10. 待機系サーバでhcmdssrv コマンドに/stop オプションを指定して実行し,JP1/AO のサービスを停止 します。

<span id="page-157-0"></span>11. クラスタソフトを使用して、次のサービスをオフラインにします。

- HiRDB/ClusterService HD0
- JP1/Base\_論理ホスト名
- IP1/Base Event 論理ホスト名
- 12. クラスタソフトで, JP1/AO を登録しているリソースグループのフェールオーバーを抑止します。 クラスタソフトでサービスまたはスクリプトを右クリックし,[プロパティ]−[ポリシー]で,リソー スが失敗状態になった場合は再起動しないように設定します。リソースグループに登録されているすべ てのサービス,およびすべてのスクリプトに対して操作を実施して,フェールオーバーを抑止します。

注※

バージョンが 10-12-01 以前,または 10-13(ただし 10-13-01 以降のバージョンは除く)の JP1/AO で構築されたクラスタ環境から上書きインストールする場合,このコマンドは存在しません。

#### 関連トピック

• マニュアル「*JP1/AO 運用ガイド*」−「JP1/AO のサービス」のトピック

# 6.3.3 上書きインストール前にリソースを設定する手順(Linux のクラスタ システムの場合)

Linux の場合,インストール前にリソースを設定します。

#### インストール前にリソースを設定するには:

- 1.[タスク]画面でタスクを確認し,実行状態(実行中,応答待ち中,異常検出,停止中)のものがあれ ば,実行停止するか,停止状態になるまで待ちます。
- 2. クラスタソフトを使用して、リソースグループをオフラインに変更します。
- 3. クラスタソフトを使用して、次のリソース以外のリソースの起動、停止および動作監視を抑止します。
	- 共有ディスク
	- 論理ホスト名
	- 論理 IP アドレス
- 4. クラスタソフトを使用して,リソースグループをオンラインに変更します。

# 6.3.4 実行系サーバで JP1/AO を上書きインストールする手順(Windows のクラスタシステムの場合)

Windows の実行系サーバで IP1/AO を上書きインストールします。

## <span id="page-158-0"></span>実行系サーバで JP1/AO を上書きインストールするには:

- 1. クラスタソフトを使用して,JP1/AO のサービスを登録しているリソースグループを実行系サーバに 移動します。
- 2. 実行系サーバでサービス (JP1/Base *論理ホスト名*) がオンラインになっている場合はオフラインに します。
- 3. 実行系サーバでサービス (JP1/Base) を開始します。
- 4. 実行系サーバで JP1/AO を上書きインストールします。
- 5. 実行系サーバでサービス (HAutomation Engine Web Service) が起動している場合は, hcmdssrv コマンドに/stop /server AutomationWebService オプションを指定して実行し,停止します。
- 6. 実行系サーバでsetupcluster コマンドを実行します。

# 6.3.5 実行系サーバで JP1/AO を上書きインストールする手順 (Linux のク ラスタシステムの場合)

Linux の実行系サーバで JP1/AO を上書きインストールします。

## 実行系サーバで JP1/AO を上書きインストールするには:

- 1. クラスタソフトを使用して, JP1/AO を登録しているリソースグループを実行系サーバに移動します。
- 2. 実行系サーバで JP1/Base の論理ホストが起動している場合は停止します。
- 3. 実行系サーバで JP1/Base の物理ホストを起動します。
- 4. 実行系サーバで JP1/AO を上書きインストールします。
- 5. 実行系サーバでhcmds64srv コマンドにstatus オプションを指定して実行し、サービスの起動状況を確 認します。共通コンポーネントのデータベース (HiRDB service) が停止している場合は, hcmds64dbsrv コマンドにstart オプションを指定して実行し,起動します。
- 6. 実行系サーバでサービス (HAutomation Engine Web Service) が起動している場合は, hcmds64srv コマンドに-stop -server AutomationWebService オプションを指定して実行し,停止します。
- 7. 実行系サーバでsetupcluster コマンドを実行します。

# <span id="page-159-0"></span>6.3.6 待機系サーバで JP1/AO を上書きインストールする手順(Windows のクラスタシステムの場合)

Windows の待機系サーバで JP1/AO を上書きインストールします。

#### 待機系サーバで JP1/AO を上書きインストールするには:

- 1. クラスタソフトを使用して,JP1/AO のサービスを登録しているリソースグループを待機系サーバに 移動します。
- 2. 待機系サーバでサービス (JP1/Base *論理ホスト名*) がオンラインになっている場合はオフラインに します。
- 3. 待機系サーバでサービス (JP1/Base) を開始します。
- 4. 待機系サーバで JP1/AO を上書きインストールします。
- 5. 待機系サーバでサービス (HAutomation Engine Web Service) が起動している場合は, hcmdssrv コマンドに/stop /server AutomationWebService オプションを指定して実行し,停止します。
- 6. 待機系サーバでsetupcluster コマンドを実行します。

# 6.3.7 待機系サーバで JP1/AO を上書きインストールする手順(Linux のク ラスタシステムの場合)

Linux の待機系サーバで JP1/AO を上書きインストールします。

#### 待機系サーバで JP1/AO を上書きインストールするには:

- 1. クラスタソフトを使用して, JP1/AO を登録しているリソースグループを待機系サーバに移動します。
- 2. 待機系サーバで JP1/Base の論理ホストが起動している場合は停止します。
- 3. 待機系サーバで JP1/Base の物理ホストを起動します。
- 4. 待機系サーバで JP1/AO を上書きインストールします。
- 5. 待機系サーバでhcmds64srv コマンドにstatus オプションを指定して実行し, サービスの起動状況を確 認します。共通コンポーネントのデータベース (HiRDB service) が停止している場合は, hcmds64dbsrv コマンドにstart オプションを指定して実行し,起動します。
- 6. 待機系サーバでサービス (HAutomation Engine Web Service) が起動している場合は, hcmds64srv コマンドに-stop -server AutomationWebService オプションを指定して実行し、停止します。
- 7. 待機系サーバでsetupcluster コマンドを実行します。

# <span id="page-160-0"></span>6.3.8 リソースグループのフェールオーバーを有効にする手順(Windows のクラスタシステムの場合)

Windows の場合に,リソースグループのフェールオーバーを有効にします。

## 注意事項

- バージョンが 10-02 以前の JP1/AO で構築されたクラスタ環境からバージョンアップインス トールする場合,フェールオーバーを有効にする前に,クラスタソフトに登録されたリソース 「JP1/AJS2\_論理ホスト名 」の表示名を「HAutomation Engine 論理ホスト名 」に変更してく ださい。
- バージョンが 10-12-01 以前,または 10-13 の stopcluster コマンドが提供されていない JP1/ AO で構築されたクラスタ環境から上書きインストールする場合,ユーザーがstopcluster コマ ンドを実行するためのスクリプトリソースを追加してください。追加するスクリプトリソース の依存関係は、「HAutomation Engine 論理ホスト名」の後になるように設定してください。 stopcluster コマンドについては,リソース名称および実行スクリプト名称には任意の値を指定 してください。また,このリソースがオフラインになるときだけstopcluster コマンドが実行さ れるよう設定してください。設定方法については,使用するクラスタソフトのドキュメントを 参照してください。

なお. 誤ってこのリソースをオンラインで実行した場合は, KNAE01635-E のメッセージが出 力され、タスク操作が失敗します。この場合は、IP1/AO を停止し、このリソースをオフライ ン時にだけ実行するよう設定したあとに. IP1/AO を再起動してください。

#### リソースグループのフェールオーバーを有効にするには:

- 1. クラスタソフトを使用して, JP1/AO のサービスを登録しているリソースグループを実行系サーバに 移動します。
- 2. クラスタソフトで,JP1/AO を登録しているリソースグループのフェールオーバーを有効にします。 クラスタソフトでサービスまたはスクリプトを右クリックし,[プロパティ]−[ポリシー]で,リソー スが失敗状態になった場合は現在のノードで再起動を試みる設定、および再起動に失敗した場合は対象 のサービスまたはアプリケーションのすべてのリソースをフェールオーバーする設定をします。リソー スグループに登録されているすべてのサービス,およびすべてのスクリプトに対して操作を実施して, フェールオーバーを有効にします。
- 3. クラスタソフトでリソースグループをオンラインにします。

# 6.3.9 リソースグループのフェールオーバーを有効にする手順 (Linux のク ラスタシステムの場合)

Linux の場合に,リソースグループのフェールオーバーを有効にします。

6. 上書きインストール

## ■注意事項

stopcluster コマンドについては,リソースがオフラインになるときだけ実行されるよう設定して ください。

誤ってこのリソースがオンラインのときに実行すると, KNAE01635-E のメッセージが出力され, タスク操作が失敗します。この場合は,JP1/AO を停止し,このリソースをオフライン時にだけ実 行するよう設定したあとに、JP1/AO を再起動してください。

## リソースグループのフェールオーバーを有効にするには:

- 1. クラスタソフトで,リソースグループをオフラインに変更します。
- 2. クラスタソフトを使用して、次のリソース以外のリソースの起動、停止および動作監視の抑止を解除し ます。
	- 共有ディスク
	- 論理ホスト名
	- 論理 IP アドレス

3. クラスタソフトで,リソースグループをオンラインにします。

# <span id="page-162-0"></span>6.4 JP1/AO コンテンツセットの上書きインストール

## 6.4.1 JP1/AO コンテンツセットを上書きインストールする手順

JP1/AO コンテンツセットを上書きインストールします。JP1/AO コンテンツセットを上書きインストー ルすると,前バージョンのサービステンプレートセットに最新のサービステンプレートセットが上書きさ れます。

### 事前作業

- Administrators 権限または root 権限を持つユーザーでログインします。
- JP1/AO がインストールされていることを確認します。 なお,JP1/AO コンテンツセットの排他製品はないため,排他製品の確認は不要です。
- JP1/AO コンテンツセットのインストール先フォルダ配下にあるファイルおよびフォルダは,上書きイ ンストール時にすべて削除されます。必要に応じてバックアップしてください。

#### JP1/AO コンテンツセットを上書きインストールするには:

1. 提供媒体をセットします。

- 2. ウィザードに従って, JP1/AO コンテンツセットのインストール先フォルダを指定します。※ JP1/AO と同一のインストール先にインストールしないでください。
- 3. [インストール] ボタンをクリックして, インストールを開始します。※
- 4. Admin ロールを持つユーザーでimportservicetemplate コマンドを実行して、JP1/AO のサービステ ンプレートまたはサービステンプレートセットを JP1/AO にインポートします。

注※

Hitachi PP Installer の場合,インストールウィザードは表示されません。Hitachi PP Installer の使 用方法については,[「1.3.2 Hitachi PP Installer を使用する手順」](#page-23-0)を参照してください。Hitachi PP Installer でのインストールが完了したら,手順 4 を実施してください。

#### 作業結果

• Windows の「コントロールパネル]の「プログラム] − [プログラムと機能]に製品名が表示され ます。

製品名

JP1/Automatic Operation コンテンツセット

バージョン

vv .rr.mm

• サービステンプレートセットが次のフォルダに格納されます。

6. 上書きインストール

Windows の場合

JP1/AO コンテンツセットのインストール先フォルダ¥contents¥setup

Linux の場合

/opt/jp1aocont/contents/setup

サービステンプレートがインポートされたかどうかは、[サービス追加]ダイアログボックスまたは listservices コマンドで確認できます。

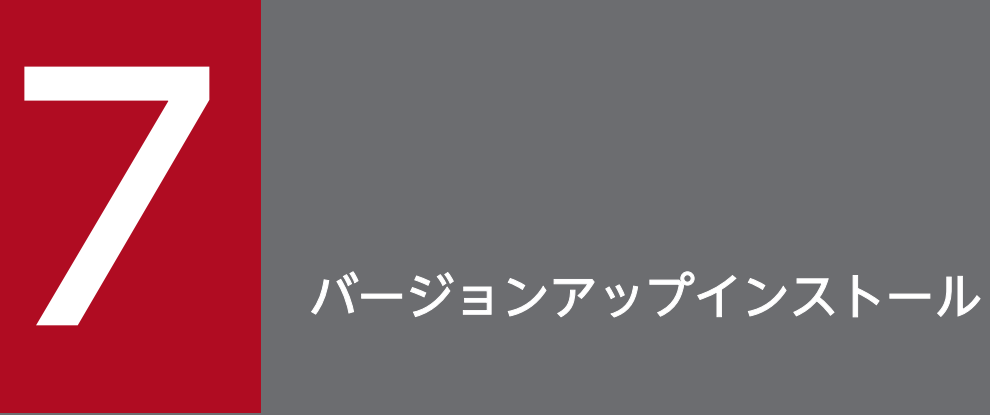

JP1/AO をバージョンアップインストールする方法について説明しています。

# 7.1 バージョンアップインストールの流れ

バージョンアップインストールとは,JP1/AO をインストール済みの環境に,上位バージョンの JP1/AO をインストールすることを指します。

## 主意事項

バージョンが 10-02 以前の IP1/AO の環境に対してバージョンアップインストールする場合. そ の環境の JP1/AJS3 - View はアンインストールしてください。ただし,10-02 以前の環境で作成 したサービステンプレートがある場合はアンインストールしないでください。サービステンプレー トエディタへの移行で使用する場合があります。

また,JP1/AJS3 - Manager はアンインストールしないでください。 JP1/AJS3 - Manager をア ンインストールすると,バージョンアップインストールに失敗します。

バージョンアップインストールは,次の流れで進めます。

## 表 7‒1 バージョンアップインストールの流れ

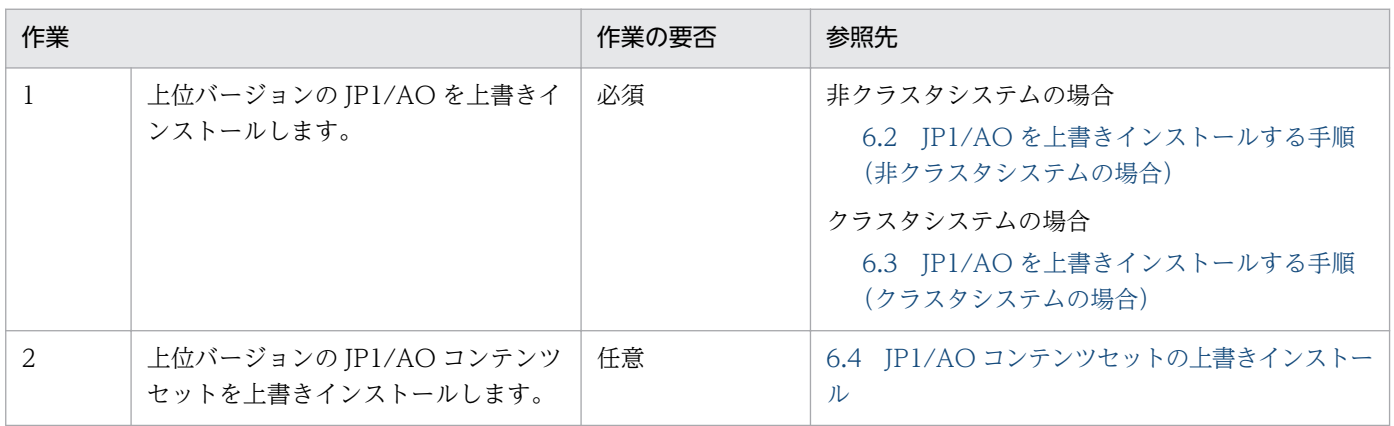

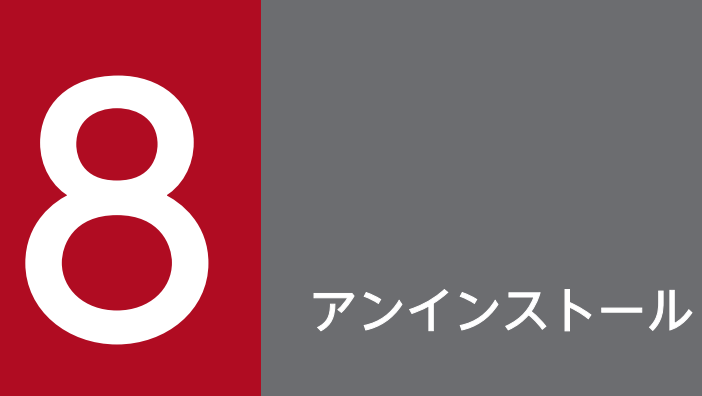

JP1/AO をアンインストールする方法について説明しています。

# <span id="page-167-0"></span>8.1 アンインストールの流れ

JP1/AO をアンインストールしたあと, OS が Windows の場合は, JP1/AO - Contents および JP1/AO コンテンツセットを必ず手動でアンインストールします。OS が Linux の場合は、Hitachi PP Installer か らアンインストールを実行します。

## 注意事項

次のファイルを JP1/AO のインストール先フォルダ配下に保存している場合,JP1/AO をアンイ ンストールすると自動で削除されます。削除したくない場合はバックアップを取得するか,移動さ せてください。

- https 接続に使用した SSL サーバ証明書ファイル
- https 接続に使用した秘密鍵ファイル
- SSH 接続での公開鍵認証に使用した秘密鍵ファイル

アンインストールは,次の流れで進めます。

表 8‒1 アンインストールの流れ

| 作業             |                                 | 作業の要否 | 参照先                                                                                                    |
|----------------|---------------------------------|-------|----------------------------------------------------------------------------------------------------|
|                | アンインストールの準備をします。                | 必須    | 8.2 アンインストールの準備をする                                                                                                    |
| $\mathfrak{D}$ | JP1/AO および関連製品をアンイン<br>ストールします。 | 必須    | 非クラスタシステムの場合<br>8.3 JP1/AO をアンインストールする手順(非クラス<br>タシステムの場合)<br>クラスタシステムの場合<br>8.4 JP1/AO をアンインストールする手順(クラスタ<br>システムの場合) |
| 3              | JP1/Base をアンインストールしま<br>す。※     | 任意    | マニュアル [JP1/Base 運用ガイド] - [アンインストー<br>ルーのトピック                                                                           |

注※

JP1/Base だけをアンインストールすることはできません。JP1/Base をアンインストールしたい場合 は,JP1/AO をアンインストールしたあと,JP1/Base をアンインストールしてください。

なお,JP1/AO のアンインストール中に,他製品をインストールしないでください。

<span id="page-168-0"></span>JP1/AO をアンインストールする前に,各種設定の解除や変更が必要です。

## アンインストールの準備をするには:

Administrators 権限または root 権限, および JP1/AO の Admin ロールの両方を持つユーザーでログイ ンし,次の作業を実施してください。

- セキュリティ監視ソフトウェア,ウイルス検出ソフトウェア,およびプロセス監視ソフトウェアを停止 します。 これらのソフトウェアが動作している場合、実行中のプロセスが妨げられることで、アンインストール が失敗するおそれがあります。
- Hitachi Command Suite 製品のサービスが起動している場合は停止します。 Hitachi Command Suite 製品のサービスが起動している状態でアンインストールを開始した場合, サービスの停止を促すダイアログボックスが表示されます。
- IP1/AO のサービスの「スタートアップの種類] を「自動]または「手動]にします。 Windows でのアンインストールの実行時に、関連するサービスの「スタートアップの種類]が「無 効]になっていた場合,サービスが開始できないためアンインストールが失敗します。[スタートアッ プの種類]は「自動]または「手動]に設定してください。 JP1/AO のサービスについては,マニュアル「JP1/AO 運用ガイド」の「JP1/AO のサービスの一覧」 のトピックを参照してください。
- IP1/AO をアンインストールすると、IP1/Base のサービスが開始されます。IP1/Base でサービスの 開始順序を制御している場合は,サービスが開始しても問題ないことを確認してください。

## 関連トピック

- [8.1 アンインストールの流れ](#page-167-0)
- [8.3 JP1/AO をアンインストールする手順\(非クラスタシステムの場合\)](#page-169-0)
- [8.4 JP1/AO をアンインストールする手順\(クラスタシステムの場合\)](#page-171-0)

# <span id="page-169-0"></span>8.3 JP1/AO をアンインストールする手順(非クラスタシステムの場合)

JP1/AO のアンインストールは、OS が Windows の場合は, [コントロールパネル] の [プログラムと機 能]から実行します。OSが Linux の場合は,Hitachi PP Installer からアンインストールを実行します。 Hitachi PP Installer でのアンインストールが完了したら,手順 4 を実施してください。

## JP1/AO をアンインストールするには:

1. 次のどちらかの方法でアンインストールを実行します。

OS が Windows の場合

[コントロールパネル]の[プログラム] - [プログラムと機能]から JP1/AO を選択し, [アンイ ンストール]を選択します。

OS が Linux の場合

Hitachi PP Installer をセットします。Hitachi PP Installer の使用方法については,[「1.3.2](#page-23-0)  [Hitachi PP Installer を使用する手順」](#page-23-0)を参照してください。

2. ウィザードに従って、アンインストール完了後のサービス開始有無を指定します。※

3. JP1/AO をアンインストールします。

4. JP1/AO - Contents および JP1/AO コンテンツセットをアンインストールします。

注※

Hitachi PP Installer の場合,ウィザードは表示されません。また,JP1/AO をアンインストールする と, JP1/AO - Contents も同時にアンインストールされます。

アンインストールする場合に,次に示す警告のダイアログボックスが表示されるときは,システムの再起 動が必要です。

An attempt to uninstall has failed. An attempt to delete several files has failed. Reboot the system after uninstallation ends.

システムを再起動しないで Hitachi Command Suite 製品をインストールすると,インストール後のシス テム再起動時に,Hitachi Command Suite 製品の動作に必要なファイルが削除されるおそれがあります。

## 注意事項

共通コンポーネントが JP1/AO と異なるサーバにある場合、アンインストール時に認証データの削 除に失敗したときは,警告メッセージが出力されます。この場合,共通コンポーネントが起動して いることを確認したあと, hcmdsintg コマンドまたはhcmds64intg コマンドを実行して認証データ を削除してください。

## 作業結果

- スタートメニューの [すべてのプログラム] から [JP1\_Automatic Operation] が削除されます。
- OS が Windows の場合, JP1/AO のアンインストール時に共通コンポーネントもアンインストールさ れると,ファイアウォールの例外登録をしていたプログラムが解除されます。OS が Linux の場合は, 手動で例外登録を解除してください。

## 関連トピック

- [8.1 アンインストールの流れ](#page-167-0)
- [8.2 アンインストールの準備をする](#page-168-0)
- [8.5 JP1/AO Contents および JP1/AO コンテンツセットをアンインストールする手順](#page-178-0)

# <span id="page-171-0"></span>8.4 JP1/AO をアンインストールする手順(クラスタシステムの場合)

クラスタシステムの場合は, 実行系サーバおよび待機系サーバの JP1/AO をそれぞれアンインストールし ます。

JP1/AO のアンインストール後, JP1/Base は物理ホスト構成で利用できます。

JP1/AO のアンインストールは、次の流れで進めます。

表 8‒2 アンインストールの流れ

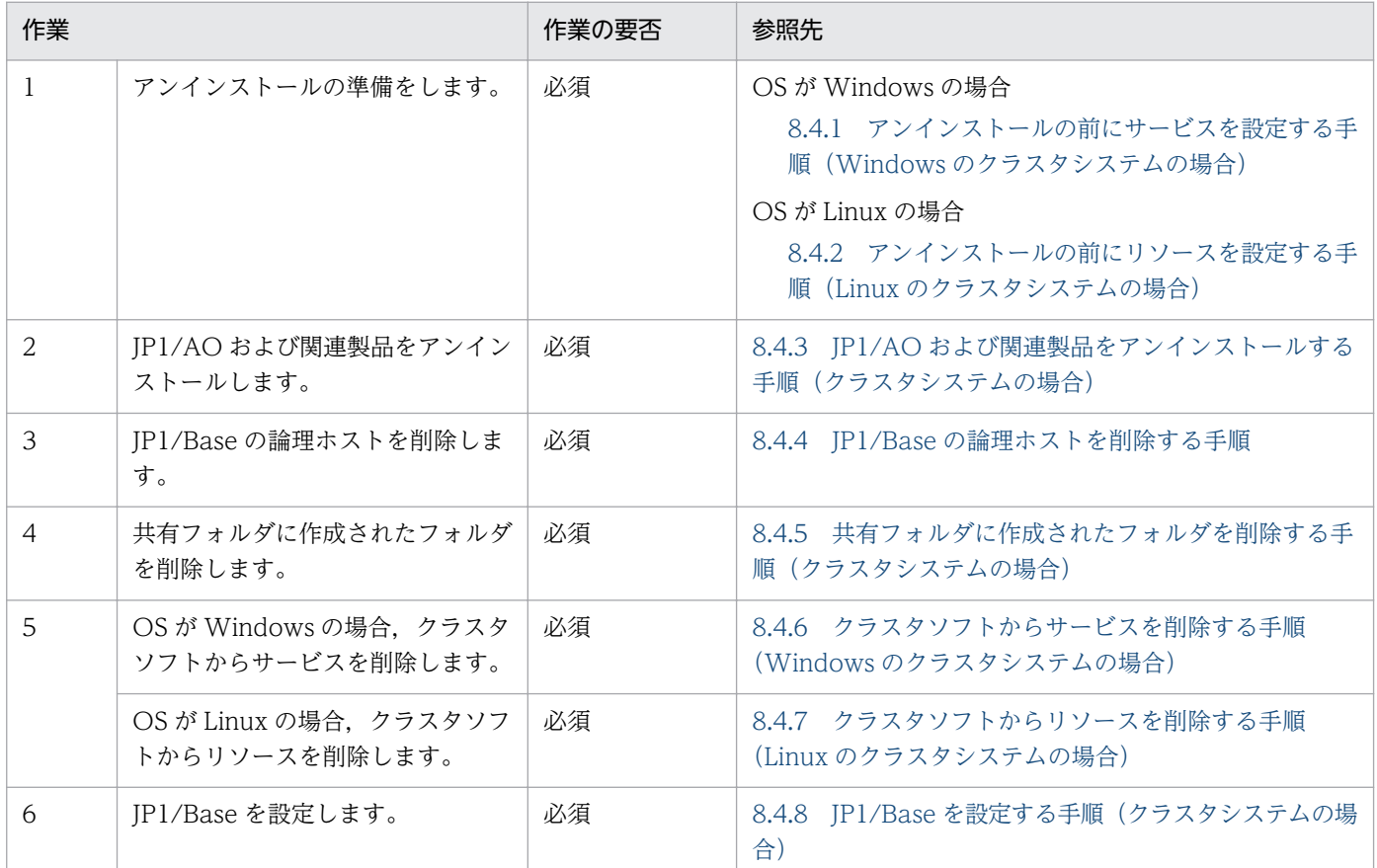

## 関連トピック

- [8.1 アンインストールの流れ](#page-167-0)
- [8.2 アンインストールの準備をする](#page-168-0)

# 8.4.1 アンインストールの前にサービスを設定する手順(Windows のクラ スタシステムの場合)

アンインストールの前にサービスを設定します。

なお. IP1/AO をアンインストールするときは. OS の Administrator 権限およびクラスタの管理権限を 持つドメインユーザーで,JP1/AO サーバにログインしてください。

## アンインストールの前にサービスを設定するには:

- 1. [タスク]画面でタスクを確認し,実行状態(実行中,応答待ち中,異常検出,停止中)のものがあれ ば,実行停止するか,停止状態になるまで待ちます。
- 2. クラスタソフトを使用して, JP1/AO のサービスを登録しているリソースグループを実行系サーバに 移動します。
- 3. クラスタソフトを使用して,JP1/AO のサービスを登録しているリソースグループをオンラインにし ます。
- 4. クラスタソフトを使用して,サービスおよびスクリプトをオフラインにします。

Hitachi Command Suite 製品がインストールされている場合,次のサービス以外のサービスおよびス クリプトをオフラインにします。

- HiRDB/ClusterService HD0
- JP1/Base\_論理ホスト名
- IP1/Base Event 論理ホスト名

Hitachi Command Suite 製品がインストールされていない場合,次のサービスおよびスクリプトをオ フラインにします。

- HAutomation Engine Web Service
- HAutomation Engine 論理ホスト名
- HBase Storage Mgmt Common Service
- HBase Storage Mgmt Web Service
- stopcluster コマンド

## 5. 実行系サーバでhcmdssrv コマンドに/stop オプションを指定して実行し、JP1/AO のサービスを停止 します。

- 6. クラスタソフトを使用して、次のサービスをオフラインにします。
	- HiRDB/ClusterService HD0
	- JP1/Base 論理ホスト名
	- JP1/Base Event 論理ホスト名
- 7. クラスタソフトを使用して,JP1/AO のサービスを登録しているリソースグループを待機系サーバに 移動します。
- 8. クラスタソフトを使用して,JP1/AO のサービスを登録しているリソースグループをオンラインにし ます。

8. アンインストール

## <span id="page-173-0"></span>9. クラスタソフトを使用して,サービスおよびスクリプトをオフラインにします。

Hitachi Command Suite 製品がインストールされている場合,次のサービス以外のサービスおよびス クリプトをオフラインにします。

- HiRDB/ClusterService HD0
- IP1/Base 論理ホスト名
- JP1/Base Event 論理ホスト名

Hitachi Command Suite 製品がインストールされていない場合、次のサービスおよびスクリプトをオ フラインにします。

- HAutomation Engine Web Service
- HAutomation Engine 論理ホスト名
- HBase Storage Mgmt Common Service
- HBase Storage Mgmt Web Service
- stopcluster コマンド
- 10. 待機系サーバでhcmdssrv コマンドに/stop オプションを指定して実行し,JP1/AO のサービスを停止 します。
- 11. クラスタソフトを使用して, 次のサービスをオフラインにします。
	- HiRDB/ClusterService \_HD0
	- IP1/Base 論理ホスト名
	- JP1/Base Event \_論理ホスト名
- 12. クラスタソフトでリソースグループのフェールオーバーを抑止します。

クラスタソフトでサービスまたはスクリプトを右クリックし,[プロパティ]−[ポリシー]でリソー スが失敗状態になった場合は再起動しないように設定します。リソースグループに登録されているすべ てのサービス,およびすべてのスクリプトに対して操作を実施して,フェールオーバーを抑止します。

# 8.4.2 アンインストールの前にリソースを設定する手順(Linux のクラスタ システムの場合)

アンインストールの前にリソースを設定します。

なお、IP1/AO をアンインストールするときは、OS の root 権限およびクラスタの管理権限を持つユー ザーで,JP1/AO サーバにログインしてください。

## アンインストールの前にリソースを設定するには:

1.[タスク]画面でタスクを確認し,実行状態(実行中,応答待ち中,異常検出,停止中)のものがあれ ば,実行停止するか,停止状態になるまで待ちます。

<span id="page-174-0"></span>2. クラスタソフトを使用して,リソースグループをオフラインに変更します。

#### 3. クラスタソフトを使用して、次のリソース以外のリソースの起動,停止および動作監視を抑止します。

- 共有ディスク
- 論理ホスト名
- 論理 IP アドレス

4. クラスタソフトを使用して,リソースグループをオンラインに変更します。

# 8.4.3 JP1/AO および関連製品をアンインストールする手順(クラスタシス テムの場合)

JP1/AO および関連製品をアンインストールします。JP1/AO,JP1/AO - Contents および JP1/AO コン テンツセットをすべてアンインストールする必要があります。

#### JP1/AO および関連製品をアンインストールするには:

- 1. クラスタソフトを使用して、JP1/AO のサービスを登録しているリソースグループを実行系サーバに 移動します。
- 2. 実行系サーバでajsembdbuninstl -mh *論理ホスト名* を実行して、データベースをアンセットアップし ます。※1
- 3. 実行系サーバから JP1/AO をアンインストールします。

アンインストール後、JP1/AO のインストール先フォルダ配下で残っているファイルがあれば、手動で 削除します。また,バージョンが 10-02 以前の JP1/AO からバージョンアップした場合は,タスク処 理エンジンのシステムファイルの格納フォルダ配下※2 にもファイルが残っていることがあります。そ の場合も手動で削除します。

## 4. 実行系サーバで JP1/AO - Contents および JP1/AO コンテンツセットをアンインストールします。 アンインストール後、IP1/AO - Contents および IP1/AO コンテンツセットのインストール先フォル ダ配下で残っているファイルがあれば,手動で削除します。

- 5. クラスタソフトを使用して, JP1/AO のサービスを登録しているリソースグループを待機系サーバに 移動します。
- 6. 待機系サーバでajsembdbuninstl -mh *論理ホスト名* を実行して, データベースをアンセットアップし ます。※1

### 7. 待機系サーバから JP1/AO をアンインストールします。

アンインストール後、IP1/AO のインストール先フォルダ配下で残っているファイルがあれば、手動で 削除します。また,バージョンが 10-02 以前の JP1/AO からバージョンアップインストールした場合

8. アンインストール

<span id="page-175-0"></span>は,タスク処理エンジンのシステムファイルの格納フォルダ※2 配下にもファイルが残っていることが あります。その場合も手動で削除します。

8. 待機系サーバで JP1/AO - Contents および JP1/AO コンテンツセットをアンインストールします。 アンインストール後、JP1/AO - Contents および JP1/AO コンテンツセットのインストール先フォル ダ配下で残っているファイルがあれば,手動で削除します。

注※1

コマンド名の先頭にajs が付くコマンドは,タスク処理エンジンのシステムファイルの格納先フォルダ 内に格納されています。詳細は,「[付録 A.1 フォルダ一覧\(Windows の場合\)」](#page-191-0)または「[付録 A.2](#page-192-0)  [フォルダ一覧\(Linux の場合\)」](#page-192-0)を参照してください。

注※2

タスク処理エンジンのシステムファイルの格納フォルダについては,[「付録 A.1 フォルダ一覧](#page-191-0) [\(Windows の場合\)」](#page-191-0)または「[付録 A.2 フォルダ一覧\(Linux の場合\)」](#page-192-0)を参照してください。

## 関連トピック

• [8.5 JP1/AO - Contents および JP1/AO コンテンツセットをアンインストールする手順](#page-178-0)

## 8.4.4 JP1/Base の論理ホストを削除する手順

実行系サーバと待機系のサーバで JP1/Base の論理ホストを削除します。手順の詳細は JP1/Base のマニュ アルを参照してください。

## 関連トピック

• マニュアル「IP1/Base 運用ガイド| – 「論理ホストの削除| のトピック

# 8.4.5 共有フォルダに作成されたフォルダを削除する手順(クラスタシステ ムの場合)

共有フォルダに作成されたフォルダを削除します。

## 共有フォルダに作成されたフォルダを削除するには:

1. 共有フォルダに作成された、次のフォルダを削除します。

Windows の場合

- *共有フォルダ名* ¥jplao
- 共有フォルダ名¥Base<sup>※</sup>

<span id="page-176-0"></span>注※

ほかの Hitachi Command Suite 製品がインストールされている場合は,このフォルダを削除 しないでください。

Linux の場合

- 共有フォルダ名 /jp1ao
- 共有フォルダ名 /Base

# 8.4.6 クラスタソフトからサービスを削除する手順(Windows のクラスタ システムの場合)

クラスタソフトからサービスを削除します。

## クラスタソフトからサービスを削除するには:

- 1. 次のサービスおよびスクリプトがほかのアプリケーションで使用されていない場合は,クラスタソフト でそのサービスおよびスクリプトをリソースグループから削除します。
	- JP1/Base Event 論理ホスト名
	- JP1/Base\_論理ホスト名
	- HAutomation Engine Web Service
	- HAutomation Engine 論理ホスト名
	- HBase Storage Mgmt Common Service
	- HBase Storage Mgmt Web Service
	- HiRDB/ClusterService HD0
	- stopcluster コマンド

## 2. 残ったサービスおよびスクリプトを引き続き利用する場合は,クラスタソフトでリソースグループの フェールオーバーを有効にします。

クラスタソフトでサービスまたはスクリプトを右クリックし,[プロパティ]−[ポリシー]で,リソー スが失敗状態になった場合は現在のノードで再起動を試みる設定、および再起動に失敗した場合は対象 のサービスまたはアプリケーションのすべてのリソースをフェールオーバーする設定をします。この操 作をリソースグループに登録されているすべてのサービス、およびすべてのスクリプトに対して実施し て,フェールオーバーを有効にします。

# 8.4.7 クラスタソフトからリソースを削除する手順(Linux のクラスタシス テムの場合)

クラスタソフトからリソースを削除します。

## <span id="page-177-0"></span>クラスタソフトからを削除するには:

- 1. 次のリソースがほかのアプリケーションで使用されていない場合は,クラスタソフトを使用してそのリ ソースをリソースグループから削除します。
	- JP1/Base
	- 共通コンポーネント用データベース
	- HBase 64 Storage Mgmt SSO Service
	- HBase 64 Storage Mgmt Web SSO Service
	- HBase 64 Storage Mgmt Web Service
	- HAutomation Engine Web Service
	- HAutomation Engine
	- stopcluster コマンド
- 2. 残ったリソースを引き続き利用する場合は、クラスタソフトを使用してリソースの起動、停止および動 作監視を設定します。

# 8.4.8 JP1/Base を設定する手順(クラスタシステムの場合)

JP1/Base を設定します。

## JP1/Base を設定するには:

1. 実行系サーバおよび待機系サーバで, JP1/Base を物理ホストとして利用する場合は, 通信のバインド 方式を ANY バインド方式に変更します。

## 注意事項

共通コンポーネントが IP1/AO と異なるサーバにある場合、アンインストール時に認証データの削 除に失敗したときは,警告メッセージが出力されます。この場合,共通コンポーネントが起動して いることを確認したあと,hcmdsintg コマンドまたはhcmds64intg コマンドを実行して認証データ を削除してください。

## 関連トピック

• マニュアル「IP1/Base 運用ガイド」−「通信方式を変更する」のトピック

# <span id="page-178-0"></span>8.5 JP1/AO - Contents および JP1/AO コンテンツセットをアンインス トールする手順

IP1/AO - Contents および IP1/AO コンテンツセットは、IP1/AO をアンインストールする際に、自動 的に削除されないため,手動でアンインストールしてください。OS が Windows の場合は,[コントロー ルパネル]の「プログラムと機能]からアンインストールを実行します。OS が Linux の場合は、Hitachi PP Installer からアンインストールを実行します。

### 事前作業

JP1/AO - Contents および JP1/AO コンテンツセットのインストール先フォルダは,アンインストール 時にすべて削除されます。ユーザーが作成したフォルダおよびファイルも削除されるため、必要に応じて バックアップしてください。

## JP1/AO - Contents および JP1/AO コンテンツセットをアンインストールするには:

### 1. 次のどちらかの方法でアンインストールを実行します。

OS が Windows の場合

[コントロールパネル]の[プログラム] - [プログラムと機能]から [JP1/Automatic Operation - Contents] または「IP1/Automatic Operation コンテンツセット]を選択し,「アンインストー ル]を選択します。

OS が Linux の場合

Hitachi PP Installer をセットします。Hitachi PP Installer の使用方法については,[「1.3.2](#page-23-0)  [Hitachi PP Installer を使用する手順」](#page-23-0)を参照してください。

2. ウィザードに従って、JP1/AO - Contents または JP1/AO コンテンツセットをアンインストールしま す。※

#### 注※

Hitachi PP Installer の場合、ウィザードは表示されません。また、JP1/AO をアンインストールする と, IP1/AO - Contents も同時にアンインストールされます。

## 関連トピック

• [1.5.2 JP1/AO コンテンツセットのインストール先フォルダ](#page-34-0)

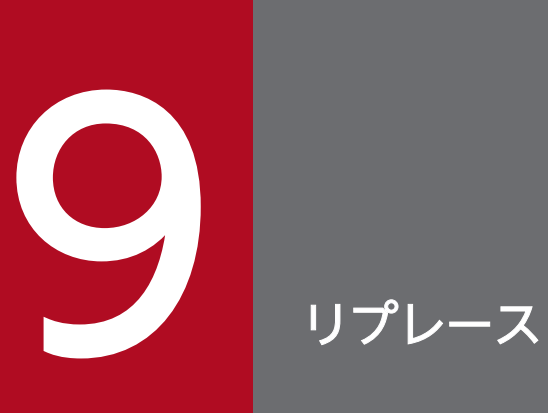

JP1/AO で環境を移行する方法について説明しています。
# <span id="page-180-0"></span>9.1 JP1/AO システムをリプレースする手順(ホスト名または IP アドレス が同一である環境に対してリプレースする場合)

ホスト名または IP アドレスが同一である環境に対して IP1/AO システムをリプレースする場合は、バッ クアップやリストアが必要です。

### 前提条件

- リプレース元のサーバとリプレース先のサーバで次の項目が一致していること。
	- ホスト名
	- IP アドレス
	- システムのロケール
	- Hitachi Command Suite 製品の環境(構成,バージョン,リビジョンおよび限定コード)
- リプレース元の JP1/AO で実行中,応答待ち中,異常検出,および停止中のタスクがないこと。
- リプレース先のサーバに JP1/Base および JP1/AO がインストールされていないこと。

リプレース元の JP1/AO サーバがバージョン 10-02 以前からバージョンアップしているかどうかによっ て,JP1/AO の前提製品である JP1/Base をリストアするタイミングが異なります。

- バージョン 10-02 以前からバージョンアップしている場合 IP1/AO のリストア作業の前に、IP1/Base をリストアしてください。
- バージョン 10-02 以前からバージョンアップしていない場合 JP1/AO のリストア作業の一環として JP1/Base をリストアしてください。

リプレース元の JP1/AO サーバのバージョンアップの状況ごとに,リプレースの流れを次に説明します。

### バージョン 10-02 以前からバージョンアップしていない場合

表 9‒1 リプレースの流れ(リプレース元の JP1/AO サーバのバージョンが 10-02 以前からバー ジョンアップしていない場合)

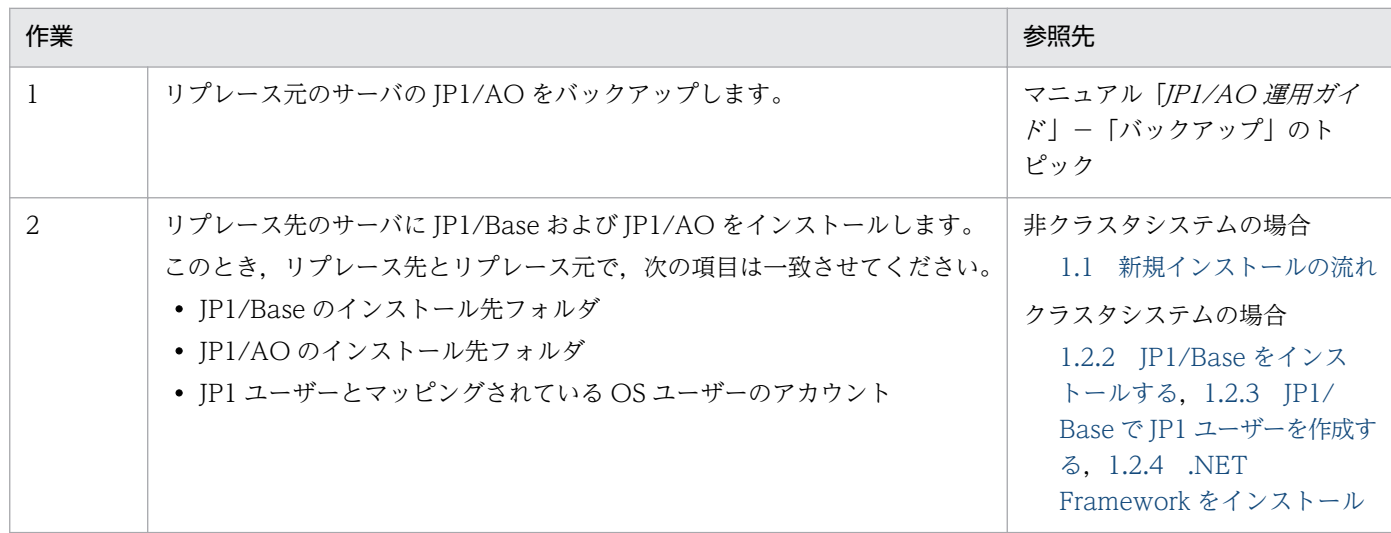

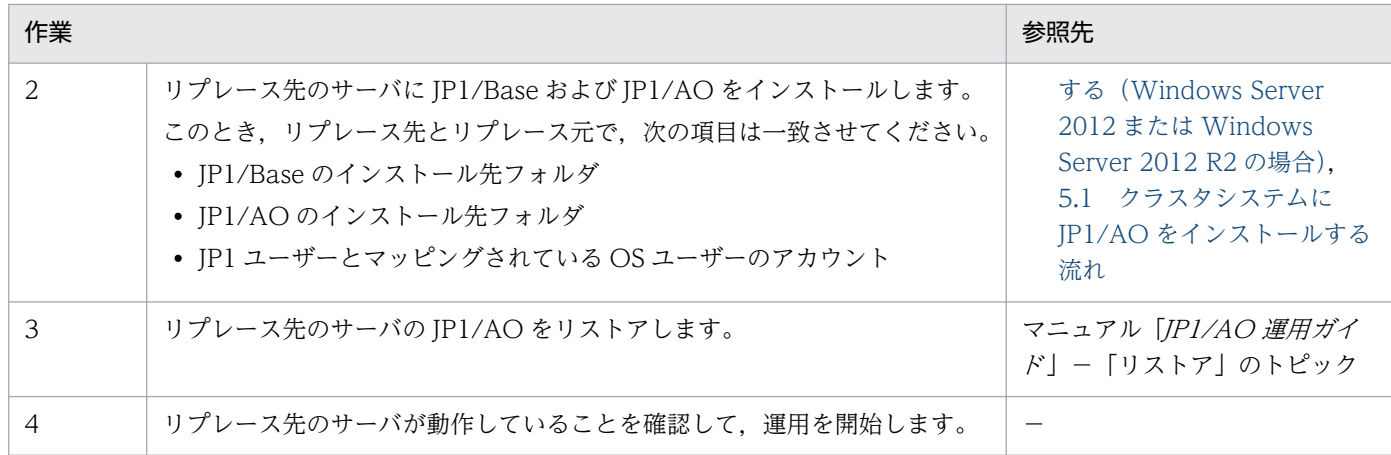

−:なし

# バージョン 10-02 以前からバージョンアップしている場合

# 表 9-2 リプレースの流れ (リプレース元の JP1/AO サーバのバージョンが 10-02 以前からバー ジョンアップしている場合)

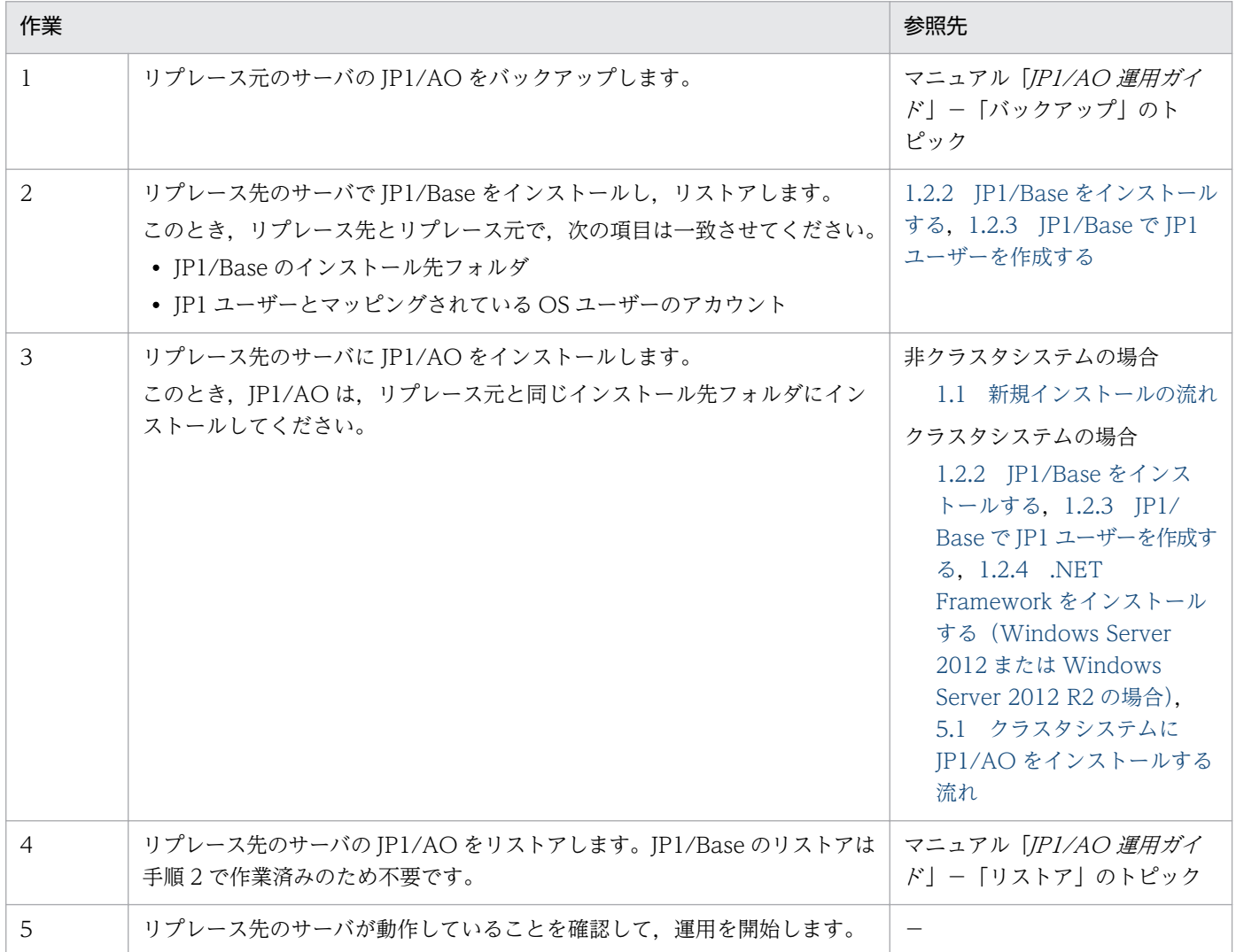

−:なし

# <span id="page-183-0"></span>9.2 JP1/AO システムをリプレースする手順(ホスト名または IP アドレス が異なる環境に対してリプレースする場合)

ホスト名または IP アドレスが異なる環境に対して IP1/AO システムをリプレースする場合は、リプレー ス先のホスト名や IP アドレスをリプレース元に合わせる必要があります。リストアしたあとは,リプレー ス先のホスト名や IP アドレスを元に戻してください。

#### 前提条件

- リプレース元のサーバとリプレース先のサーバで次の項目が一致していること。
	- システムのロケール
	- Hitachi Command Suite 製品の環境(構成,バージョン,リビジョンおよび限定コード)
- リプレース元の JP1/AO で実行中,応答待ち中,異常検出,および停止中のタスクがないこと。
- リプレース先のサーバに JP1/Base および JP1/AO がインストールされていないこと。

リプレース元の JP1/AO サーバがバージョン 10-02 以前からバージョンアップしているかどうかによっ て,JP1/AO の前提製品である JP1/Base をリストアするタイミングが異なります。

- バージョン 10-02 以前からバージョンアップしている場合 IP1/AO のリストア作業の前に、IP1/Base をリストアしてください。
- バージョン 10-02 以前からバージョンアップしていない場合 JP1/AO のリストア作業の一環として JP1/Base をリストアしてください。

リプレース元の JP1/AO サーバのバージョンアップの状況ごとに,リプレースの流れを次に説明します。

### バージョン 10-02 以前からバージョンアップしていない場合

表 9-3 リプレースの流れ (リプレース元の JP1/AO サーバのバージョンが 10-02 以前からバー ジョンアップしていない場合)

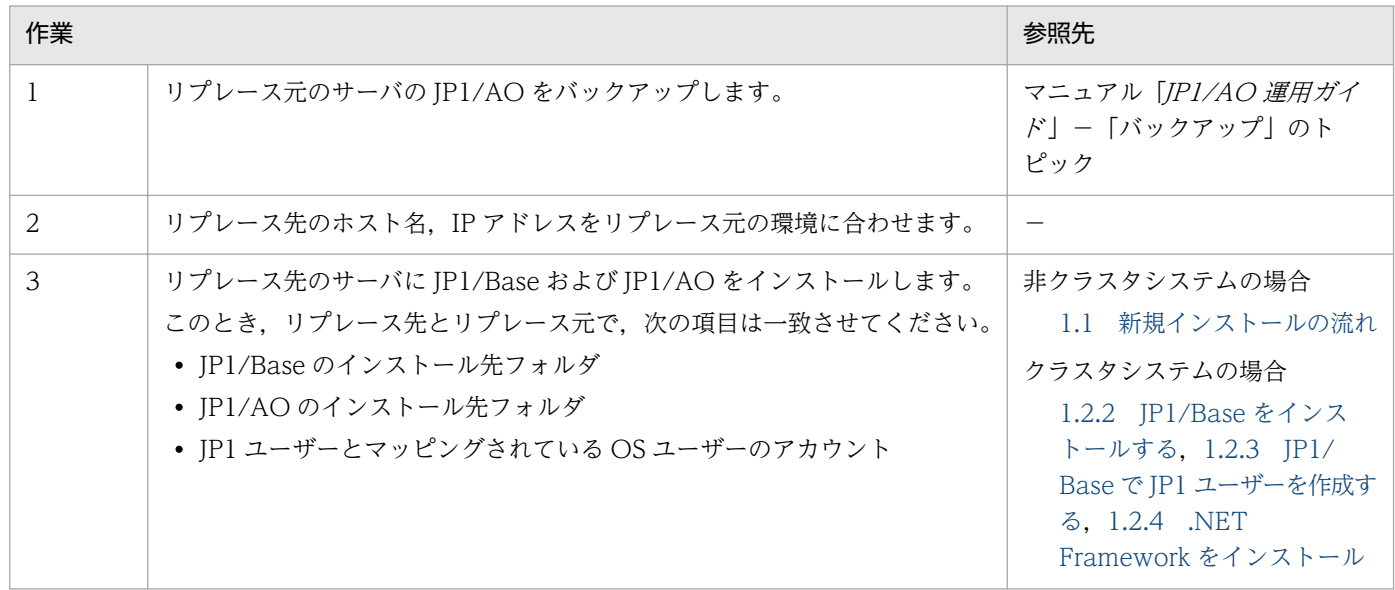

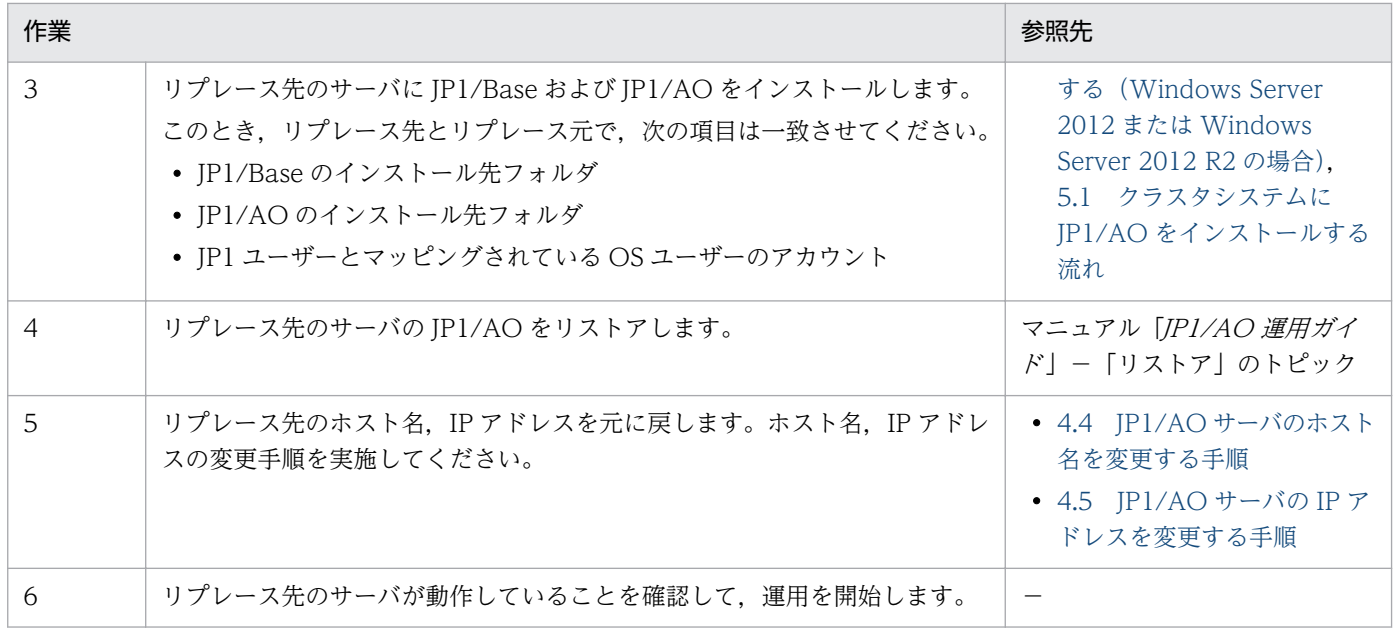

−:なし

# バージョン 10-02 以前からバージョンアップしている場合

表 9-4 リプレースの流れ (リプレース元の JP1/AO サーバのバージョンが 10-02 以前からバー ジョンアップしている場合)

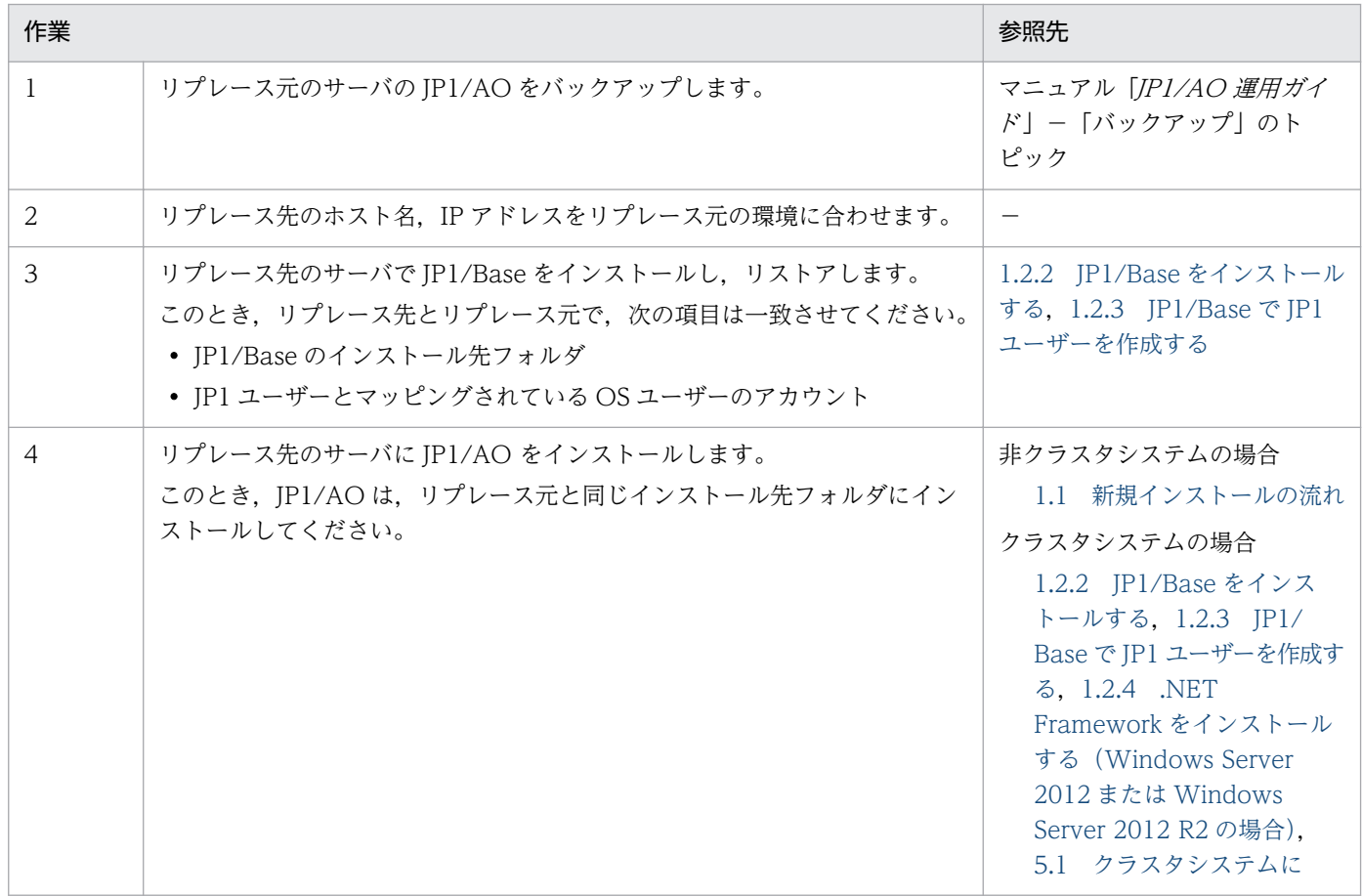

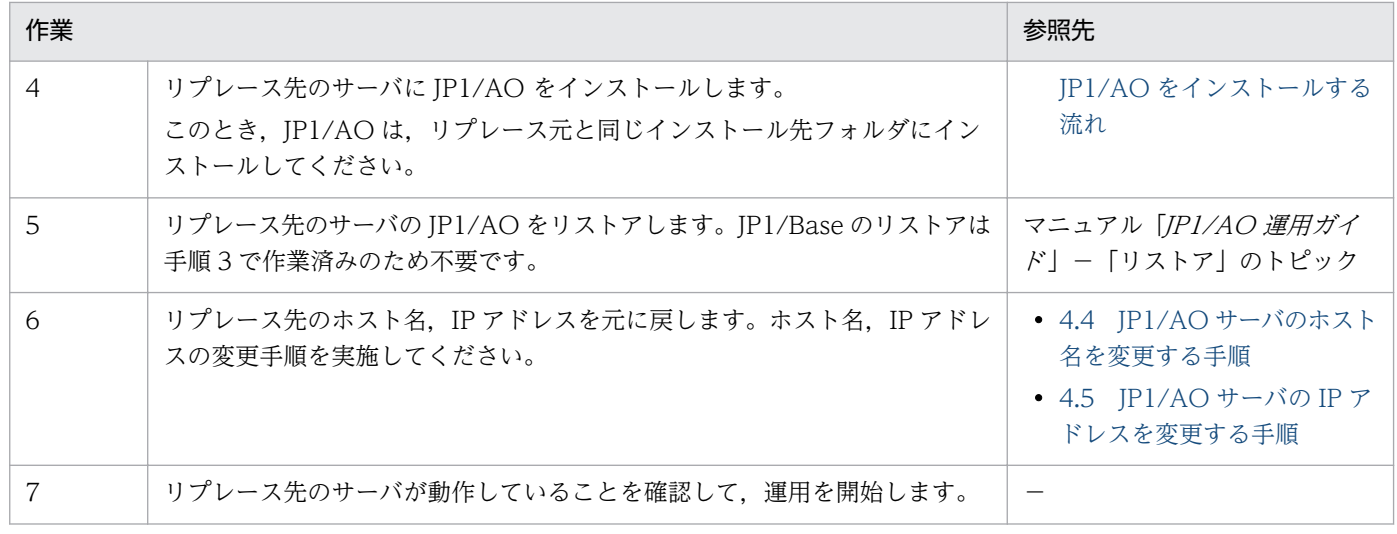

−:なし

<span id="page-186-0"></span>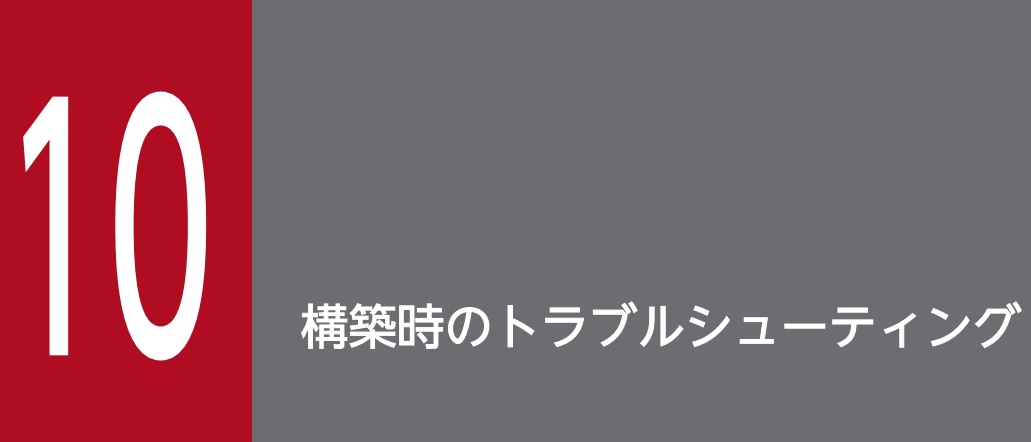

JP1/AO でトラブルが発生した場合の対処方法について説明しています。

# 10.1 タスク処理エンジンの実行エージェントの設定に失敗する場合の対処 方法

インストール中に KNAE04326-E のメッセージが表示されて、タスク処理エンジンの実行エージェントの 設定に失敗する場合は、IP1 ユーザーの権限が不足していることが考えられます。この場合は、次の手順 を参照して対処してください。

#### 作業手順

1. 次のコマンドを実行して JP1/AO サービスを起動します。

Windows の場合

共通コンポーネントのインストール先フォルダ¥bin¥hcmdssrv /start

Linux の場合

/opt/HiCommand/Base64/bin/hcmds64srv -start

2. 次のコマンドを実行して、環境変数 JP1\_USERNAME に, JP1\_AO\_Admin 権限, JP1\_AJS\_Manager 権限,および JP1\_JPQ\_Admin 権限を設定した JP1 ユーザーを設定します。

Windows の場合

set IP1 USERNAME=IP1 ユーザー名

Linux の場合※

export JP1\_USERNAME=JP1 ユーザー名

注※ Bourne Shell 系のエディタを使用する場合の例です。

3. サービス「HAutomation Engine」が起動している状態で、次のコマンドを実行して実行エージェン トの設定を確認します。

aisagtshow  $-l^*$ 

コマンドの実行結果を参照して次の 3 つの条件が満たされているかどうか確認してください。条件が満 たされていない場合,手順 4 以降に進んで実行エージェントの設定を変更してください。条件が満たさ れている場合,手順 4〜手順 7 は実施不要です。手順 8 に進んでください。

- @SYSTEM の CON-EXE の値が「50」になっている
- AGENT 項目に「loop」が存在する
- AGENT 項目に「userResponse」が存在する
- 4. @SYSTEM の CON-EXE の値が「50」になっていない場合は、次のコマンドを実行して実行エージェ ントの多重度を変更します。

ajsagtalt -a @SYSTEM -c 00:00-00:00=50※

5. AGENT 項目に「loop」が存在しない場合は、次のコマンドを実行して実行エージェント「loop」を 追加します。

<sup>10.</sup> 構築時のトラブルシューティング

ajsagtadd -a loop -s コマンドを実行するホスト名 -c 00:00-00:00=20<sup>※</sup>

6. AGENT 項目に「userResponse」が存在しない場合は,次のコマンドを実行して実行エージェント 「userResponse」を追加します。

aisagtadd -a userResponse -s コマンドを実行するホスト名 -c 00:00-00:00=70<sup>※</sup>

7. 次のコマンドを実行して実行エージェント変更後の JP1/AO システムのバックアップを取得します。

Windows の場合

backupsystem /dir バックアップデータのパス /auto※

Linux の場合

backupsystem -dir バックアップデータのパス -auto※

### 注意事項

実行エージェント変更後のバックアップを取得しないまま,restoresystem コマンドで既存の バックアップデータをリストアすると、実行エージェント変更前の JP1/AO システムに戻って しまうため注意してください。

#### 8. JP1 ユーザーを,手順2 で権限を設定したユーザーに変更します。

JP1 ユーザーを変更する手順については,「[4.2 JP1 ユーザーを変更する手順](#page-101-0)」を参照してください。

注※

コマンドの格納先については,[「付録 A.1 フォルダ一覧\(Windows の場合\)」](#page-191-0)または「[付録 A.2](#page-192-0)  [フォルダ一覧\(Linux の場合\)」](#page-192-0)を参照してください。なお,コマンド名の先頭にajs が付くコマンド は,タスク処理エンジンのシステムファイルの格納先フォルダ内に格納されています。

### 関連トピック

• マニュアル「JP1/AO メッセージ 」−「KNAE04000〜KNAE04999 のメッセージ一覧」のトピック

<span id="page-189-0"></span>エラーダイアログに表示される内容で対処できない場合は、hcmdsgetlogs コマンドまたはhcmds64getlogs コマンドでログ情報を採取してトラブルの内容を確認します。

なお,クラスタ環境の場合は,実行系サーバおよび待機系サーバの両方でログ情報を採取してください。

<sup>10.</sup> 構築時のトラブルシューティング

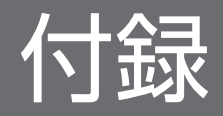

# <span id="page-191-0"></span>付録 A 参考情報

ここでは、JP1/AO を使用する上での参考となる情報について説明します。

# 付録 A.1 フォルダ一覧(Windows の場合)

Windows 環境に JP1/AO をインストールしたときに作成されるフォルダを表に示します。

表中のJP1/AOのインストール先フォルダは、デフォルトでは次のフォルダとなります。

システム ドライブ ¥Program Files (x86) ¥Hitachi¥JP1AO

### 表 A-1 インストール時に作成されるフォルダ一覧 (Windows の場合)

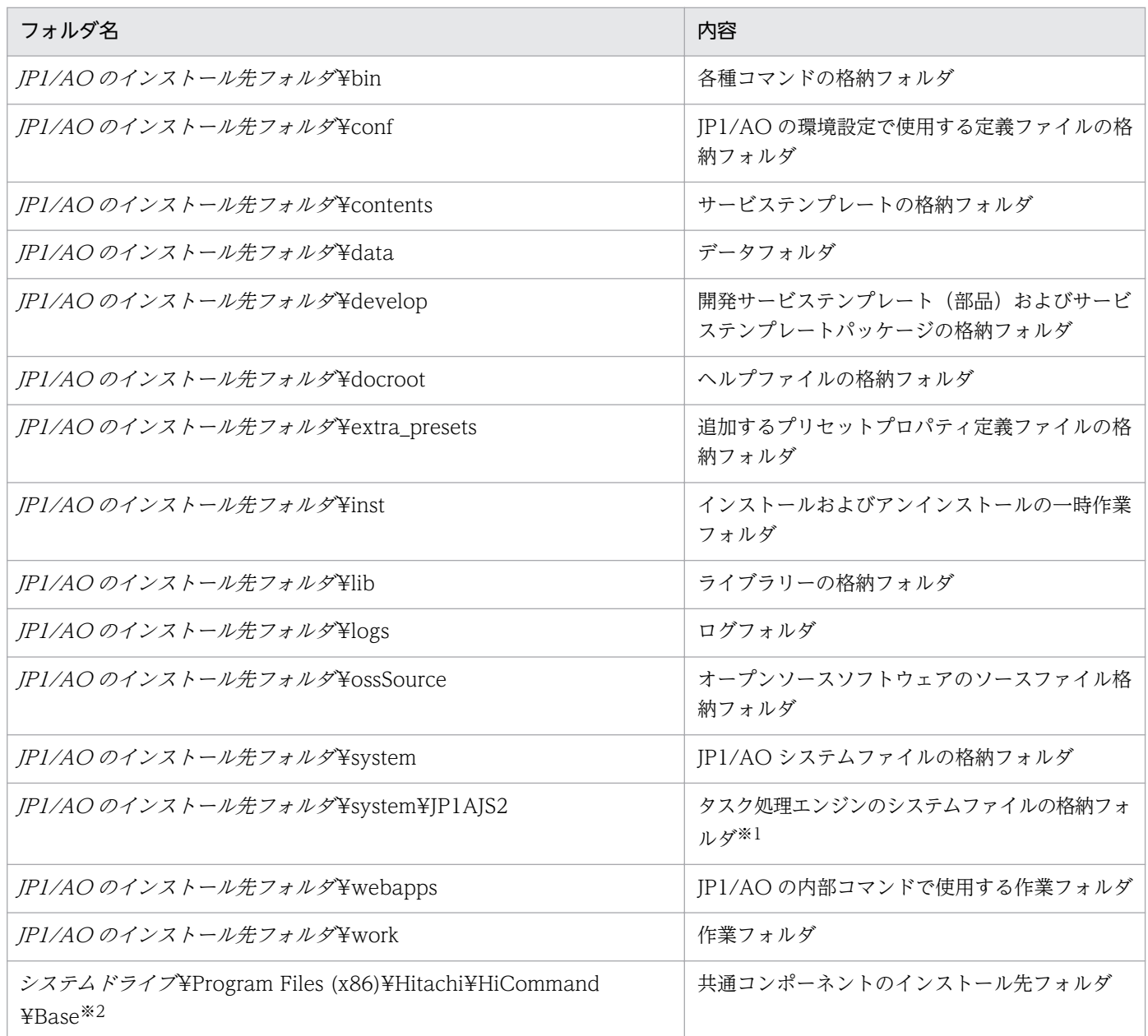

<span id="page-192-0"></span>タスク処理エンジンが実行するコマンド(コマンド名の先頭にajs が付くコマンド)も格納されていま す。コマンドは、「JP1/AO のインストール先フォルダ¥system¥JP1AJS2¥bin」または「JP1/AO の インストール先フォルダ¥system¥JP1AJS2¥tools」に格納されています。ただし,バージョンが 10-02 以前の JP1/AO からバージョンアップした場合は、バージョンアップ前にユーザーが指定したフォル ダに格納されています。

#### 注※2

JP1/AO をインストールする環境に Hitachi Command Suite 製品がインストールされていた場合, 共通コンポーネントはインストール済みです。このとき,共通コンポーネントのインストール先は, Hitachi Command Suite 製品のインストール時に作成されたフォルダになります。そのため,この フォルダは作成されません。

# 付録 A.2 フォルダ一覧(Linux の場合)

Linux 環境に JP1/AO をインストールしたときに作成されるフォルダを表に示します。

#### 表 A-2 インストール時に作成されるフォルダ一覧(Linux の場合)

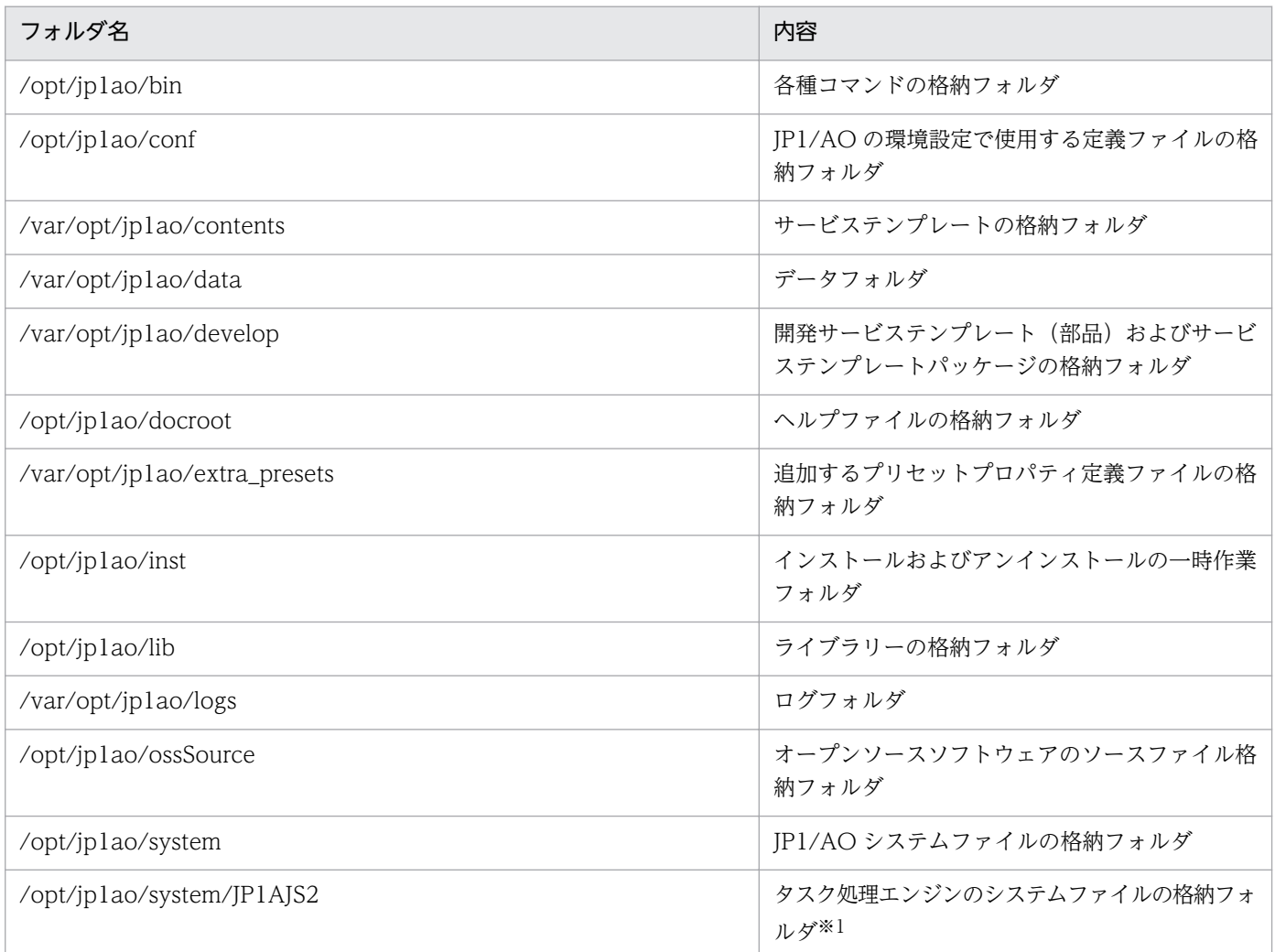

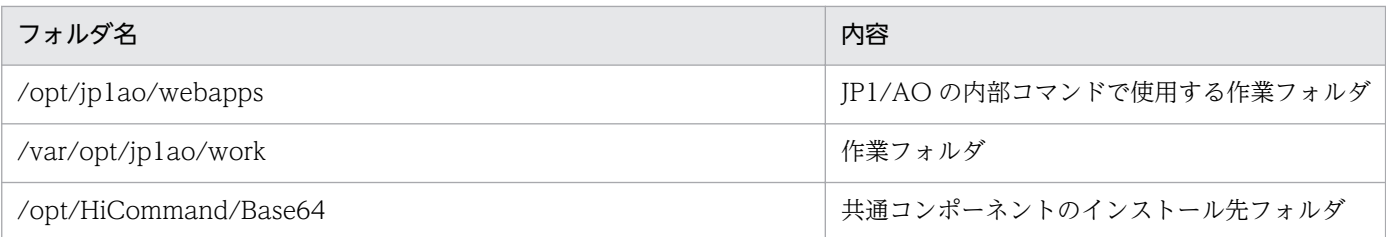

注※1

タスク処理エンジンが実行するコマンド(コマンド名の先頭にajs が付くコマンド)も格納されていま す。コマンドは,「/opt/jp1ao/system/JP1AJS2/bin」または「/opt/jp1ao/system/JP1AJS2/tools」 に格納されています。

# 付録 A.3 各バージョンの変更内容

# (1) 10-52 の変更内容

- 適用 OS に Linux を追加した。
- 操作対象の機器との SSH 接続で使用できる認証方式に,キーボードインタラクティブ認証を追加した。
- プロパティファイル (config\_user.properties) に、ローカル実行機能を使用するかどうかを指定する プロパティ「plugin.localMode」を追加した。
- プロパティファイル (config\_user.properties) に、同時に実行できる部品数を指定するプロパティ 「plugin.threadPoolSize」を追加した。
- 部品の同時実行数を変更する手順を追加した。
- データベースのバックアップの実行有無,およびバックアップ先フォルダを設定する手順の説明を追加 した。
- 前提条件として,リプレース元のサーバとリプレース先のサーバで Hitachi Command Suite 製品の 限定コードが一致している必要がある説明を追加した。

# (2) 10-50 の変更内容

• 2014 年 9 月以降,マニュアル名称および資料番号を次のとおり変更した。

変更前

JP1/AO 画面・コマンドリファレンス (3021-3-084)

#### 変更後

JP1/AO 画面・コマンド・API リファレンス (3021-3-088)

- JP1/AO と Web ブラウザーの通信方式に https 接続を追加した。
- 操作対象の機器との認証方式に公開鍵認証を追加した。
- プロパティファイル (config\_user.properties) のプロパティキー [task.ajs.IPBindhost] に IP アド レスが設定できることを追記した。
- プロパティファイル (config\_user.properties) に、公開鍵認証用の秘密鍵の絶対パスを指定するプロ パティ「ssh.privateKeyFile」を追加した。
- プロパティファイル (config\_user.properties) に、リモートファイルを操作するコマンドのリトライ 回数を指定するプロパティ「plugin.remoteFileAccess.retry.times」を追加した。
- 外部認証連携として、Active Drectory 連携を追加した。
- 外部認証連携に必要な設定をする,外部認証サーバコンフィグファイル(exauth.properties)の説明 を追加した。
- stopcluster コマンドを追加した。 クラスタ環境の JP1/AO のサービスを停止するための準備を実行できるようにした。
- 次のファイルを JP1/AO のインストール先フォルダ配下に保存している場合の注意事項を追加した。
	- https 接続に使用した SSL サーバ証明書ファイル
	- https 接続に使用した秘密鍵ファイル
	- SSH 接続での公開鍵認証に使用した秘密鍵ファイル

# (3) 10-12 の変更内容

- 適用 OS に Windows Server 2012 R2 を追加した。
- プロパティファイル (config\_user.properties) のプロパティキー [logger.TA.MaxFileSize] のデフォ ルト値を 10240 に変更した。
- プロパティファイル (config\_user.properties) に、次のプロパティキーを追加した。
	- task.details.jobnet.status.visible
	- packagemanager.extraPresets.maxFiles
	- plugin.remoteCommand.executionDirectory.wmi
	- plugin.remoteCommand.executionDirectory.ssh
	- plugin.remoteCommand.workDirectory.ssh
	- tasklist.debugger.autodelete.taskRemainingPeriod
	- client.debugger.tasklog.maxfilesize
	- logger.debugger.TA.MaxFileSize
	- client.monitor.tasklog.maxfilesize
	- client.monitor.tasklog.refresh.interval
	- client.monitor.status.interval
- 開発中のサービステンプレートおよび開発中の部品の格納フォルダを追加した。

# (4) 10-11 の変更内容

- プロパティファイル (config\_user.properties) に、次のプロパティキーを追加した。
	- server.editor.step.perTemplate.maxnum
	- server.editor.step.perLayer.maxnum
	- client.editor.canvas.maxwidth
	- client.editor.canvas.maxhigh
- 接続先プロパティファイルの「terminal.charset」および文字セットマッピングファイルに設定できる 文字セットのうち「ibm-943」を「ibm-943C」に変更した。
- 接続先プロパティファイルの定義例を追加した。
- 文字セットマッピングファイルに設定できる文字セットを明記した。
- 外部ネットワークに接続できない環境で,タスクの実行完了までに時間が掛かる場合の対処について追 記した。
- JP1/AO サーバの IP アドレスを変更する手順から,JP1/Base のサービスを開始する手順を削除した。
- バージョンアップインストール時の注意事項を追加した。

# (5) 10-10 の変更内容

- 提供するマニュアルに「JP1/AO サービステンプレート開発ガイド」を追加した。
- 文字セットマッピングファイル(charsetMapping\_user.properties)の定義例を追加した。
- JP1/Base での権限レベルの定義 (JP1/Base 連携) に、JP1/AO 上のロールまたは権限を追加した。
- バージョンアップインストールの流れについて注意事項を追加した。

# (6) 10-02 の変更内容

- OS が Windows Server 2012 の場合,.NET Framework 3.5 が必要であることを追加した。
- 接続先プロパティファイル(接続先名.properties)を追加した。
- 文字セットマッピングファイル(charsetMapping\_user.properties)を追加した。
- プロパティファイル (config\_user.properties) に、次のプロパティキーを追加した。
	- telnet.port.number
	- plugin.terminal.prompt.account
	- plugin.terminal.prompt.password
	- telnet.connect.wait
	- telnet.connect.retry.times
	- telnet.connect.retry.interval
- logger.Audit.command.useLoginUserID
- JP1/AJS3 との連携について追加した。
- •「クラスタシステムの構築」の記載を 1 章から 5 章に移動した。
- JP1/AO コンテンツセットの上書きインストールについて追記した。
- バージョンアップインストールについて追加した。

# (7) 10-01 の変更内容

• 変更内容はありません。

# 索引

#### 記号

.NET Framework をインストールする(Windows Server 2012 または Windows Server 2012 R2 の 場合) [21](#page-20-0)

# A

Active Directory との連携 [83](#page-82-0) Active Directory と連携する流れ [83](#page-82-0) Active Directory にユーザーを登録する [84](#page-83-0) Active Directory のグループにロールを割り当て[る88](#page-87-0)

### C

charsetMapping\_user.properties [70](#page-69-0) cluster.conf [139](#page-138-0) command user.properties [60](#page-59-0) config\_user.properties [50](#page-49-0)

### E

exauth.properties [72](#page-71-0)

### H

HAutomation Engine Web Service を制御するコマ ンド sc\_automation コマンド [147](#page-146-0) HAutomation Engine を制御するコマンド [148](#page-147-0) HBase 64 Storage Mgmt SSO Service を制御する コマンド sc\_hbase64\_hsso コマンド [144](#page-143-0) HBase 64 Storage Mgmt Web Service を制御する コマンド sc\_hbase64\_web コマンド [146](#page-145-0) HBase 64 Storage Mgmt Web SSO Service を制 御するコマンド sc\_hbase64\_hweb コマンド [145](#page-144-0) hitachi jp1 ao tree.conf [93](#page-92-0) Hitachi Command Suite 製品との連携 [89](#page-88-0) Hitachi Command Suite 製品にシングルサインオン ができるようにする手順 [89](#page-88-0) Hitachi PP Installer を使用する手順 [24](#page-23-0) https 接続に必要な SSL サーバ証明書を取得する手順 [36](#page-35-0)

https 接続を有効にする手順 [36](#page-35-0)

J

JP1/AJS3 との連携 [98](#page-97-0) JP1/AJS3 と連携する手順 [98](#page-97-0) JP1/AO - Contents および JP1/AO コンテンツセッ トをアンインストールする手順 [179](#page-178-0) JP1/AO および関連製品をアンインストールする手順 (クラスタシステムの場合) [175](#page-174-0) JP1/AO コンテンツセットのインストール [34](#page-33-0) JP1/AO コンテンツセットのインストール先フォルダ [35](#page-34-0) JP1/AO コンテンツセットの上書きインストール [163](#page-162-0) JP1/AO コンテンツセットをインストールする手順[34](#page-33-0) JP1/AO コンテンツセットを上書きインストールする 手順 [163](#page-162-0) JP1/AO サーバの IP アドレスを変更する手順 [107](#page-106-0) JP1/AO サーバの IP アドレスを変更する手順(クラ スタシステムの場合) [107](#page-106-0) JP1/AO サーバの IP アドレスを変更する手順(非ク ラスタシステムの場合) [107](#page-106-0) JP1/AO サーバの時刻を進める手順 [114](#page-113-0) JP1/AO サーバの時刻を変更する [114](#page-113-0) JP1/AO サーバの時刻を戻す手順 [114](#page-113-0) JP1/AO サーバのホスト名および IP アドレスに指定 できる文字 [30](#page-29-0) JP1/AO サーバのホスト名を変更する手順 [104](#page-103-0) JP1/AO サーバのホスト名を変更する手順(クラスタ システムの場合) [105](#page-104-0) JP1/AO システムをリプレースする手順(ホスト名ま たは IP アドレスが異なる環境に対してリプレースす る場合) [184](#page-183-0) JP1/AO システムをリプレースする手順(ホスト名ま たは IP アドレスが同一である環境に対してリプレー スする場合) [181](#page-180-0) JP1/AO で使用できる SSH 接続の認証方式 [40](#page-39-0) JP1/AO で使用できる Web ブラウザーとの通信方式 [36](#page-35-0) JP1/AO で使用できる公開鍵認証について [40](#page-39-0) JP1/AO と Active Directory の接続を確認する [87](#page-86-0) JP1/AO と SMTP サーバ間のポート番号を変更する 手順 [110](#page-109-0) JP1/AO と Web ブラウザー間のポート番号を変更す る手順 [109](#page-108-0) JP1/AO にユーザー情報を登録する [87](#page-86-0) JP1/AO のインストール先フォルダを変更する手順 [101](#page-100-0) JP1/AO の環境を設定する手順 [48](#page-47-0) JP1/AO の共有ディスクに作成されるフォルダ [140](#page-139-0) JP1/AO の新規インストール [22](#page-21-0) JP1/AO をアンインストールする手順(クラスタシス テムの場合) [172](#page-171-0) JP1/AO をアンインストールする手順(非クラスタシ ステムの場合) [170](#page-169-0) JP1/AO を上書きインストールする手順(クラスタシ ステムの場合) [155](#page-154-0) JP1/AO を上書きインストールする手順(非クラスタ システムの場合) [153](#page-152-0) JP1/AO を新規インストールする手順 [22](#page-21-0) JP1/Base で JP1 ユーザーを作成する [20](#page-19-0) JP1/Base での権限レベルの定義(Hitachi Command Suite 製品にシングルサインオンする場 合) [90](#page-89-0) JP1/Base での権限レベルの定義(JP1/Base 連携) [80](#page-79-0) JP1/Base との接続を確認する手順 [81](#page-80-0) JP1/Base のクラスタシステムをセットアップする 手順 [127](#page-126-0) JP1/Base の認証機能との連携 [79](#page-78-0) JP1/Base の認証機能と連携する流れ [79](#page-78-0) JP1/Base の論理ホストを削除する手順 [176](#page-175-0) JP1/Base をインストールする [20](#page-19-0) JP1/Base を設定する手順(クラスタシステムの場 合) [178](#page-177-0) JP1/IM のイベント監視機能との連携 [92](#page-91-0) JP1/IM のイベント監視機能と連携する手順 [92](#page-91-0) JP1/IM 連携に使用する定義ファイル [92](#page-91-0) JP1/IM 連携に使用する定義ファイルのコピー先ディ レクトリ (コピー先が UNIX の場合) [96](#page-95-0) JP1/IM 連携に使用する定義ファイルのコピー先フォ ルダ (コピー先が Windows の場合) [95](#page-94-0)

JP1 ユーザーを作成および設定する手順 [80](#page-79-0) JP1 ユーザーを変更する手順 [102](#page-101-0)

LDAP 検索用情報を登録する [85](#page-84-0)

### M

L

mailDefinition\_ia.conf [62](#page-61-0)

# $\Omega$

OS 起動時の JP1/AO の自動起動を有効にする設定 (Linux の場合) [77](#page-76-0)

# S

security.conf [65](#page-64-0) SSH 接続で公開鍵認証を設定する手順 [43](#page-42-0) stopcluster コマンド [149](#page-148-0)

### $\overline{U}$

URL 情報を変更する手順 [113](#page-112-0)

### W

Web ブラウザーと JP1/AO の https 接続を有効にす る手順 [36](#page-35-0)

#### あ

アンインストール [167](#page-166-0) アンインストールの準備をする [169](#page-168-0) アンインストールの流れ [168](#page-167-0) アンインストールの前にサービスを設定する手順 (Windows のクラスタシステムの場合) [172](#page-171-0) アンインストールの前にリソースを設定する手順 (Linux のクラスタシステムの場合) [174](#page-173-0)

#### い

インストール後の環境設定 [47](#page-46-0) インストール先,データベース格納先およびバック アップ先フォルダに指定できる文字 [29](#page-28-0) インストールの前提条件(クラスタシステムの場合) [122](#page-121-0) インストールの前提条件を確認する [18](#page-17-0)

インストール前にサービスを設定する手順(共通コン ポーネントがインストール済みの場合) [133](#page-132-0) インストール前の作業 [18](#page-17-0)

### う

上書きインストール [151](#page-150-0) 上書きインストール(クラスタシステムの場合)の事 前作業 [155](#page-154-0) 上書きインストール前にサービスを設定する手順 (Windows のクラスタシステムの場合) [156](#page-155-0) 上書きインストール前にリソースを設定する手順 (Linux のクラスタシステムの場合) [158](#page-157-0) 上書きインストールの流れ [152](#page-151-0)

#### か

外部認証サーバ連携コンフィグファイル [72](#page-71-0) 外部認証サーバ連携コンフィグファイル (exauth.properties) [72](#page-71-0) 外部認証サーバ連携コンフィグファイルに情報を登録 する [84](#page-83-0) 外部認証サーバ連携コンフィグファイルを設定する 手順 [79](#page-78-0) 外部ネットワークに接続できない環境での設定 (Windows の場合) [76](#page-75-0) 各製品のインストール先フォルダ [26](#page-25-0)

#### き

共通コンポーネントのデータベースを制御するコマン ド sc\_hbase64\_hirdb コマンド [143](#page-142-0) 共有フォルダに作成されたフォルダを削除する手順 (クラスタシステムの場合) [176](#page-175-0)

# く

クラスタ構成での公開鍵および秘密鍵の配置 [41](#page-40-0) クラスタサービス制御コマンドを登録するための事前 作業 [142](#page-141-0) クラスタシステムに JP1/AO をインストールする 流れ [120](#page-119-0) クラスタシステムの構築 [119](#page-118-0) クラスタシステムへの JP1/AO のインストール [125](#page-124-0)

クラスタシステムへの JP1/AO のインストール(ク ラスタ構成の共通コンポーネントがインストール済み の場合) [132](#page-131-0) クラスタシステムへのインストールの事前作業 [125](#page-124-0) クラスタシステムへのインストールの事前作業(クラ スタ構成の共通コンポーネントがインストール済みの 場合) [132](#page-131-0) クラスタ設定ファイル(cluster.conf) [139](#page-138-0) クラスタソフトからサービスを削除する手順 (Windows のクラスタシステムの場合) [177](#page-176-0) クラスタソフトからリソースを削除する手順(Linux のクラスタシステムの場合) [177](#page-176-0) クラスタソフトでサービスを登録する手順(Windows の場合) [129](#page-128-0) クラスタソフトでサービスを登録する手順(共通コン ポーネントがインストール済みの場合) [136](#page-135-0) クラスタソフトで登録するクラスタサービス制御コマ ンド [142](#page-141-0) クラスタソフトでリソースグループを作成する手順 [126](#page-125-0) クラスタソフトでリソースの登録およびリソースグ

# こ

構築時のトラブルシューティング [187](#page-186-0) 構築時のトラブルへの対処方法 [190](#page-189-0) コマンドプロパティファイル (command\_user.properties) [60](#page-59-0)

ループの設定をする手順 (Linux の場合) [130](#page-129-0)

#### し

システム情報の変更 [100](#page-99-0) 実行系サーバおよび待機系サーバに JP1/Base および JP1/AO をインストールする手順 [126](#page-125-0) 実行系サーバおよび待機系サーバに JP1/Base および JP1/AO をインストールする手順(共通コンポーネン トがインストール済みの場合) [134](#page-133-0) 実行系サーバで JP1/AO を上書きインストールする 手順 (Linux のクラスタシステムの場合) [159](#page-158-0) 実行系サーバで JP1/AO を上書きインストールする 手順 (Windows のクラスタシステムの場合) [158](#page-157-0) 実行系サーバをセットアップする手順 [128](#page-127-0)

実行系サーバをセットアップする手順(共通コンポー ネントがインストール済みの場合) [135](#page-134-0) 新規インストール [16](#page-15-0) 新規インストールの流れ [17](#page-16-0)

#### せ

セキュリティ定義ファイル(security.conf) [65](#page-64-0) 接続先プロパティファイル(接続先名.properties) [67](#page-66-0) 接続先名.properties [67](#page-66-0)

### そ

操作対象の機器との SSH 接続 [40](#page-39-0)

#### た

待機系サーバで JP1/AO を上書きインストールする 手順 (Linux のクラスタシステムの場合) [160](#page-159-0) 待機系サーバで JP1/AO を上書きインストールする 手順 (Windows のクラスタシステムの場合) [160](#page-159-0) 待機系サーバをセットアップする手順 [129](#page-128-0) 待機系サーバをセットアップする手順(共通コンポー ネントがインストール済みの場合) [136](#page-135-0) タスク処理エンジンとの通信で使用するポート番号を 変更する手順 [111](#page-110-0) 他製品連携 [78](#page-77-0)

#### て

定義ファイル 外部認証サーバ連携コンフィグファイル (exauth.properties) [72](#page-71-0) クラスタ設定ファイル(cluster.conf) [139](#page-138-0) コマンドプロパティファイル (command\_user.properties) [60](#page-59-0) セキュリティ定義ファイル(security.conf) [65](#page-64-0) 接続先プロパティファイル(接続先名.properties) [67](#page-66-0) 統合機能メニュー定義ファイル (hitachi jp1 ao tree.conf) [93](#page-92-0) プロパティファイル(config\_user.properties) [50](#page-49-0)

メール通知定義ファイル(mailDefinition\_ja.conf) [62](#page-61-0) 文字セットマッピングファイル (charsetMapping\_user.properties) [70](#page-69-0) データベースの格納先フォルダ [28](#page-27-0) データベースの格納先フォルダを変更する手順 [103](#page-102-0) データベースのバックアップ先フォルダ [29](#page-28-0)

#### と

統合機能メニュー定義ファイル (hitachi\_jp1\_ao\_tree.conf) [93](#page-92-0)

#### は

バージョンアップインストール [165](#page-164-0) バージョンアップインストールの流れ [166](#page-165-0)

#### ふ

フォルダ一覧(Linux の場合) [193](#page-192-0) フォルダ一覧(Windows の場合) [192](#page-191-0) 部品の同時実行数を変更する手順 [116](#page-115-0) プロパティファイル(config\_user.properties) [50](#page-49-0)

ほ ポート番号を変更する手順 [109](#page-108-0)

### ま

マニュアルを組み込む手順 [31](#page-30-0)

#### め

メール通知定義ファイル(mailDefinition\_ja.con) [62](#page-61-0)

#### も

文字セットマッピングファイル (charsetMapping\_user.properties) [70](#page-69-0)

### り

リソースグループのフェールオーバーを有効にする手 順(Linux のクラスタシステムの場合) [161](#page-160-0) リソースグループのフェールオーバーを有効にする手 順(Windows のクラスタシステムの場合) [161](#page-160-0)